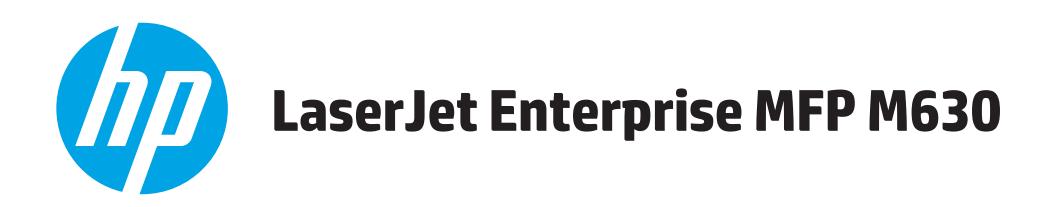

# **Podręcznik użytkownika**

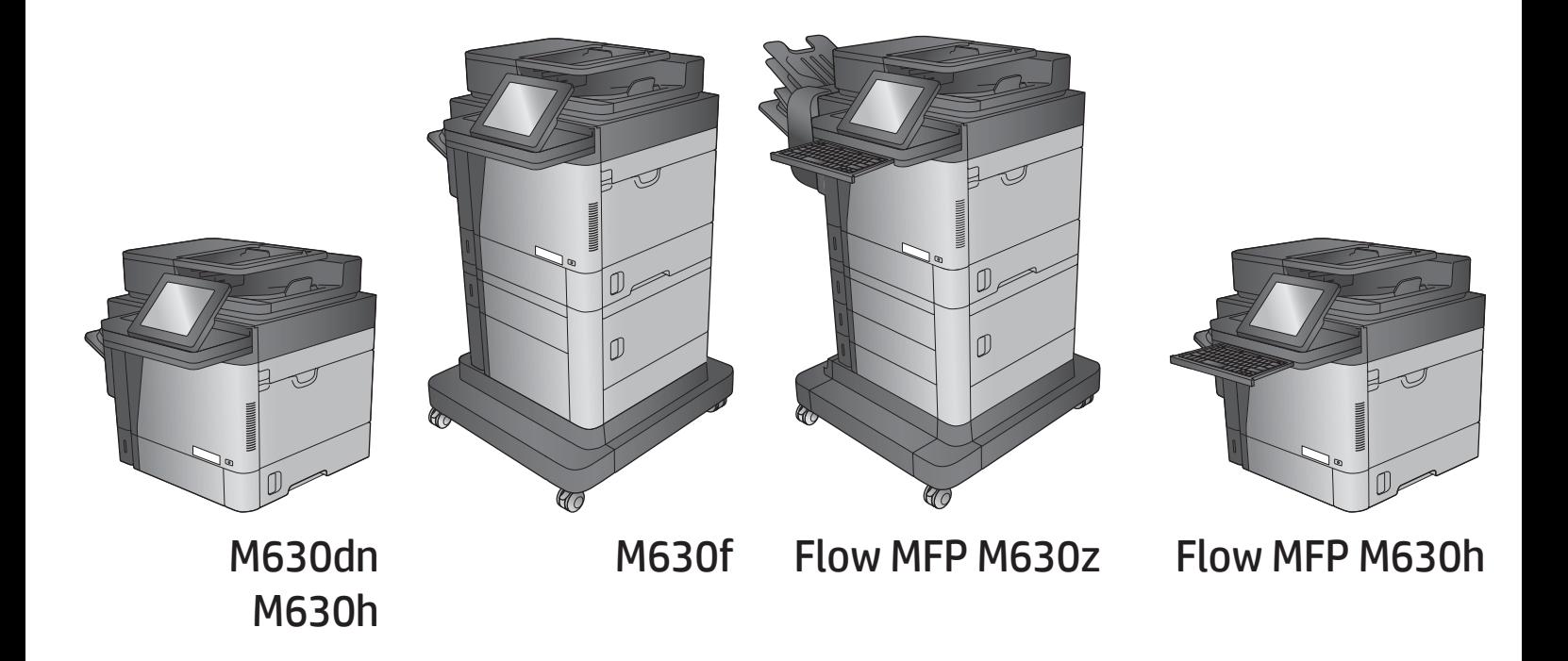

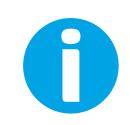

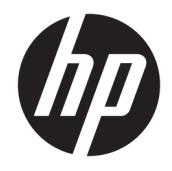

# HP LaserJet Enterprise MFP M630

Podręcznik użytkownika

#### Prawa autorskie i licencja

© Copyright 2017 HP Development Company, L.P.

Powielanie, adaptacja lub tłumaczenie bez wcześniejszej pisemnej zgody jest zabronione, z wyjątkiem przypadków dozwolonych przez prawo autorskie.

Przedstawione tu informacje mogą ulec zmianie bez wcześniejszego powiadomienia.

Jedynymi gwarancjami na produkty i usługi firmy HP są gwarancje wyrażone w formie oświadczeń dołączonych do tych produktów i usług. Żaden zapis w niniejszym dokumencie nie może być interpretowany jako gwarancja dodatkowa. Firma HP nie ponowi żadnej odpowiedzialności za jakiekolwiek braki techniczne lub błędy redakcyjne w niniejszym dokumencie.

Edition 3, 3/2019

#### Znaki towarowe

Adobe® , Adobe Photoshop® , Acrobat® i PostScript® są znakami towarowymi firmy Adobe Systems Incorporated.

Apple i logo Apple są znakami towarowymi firmy Apple Computer Inc. zarejestrowanymi w Stanach Zjednoczonych i innych krajach/ regionach. iPod jest znakiem towarowym formy Apple Computer Inc. iPod służy do kopiowania materiału dozwolonego lub na zasadach określonych przez posiadacza praw autorskich. Nie kradnij muzyki.

Microsoft®, Windows®, Windows® XP i Windows Vista® są znakami towarowymi firmy Microsoft Corporation zastrzeżonymi w Stanach Zjednoczonych.

UNIX® jest zastrzeżonym znakiem towarowym organizacji The Open Group.

# Spis treści

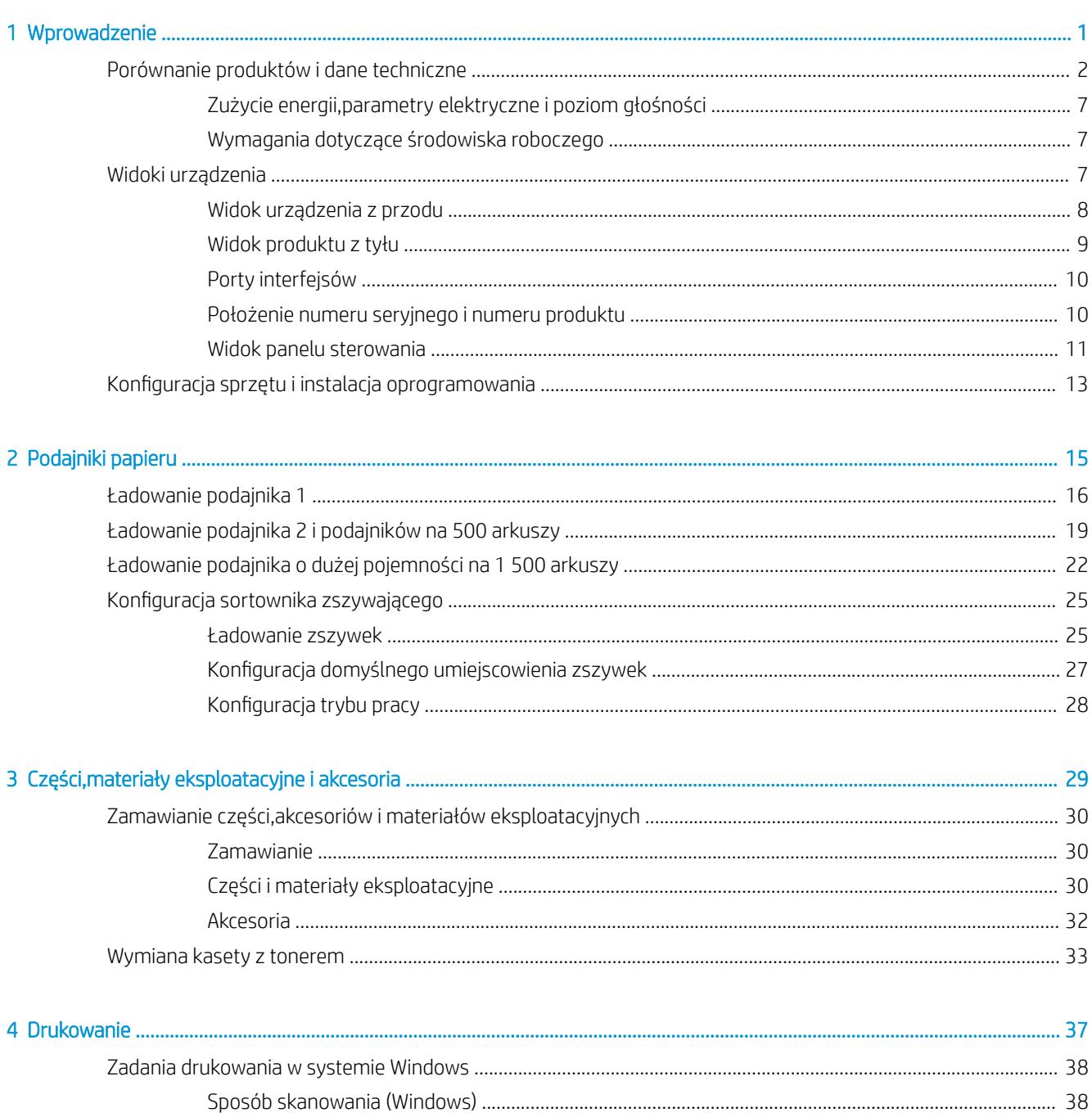

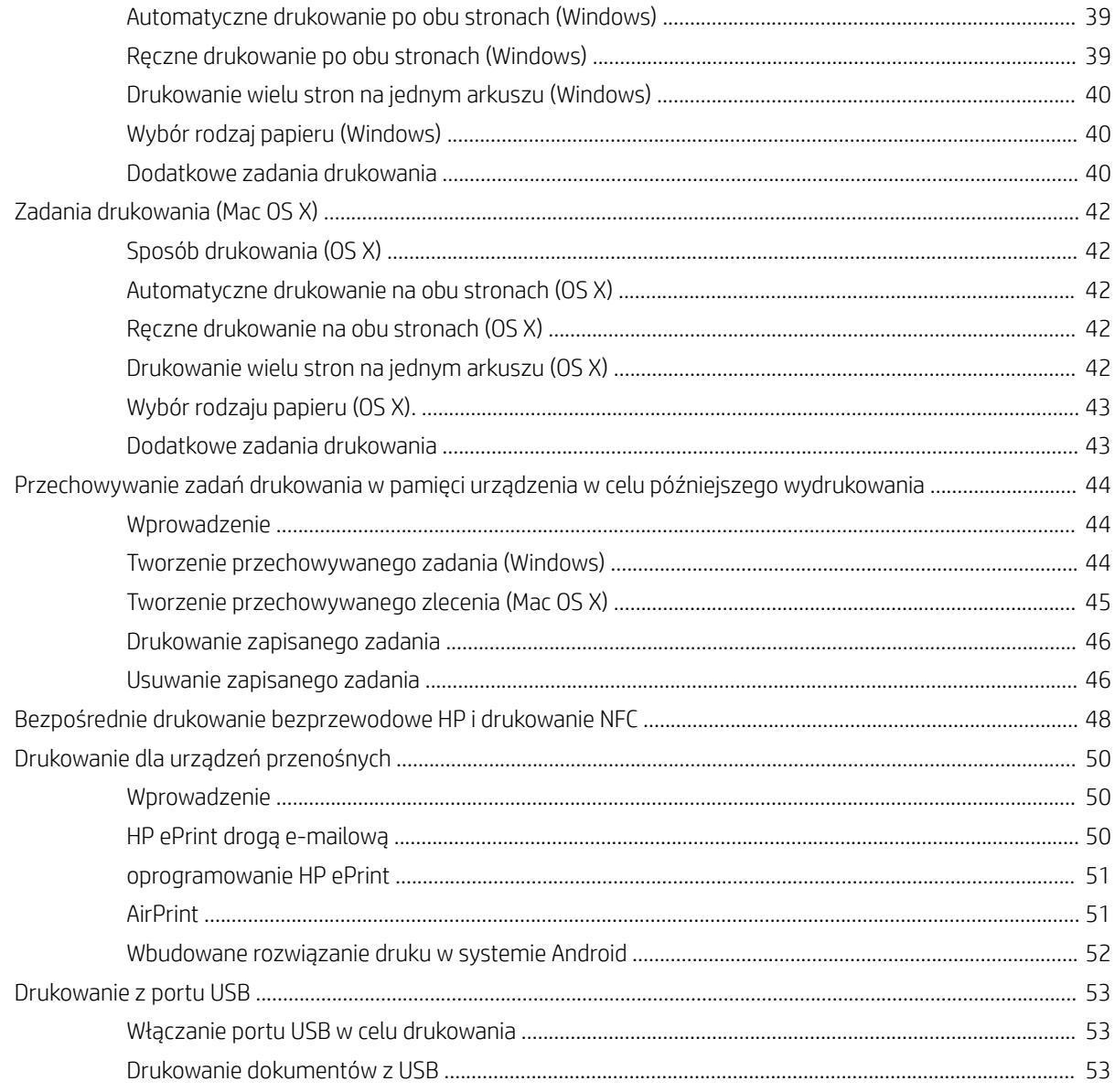

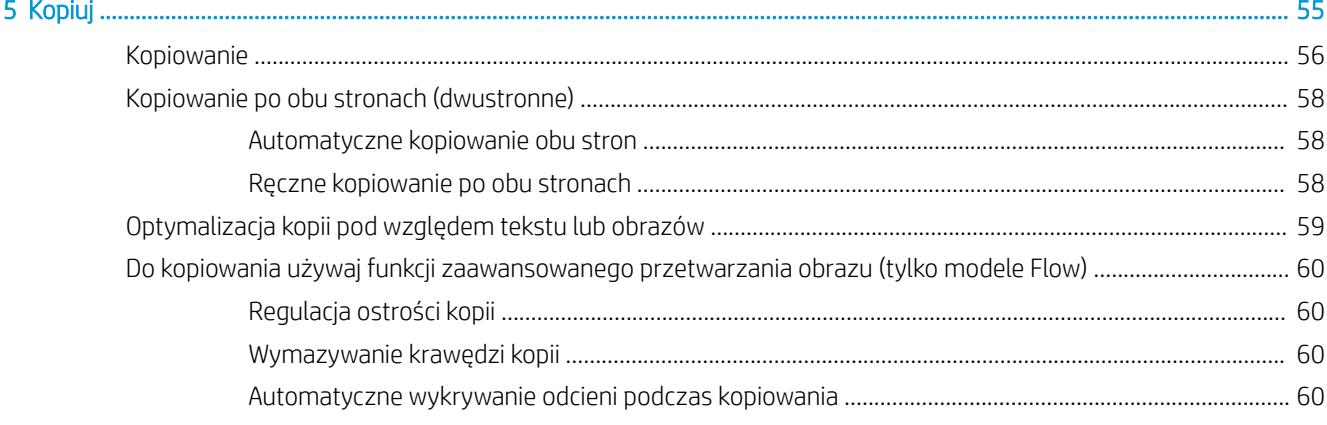

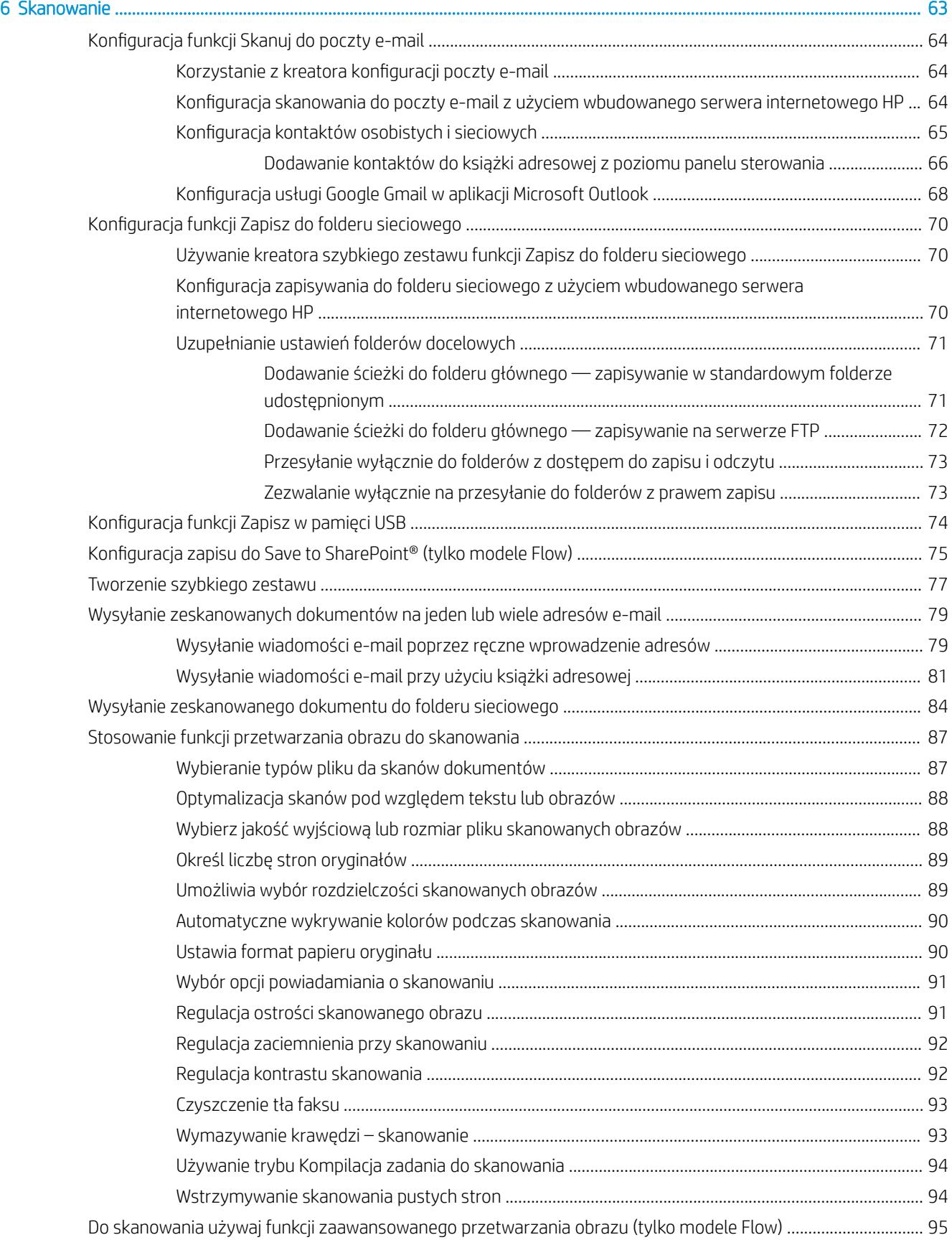

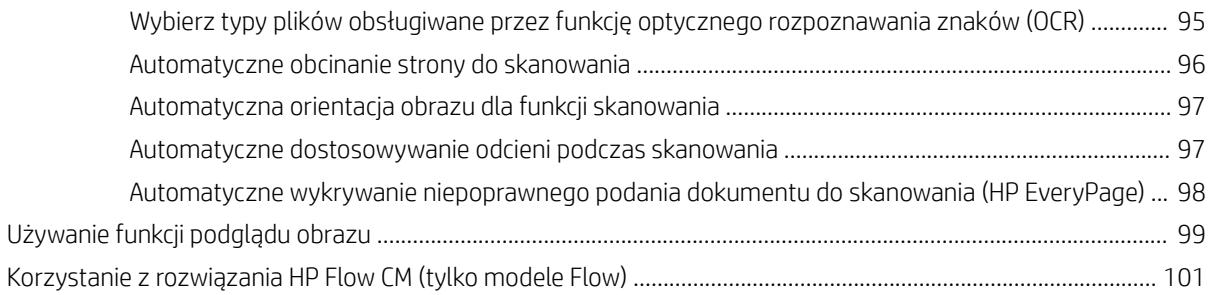

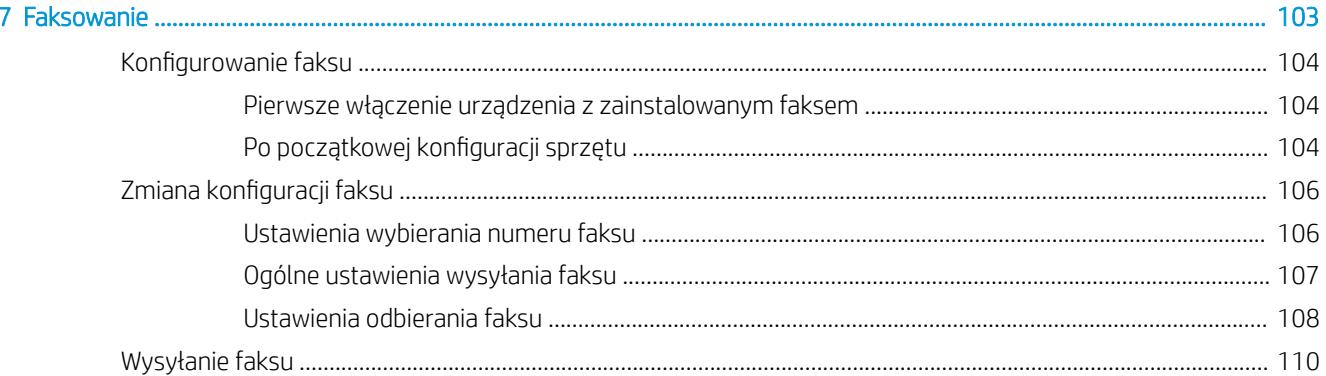

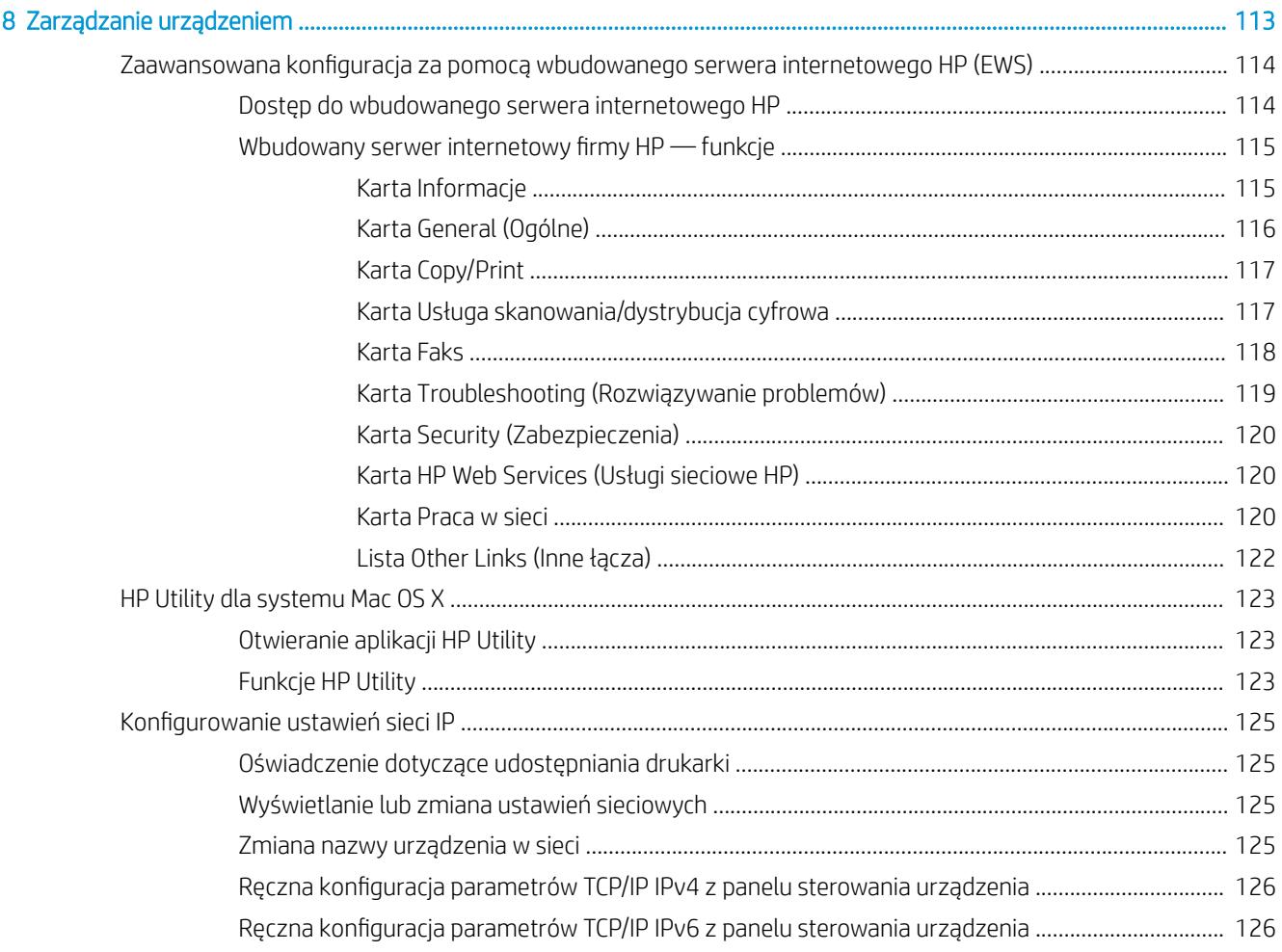

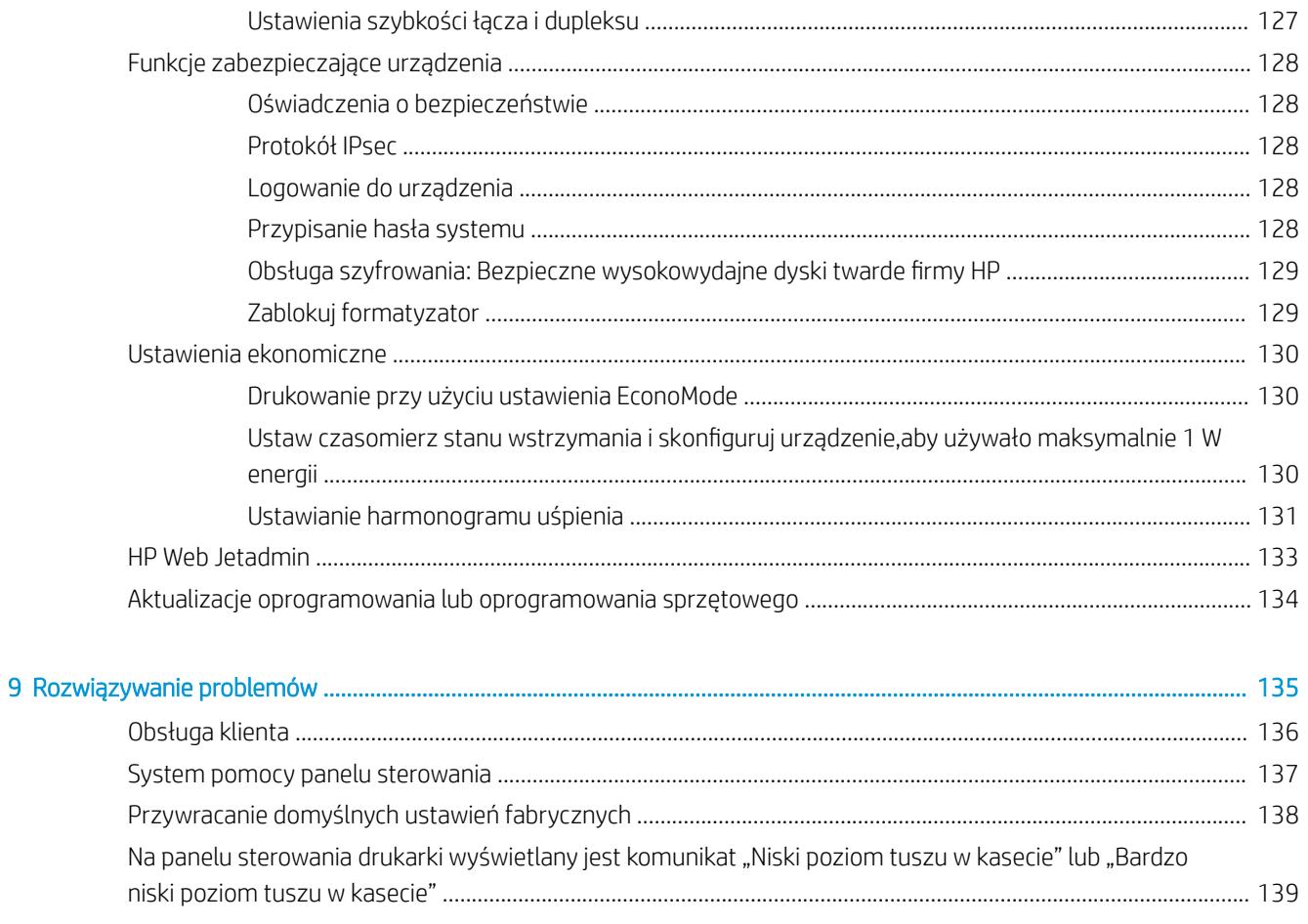

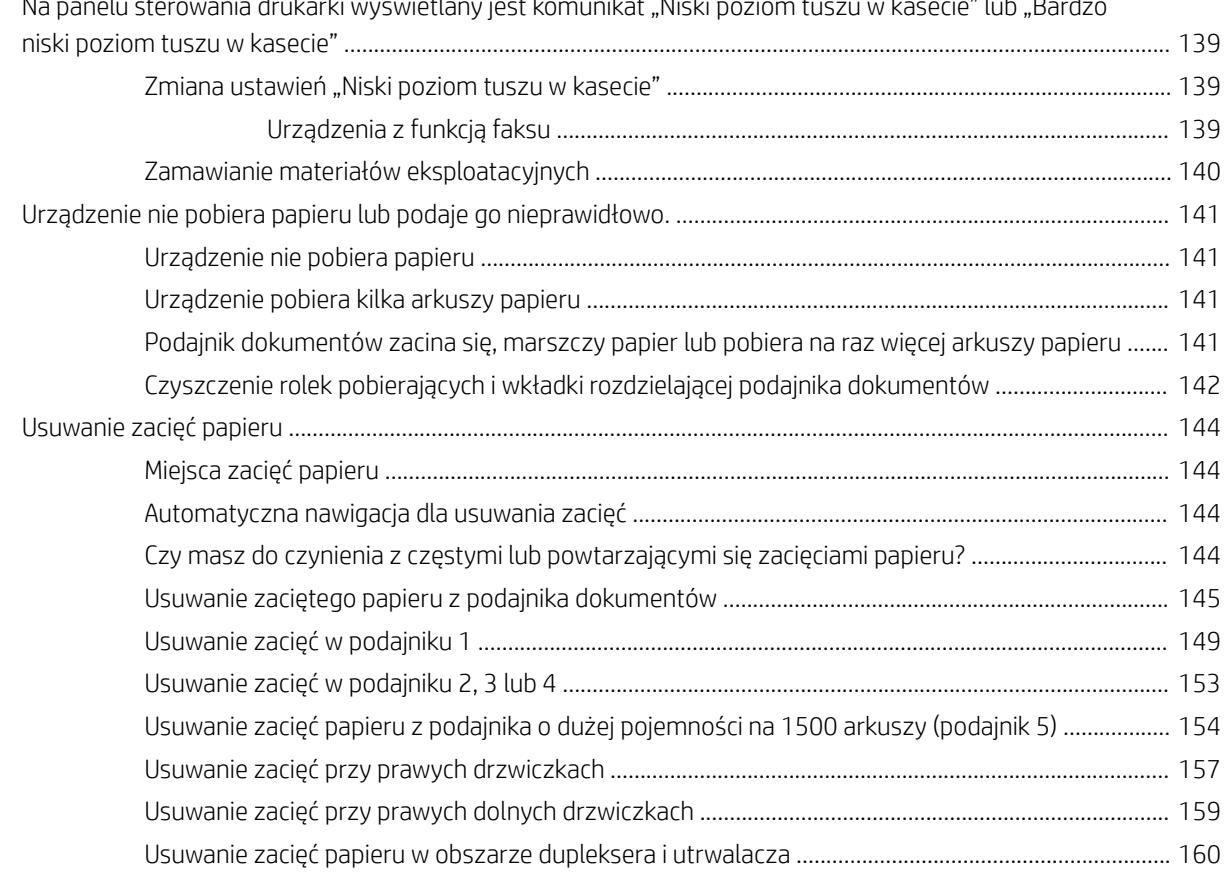

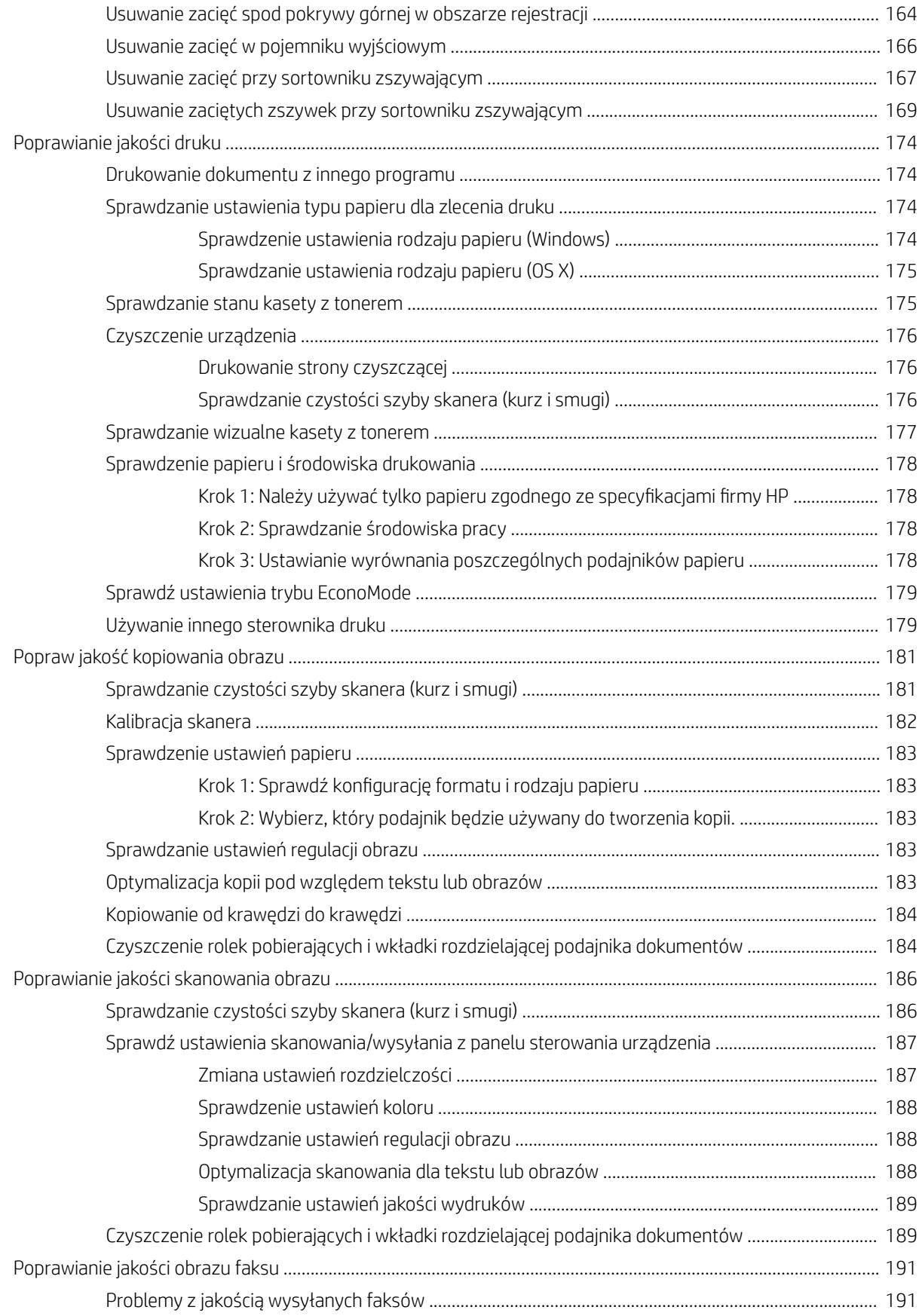

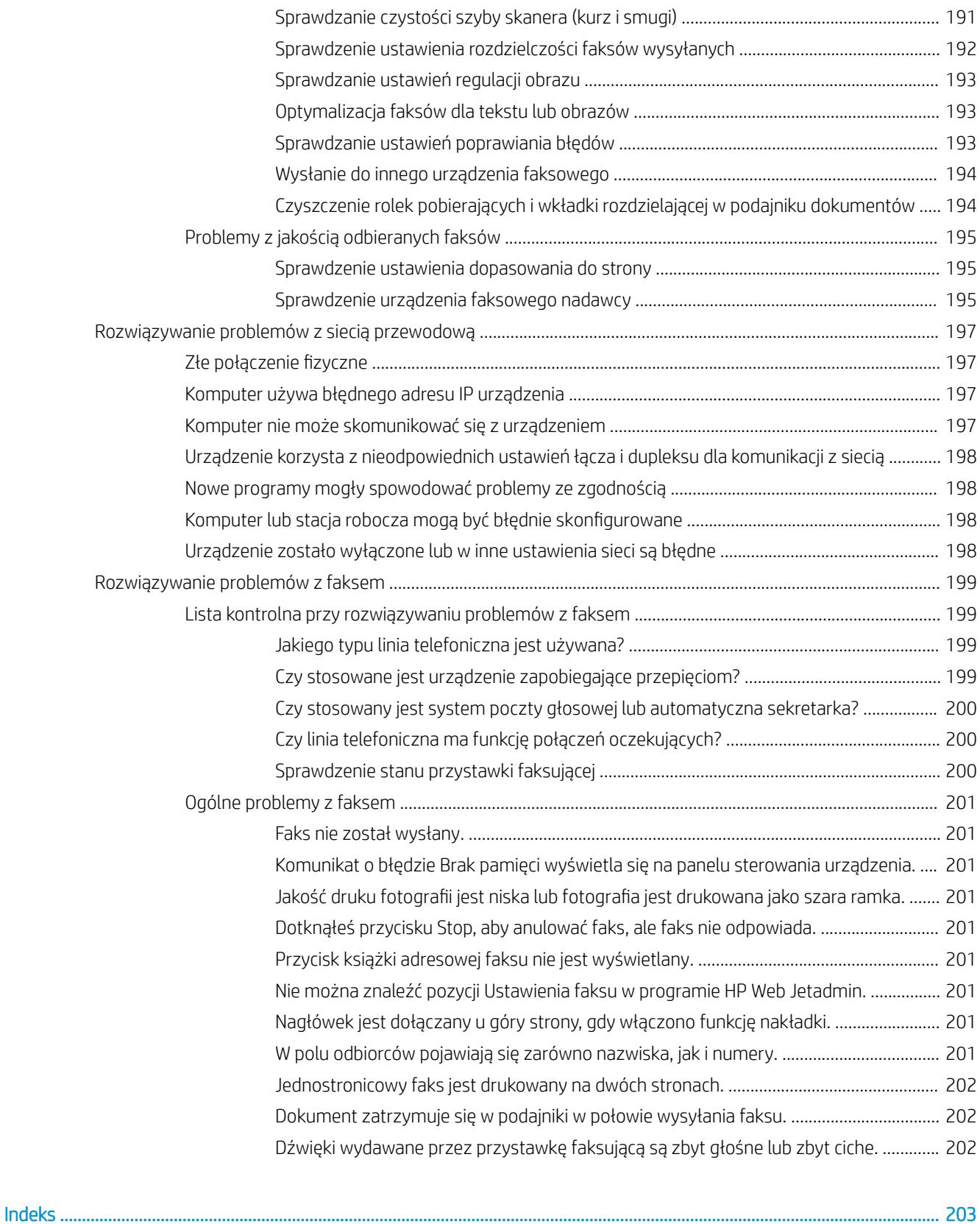

# <span id="page-12-0"></span>1 Wprowadzenie

- [Porównanie produktów i dane techniczne](#page-13-0)
- [Widoki urządzenia](#page-18-0)
- · Konfiguracja sprzętu i instalacja oprogramowania

### Informacje dodatkowe:

Przejdź do witryny [www.hp.com/support/ljMFPM630](http://www.hp.com/support/ljMFPM630).

Pełne wsparcie HP dla urządzenia obejmuje następujące informacje:

- · Instalacja i konfiguracja
- Nauka i użytkowanie
- Rozwiązywanie problemów
- Pobieranie aktualizacji oprogramowania
- Dołączanie do forów pomocy technicznej
- Znajdowanie informacji o gwarancji i przepisach

# <span id="page-13-0"></span>Porównanie produktów i dane techniczne

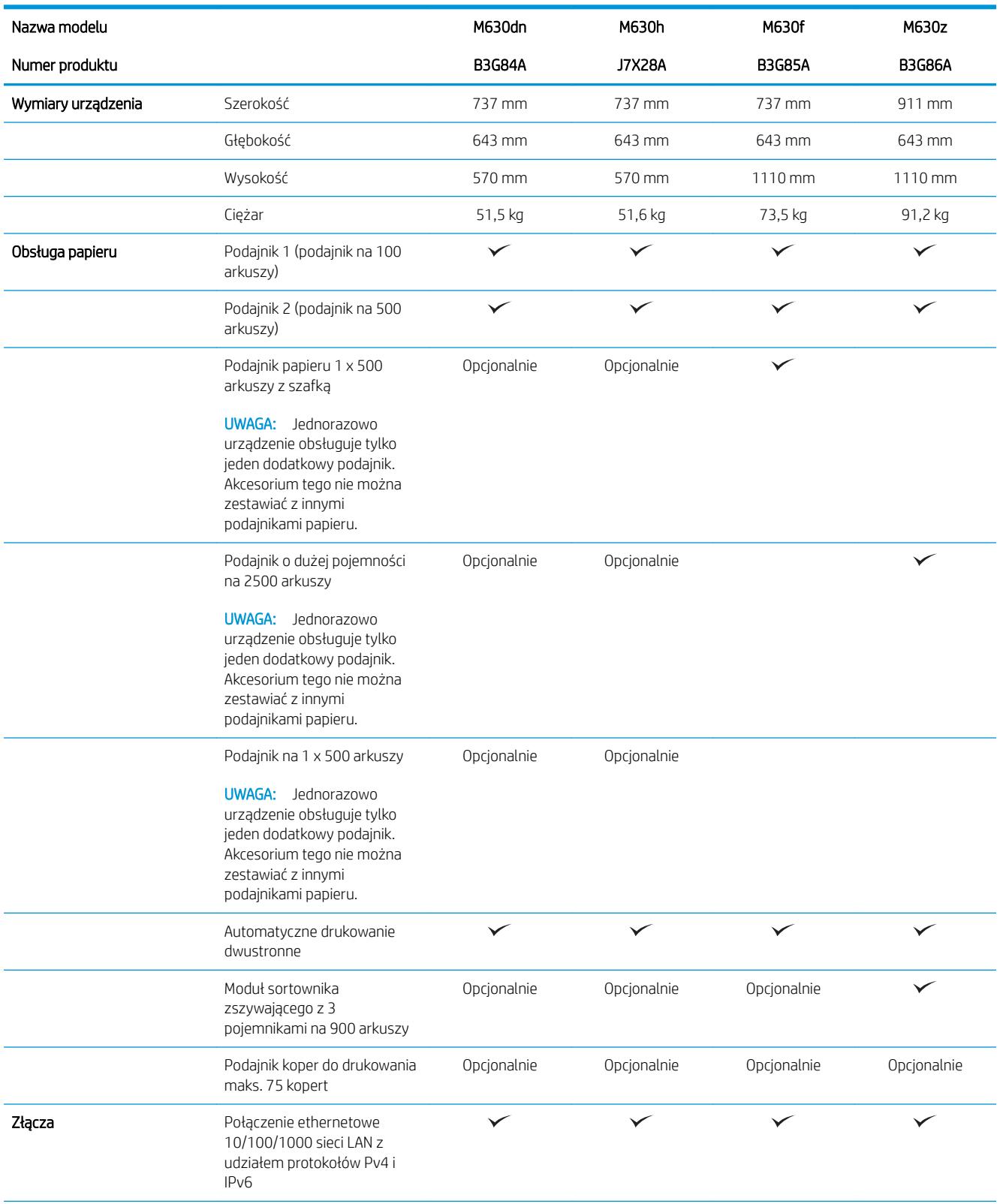

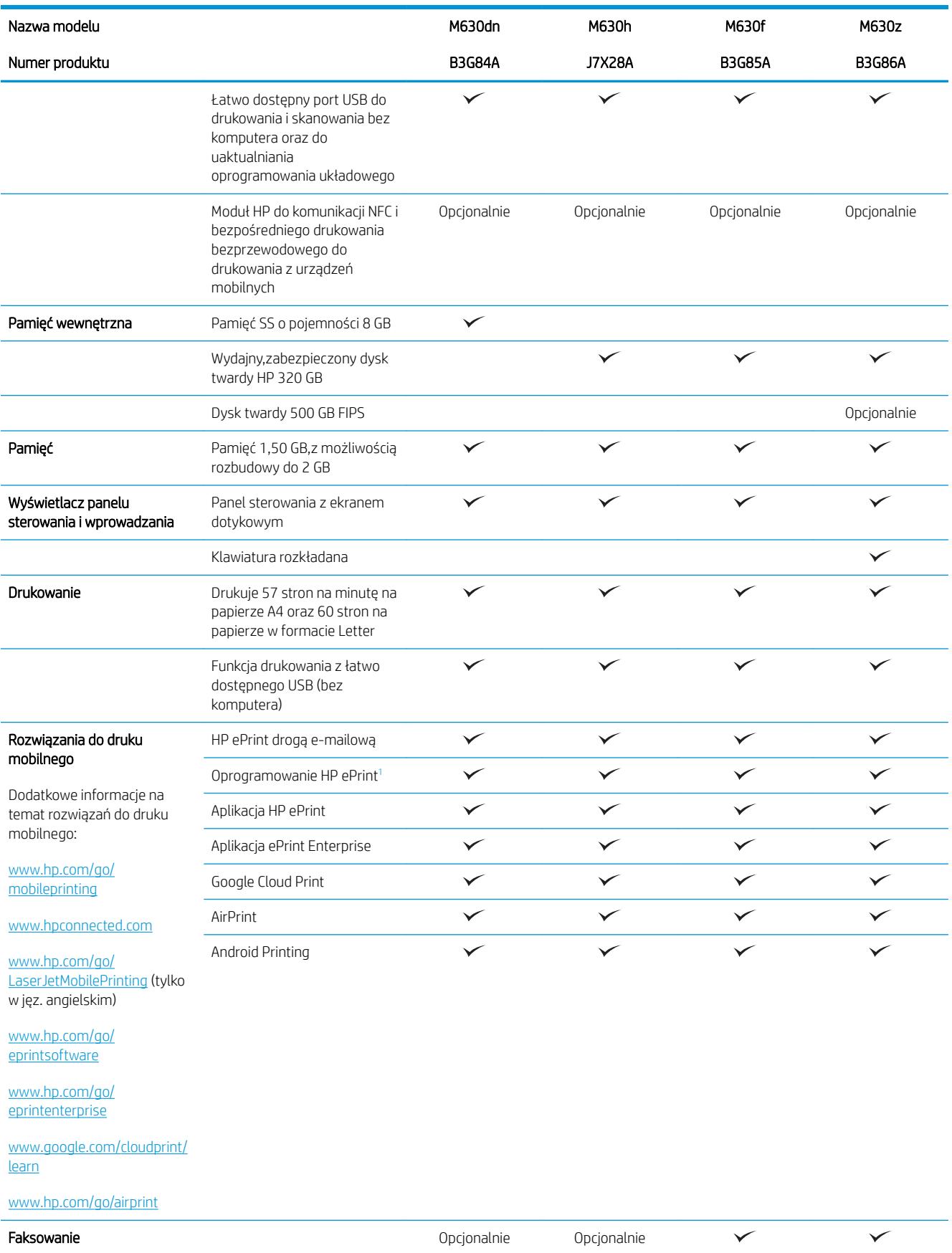

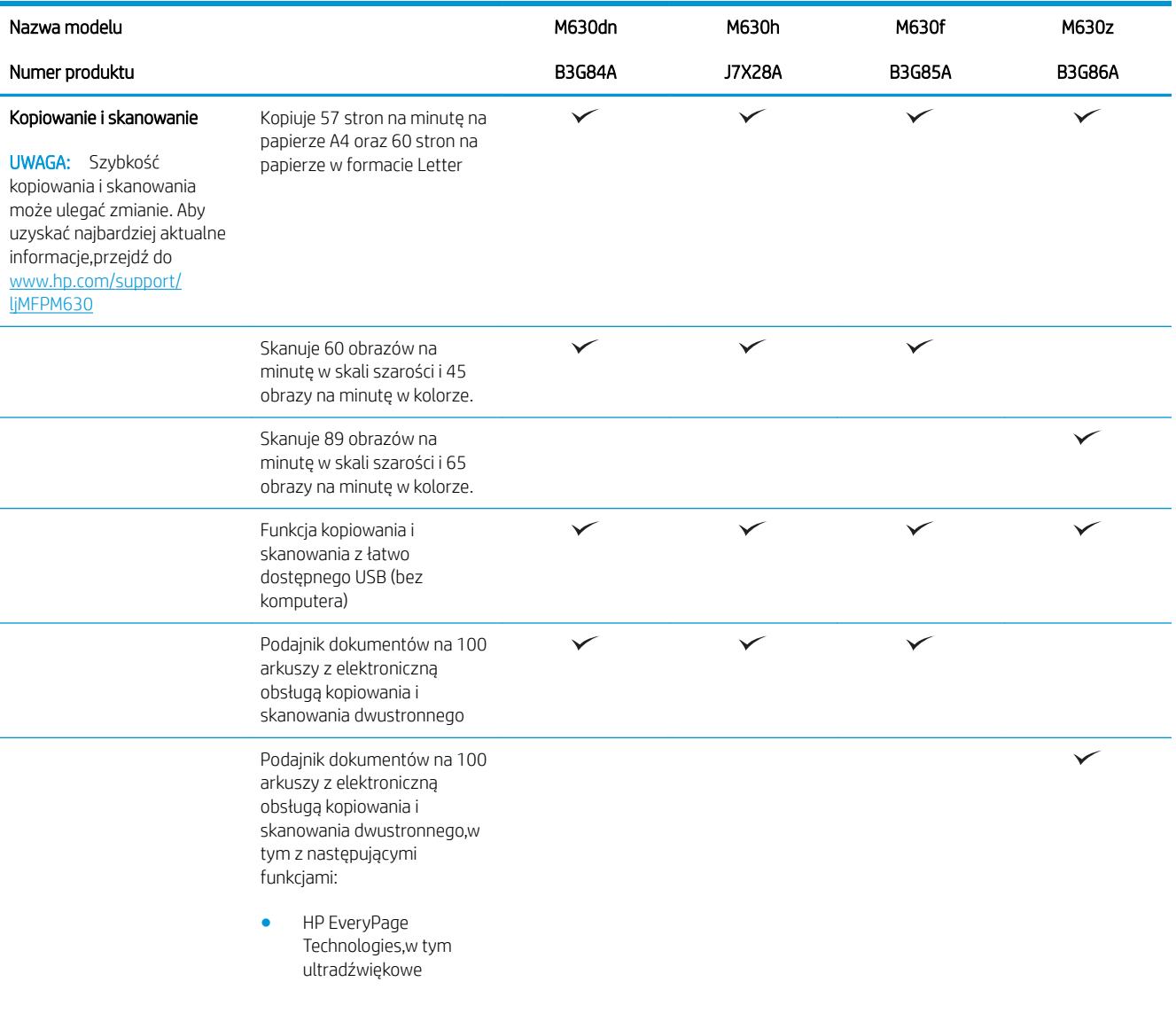

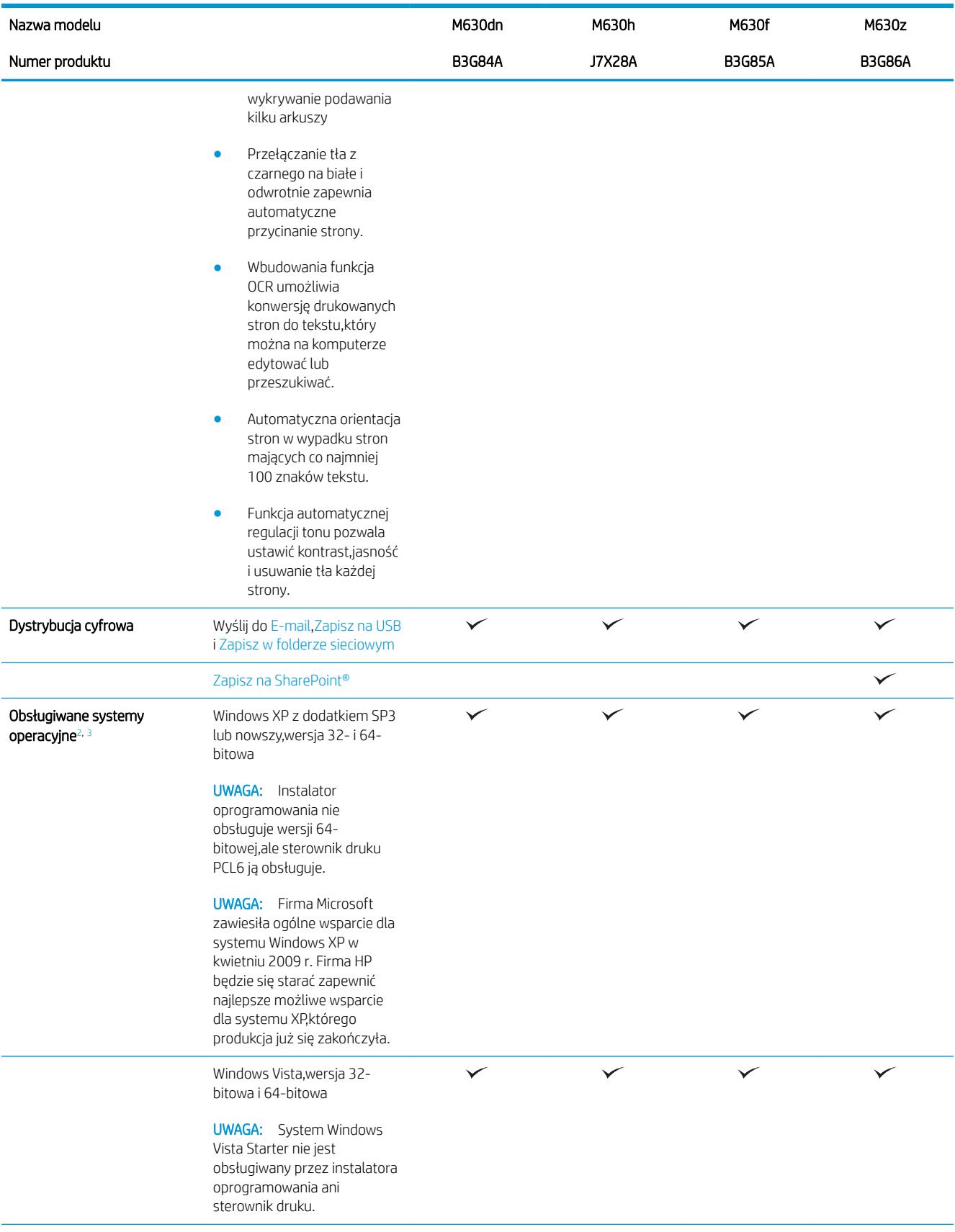

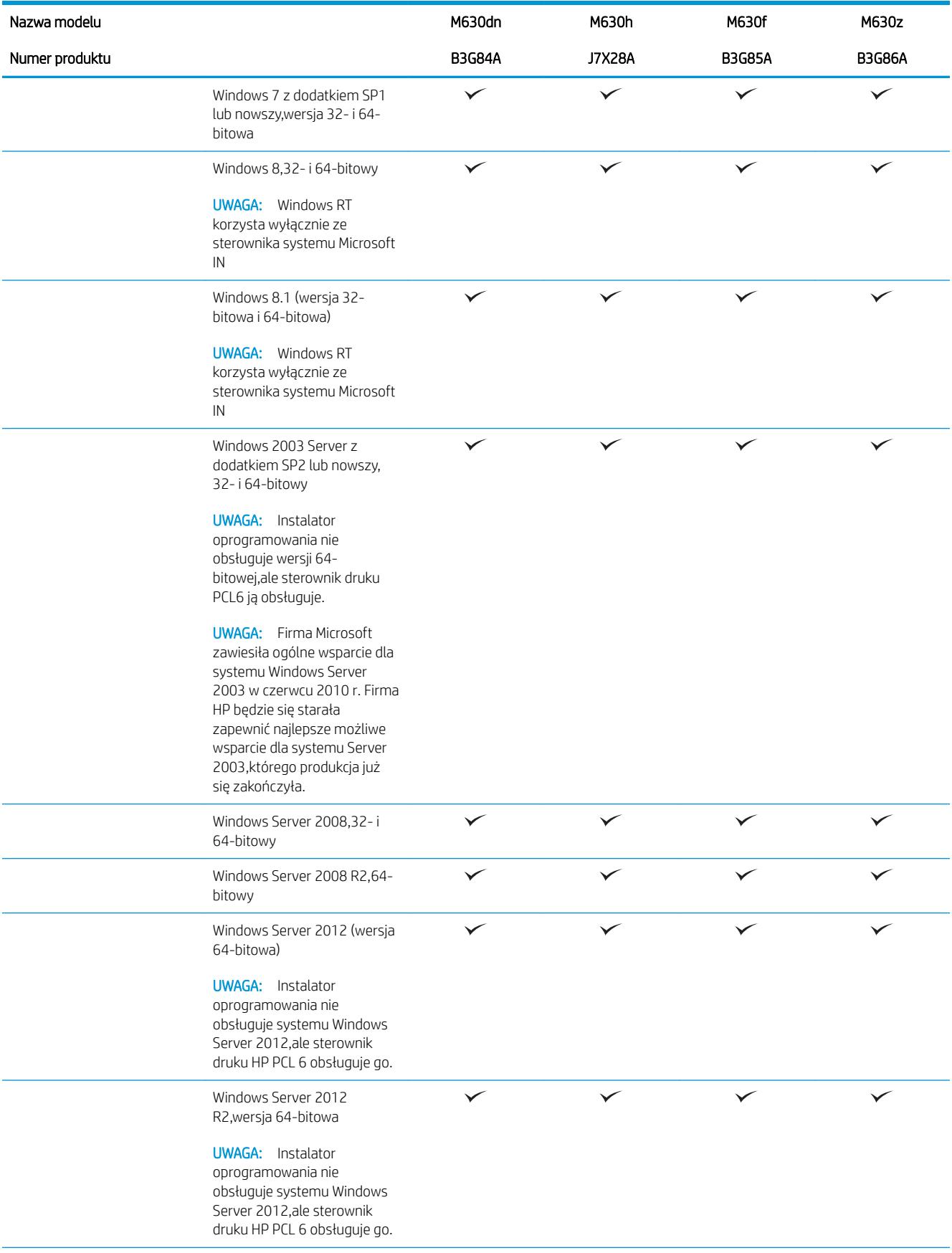

<span id="page-18-0"></span>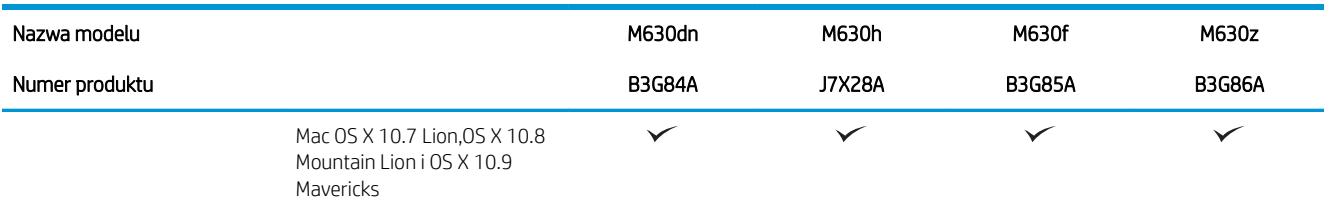

<sup>1</sup> Oprogramowanie HP ePrint obsługuje następujące systemy operacyjne: Windows Vista® (32-bitowy i 64-bitowy); Windows 7 SP 1 lub nowszy (32-bitowy i 64-bitowy); Windows 8 (32-bitowy i 64-bitowy); Windows 8.1 (32-bitowy i 64-bitowy) oraz Mac OS X w wersjach 10.6 Snow Leopard,10.7 Lion,10.8 Mountain Lion oraz 10.9 Mavericks.

<sup>2</sup> Lista obsługiwanych systemów operacyjnych ma zastosowanie do sterowników druku w systemie Windows PCL 6 i w systemie Mac,a także do instalacyjnego dysku CD dostarczanego w zestawie z urządzeniem. Informacje na temat obsługi systemu operacyjnego dla sterowników druku HP UPD PCL 6,UPD PCL 5 i UPD PS znajdują się w uwadze poniżej. Aktualną listę obsługiwanych systemów operacyjnych można znaleźć na stronie [www.hp.com/support/ljMFPM630,](http://www.hp.com/support/ljMFPM630)gdzie znajdują się szczegółowe informacje wsparcia technicznego dla tego urządzenia.

<sup>3</sup> Dysk instalacyjny z oprogramowaniem HP umożliwia instalację sterownika HP PCL 6 dla systemów operacyjnych Windows,a także oprogramowania opcjonalnego. To urządzenie obsługuje komputery Mac i urządzenia mobilne Apple. Sterownik druku i narzędzie druku Mac można pobrać z witryny hp.com. Dostępne są one również za pośrednictwem usługi Apple Software Update. Oprogramowanie HP Mac nie jest dołączone do płyty CD znajdującej się w opakowaniu urządzenia. Aby pobrać instalator oprogramowania Mac,wykonaj następujące czynności: Przejdź do witryny [www.hp.com/support/ljMFPM630](http://www.hp.com/support/ljMFPM630). Wybierz opcję Opcje obsługi,a następnie w obszarze Opcje pobierania wybierz Sterowniki,oprogramowanie i oprogramowanie sprzętowe. Kliknij wersję systemu operacyjnego,a następnie kliknij przycisk Pobierz.

**WWAGA:** Szczegółowe informacje na temat systemów operacyjnych klienta i serwera oraz obsługi sterowników HP UPD PCL6,UPD PCL 5 i UPD PS dla tego urządzenia znajdują się na stronie [www.hp.com/go/upd.](http://www.hp.com/go/upd) Przejdź na wskazaną stronę i kliknij kartę Specyfikacje.

### Zużycie energii,parametry elektryczne i poziom głośności

Aktualne informacje można znaleźć pod adresem [www.hp.com/support/ljMFPM630](http://www.hp.com/support/jMFPM630).

 $\triangle$  OSTROŻNIE: Wymagania dotyczące zasilania zależą od kraju/regionu sprzedaży urządzenia. Nie wolno zmieniać napięcia pracy. Może to spowodować uszkodzenie urządzenia i unieważnienie gwarancji.

### Wymagania dotyczące środowiska roboczego

#### Tabela 1-1 Specyfikacje dotyczące środowiska pracy

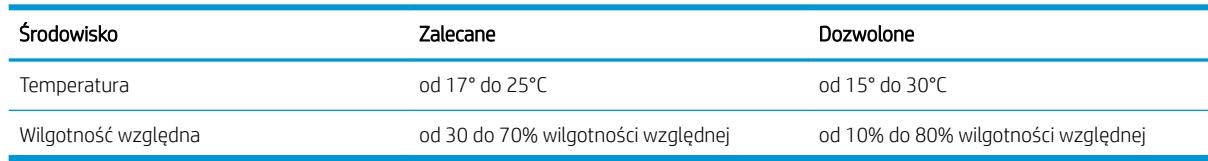

## Widoki urządzenia

- [Widok urządzenia z przodu](#page-19-0)
- [Widok produktu z tyłu](#page-20-0)
- [Porty interfejsów](#page-21-0)
- Położenie numeru seryjnego i numeru produktu
- [Widok panelu sterowania](#page-22-0)

## <span id="page-19-0"></span>Widok urządzenia z przodu

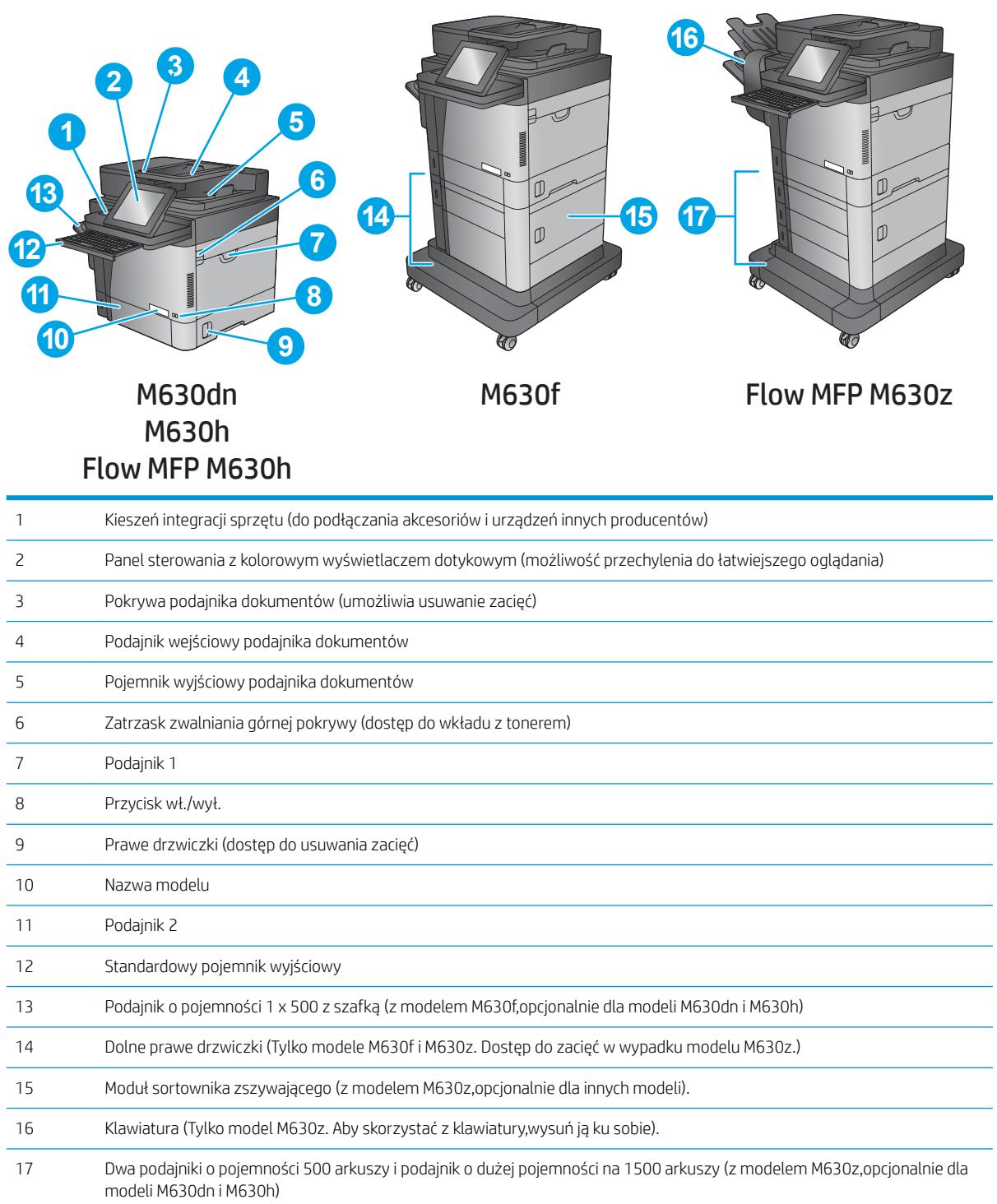

## <span id="page-20-0"></span>Widok produktu z tyłu

**WAGA:** Urządzenie jest przedstawione bez podłączonego modułu wykańczania.

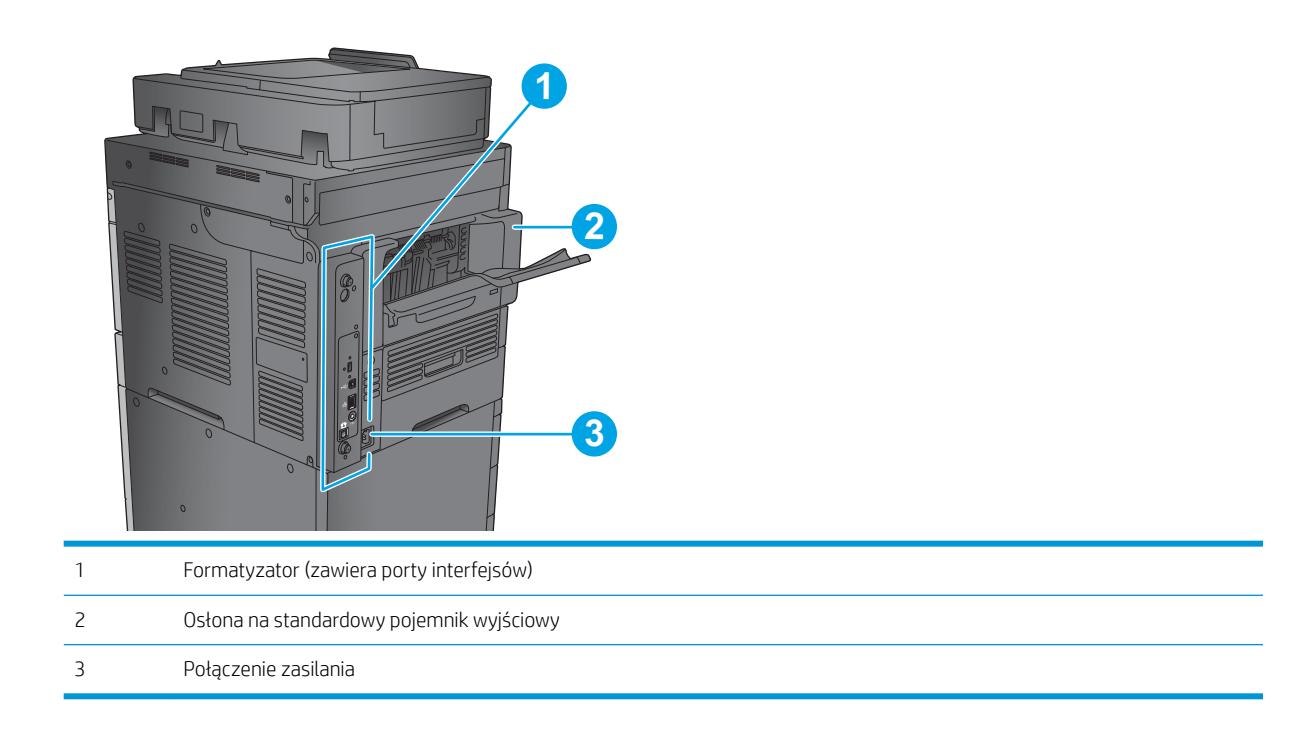

### <span id="page-21-0"></span>Porty interfejsów

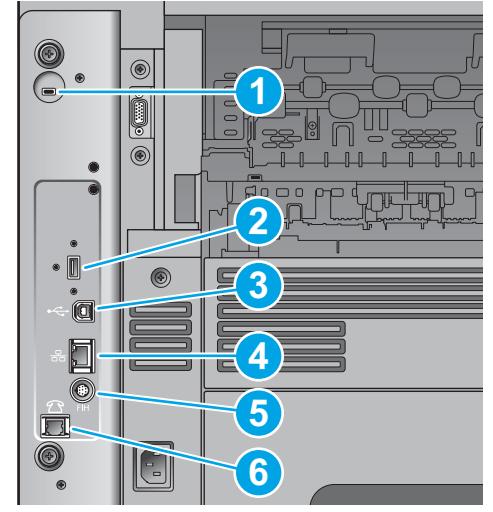

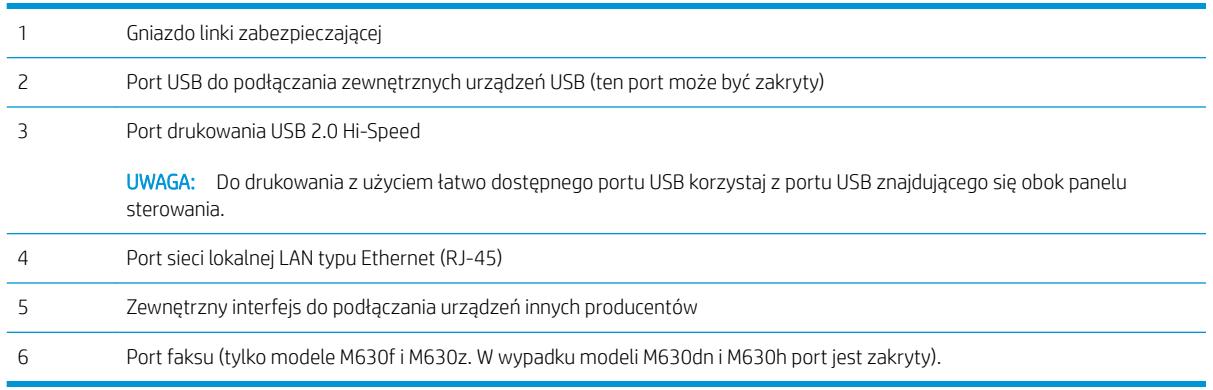

### Położenie numeru seryjnego i numeru produktu

Etykieta z numerem seryjnym i numerem produktu znajduje się wewnątrz urządzenia,pod pokrywą górną.

Numer katalogowy to 6-cyfrowy kod identyfikujący konkretny model urządzenia. Służy on do zamawiania części zamiennych do tego urządzenia. Numer seryjny to unikatowy numer poszczególnych egzemplarzy.

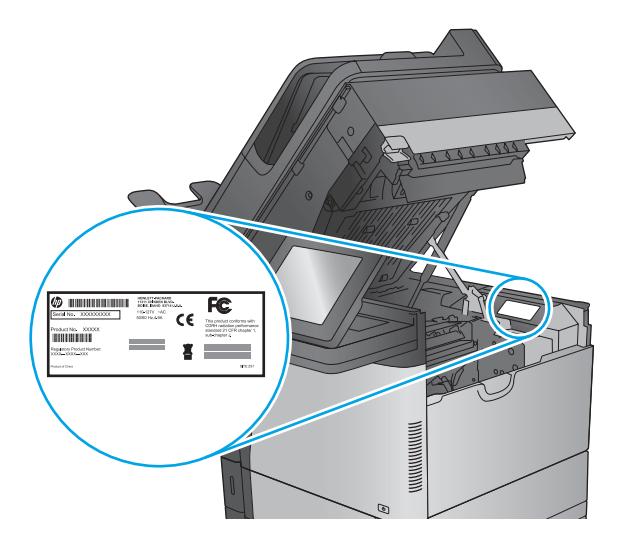

### <span id="page-22-0"></span>Widok panelu sterowania

Z poziomu Ekranu głównego można uzyskać dostęp do funkcji urządzenia. Na ekranie wyświetlany jest też aktualny stan urządzenia.

Wróć do ekranu głównego w dowolnym momencie,dotykając przycisku Ekran główny po lewej stronie panelu sterowania produktu lub dotykając przycisku Ekran główny w lewym górnym rogu większości ekranów.

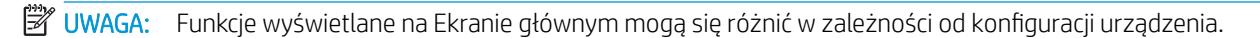

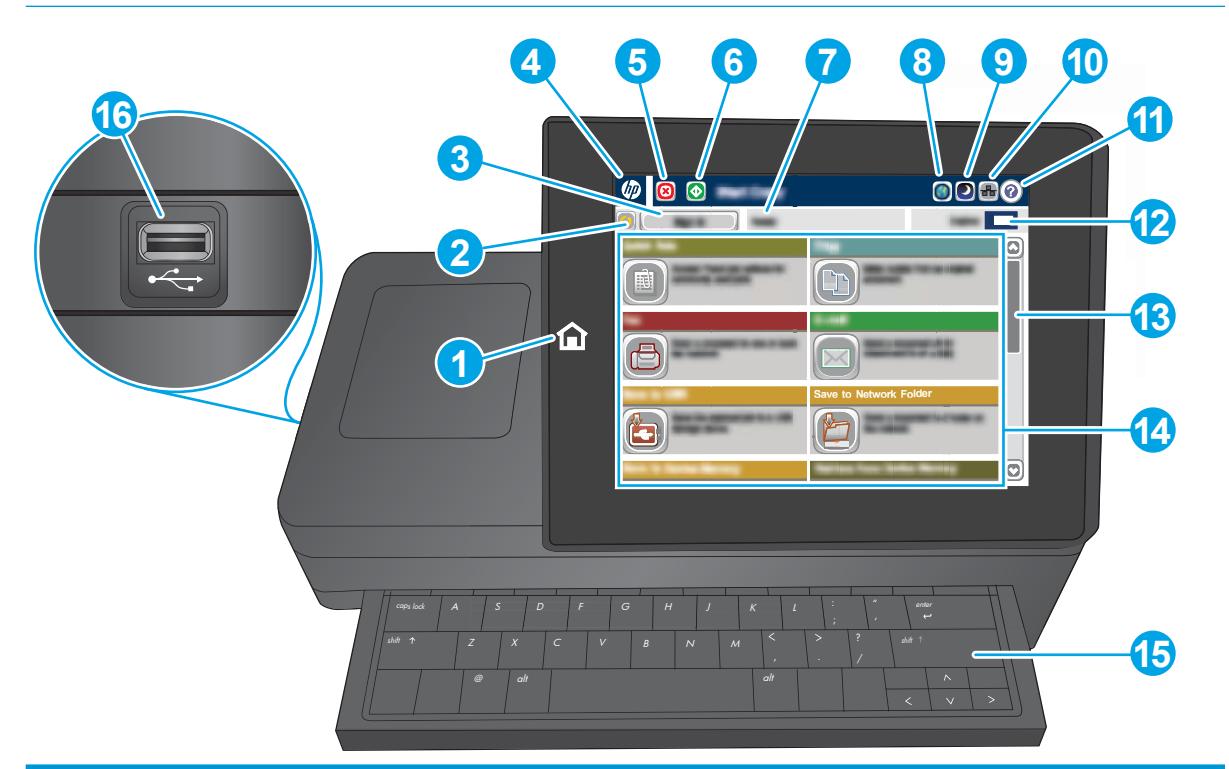

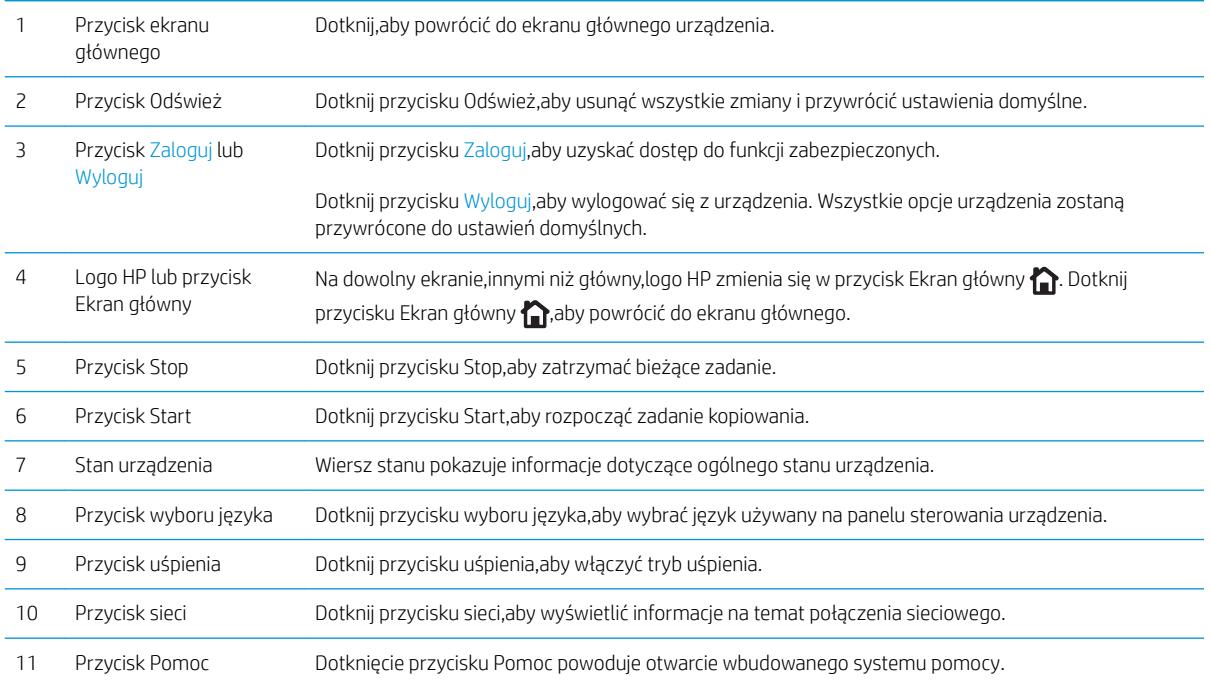

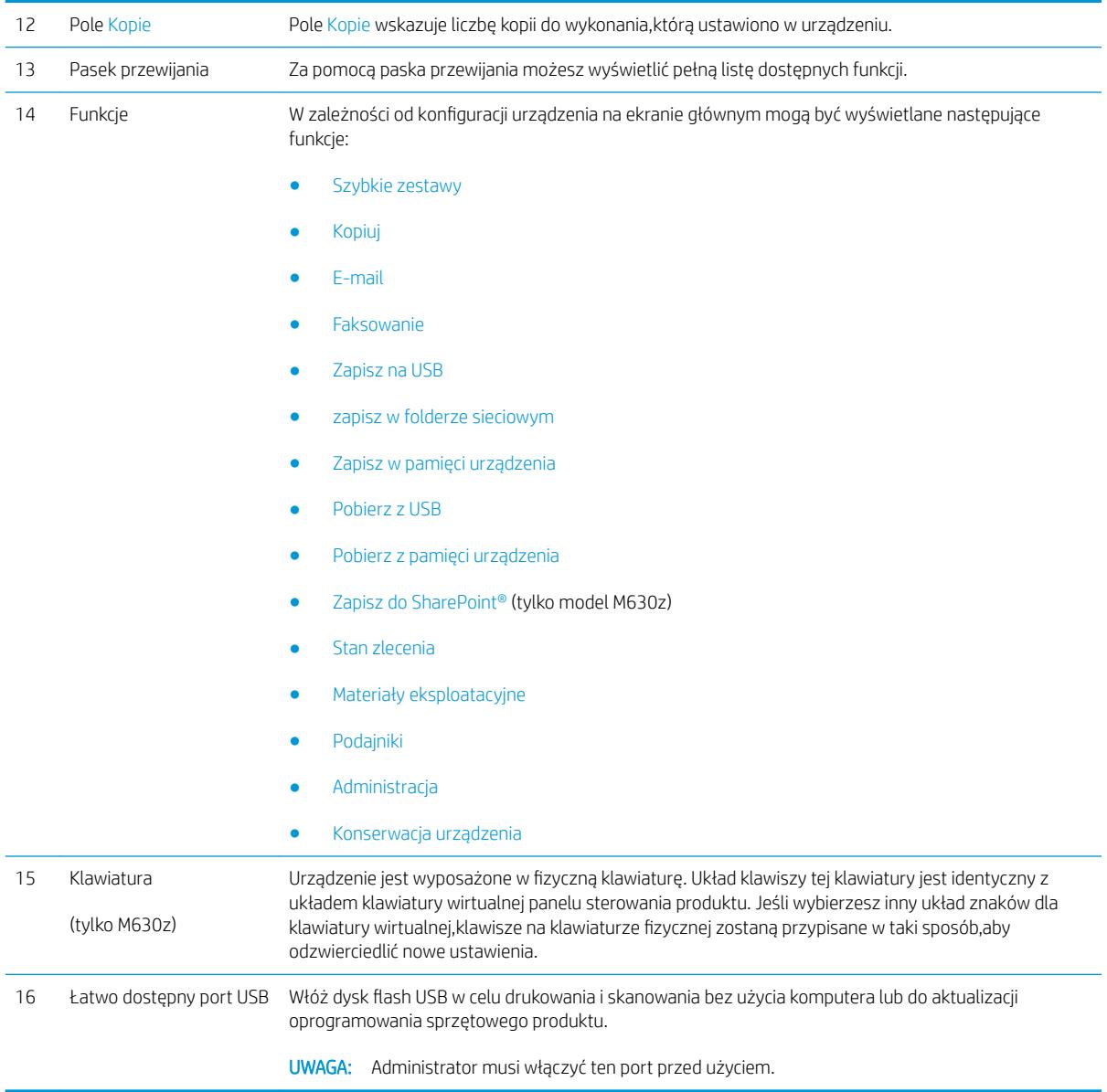

## <span id="page-24-0"></span>Konfiguracja sprzętu i instalacja oprogramowania

Instrukcje dotyczące konfiguracji podstawowej znajdują się w podręczniku instalacji sprzętu, który został dostarczony wraz z urządzeniem. Dodatkowe instrukcje znaleźć można na stronie wsparcia technicznego HP.

Przejdź do [www.hp.com/support/ljMFPM630,](http://www.hp.com/support/ljMFPM630) aby uzyskać pomoc HP dla używanego urządzenia: Znajdź następujące wsparcie:

- Instalacja i konfiguracja
- Nauka i użytkowanie
- Rozwiązywanie problemów
- Pobieranie aktualizacji oprogramowania
- Dołączanie do forów pomocy technicznej
- Znajdowanie informacji o gwarancji i przepisach

# <span id="page-26-0"></span>2 Podajniki papieru

- [Ładowanie podajnika 1](#page-27-0)
- [Ładowanie podajnika 2 i podajników na 500 arkuszy](#page-30-0)
- [Ładowanie podajnika o dużej pojemności na 1 500 arkuszy](#page-33-0)
- · Konfiguracja sortownika zszywającego

#### Informacje dodatkowe:

Przejdź do witryny [www.hp.com/support/ljMFPM630](http://www.hp.com/support/ljMFPM630).

Pełne wsparcie HP dla urządzenia obejmuje następujące informacje:

- · Instalacja i konfiguracja
- Nauka i użytkowanie
- Rozwiązywanie problemów
- Pobieranie aktualizacji oprogramowania
- Dołączanie do forów pomocy technicznej
- Znajdowanie informacji o gwarancji i przepisach

# <span id="page-27-0"></span>Ładowanie podajnika 1

Poniżej opisano sposób ładowania papieru do podajnika 1.

- **A OSTROŻNIE:** W celu uniknięcia zacięcia papieru nigdy nie należy dodawać ani wyjmować papieru z podajnika 1 podczas drukowania.
- 1. Otwórz podajnik 1.

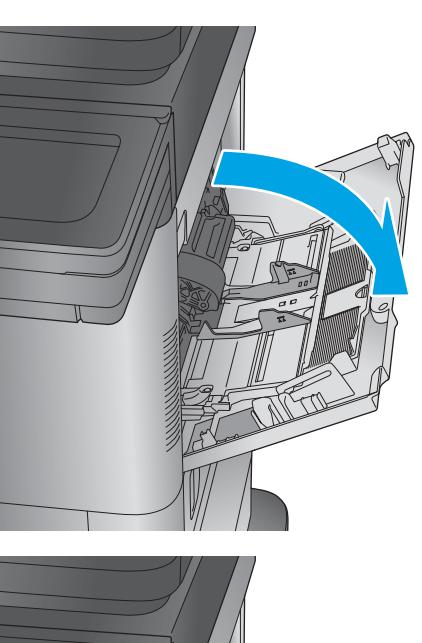

2. Wysuń przedłużenie podajnika, aby podeprzeć papier.

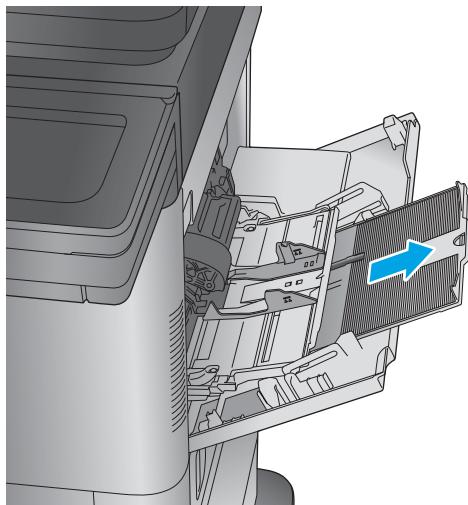

3. Załaduj papier do podajnika. Informacje na temat ustawiania orientacji papieru znajdują się w części Tabela 2-1 [Orientacja papieru w podajniku 1](#page-29-0)  <u>[na stronie 18](#page-29-0)</u>.

4. Upewnij się, że papier mieści się pod liniami na prowadnicach papieru i oznaczającymi maksymalne wypełnienie podajnika.

> UWAGA: Maksymalna wysokość stosu wynosi 10 mm lub ok. 100 arkuszy o gramaturze 75 g.

5. Ustaw boczne prowadnice tak, aby lekko dotykały stosu papieru, lecz jednocześnie go nie zaginały.

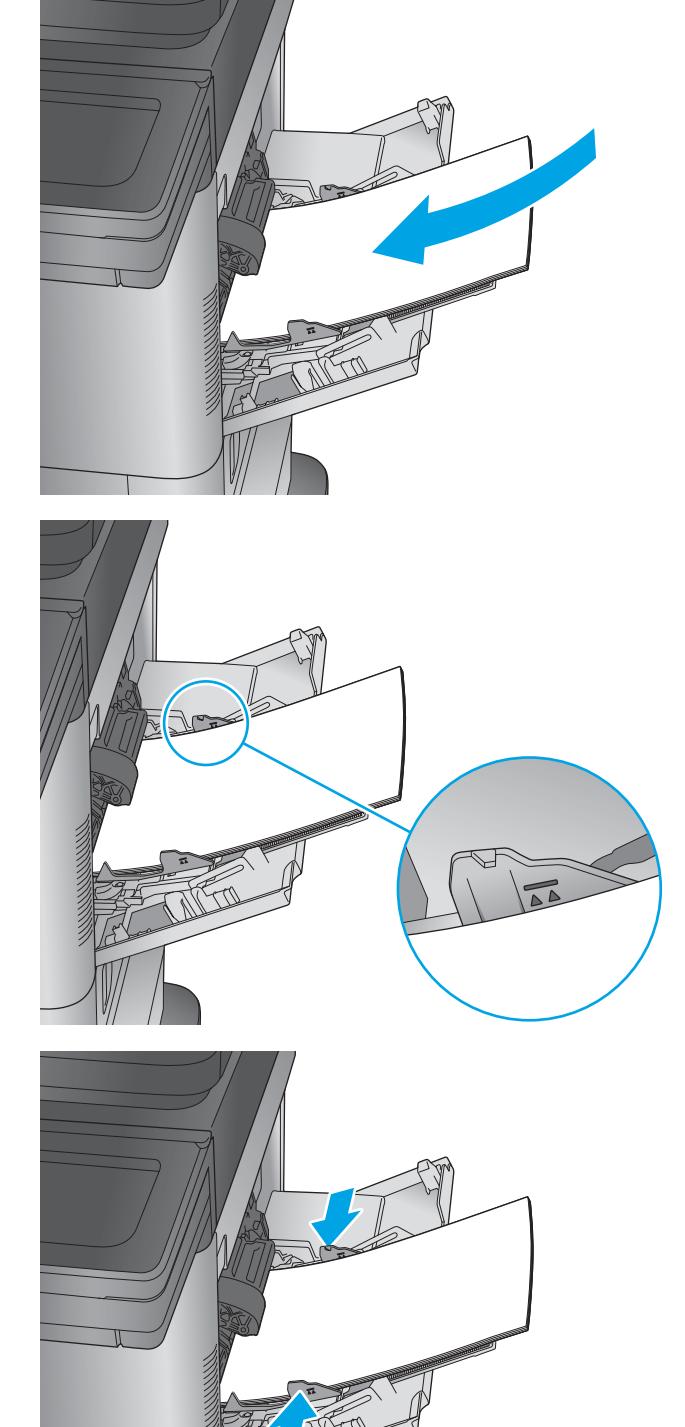

### <span id="page-29-0"></span>Tabela 2-1 Orientacja papieru w podajniku 1

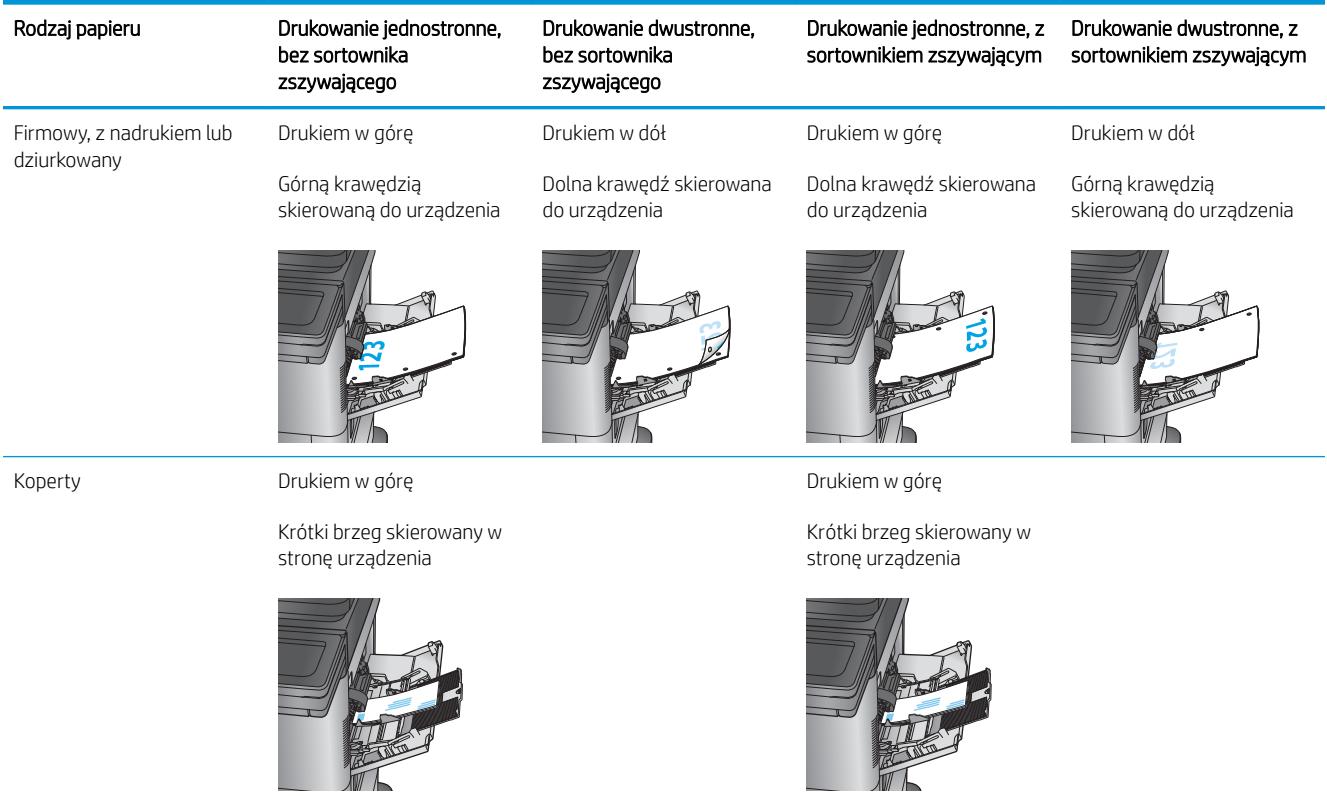

# <span id="page-30-0"></span>Ładowanie podajnika 2 i podajników na 500 arkuszy

Poniżej opisano sposób ładowania papieru w podajnikach 2, 3 i 4.

- **WAGA:** Procedura wkładania papieru do podajnika na 500 arkuszy jest taka sama jak w przypadku podajnika 2. Ilustracja przedstawia tylko podajnik 2.
- 1. Otwórz podajnik.

UWAGA: Nie otwieraj podajnika, gdy jest on używany.

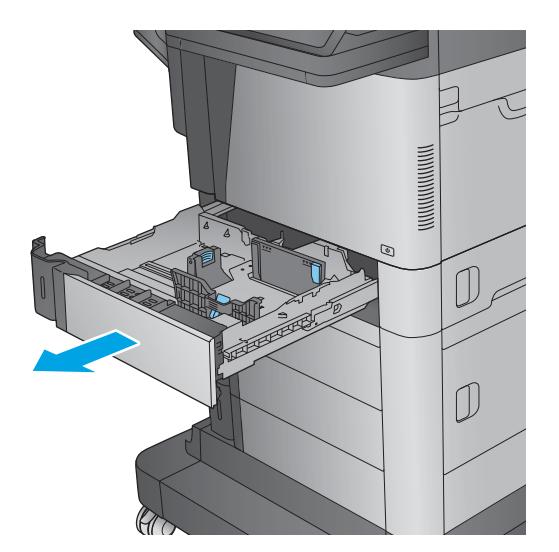

2. Dopasuj prowadnice długości i szerokości papieru przez ściśnięcie ich zatrzasków regulacyjnych i przesunięcie prowadnic do krawędzi używanego papieru.

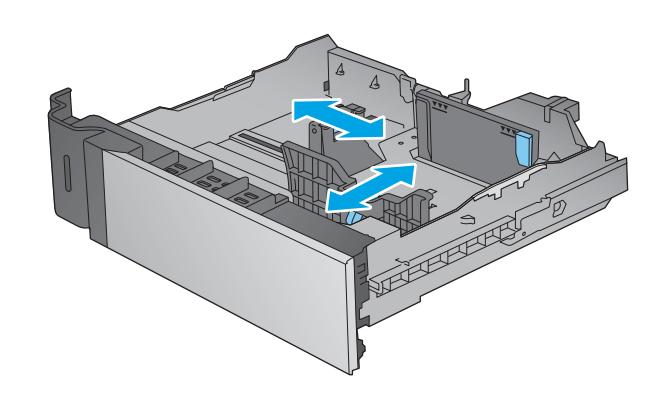

3. Włóż papier na tacę. Sprawdź papier, aby upewnić się, że prowadnice lekko dotykają krawędzi stosu, ale nie wyginają go. Informacje na temat ustawiania orientacji papieru znajdują się w części Tabela 2-2 [Podajnik 2 i podajniki na 500 arkuszy –](#page-32-0)  [orientacja papieru na stronie 21](#page-32-0).

UWAGA: Aby uniknąć zacięć, nie należy przepełniać podajnika. Upewnij się, że górna krawędź stosu znajduje się poniżej wskaźnika pełnego podajnika.

UWAGA: Jeśli podajnik nie jest prawidłowo ustawiony, to podczas drukowania może pojawić się komunikat o błędzie lub może dojść do zacięcia papieru.

 $\overline{a}$  $\overline{\nabla \nabla \nabla}$ 

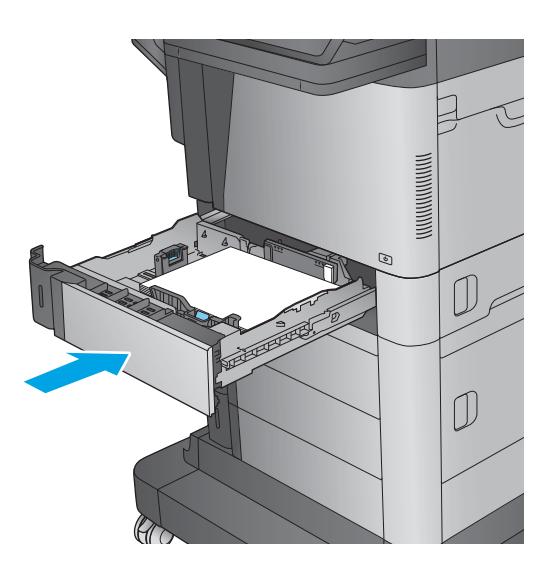

4. Zamknij podajnik.

5. Na panelu sterowania urządzenia wyświetlony zostanie komunikat o konfiguracji podajnika

<span id="page-32-0"></span>6. Dotknij przycisku OK, aby zaakceptować wykryty format i rodzaj, lub dotknij przycisku Modyfikuj, aby wybrać inny format lub rodzaj papieru.

W wypadku papieru o formacie niestandardowym określ wymiary X i Y papieru, gdy pojawi się monit na panelu sterowania urządzenia.

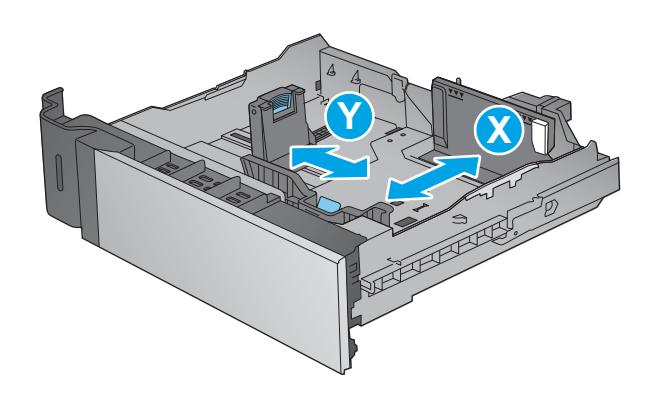

7. Wybierz prawidłowy format i rodzaj papieru, a następnie dotknij przycisku OK.

#### Tabela 2-2 Podajnik 2 i podajniki na 500 arkuszy – orientacja papieru

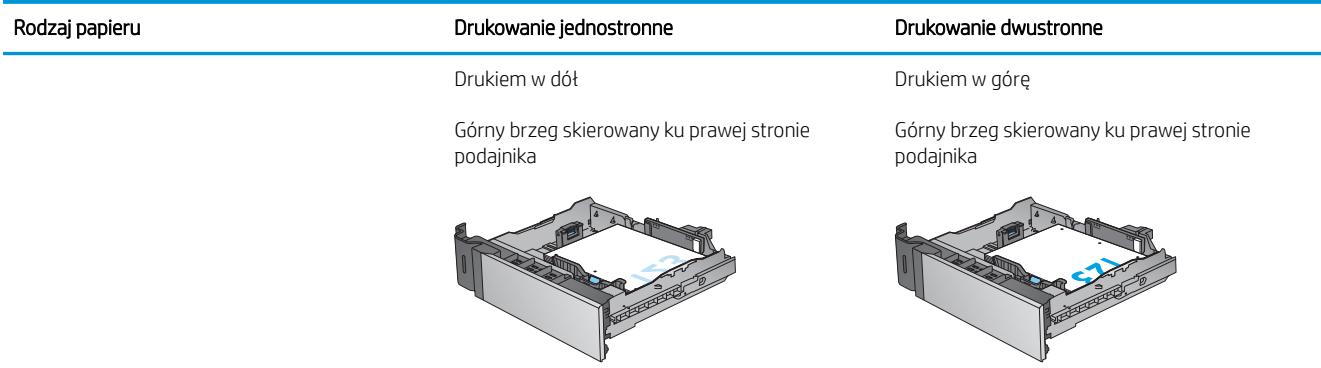

# <span id="page-33-0"></span>Ładowanie podajnika o dużej pojemności na 1 500 arkuszy

Poniżej opisano sposób ładowania papieru do podajnika o dużej pojemności (podajnik 5) Podajnik ten jest częścią podajnika o pojemności 2 x 500 arkuszy i 1500 arkuszy,który dołączony jest do modelu M630z. Opcjonalnie można go używać z modelami M630dn i M630h.

1. Otwórz podajnik.

UWAGA: Nie otwieraj podajnika,gdy jest on używany.

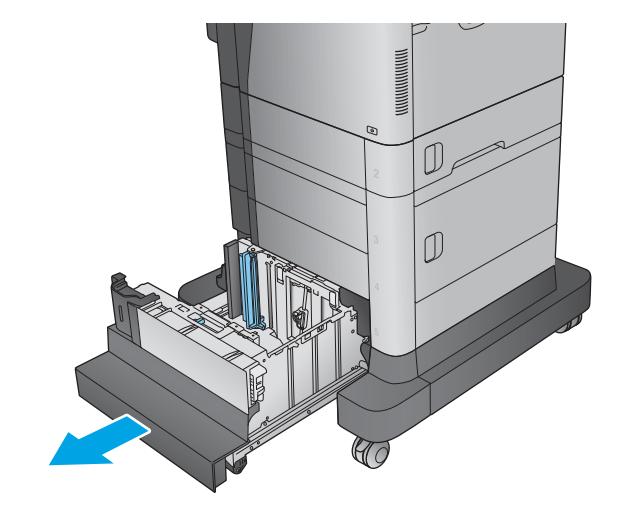

2. Ustaw prowadnicę szerokości papieru we właściwym położeniu.

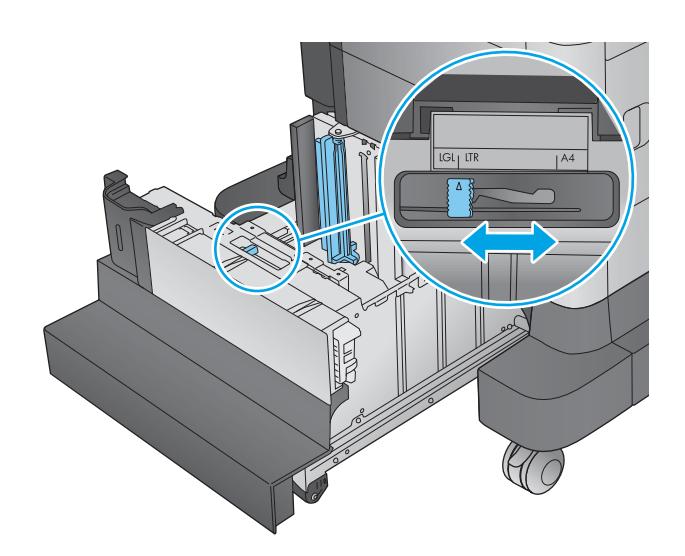

3. Obróć dźwignię zatrzymania papieru do właściwego położenia.

4. Włóż papier na tacę. Sprawdź papier,aby upewnić się,że prowadnice lekko dotykają krawędzi stosu,ale nie wyginają go.

UWAGA: Aby uniknąć zacięć,nie należy przepełniać podajnika. Upewnij się,że górna krawędź stosu znajduje się poniżej wskaźnika pełnego podajnika.

UWAGA: Jeśli podajnik nie jest prawidłowo ustawiony,to podczas drukowania może pojawić się komunikat o błędzie lub może dojść do zacięcia papieru.

5. Zamknij podajnik.

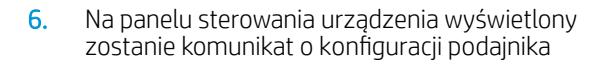

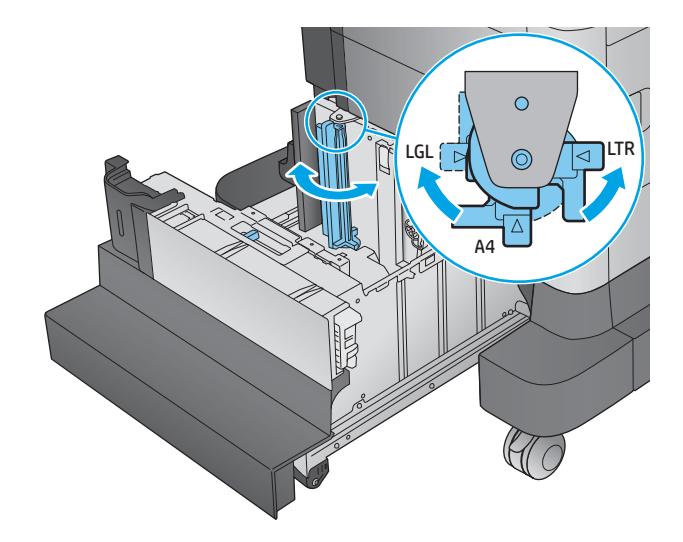

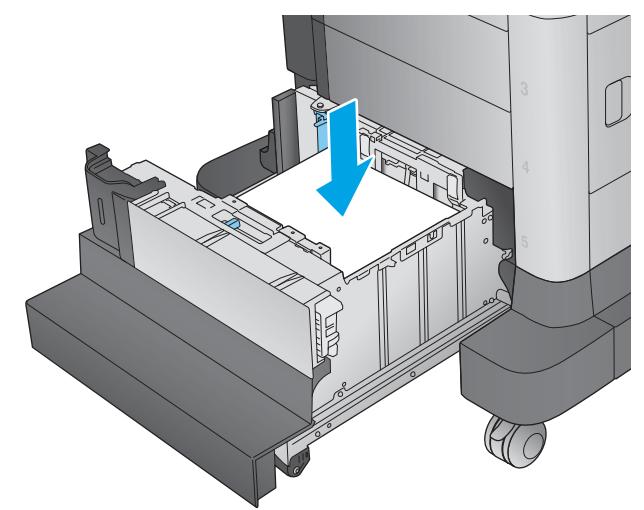

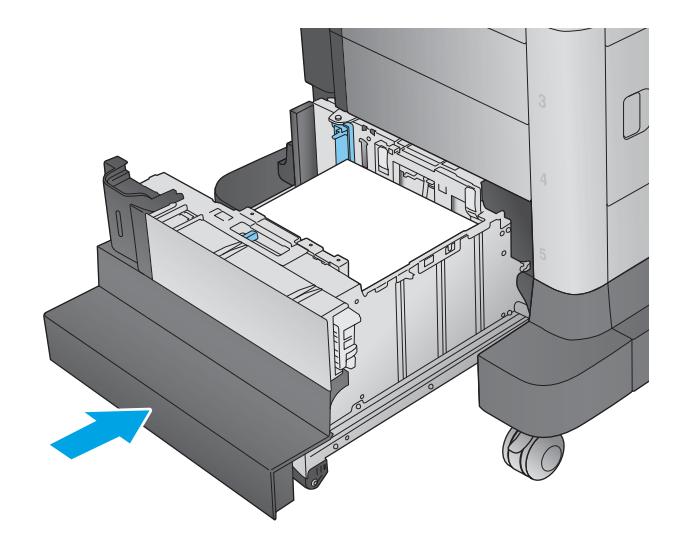

- 7. Dotknij przycisku OK,aby zaakceptować wykryty format i rodzaj,lub dotknij przycisku Modyfikuj,aby wybrać inny format lub rodzaj papieru.
- 8. Wybierz prawidłowy format i rodzaj papieru,a następnie dotknij przycisku OK.
### Konfiguracja sortownika zszywającego

Poniżej opisano sposób ładowania zszywek i konfigurowania opcji modułu sortownika zszywającego. Akcesorium to jest dołączone do modelu M630z. W wypadku innych modeli jest ono opcjonalne.

Sortownik zszywający może zszywać dokumenty w lewym górnym lub prawym górnym rogu i ułożyć w stosy nawet 900 arkuszy papieru w trzech odbiornikach papieru. Odbiorniki papieru mają trzy tryby konfiguracji: tryb układania, tryb sortownika i tryb separatora.

- Ładowanie zszywek
- Konfiguracja domyślnego umiejscowienia zszywek
- Konfiguracja trybu pracy

#### Ładowanie zszywek

1. Naciśnij zatrzask, a następnie wysuń sortownik zszywający z urządzenia.

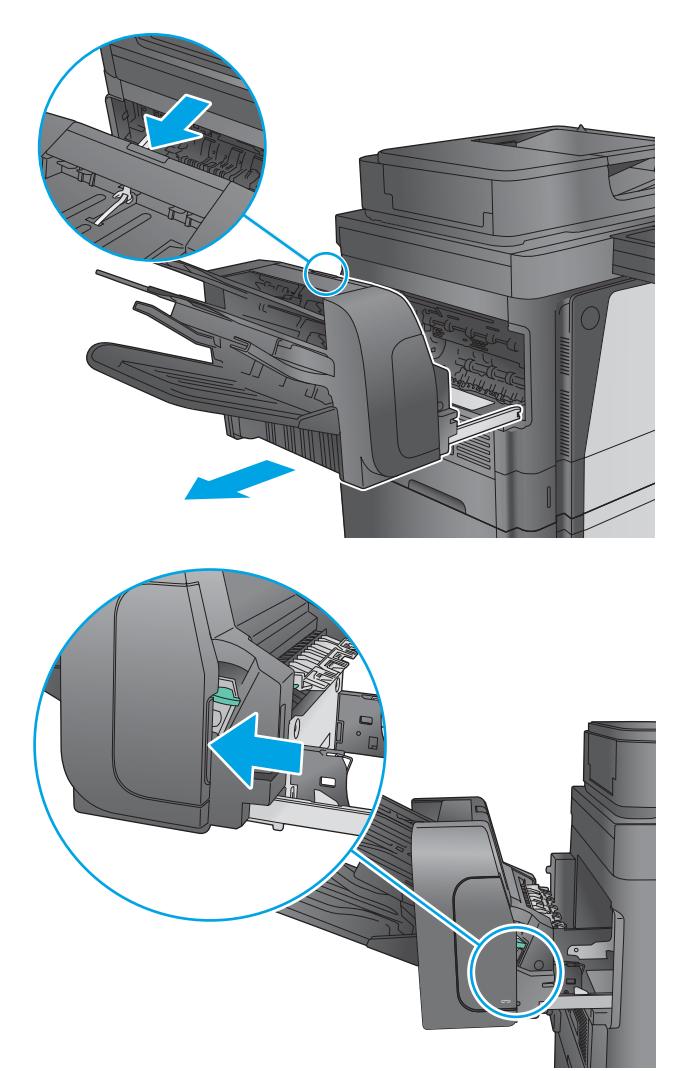

2. Naciśnij zatrzask, aby otworzyć osłonę zszywacza.

3. Otwórz osłonę zszywacza.

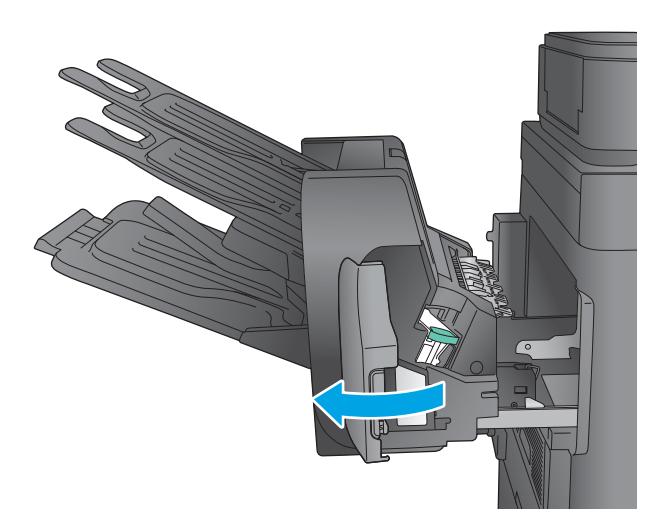

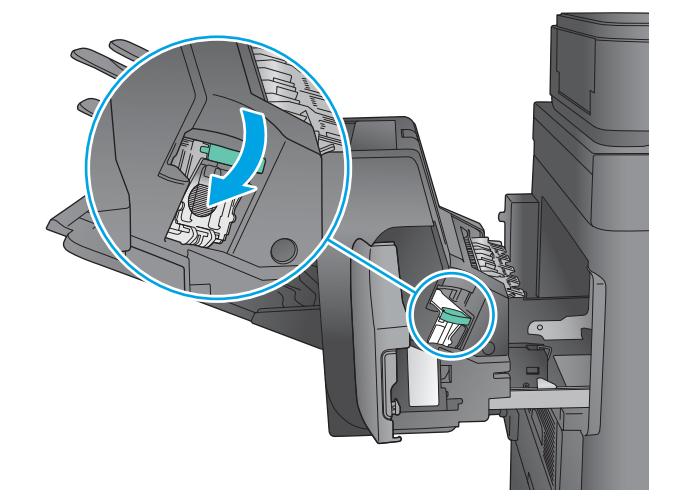

4. Unieś do góry zieloną dźwignię kasety zszywacza, a następnie wyciągnij kasetę zszywacza.

5. Włóż nową kasetę do zszywacza i dociśnij zieloną dźwignię aż do zablokowania na miejscu.

<span id="page-38-0"></span>6. Zamknij osłonę zszywacza.

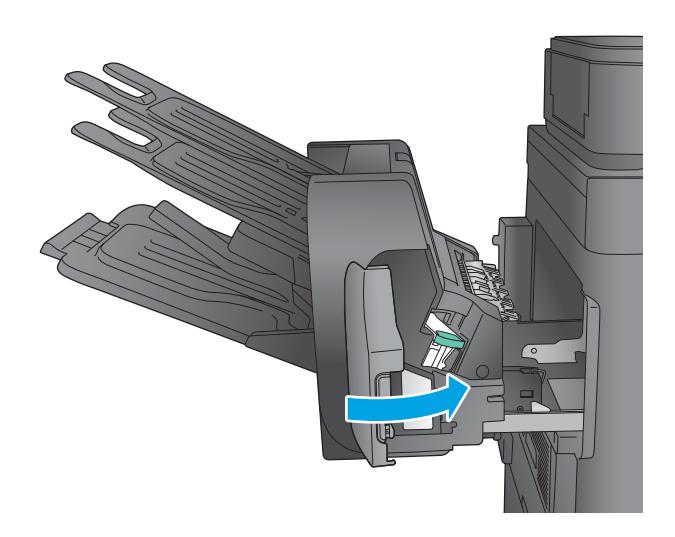

7. Wsuń sortownik zszywający do urządzenia, aż zatrzaśnie się na swoim miejscu.

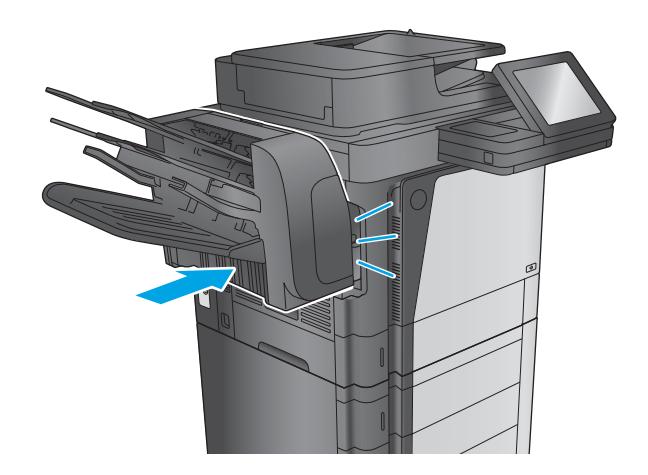

### Konfiguracja domyślnego umiejscowienia zszywek

- 1. Na ekranie głównym panelu sterowania urządzenia przewiń i dotknij przycisku Administracja.
- 2. Otwórz kolejno następujące menu:
	- Ustawienia zszywacza/układacza
	- Zszywanie
- 3. Wybierz lokalizację zszywek z listy opcji, a następnie dotknij przycisku Zapisz. Dostępne są następujące opcje:
	- Brak: Brak zszywek.
	- Górny lewy lub prawy: Jeśli dokument ma orientację pionową, zszywka zostanie umieszczona w górnym lewym rogu krótkiej krawędzi arkusza papieru. Jeśli dokument ma orientację poziomą, zszywka zostanie umieszczona w górnym prawym rogu dłuższej krawędzi arkusza papieru.
- <span id="page-39-0"></span>Lewy górny: Zszywka będzie znajdowała się w górnym lewym rogu krótszej krawędzi arkusza papieru.
- Prawy górny: Zszywka będzie znajdowała się w górnym prawym rogu dłuższej krawędzi arkusza papieru.

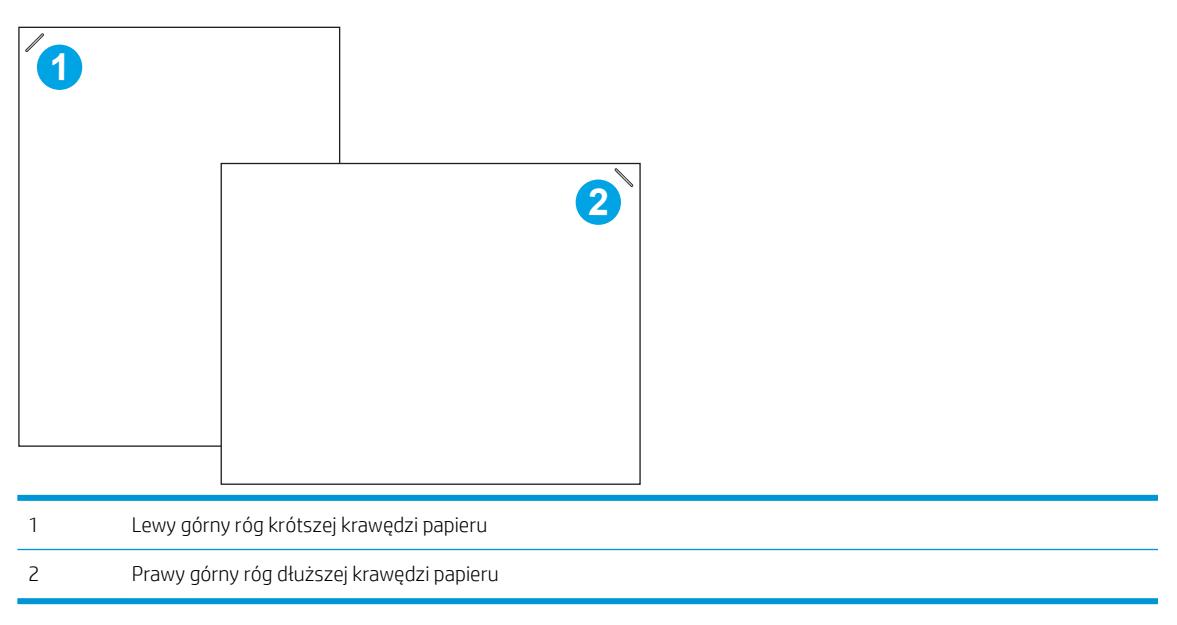

#### Konfiguracja trybu pracy

Ta procedura umożliwia konfigurowanie sposobu w jaki urządzenie rozdziela zlecenia do pojemników wyjściowych.

- 1. Na ekranie głównym panelu sterowania urządzenia przewiń i dotknij przycisku Administracja.
- 2. Otwórz kolejno następujące menu:
	- Ustawienia zszywacza/układacza
	- Tryb pracy
- 3. Wybierz tryb z listy opcji, a następnie dotknij przycisku Zapisz. Dostępne są następujące opcje:
	- Układacz: Urządzenie układa wydruki w koszach od dołu do góry.
	- Sortownik: Urządzenie umieszcza wydruki w różnych koszach w zależności od tego, kto je wysłał.
	- Separator funkcji: Urządzenie umieszcza wydruki w różnych koszach w zależności od funkcji, na przykład drukowania, kopiowania lub faksowania.

# 3 Części,materiały eksploatacyjne i akcesoria

- [Zamawianie części,akcesoriów i materiałów eksploatacyjnych](#page-41-0)
- [Wymiana kasety z tonerem](#page-44-0)

#### Informacje dodatkowe:

Przejdź do witryny [www.hp.com/support/ljMFPM630](http://www.hp.com/support/ljMFPM630).

Pełne wsparcie HP dla urządzenia obejmuje następujące informacje:

- · Instalacja i konfiguracja
- Nauka i użytkowanie
- Rozwiązywanie problemów
- Pobieranie aktualizacji oprogramowania
- Dołączanie do forów pomocy technicznej
- Znajdowanie informacji o gwarancji i przepisach

## <span id="page-41-0"></span>Zamawianie części,akcesoriów i materiałów eksploatacyjnych

### Zamawianie

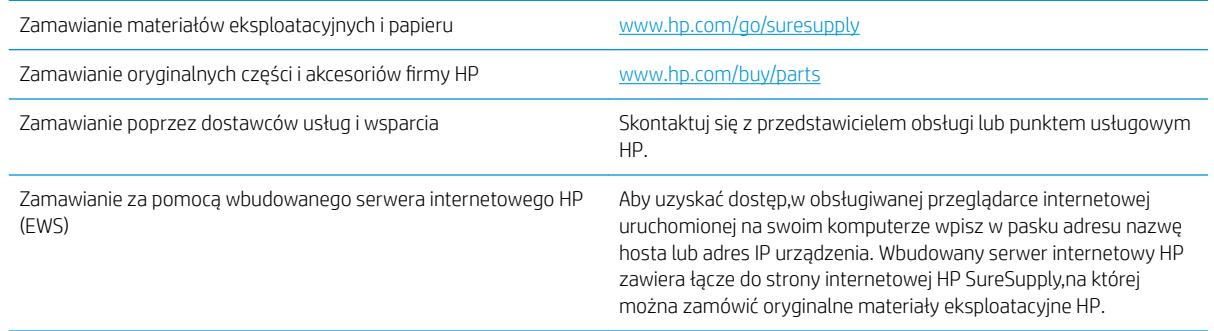

#### Części i materiały eksploatacyjne

Dla tego produktu dostępne są następujące części

- Części do samodzielnego montażu oznaczone słowem Obowiązkowo należy zainstalować samodzielnie. Ewentualnie można skorzystać z płatnej usługi montażu przez serwisanta HP. W ramach gwarancji na urządzenie firmy HP części takie nie są objęte pomocą techniczną u klienta ani nie można ich zwrócić do magazynu.
- Części do samodzielnego montażu oznaczone jako Opcjonalne mogą zostać bezpłatnie zainstalowane przez serwisanta HP na żądanie użytkownika w okresie gwarancji na urządzenie.

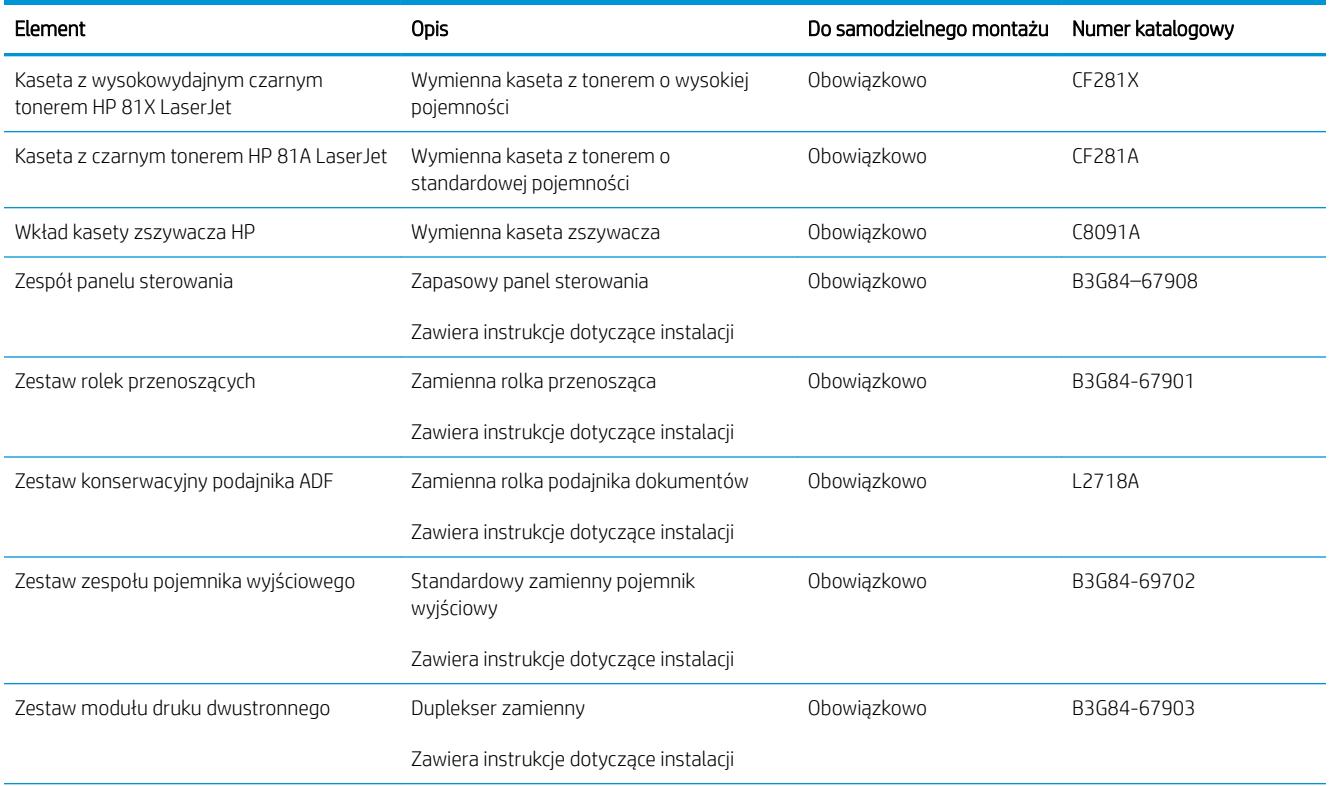

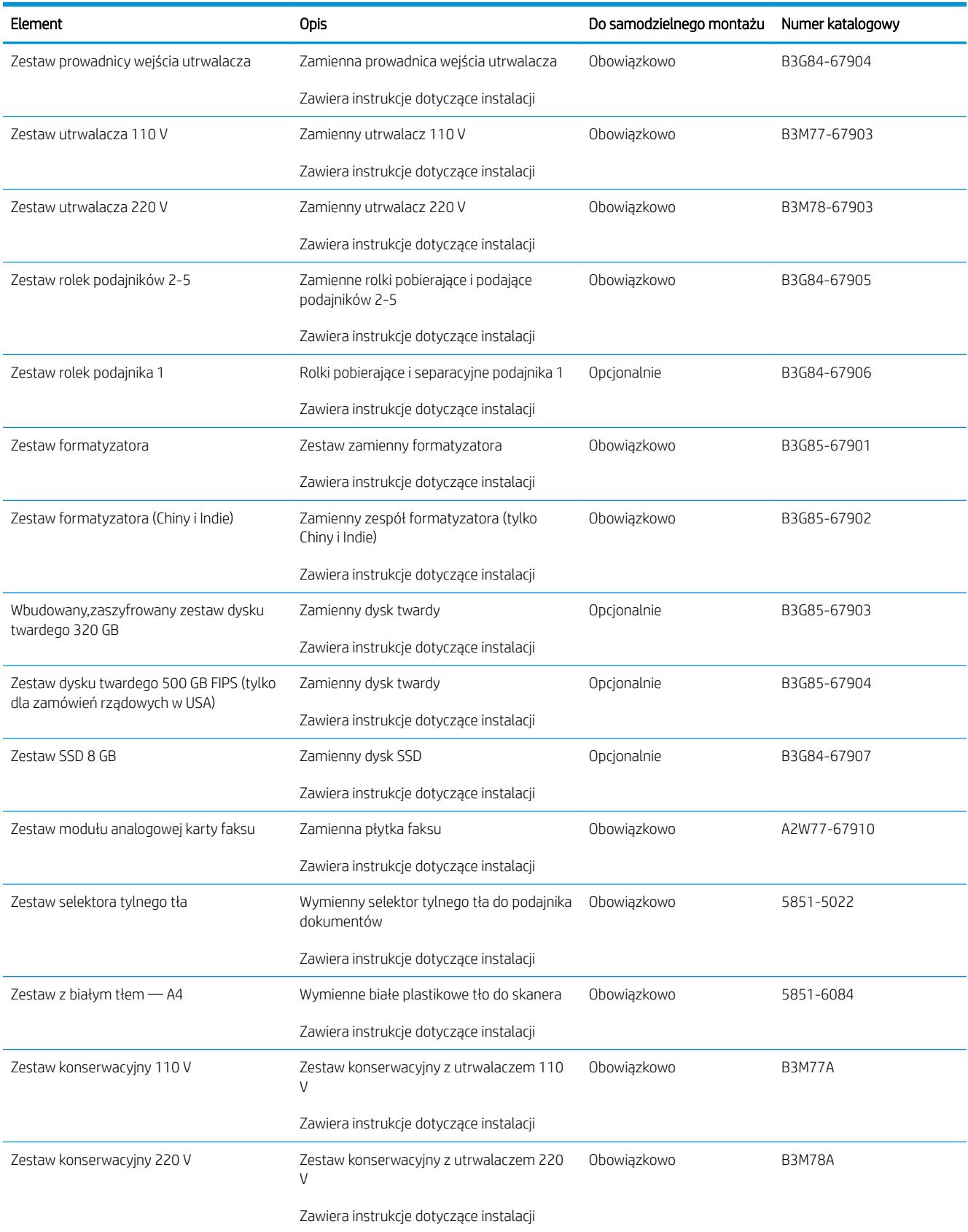

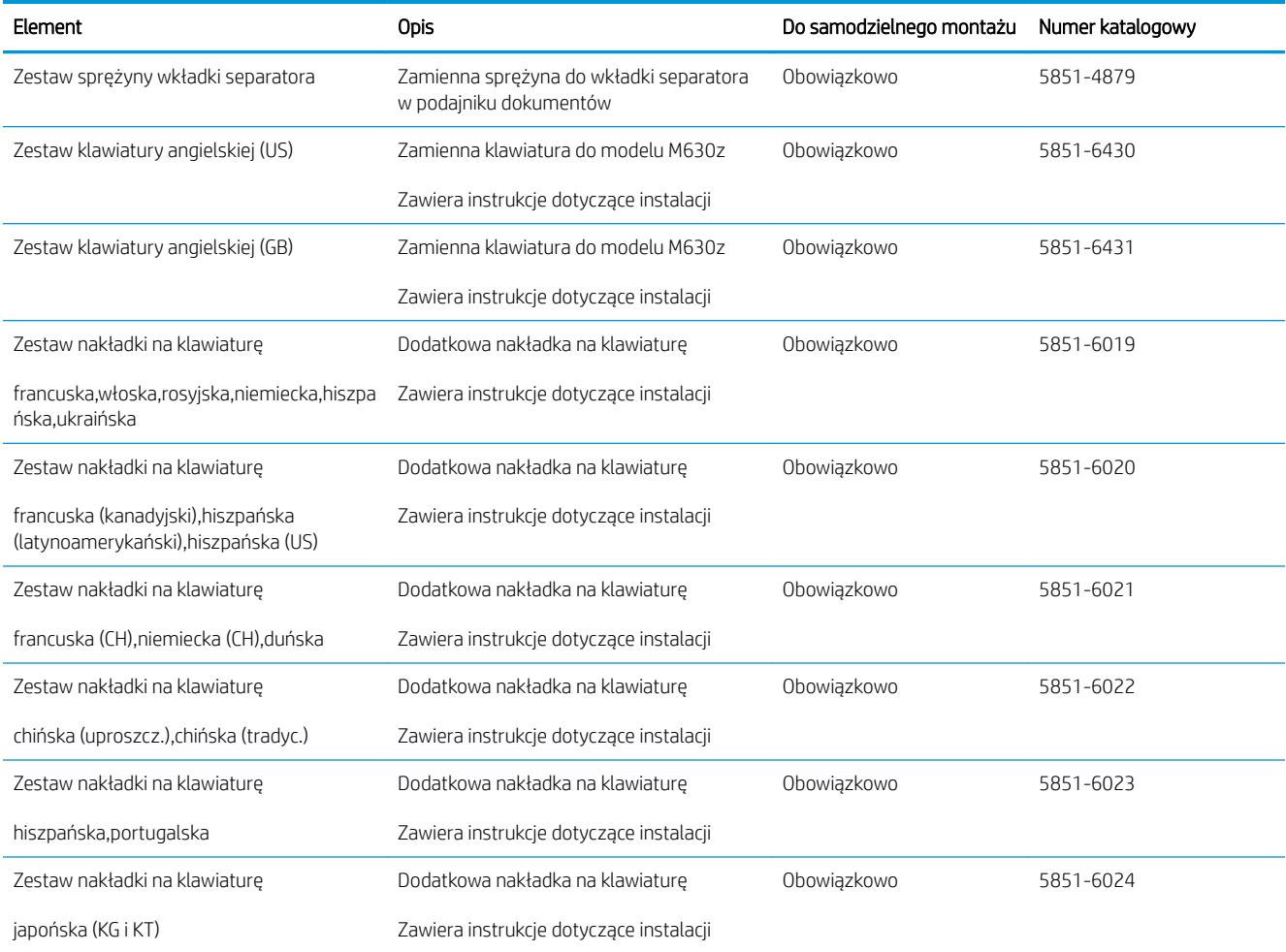

### Akcesoria

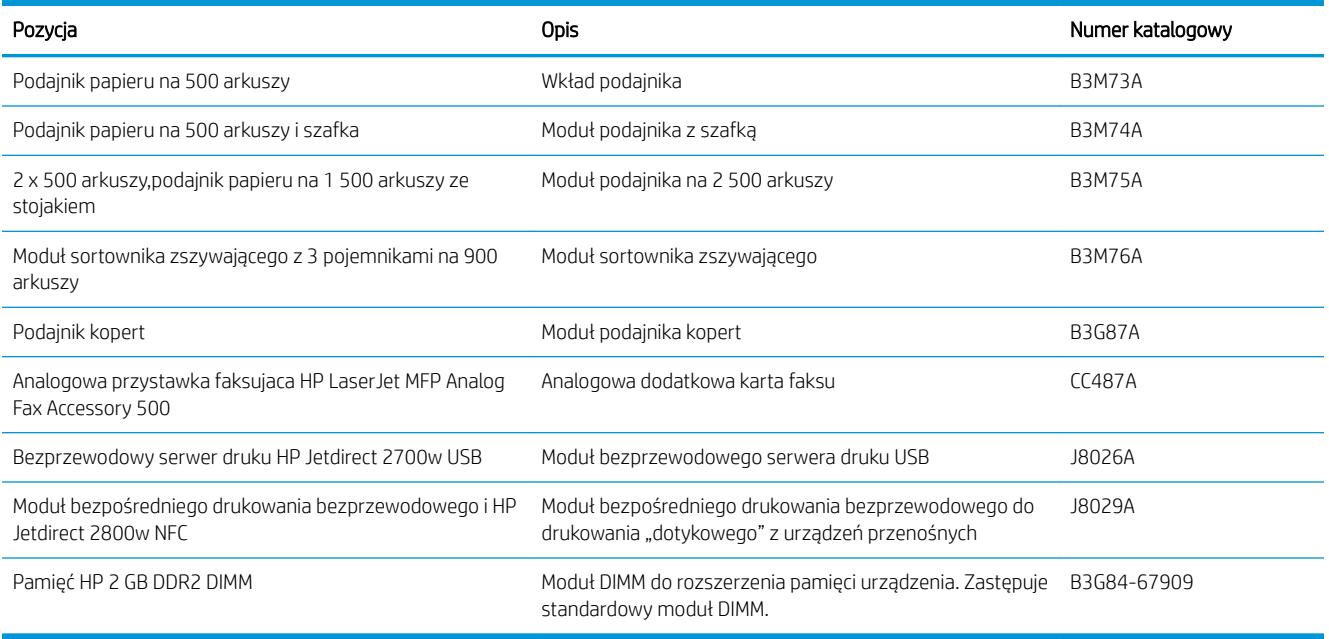

### <span id="page-44-0"></span>Wymiana kasety z tonerem

Urządzenie wyświetli odpowiedni komunikat,gdy poziom toneru w kasecie będzie niski. Rzeczywisty pozostały czas pracy kasety z tonerem może być różny. Nie trzeba jeszcze wymieniać kasety z tonerem w tym momencie. Warto dysponować nową kasetą,którą można od razu zainstalować,gdy jakość druku przestaje być na akceptowalnym poziomie.

Korzystaj z kaset do momentu, kiedy rozprowadzanie toneru nie zapewnia już akceptowalnej jakości wydruków. Aby rozprowadzić toner w kasecie, wyjmij ją z drukarki i delikatnie nią potrząśnij w lewo i w prawo. Rysunki prezentujące czynność można znaleźć w instrukcji wymiany kasety. Ponownie włóż pojemnik z tonerem do drukarki i zamknij pokrywę.

#### Tabela 3-1 Informacje na temat kasety z tonerem

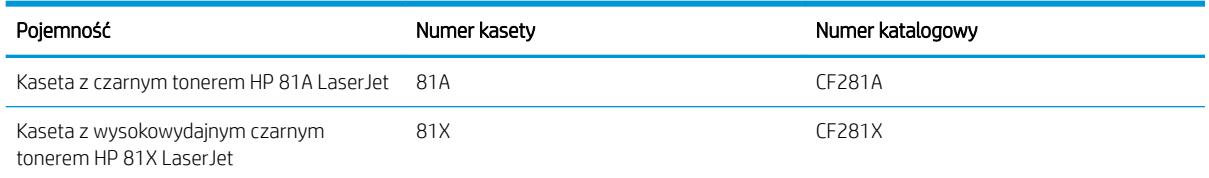

Kasetę z tonerem należy wyjmować z opakowania tuż przed jej użyciem.

 $\bigtriangleup$  OSTROŻNIE: Aby zapobiec uszkodzeniu kasety z tonerem,nie należy wystawiać jej na działanie światła na dłużej niż kilka minut. Zakryj zielony bęben obrazowy,jeśli kaseta z tonerem musi zostać wyjęta z urządzenia na dłuższy czas.

Poniższa ilustracja przedstawia elementy kasety z tonerem.

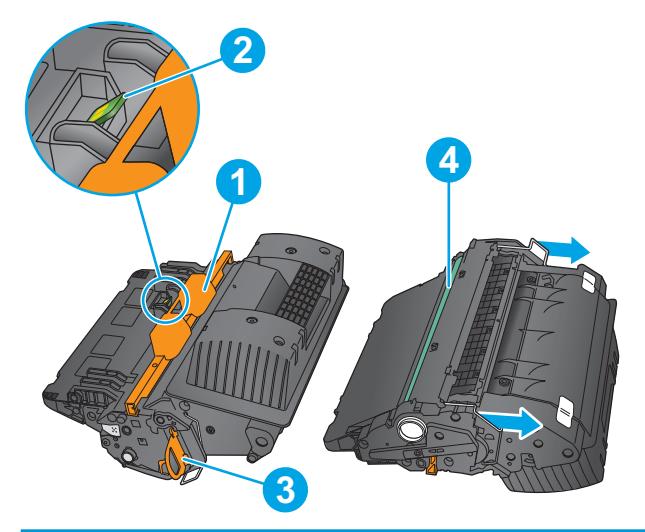

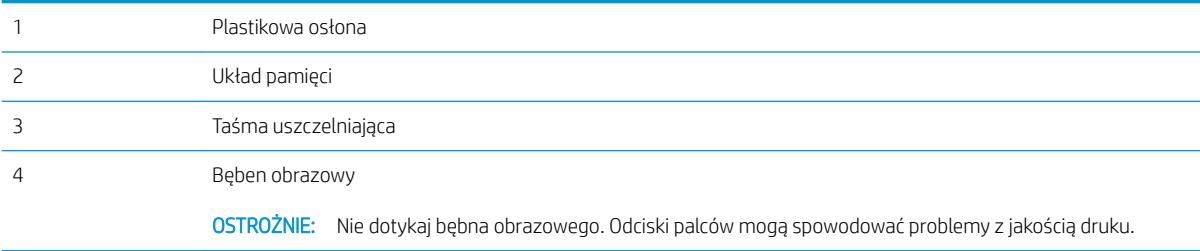

**A OSTROŻNIE:** Jeśli toner dostanie się na ubranie,należy usunąć go za pomocą suchej szmatki,a ubranie wyprać w zimnej wodzie. Gorąca woda powoduje utrwalanie toneru.

**WAGA:** Informacje na temat recyklingu zużytych kaset z tonerem znajdują się na ich opakowaniach.

1. Pociągnij dźwignię zwalniającą pokrywy górnej,aby otworzyć pokrywę.

2. Złap za uchwyt zużytej kasety z tonerem i pociągnij,aby ją wyjąć.

3. Wyjmij nową kasetę z tonerem z opakowania ochronnego. Zachowaj całe opakowanie do recyklingu. Wysyłając zużyte kasety do firmy HP w celu utylizacji,należy użyć załączonej etykiety zwrotnej.

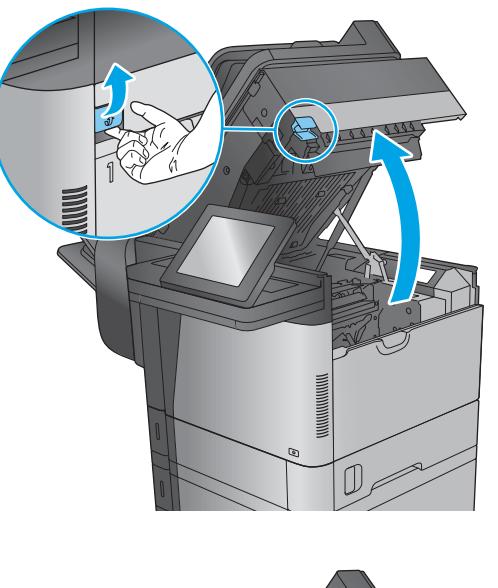

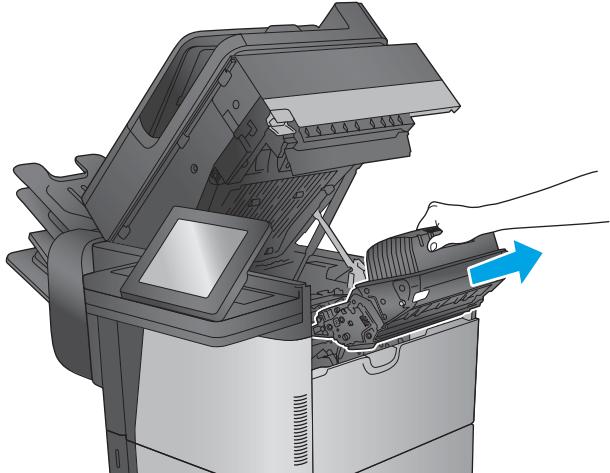

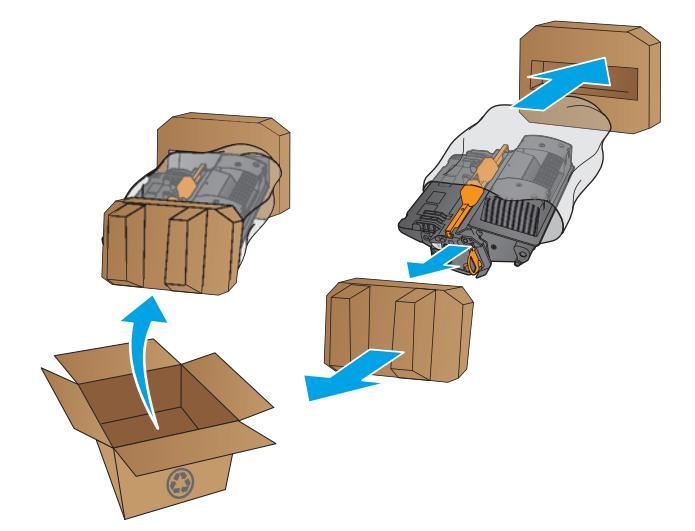

4. Złap kasetę z tonerem z obu stron i potrząśnij nią 5-6 razy.

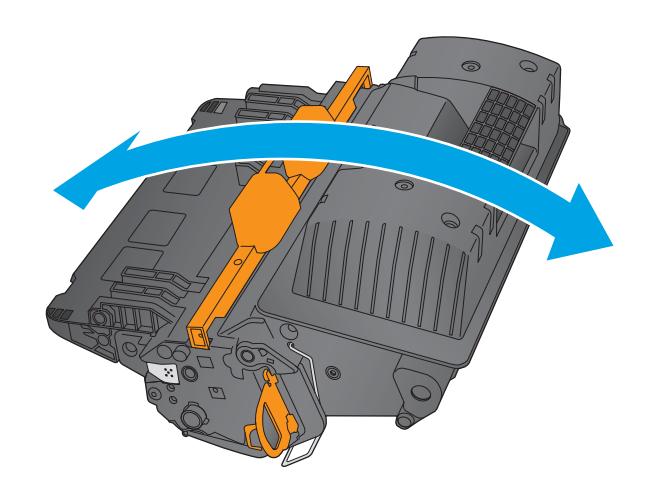

5. Zdejmij osłony z kasety z tonerem.

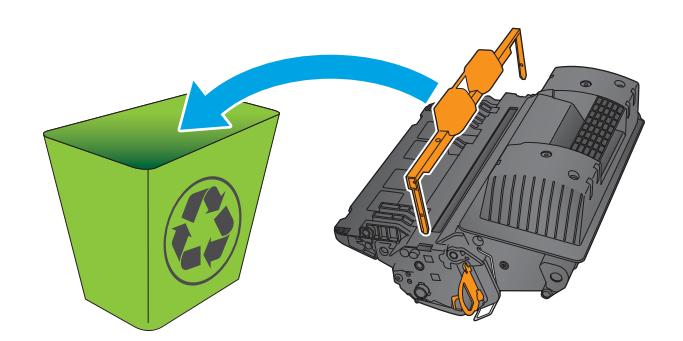

6. Pociągnij za pomarańczowy uchwyt,aby usunąć taśmę uszczelniającą toner. Wyciągnij całkowicie taśmę uszczelniającą z kasety.

7. Wyrównaj kasetę z tonerem w gnieździe i wsuń ją do urządzenia.

8. Zamknij górną pokrywę.

9. Zapakuj zużytą kasetę z tonerem,osłonę i taśmę uszczelniającą do pudełka,w którym została dostarczona nowa kaseta. Przyklej przedpłaconą etykietę transportową do pudełka i zwróć zużytą kasetę do firmy HP w celu utylizacji.

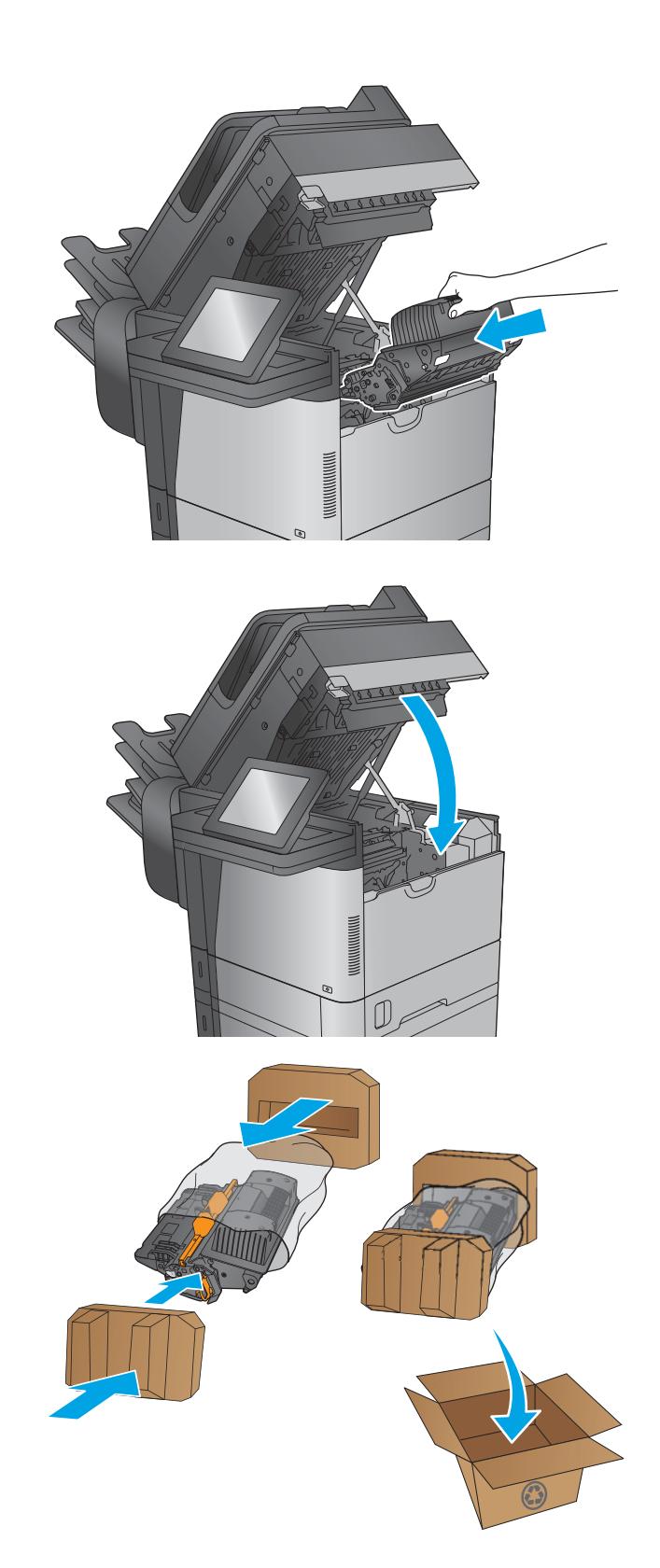

# 4 Drukowanie

- [Zadania drukowania w systemie Windows](#page-49-0)
- [Zadania drukowania \(Mac OS X\)](#page-53-0)
- [Przechowywanie zadań drukowania w pamięci urządzenia w celu późniejszego wydrukowania](#page-55-0)
- [Bezpośrednie drukowanie bezprzewodowe HP i drukowanie NFC](#page-59-0)
- [Drukowanie dla urządzeń przenośnych](#page-61-0)
- [Drukowanie z portu USB](#page-64-0)

#### Informacje dodatkowe:

Przejdź do witryny [www.hp.com/support/ljMFPM630](http://www.hp.com/support/ljMFPM630).

Pełne wsparcie HP dla urządzenia obejmuje następujące informacje:

- · Instalacja i konfiguracja
- Nauka i użytkowanie
- Rozwiązywanie problemów
- Pobieranie aktualizacji oprogramowania
- Dołączanie do forów pomocy technicznej
- Znajdowanie informacji o gwarancji i przepisach

### <span id="page-49-0"></span>Zadania drukowania w systemie Windows

### Sposób skanowania (Windows)

Poniższa procedura opisuje podstawowy proces drukowania dla systemu Windows.

- 1. W programie wybierz opcję Drukuj.
- 2. Wybierz urządzenie z listy drukarek. Aby zmienić ustawienia, kliknij lub dotknij przycisku Właściwości lub Preferencje w celu otwarcia sterownika drukarki.
- **WAGA:** Nazwa przycisku różni się w zależności od różnych programów.

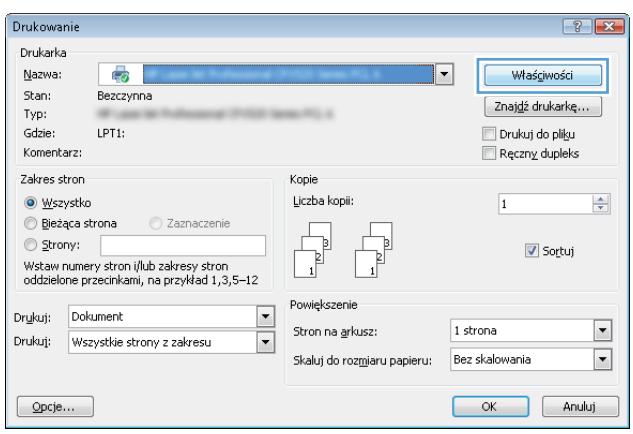

3. Kliknij lub dotknij kart w sterowniku druku w celu skonfigurowania dostępnych opcji. Orientację papieru można ustawić na karcie Wykańczanie, natomiast źródło, rodzaj i format papieru oraz ustawienia jakości można ustawić na karcie Papier/Jakość.

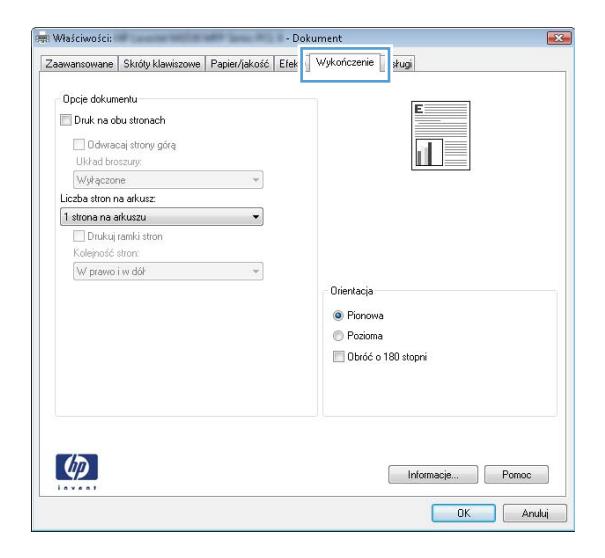

- 4. Kliknij lub dotknij przycisku OK, aby powrócić do okna dialogowego Drukuj. Wybierz liczbę drukowanych kopii na tym ekranie.
- 5. Kliknij lub dotknij przycisku OK, aby rozpocząć drukowanie.

#### Automatyczne drukowanie po obu stronach (Windows)

Użyj tej procedury w przypadku produktów, dla których są wyposażone w automatyczny duplekser. Jeśli urządzenie nie jest wyposażone w automatyczny duplekser lub aby drukować na rodzajach papieru, których duplekser nie obsługuje, można ręczne drukować po obu stronach.

- 1. W programie wybierz opcję Drukuj.
- 2. Wybierz urządzenie z listy drukarek, a następnie kliknij lub dotknij Właściwości lub Preferencje, aby otworzyć sterownik druku.
- **EZ UWAGA:** Nazwa przycisku różni się w zależności od różnych programów.
- 3. Kliknij lub dotknij karty Wykończenie.
- 4. Zaznacz pole wyboru Drukuj na obu stronach. Kliknij przycisk OK, aby zamknąć okno dialogowe Właściwości dokumentu.
- 5. W oknie dialogowym Drukuj kliknij przycisk OK, aby wydrukować zadanie.

#### Ręczne drukowanie po obu stronach (Windows)

Użyj tej procedury w przypadku produktów, które nie są wyposażone w automatyczny duplekser lub do drukowania na papierze nieobsługiwanym przez duplekser.

- 1. W programie wybierz opcje **Drukuj**.
- 2. Wybierz urządzenie z listy drukarek, a następnie kliknij lub dotknij Właściwości lub Preferencje, aby otworzyć sterownik druku.
- WAGA: Nazwa przycisku różni się w zależności od różnych programów.
- 3. Kliknij lub dotknij karty Wykończenie.
- 4. Zaznacz pole wyboru Drukuj na obu stronach (ręcznie). Kliknij przycisk OK, aby wydrukować pierwszą stronę zadania.
- 5. Odbierz stos wydrukowanych arkuszy z pojemnika wyjściowego, a następnie umieść je w podajniku 1.
- 6. Jeśli pojawi się monit, dotknij odpowiedniego przycisku na panelu sterowania, aby kontynuować.

#### Drukowanie wielu stron na jednym arkuszu (Windows)

- 1. W programie wybierz opcję Drukuj.
- 2. Wybierz urządzenie z listy drukarek, a następnie kliknij lub dotknij Właściwości lub Preferencje, aby otworzyć sterownik druku.
- **EZ UWAGA:** Nazwa przycisku różni się w zależności od różnych programów.
- 3. Kliknij lub dotknij karty Wykończenie.
- 4. Wybierz liczbę stron na arkusz z listy rozwijanej Stron na arkusz.
- 5. Wybierz właściwe wartości dla opcji Drukuj ramki stron, Kolejność stron i Orientacja. Kliknij przycisk OK, aby zamknąć okno dialogowe Właściwości dokumentu.
- 6. W oknie dialogowym Drukuj kliknij przycisk OK, aby wydrukować zadanie.

#### Wybór rodzaj papieru (Windows)

- 1. W programie wybierz opcję Drukuj.
- 2. Wybierz urządzenie z listy drukarek, a następnie kliknij lub dotknij Właściwości lub Preferencje, aby otworzyć sterownik druku.

WAGA: Nazwa przycisku różni się w zależności od różnych programów.

- 3. Kliknij lub dotknij przycisku Paper/jakość.
- 4. Z listy rozwijanej Rodzaj papieru wybierz opcję Więcej....
- 5. Rozwiń listę Rodzaj: opcje.
- 6. Rozwiń kategorię rodzajów papieru, która najlepiej opisuje wykorzystywany papier.
- 7. Wybierz opcję dla używanego typu papieru, a następnie kliknij przycisk OK.
- 8. Kliknij przycisk OK, aby zamknąć okno dialogowe Właściwości dokumentu. W oknie dialogowym Drukuj kliknij przycisk OK, aby wydrukować zadanie.

Jeśli należy skonfigurować podajnik, na panelu sterowania pojawi się odpowiedni komunikat.

- 9. Załaduj do podajnika papier odpowiedniego rodzaju i formatu, a następnie zamknij podajnik.
- 10. Dotknij przycisku OK, aby zaakceptować wykryty format i rodzaj, lub dotknij przycisku Modyfikuj, aby wybrać inny format lub rodzaj papieru.
- 11. Wybierz prawidłowy format i rodzaj papieru, a następnie dotknij przycisku OK.

#### Dodatkowe zadania drukowania

Przejdź do witryny [www.hp.com/support/ljMFPM630](http://www.hp.com/support/ljMFPM630).

Dostępne są instrukcje wykonywania określonych zadań drukowania, takich jak:

- Tworzenie i używanie skrótów drukowania
- Wybieranie formatu papieru lub używanie papieru o formacie niestandardowym
- Wybieranie orientacji strony
- Tworzenie broszur
- Skalowanie strony do wybranego rozmiaru papieru
- Drukowanie pierwszej lub ostatniej strony na innym papierze
- Drukowanie znaków wodnych na dokumencie

### <span id="page-53-0"></span>Zadania drukowania (Mac OS X)

### Sposób drukowania (OS X)

Poniższa procedura opisuje podstawowy proces drukowania dla systemu OS X.

- 1. Kliknij menu Plik, a następnie kliknij polecenie Drukuj.
- 2. Wybierz urządzenie.
- 3. Kliknij Pokaż szczegóły, a następnie wybierz inne menu, aby określić ustawienia drukowania.
- 4. Kliknij przycisk Drukuj.

#### Automatyczne drukowanie na obu stronach (OS X)

- WAGA: Ta informacja dotyczy urządzeń, które są wyposażone w automatyczny duplekser.
- **EX UWAGA:** Funkcja ta jest dostępna w przypadku zainstalowania sterownika druku HP. Może ona nie być dostępna w przypadku korzystania z usługi AirPrint.
	- 1. Kliknij menu Plik, a następnie kliknij polecenie Drukuj.
	- 2. Wybierz urządzenie.
	- 3. Kliknij opcję Pokaż szczegóły, a następnie kliknij menu Układ.
	- 4. Wybierz opcję bindowania z listy rozwijanej Dwustronne.
	- 5. Kliknij przycisk Drukuj.

#### Ręczne drukowanie na obu stronach (OS X)

- **WAGA:** Funkcja ta jest dostępna w przypadku zainstalowania sterownika druku HP. Może ona nie być dostępna w przypadku korzystania z usługi AirPrint.
	- 1. Kliknij menu Plik, a następnie kliknij polecenie Drukuj.
	- 2. Wybierz urządzenie.
	- 3. Kliknij przycisk Pokaż szczegóły, a następnie kliknij menu Dupleks ręczny.
	- 4. Zaznacz pole Ręczny druk dwustronny i wybierz opcję łączenia.
	- 5. Kliknij przycisk Drukuj.
	- 6. Podejdź do urządzenia i usuń pusty papier z podajnika 1.
	- 7. Wyjmij zadrukowany stos z pojemnika wyjściowego i umieść go zadrukowaną stroną do dołu w podajniku wejściowym.
	- 8. Jeśli pojawi się monit, dotknij odpowiedniego przycisku na panelu sterowania, aby kontynuować.

#### Drukowanie wielu stron na jednym arkuszu (OS X)

- 1. Kliknij menu Plik, a następnie kliknij polecenie Drukuj.
- 2. Wybierz urządzenie.
- 3. Kliknij opcję Pokaż szczegóły, a następnie kliknij menu Układ.
- 4. Z listy rozwijanej Strony na arkusz wybierz liczbę stron, które chcesz drukować na jednym arkuszu.
- 5. W obszarze Kierunek układu wybierz kolejność i rozmieszczenie stron na arkuszu.
- 6. W menu Obramowanie wybierz typ obramowania, jaki ma być drukowany wokół każdej strony na arkuszu.
- 7. Kliknij przycisk Drukuj.

#### Wybór rodzaju papieru (OS X).

- 1. Kliknij menu Plik, a następnie kliknij polecenie Drukuj.
- 2. Wybierz urządzenie.
- 3. Kliknij Pokaż szczegóły, a następnie menu Nośniki i jakość lub Papier/jakość.
- 4. Wybierz rodzaj z listy rozwijanej Rodzaj nośnika.
- 5. Kliknij przycisk Drukuj.

#### Dodatkowe zadania drukowania

Przejdź do witryny [www.hp.com/support/ljMFPM630](http://www.hp.com/support/ljMFPM630).

Dostępne są instrukcje wykonywania określonych zadań drukowania, takich jak:

- Tworzenie i używanie skrótów drukowania
- Wybieranie formatu papieru lub używanie papieru o formacie niestandardowym
- Wybieranie orientacji strony
- Tworzenie broszur
- Skalowanie strony do wybranego rozmiaru papieru
- Drukowanie pierwszej lub ostatniej strony na innym papierze
- Drukowanie znaków wodnych na dokumencie

### <span id="page-55-0"></span>Przechowywanie zadań drukowania w pamięci urządzenia w celu późniejszego wydrukowania

#### Wprowadzenie

Poniższe informacje obejmują procedury tworzenia i drukowania dokumentów przechowywanych w urządzeniu. Domyślnie funkcja ta jest włączona.

- Tworzenie przechowywanego zadania (Windows)
- [Tworzenie przechowywanego zlecenia \(Mac OS X\)](#page-56-0)
- [Drukowanie zapisanego zadania](#page-57-0)
- [Usuwanie zapisanego zadania](#page-57-0)

#### Tworzenie przechowywanego zadania (Windows)

Istnieje możliwość przechowywania zleceń w urządzeniu,co umożliwia ich drukowanie w dowolnym momencie.

**WAGA:** Posiadany sterownik może wyglądać inaczej niż przedstawiony tutaj,ale czynności pozostają te same.

- 1. W programie wybierz opcję Drukuj.
- 2. Wybierz urządzenie z listy drukarek. Wybierz opcję Właściwości lub Preferencje (nazwa różni się w zależności od programu).
	- **WAGA:** Aby uzyskać dostęp do tych funkcji w na ekranie Start systemu Windows 8 lub 8.1,wybierz Urządzenia,Drukuj i wskaż drukarkę.

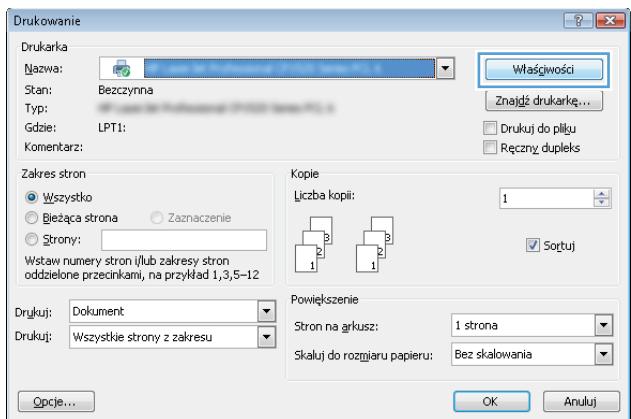

<span id="page-56-0"></span>3. Kliknij kartę Przechowywanie zleceń.

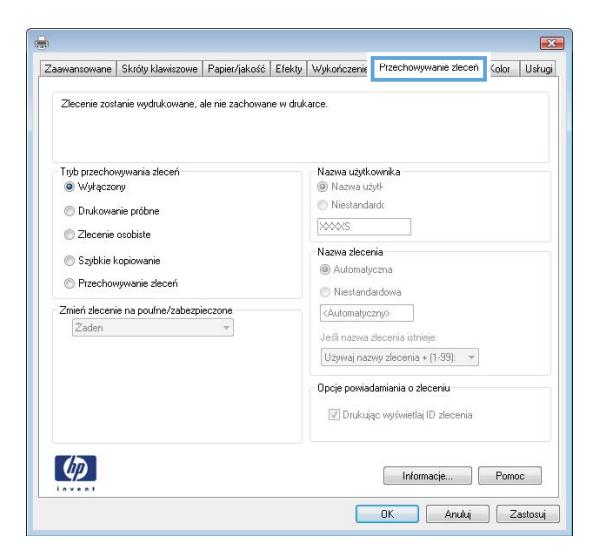

- 4. Wybierz opcję Tryb przechowywania zleceń.
	- Popraw i zatrzymaj: Wydrukuj i sprawdź jedną kopię zlecenia,a następnie wydrukuj więcej kopii.
	- **Zlecenie osobiste**: Zlecenie nie jest drukowane do momentu wprowadzenia w panelu sterowania żądania jego wydrukowania. W tym trybie przechowywania zleceń możesz wybrać jedną z opcji Ustaw zlecenie prywatne/zabezpieczone. Jeśli zleceniu przyznano kod PIN,należy go wprowadzić na panelu sterowania. Jeśli szyfrujesz zlecenie,musisz podać hasło na panelu sterowania.
	- Szybka kopia: Urządzenie pozwala na wydrukowanie żądanej liczby kopii zlecenia,a następnie przechowanie go na dysku twardym do późniejszego użycia.
	- **Przechowywane zlecenie**: Przechowuj zlecenie w pamięci drukarki i umożliwiaj innym użytkownikom wydrukowanie go w dowolnym momencie. W tym trybie przechowywania zleceń możesz wybrać jedną z opcji Ustaw zlecenie prywatne/zabezpieczone. Jeśli zleceniu przypisano kod PIN,należy go wprowadzić na panelu sterowania. Jeśli szyfrujesz zlecenie,osoba,która chce je wydrukować musi wprowadzić hasło na panelu sterowania.
- 5. Aby wprowadzić własną nazwę użytkownika lub zlecenia, kliknij przycisk Niestandardowa i wprowadź nazwę użytkownika lub zlecenia.

Wybierz opcję postępowania w przypadku gdy inne zlecenie o podanej nazwie jest już przechowywane:

- Użyj nazwy zlecenia + (1-99): Na końcu nazwy zlecenia dopisz niepowtarzającą się liczbę.
- Zastąp istniejący plik: Zastąp istniejące zlecenie,nadpisując je nowym.
- 6. Kliknij przycisk OK,aby zamknąć okno dialogowe Właściwości dokumentu. W oknie dialogowym Drukuj kliknij przycisk OK,aby wydrukować zadanie.

#### Tworzenie przechowywanego zlecenia (Mac OS X)

Istnieje możliwość przechowywania zleceń w urządzeniu,co umożliwia ich drukowanie w dowolnym czasie.

- 1. Kliknij menu Plik,a następnie kliknij opcję Drukuj.
- 2. W menu Drukarka wybierz urządzenie.
- <span id="page-57-0"></span>3. Domyślnie sterownik druku wyświetla menu Kopie i strony. Otwórz listę rozwijaną menu i kliknij menu Przechowywanie zleceń.
- 4. Z listy rozwijanej Tryb wybierz typ zlecenia, które ma być przechowywane.
	- Popraw i zatrzymaj: Wydrukuj i sprawdź jedną kopię zlecenia,a następnie wydrukuj więcej kopii.
	- Zlecenie osobiste: Zlecenie nie jest drukowane do momentu wprowadzenia w panelu sterowania żądania jego wydrukowania. Jeśli zleceniu przyznano kod PIN,należy go wprowadzić na panelu sterowania.
	- Szybka kopia: Urządzenie pozwala na wydrukowanie żądanej liczby kopii zadania,a następnie przechowanie go na dysku twardym do późniejszego użycia.
	- Przechowywane zlecenie: Przechowuj zlecenie w pamięci drukarki i umożliwiaj innym użytkownikom wydrukowanie go w dowolnym momencie. Jeśli zleceniu przypisano kod PIN,należy go wprowadzić na panelu sterowania.
- 5. Aby wprowadzić własną nazwę użytkownika lub zlecenia, kliknij przycisk Niestandardowa i wprowadź nazwę użytkownika lub zlecenia.

Wybierz opcję postępowania w przypadku gdy inne zlecenie o podanej nazwie jest już przechowywane.

- Użyj nazwy zlecenia + (1-99): Na końcu nazwy zlecenia dopisz niepowtarzającą się liczbę.
- Zastąp istniejący plik: Zastąp istniejące zlecenie nadpisując je nowym.
- 6. Wybór opcji Przechowywane zlecenie lub Zlecenie osobiste w kroku 3 pozwala na ochronę zlecenia kodem PIN. Wpisz 4-cyfrową liczbę w polu Użyj kodu PIN,aby drukować. Przy próbie wydruku danego zlecenia przez inną osobę urządzenie wyświetli monit o wprowadzenie numeru PIN.
- 7. Kliknij przycisk Drukuj,aby rozpocząć drukowanie.

#### Drukowanie zapisanego zadania

Aby wydrukować zadanie zapisane w pamięci urządzenia,wykonaj następującą procedurę.

- 1. Dotknij lub naciśnij przycisk Home na panelu sterownia urządzenia.
- 2. Wybierz opcję Pobierz z pamięci urządzenia.
- 3. Wybierz nazwę folderu,w którym znajduje się zlecenie.
- 4. Wpisz nazwę zadania. Jeśli zadanie jest prywatne lub zaszyfrowane,wpisz kod PIN lub hasło.
- 5. Wprowadź liczbę kopii,a następnie dotknij przycisku Start @ lub OK,aby rozpocząć drukowanie.

#### Usuwanie zapisanego zadania

Podczas wysyłania zapisanego zadania do pamięci urządzenia zastępowane są wszystkie dotychczasowe zadania o tej samej nazwie należące do tego samego użytkownika. Jeśli nie ma innego zlecenia o tej samej nazwie użytkownika i nazwie zlecenia,a urządzenie potrzebuje wolnego miejsca,to może się zdarzyć,że zostaną usunięte przechowywane zlecenia,poczynając od najstarszego. Liczbę zadań,które mogą być przechowywane,można zmienić za pomocą menu Ustawienia ogólne na panelu sterowania urządzenia.

Aby usunąć zadanie zapisane w pamięci urządzenia,wykonaj następującą procedurę.

- 1. Dotknij lub naciśnij przycisk Home na panelu sterownia urządzenia.
- 2. Wybierz opcję Pobierz z pamięci urządzenia.
- 3. Wybierz nazwę folderu,w którym zadanie jest przechowywane.
- 4. Wybierz nazwę zadania,a następnie użyj przycisku Usuń.
- 5. Jeśli zadanie jest prywatne lub zaszyfrowane,wpisz kod PIN lub hasło,a następnie użyj przycisku Usuń.

### <span id="page-59-0"></span>Bezpośrednie drukowanie bezprzewodowe HP i drukowanie NFC

HP oferuje bezpośrednie drukowanie bezprzewodowe i komunikację NFC w przypadku drukarek HP Jetdirect 2800w z modułem komunikacji NFC i bezpośredniego drukowania bezprzewodowego (numer katalogowy: J8029A) oraz innych drukarek HP LaserJet (sprawdź dokumentację drukarki). Dodatkowe informacje na temat modułu komunikacji NFC i bezpośredniego drukowania bezprzewodowego w urządzeniu HP Jetdirect 2800w znajdują się na stronie [www.hp.com/go/jd2800wSupport.](http://www.hp.com/go/jd2800wSupport)

Z funkcji bezpośredniego drukowania bezprzewodowego można korzystać, używając urządzeń, takich jak:

- iPhone, iPad lub iPod touch korzystające z usługi Apple AirPrint lub aplikacji HP ePrint;
- urządzenia mobilne z systemem Android, korzystające z aplikacji HP ePrint lub wbudowane rozwiązania do drukowania w systemie Android;
- urządzenia mobilne z systemem Symbian, korzystające z usługi HP ePrint Home & Biz;
- komputery PC i Mac korzystające z oprogramowania HP ePrint

Aby uzyskać dodatkowe informacje na temat bezpośredniego drukowania bezprzewodowego HP, przejdź do strony [www.hp.com/go/wirelessprinting](http://www.hp.com/go/wirelessprinting) i kliknij opcję Bezpośrednie drukowanie bezprzewodowe HP na pasku nawigacji po lewej stronie.

Funkcje drukowania NFC i bezpośredniego drukowania bezprzewodowego HP można włączać i wyłączać z poziomu panelu sterowania drukarki.

- 1. Na ekranie głównym panelu sterowania urządzenia przewiń i dotknij menu Administration (Administracja).
- 2. Otwórz kolejno następujące menu:
	- Ustawienia sieciowe
	- Menu łączności bezprzewodowej
	- Wireless Direct
- 3. Dotknij opcji menu Wł..

**WAGA:** W środowiskach, w których zainstalowano więcej niż jeden model tego samego produktu nadanie każdemu urządzeniu bardziej rozpoznawalnej nazwy SSID ułatwi identyfikację urządzeń podczas korzystania z funkcji bezpośredniego drukowania bezprzewodowego HP. Nazwa SSID (Service Set Identifier) jest dostępna także na stronie Podłączanie. Należy nacisnąć przycisk Sieć a na ekranie głównym panelu sterowania urządzenia.

Wykonaj następującą procedurę, aby zmienić nazwę SSID urządzenia:

- 1. Na ekranie głównym panelu sterowania urządzenia przewiń i dotknij menu Administration (Administracja).
- 2. Otwórz kolejno następujące menu:
	- Ustawienia sieciowe
	- Menu łączności bezprzewodowej
	- Wireless Direct
	- SSID
- 3. Dotknij pola SSID name (Nazwa SSID).
- 4. Zmień nazwę za pomocą klawiatury.
- 5. Dotknij przycisku OK.

## <span id="page-61-0"></span>Drukowanie dla urządzeń przenośnych

#### Wprowadzenie

Firma HP oferuje szereg rozwiązań mobilnych oraz w ramach usługi ePrint,umożliwiając drukowanie bezprzewodowe na drukarce HP z komputera przenośnego,tabletu,smartfonu lub innego urządzenia przenośnego. Aby wyświetlić pełną listę i dokonać najlepszego wyboru,przejdź do strony [www.hp.com/go/](http://www.hp.com/go/LaserJetMobilePrinting) [LaserJetMobilePrinting](http://www.hp.com/go/LaserJetMobilePrinting) (tylko w jęz. angielskim).

- HP ePrint drogą e-mailową
- [oprogramowanie HP ePrint](#page-62-0)
- **[AirPrint](#page-62-0)**
- [Wbudowane rozwiązanie druku w systemie Android](#page-63-0)

#### HP ePrint drogą e-mailową

Usługa HP ePrint umożliwia drukowanie dokumentów wysłanych jako załączniki do wiadomości poczty elektronicznej na adres e-mail urządzenia drukującego z dowolnego urządzenia obsługującego pocztę elektroniczną.

**2 UWAGA:** Urządzenie może wymagać aktualizacji oprogramowania sprzętowego, aby używanie tej funkcji było możliwe.

Aby można było korzystać z funkcji HP ePrint, urządzenie musi spełniać następujące wymagania:

- Konieczne jest podłączenie do sieci przewodowej lub bezprzewodowej oraz dostęp do Internetu.
- Funkcja Usługi sieciowe HP musi być w urządzeniu włączona, a samo urządzenie musi być zarejestrowane w witrynie HP Connected.

Postępuj według tej procedury, aby włączyć Usługi sieciowe HP i zarejestrować się w HP Connected:

- 1. Otwórz kartę wbudowanego serwera internetowego HP (EWS):
	- a. Na ekranie głównym panelu sterowania urządzenia dotknij przycisku Sieć . aby wyświetlić adres IP lub nazwę hosta urządzenia.
	- b. Otwórz przeglądarkę internetową i wpisz w wierszu adresu adres IP lub nazwę hosta urządzenia, identyczne z danymi wyświetlanymi na panelu sterowania produktu. Naciśnij klawisz Enter na klawiaturze komputera. Otworzy się EWS.

https://10.10.XXXXX/

- 2. Kliknij kartę Usługi sieciowe HP.
- 3. Wybierz opcję włączenia usług sieci Web.
- **WAGA:** Włączanie usług sieciowych może potrwać dłuższą chwilę.
- 4. Przejdź do witryny [www.hpconnected.com](http://www.hpconnected.com) w celu utworzenia konta HP ePrint i zakończenia procesu konfiguracji.

#### <span id="page-62-0"></span>oprogramowanie HP ePrint

Oprogramowanie HP ePrint ułatwia drukowanie z komputera stacjonarnego lub przenośnego z systemem Windows lub Mac na każdym urządzeniu zgodnym z funkcją HP ePrint. To oprogramowanie ułatwia znalezienie urządzeń zgodnych z HP ePrint, które są zarejestrowane na Twoim koncie HP Connected. Docelowa drukarka HP może znajdować się w biurze lub w dowolnym miejscu na świecie.

- System Windows: Po zainstalowaniu oprogramowania otwórz opcję Drukuj w aplikacji i z listy zainstalowanych drukarek wybierz HP ePrint. Kliknij przycisk Właściwości, aby skonfigurować opcje drukowania.
- Komputer Mac: Po zainstalowaniu oprogramowania wybierz Plik, Drukuj, a następnie wybierz strzałkę obok pozycji PDF (w lewym dolnym rogu ekranu sterownika). Wybierz opcję HP ePrint.

W systemie Windows oprogramowanie HP ePrint obsługuje drukowanie TCP/IP za pomocą drukarek w sieci lokalnej (LAN lub WAN) zgodnych ze standardem UPD PostScript®.

Systemy Windows i Mac obsługują drukowanie IPP za pomocą urządzeń podłączonych do sieci LAN lub WAN zgodnych ze standardem ePCL.

Systemy Windows i Mac obsługują także drukowanie dokumentów PDF w publicznych lokalizacjach druku oraz drukowanie przy użyciu usługi HP ePrint z wykorzystaniem wiadomości e-mail i technologii pracy "w chmurze".

Sterowniki i informacje są dostępne pod adresem [www.hp.com/go/eprintsoftware](http://www.hp.com/go/eprintsoftware).

- WAGA: Oprogramowanie HP ePrint to narzędzie do obsługi przepływu plików PDF do systemu Mac i nie jest technicznie sterownikiem druku.
- **EX UWAGA:** Oprogramowanie HP ePrint nie obsługuje drukowania USB.

#### **AirPrint**

Drukowanie bezpośrednie za pomocą funkcji Apple AirPrint obsługiwane jest w wypadku systemów iOS 4.2 lub nowszego oraz z komputerów Mac z systemem OS X 10.7 Lion i nowszym. Usługa AirPrint umożliwia bezpośrednie drukowanie na tym urządzeniu z urządzeń iPad,iPhone (3GS lub nowszego) lub iPod touch (trzeciej generacji lub nowszego) w następujących aplikacjach mobilnych:

- Poczta
- Fotografie
- Safari
- **iBooks**
- Wybrane aplikacje innych firm

Aby można było korzystać z usługi AirPrint,urządzenie musi być podłączone do tej samej sieci bezprzewodowej co urządzenie Apple. Dodatkowe informacje dotyczące korzystania z usługi AirPrint oraz urządzeń firmy HP zgodnych z tą usługą można znaleźć na stronie internetowej pomocy technicznej dla tego urządzenia:

[www.hp.com/support/ljMFPM630](http://www.hp.com/support/ljMFPM630)

**WAGA:** Usługa AirPrint nie obsługuje połączeń USB.

#### <span id="page-63-0"></span>Wbudowane rozwiązanie druku w systemie Android

Wbudowanie rozwiązanie firmy HP dla urządzeń Android i Kindle umożliwia urządzeniom mobilnym automatyczne znajdowanie i drukowanie z użyciem drukarek HP, które są połączone z siecią bezprzewodową lub znajdują się w zasięgu bezpośredniego drukowania bezprzewodowego. Rozwiązanie druku zostało wbudowane w obsługiwane systemy operacyjne, zatem instalacja sterowników i pobieranie oprogramowania nie są potrzebne.

Więcej informacji na temat korzystania z wbudowanego rozwiązania druku oraz wykazu obsługiwanych urządzeń Android znajduje się na stronie [www.hp.com/go/LaserJetMobilePrinting](http://www.hp.com/go/LaserJetMobilePrinting). Wybierz łącze Inne mobilne rozwiązania druku i łącze w obszarze Wbudowane rozwiązanie druku w systemie Android.

### <span id="page-64-0"></span>Drukowanie z portu USB

Urządzenie ma funkcję drukowania z urządzenia USB easy-access. Pozwala to na szybkie wydrukowanie plików bez konieczności wcześniejszego przesyłania ich do komputera. Urządzenie obsługuje wszystkie standardowe dyski flash USB za pośrednictwem portu USB na przodzie. Wydrukować można następujące rodzaje plików:

- .pdf
- .prn
- .pcl
- .ps
- .cht

#### Włączanie portu USB w celu drukowania

Zanim będzie można użyć tej funkcji, trzeba włączyć port USB. Aby włączyć port z menu panelu sterowania urządzenia, wykonaj następujące czynności:

- 1. Na ekranie głównym panelu sterowania urządzenia przewiń i dotknij przycisku Administracja.
- 2. Otwórz kolejno następujące menu:
	- Ustawienia ogólne
	- Włączanie pobierania z USB
- 3. Wybierz opcję Włącz, a następnie dotknij przycisku Zapisz.

#### Drukowanie dokumentów z USB

- 1. Włóż napęd USB do łatwo dostępnego portu USB.
	- **WAGA:** Może być konieczne zdjęcie pokrywy portu USB. Pociągnij prosto pokrywę, aby ją zdjąć.
- 2. Urządzenie wykrywa napęd flash USB. Dotknij przycisku OK, aby uzyskać dostęp do napędu, lub jeśli zostanie wyświetlony odpowiedni monit, wybierz opcję Pobierz z USB z listy dostępnych aplikacji. Zostanie wyświetlony ekran Pobierz z USB.
- 3. Wybierz nazwę dokumentu, który chcesz wydrukować.

**WAGA:** Dokument może być w folderze. Otwórz foldery, jeśli to konieczne.

- 4. Aby dostosować liczbę kopii, dotknij pola Kopie, a następnie wybierz liczbę kopii za pomocą klawiatury.
- 5. Dotknij przycisku Start @, aby wydrukować dokument.

# 5 Kopiuj

- [Kopiowanie](#page-67-0)
- [Kopiowanie po obu stronach \(dwustronne\)](#page-69-0)
- [Optymalizacja kopii pod względem tekstu lub obrazów](#page-70-0)
- [Do kopiowania używaj funkcji zaawansowanego przetwarzania obrazu \(tylko modele Flow\)](#page-71-0)

#### Informacje dodatkowe:

Przejdź do witryny [www.hp.com/support/ljMFPM630](http://www.hp.com/support/ljMFPM630).

Pełne wsparcie HP dla urządzenia obejmuje następujące informacje:

- · Instalacja i konfiguracja
- Nauka i użytkowanie
- Rozwiązywanie problemów
- Pobieranie aktualizacji oprogramowania
- Dołączanie do forów pomocy technicznej
- Znajdowanie informacji o gwarancji i przepisach

## <span id="page-67-0"></span>Kopiowanie

- 1. Umieść dokument na szybie skanera stroną zadrukowaną do dołu lub umieść je w podajniku dokumentów stroną zadrukowaną ku górze i dopasuj prowadnice do formatu dokumentu.
- 2. Na ekranie głównym panelu sterowania urządzenia dotknij przycisku Kopiuj.

3. Aby ustawić liczbę kopii,dotknij pola Kopie,aby otworzyć klawiaturę.

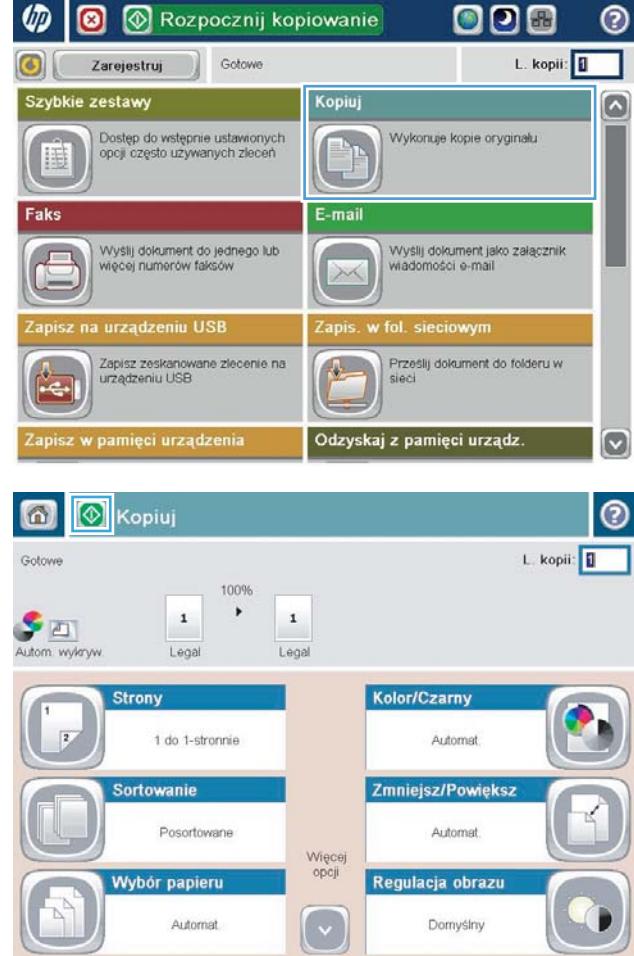

4. Wprowadź liczbę kopii,a następnie dotknij przycisku OK.

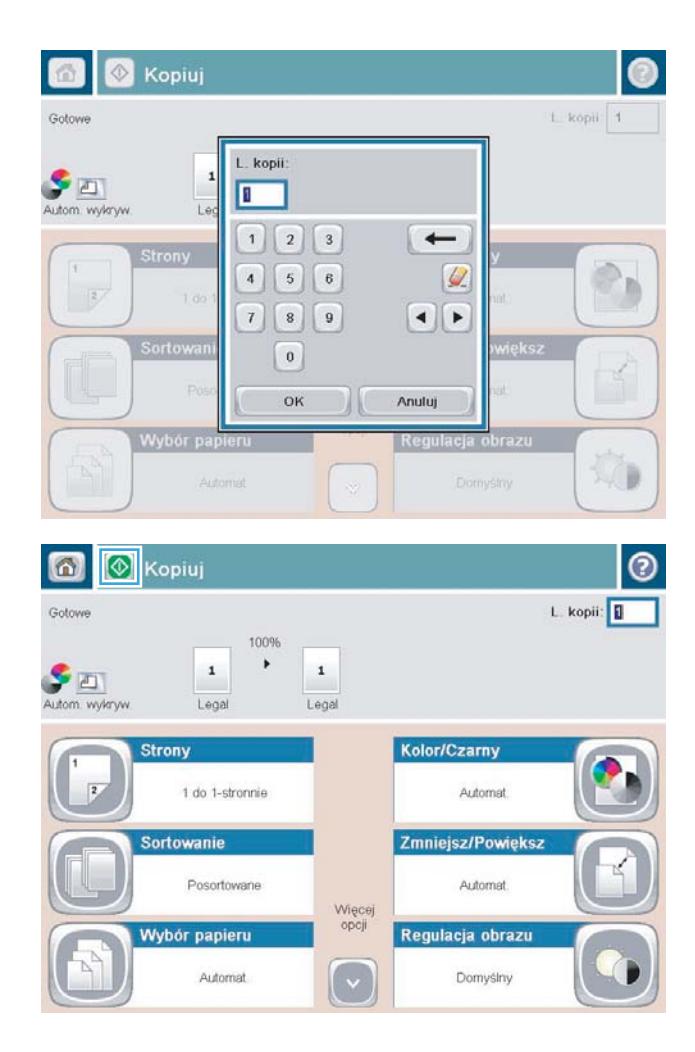

5. Dotknij przycisku Kopiuj @.

## <span id="page-69-0"></span>Kopiowanie po obu stronach (dwustronne)

#### Automatyczne kopiowanie obu stron

- 1. Załaduj oryginalne dokumenty do podajnika dokumentów stroną skierowaną do góry i do przodu. Dopasuj prowadnice papieru do formatu dokumentu.
- 2. Na ekranie głównym panelu sterowania urządzenia dotknij przycisku Kopiuj.
- 3. Dotknij przycisku Strony.
- 4. Aby wykonać dwustronną kopię jednostronnego dokumentu, dotknij przycisku 1-stronny oryginał, 2 stronna kopia.

Aby wykonać dwustronną kopię dwustronnego dokumentu, dotknij przycisku 2-stronny oryginał, 2-stronna kopia.

Aby wykonać jednostronną kopię dwustronnego dokumentu, dotknij przycisku 2-stronny oryginał, 1 stronna kopia.

- 5. Dotknij przycisku OK.
- 6. Dotknij przycisku Start ...

#### Ręczne kopiowanie po obu stronach

- 1. Umieść dokument na szybie skanera zgodnie ze wskaźnikami na urządzeniu.
- 2. Na ekranie głównym panelu sterowania urządzenia dotknij przycisku Kopiuj.
- 3. Dotknij przycisku Strony.
- 4. Aby wykonać dwustronną kopię jednostronnego dokumentu, dotknij przycisku 1-stronny oryginał, 2 stronna kopia.

Aby wykonać dwustronną kopię dwustronnego dokumentu, dotknij przycisku 2-stronny oryginał, 2-stronna kopia.

Aby wykonać jednostronną kopię dwustronnego dokumentu, dotknij przycisku 2-stronny oryginał, 1 stronna kopia.

- 5. Dotknij przycisku OK.
- 6. Dotknij przycisku Start ...
- 7. Urządzenie wyświetli monit o załadowanie następnego oryginału. Połóż go na szybie i dotknij przycisku Skanuj.
- 8. Urządzenie tymczasowo zapisuje wszystkie skanowane obrazy. Dotknij przycisku Zakończ, aby zakończyć drukowanie kopii.

### <span id="page-70-0"></span>Optymalizacja kopii pod względem tekstu lub obrazów

Optymalizacja zadania kopiowania pod względem typu skanowanych obrazów: tekstu, grafiki lub zdjęć.

- 1. Na ekranie głównym panelu sterowania urządzenia dotknij przycisku Kopiuj.
- 2. Dotknij przycisku Więcej opcji, a następnie przycisku Optymalizuj tekst/obraz.
- 3. Wybierz jedną ze wstępnie zdefiniowanych opcji lub dotknij przycisku Dostosuj ręcznie, a następnie dostosuj suwak w obszarze Optymalizuj dla. Dotknij przycisku OK.
- 4. Dotknij przycisku Start <sup>.</sup>.

**WAGA:** Ustawienia te są tymczasowe. Po zakończeniu zadania urządzenie przywraca ustawienia domyślne.

### <span id="page-71-0"></span>Do kopiowania używaj funkcji zaawansowanego przetwarzania obrazu (tylko modele Flow)

Urządzenia wielofunkcyjne HP LaserJet Enterprise Flow zostały wyposażone w kilka funkcji poprawiających jakość skanowanych obrazów.

- Regulacja ostrości kopii
- Wymazywanie krawędzi kopii
- Automatyczne wykrywanie odcieni podczas kopiowania

#### Regulacja ostrości kopii

Ustawienie Ostrość pozwala oczyścić lub wygładzić obraz. Na przykład: zwiększenie ostrości może uczynić tekst bardziej wyraźnym, ale jej zmniejszenie pozwala wygładzić fotografie.

- 1. Na ekranie głównym panelu sterowania urządzenia dotknij przycisku Kopiuj.
- 2. Dotknij przycisku Regulacja obrazu.
- E UWAGA: Jeśli przycisk nie jest widoczny na pierwszej stronie opcji, dotknij przycisku Więcej opcji na dole ekranu.
- 3. Przeciągnij suwak Ostrość w lewo, aby zmniejszyć ostrość, albo w prawo, aby ją zwiększyć.
- 4. Dotknij przycisku OK, aby zapisać zmiany.
- 5. Dotknij przycisku Start (o, aby rozpocząć skanowanie.

#### Wymazywanie krawędzi kopii

Za pomocą funkcji Wymaż krawędzie można usunąć wady, takie jak ciemne obramowania czy ślady po zszywkach, oczyszczając krawędzie skanowanego obrazu.

- 1. Na ekranie głównym panelu sterowania urządzenia dotknij przycisku Kopiuj.
- 2. Dotknij przycisku Wymazywanie krawędzi.
- **WAGA:** Jeśli przycisk nie jest widoczny na pierwszej stronie opcji, dotknij przycisku Więcej opcji na dole ekranu.
- 3. W razie potrzeby zmień jednostkę miary, zaznaczając pole Użyj cali lub Użyj milimetrów.
- 4. Dotknij pola dotyczącego krawędzi obrazu, które chcesz wymazać, a następnie wprowadź odstęp od krawędzi do strony do wyczyszczenia. Powtórz ten krok dla każdej krawędzi, którą chcesz wymazać.
- 5. Dotknij przycisku OK, aby zapisać zmiany.
- 6. Dotknij przycisku Start (o, aby rozpocząć skanowanie.

#### Automatyczne wykrywanie odcieni podczas kopiowania

Użyj funkcji Automatyczny ton, aby skonfigurować urządzenie w celu regulacji ustawień przyciemnienia, jasności i usuwania tła strona po stronie. Na przykład: jeśli oryginalny dokument ma niektóre strony jaśniejsze od pozostałych, dla wszystkich stron skanowanego obrazu zostaną wybrane bardziej uniwersalne ustawienia jasności.
- 1. Na ekranie głównym panelu sterowania urządzenia dotknij przycisku Kopiuj.
- 2. Dotknij przycisku Regulacja obrazu.
- <sup>23</sup> UWAGA: Jeśli przycisk nie jest widoczny na pierwszej stronie opcji, dotknij przycisku Więcej opcji na dole ekranu.
- 3. Dotknij pola wyboru Ton automatyczny, aby je zaznaczyć.
- 4. Dotknij przycisku OK, aby zapisać zmiany.
- 5. Dotknij przycisku Start (o, aby rozpocząć skanowanie.

# 6 Skanowanie

- · Konfiguracja funkcji Skanuj do poczty e-mail
- · Konfiguracja funkcji Zapisz do folderu sieciowego
- Konfiguracja funkcji Zapisz w pamięci USB
- Konfiguracja zapisu do Save to SharePoint® (tylko modele Flow)
- [Tworzenie szybkiego zestawu](#page-88-0)
- [Wysyłanie zeskanowanych dokumentów na jeden lub wiele adresów e-mail](#page-90-0)
- [Wysyłanie zeskanowanego dokumentu do folderu sieciowego](#page-95-0)
- [Stosowanie funkcji przetwarzania obrazu do skanowania](#page-98-0)
- [Do skanowania używaj funkcji zaawansowanego przetwarzania obrazu \(tylko modele Flow\)](#page-106-0)
- [Używanie funkcji podglądu obrazu](#page-110-0)
- [Korzystanie z rozwiązania HP Flow CM \(tylko modele Flow\)](#page-112-0)

#### Informacje dodatkowe:

Przejdź do witryny [www.hp.com/support/ljMFPM630](http://www.hp.com/support/ljMFPM630).

Pełne wsparcie HP dla urządzenia obejmuje następujące informacje:

- · Instalacja i konfiguracja
- Nauka i użytkowanie
- Rozwiązywanie problemów
- Pobieranie aktualizacji oprogramowania
- Dołączanie do forów pomocy technicznej
- Znajdowanie informacji o gwarancji i przepisach

## <span id="page-75-0"></span>Konfiguracja funkcji Skanuj do poczty e-mail

Urządzenie może skanować do pliku i przesyłać go na jeden lub większą liczbę adresów e-mail. Użyj poniższych informacji, by skonfigurować funkcję skanowania do poczty e-mail.

- Korzystanie z kreatora konfiguracji poczty e-mail
- Konfiguracja skanowania do poczty e-mail z użyciem wbudowanego serwera internetowego HP
- Konfiguracja kontaktów osobistych i sieciowych
- Konfiguracja usługi Google Gmail w aplikacji Microsoft Outlook

### Korzystanie z kreatora konfiguracji poczty e-mail

Niektóre produkty HP wymagają instalacji sterownika z płyty CD. Po zakończeniu instalacji pojawia się opcja Setup Scan to Folder and Email (Skonfiguruj skanowanie do folderu i poczty e-mail). Opcja ta uruchamia kreatory konfiguracji, które znajdują się we wbudowanym serwerze internetowym HP dla urządzenia. Kreatory konfiguracji obejmują opcje konfiguracji podstawowej.

Aby rozpocząć, kliknij Kreator konfiguracji poczty e-mail. Postępuj zgodnie z instrukcjami na ekranie. Kliknij Dalej, by przejść do następnego etapu kreatora.

Dokładniejsze informacje na temat konfiguracji można znaleźć w poniższych sekcjach dotyczących konfiguracji tej funkcji z użyciem pełnego zestawu opcji skanowania do poczty e-mail.

### Konfiguracja skanowania do poczty e-mail z użyciem wbudowanego serwera internetowego HP

- 1. Otwórz wbudowany serwer internetowy HP:
	- a. Na ekranie głównym panelu sterowania urządzenia dotknij przycisku Network (B) (Sieć), aby wyświetlić IP lub nazwę hosta urządzenia.
	- b. Otwórz przeglądarkę i w wierszu adresu wpisz adres IP lub nazwę hosta dokładnie w takiej formie, w jakiej jest ona wyświetlana na panelu sterowania. Naciśnij klawisz Enter na klawiaturze komputera. Wbudowany serwer internetowy zostanie uruchomiony.

https://10.10.XXXXX/

- 2. Kliknij kartę Networking (Połączenia sieciowe).
- 3. Jeżeli jeszcze nie wybrano tej opcji, kliknij TCP/IP Settings (Ustawienia TCP/IT) w lewym okienku nawigacyjnym.
- 4. Kliknij kartę Identyfikacja sieci.
- 5. W obszarze TCP/IP Domain Suffix (Sufiks domeny TTCP/IT) sprawdź, czy podano sufiks DNS dla używanego klienta poczty. Sufiksy DNS mają następujący format: nazwafirmy.com, gmail.com itp.

Jeśli sufiks DNS nie został podany, wpisz go w polu z lewej strony przycisku Add (Dodaj). Kliknij przycisk Add (Dodaj). Powtórz tę czynność dla każdego sufiksu DNS, który chcesz dodać.

- 6. Kliknij Zastosuj.
- 7. Kliknij kartę Skanowanie / Dystr. cyfrowa.
- <span id="page-76-0"></span>8. W lewym okienku nawigacyjnym kliknij łącze **E-mail Setup** (Konfiguracja poczty e-mail).
- 9. W oknie dialogowym E-mail Setup (Konfiguracja poczty e-mail) wybierz pole Enable Send to E-mail (Włącz wysyłanie do poczty e-mail). W oknie dialogowym Outgoing E-mail Servers (SMTP) (Serwery poczty wychodzącej (SMTP) kliknij Dodaj.
- 10. W oknie dialogowym Outgoing E-mail Servers (SMTP) (Serwery poczty wychodzącej (SMTP) wykonaj jedną z poniższych czynności:
	- Wybierz I know my SMTP server address or host name (Znam mój adres serwera SMTP lub nazwę hosta), wprowadź informacje i kliknij Dalej. Odświeży się okno dialogowe Outgoing E-mail Servers (SMTP) (Serwery poczty wychodzącej (SMTP).
	- Wybierz Search network for outgoing e-mail server (Wyszukaj serwer poczty wychodzącej w sieci), kliknij Dalej, wybierz odpowiedni serwer z listy Finding SMTP servers (Znalezione serwery SMTP) i kliknij Dalej. Odświeży się okno dialogowe Outgoing E-mail Servers (SMTP) (Serwery poczty wychodzącej (SMTP).

 $\mathbb{R}$  UWAGA: Opcja ta wyszukuje serwery SMTP wyłącznie w obrębie zapory użytkownika.

- 11. W oknie dialogowym Set the basic information necessary to connect to the server (Ustaw podstawowe informacje niezbędne do podłączenia do serwera) wybierz opcje, których chcesz użyć. Kliknij przycisk Dalej.
	- WWAGA: Numer portu jest domyślnie ustawiony na 25. Nie trzeba go zmieniać.
- <sup>2</sup> UWAGA: Jeśli korzystasz z usługi Google™ Gmail, zaznacz pole Enable SMTP SSL Protocol (Aktywuj protokół SMTP SSL). Jeśli korzystasz z usługi pocztowej Google™ Gmail z użyciem Microsoft® Outlook, postępuj zgodnie z instrukcjami w Konfiguracja usługi Google Gmail w aplikacji Microsoft Outlook [na stronie 68.](#page-79-0)
- 12. W oknie dialogowym Server Authentication Requirements (Wymagania uwierzytelniania serwera) zaznacz, że serwer poczty e-mail wymaga uwierzytelniania. Kliknij przycisk Dalej.
- 13. W oknie dialogowym Server Usage (Wykorzystanie serwera) wybierz odpowiednie opcje wykorzystania. Kliknij przycisk Dalej.
- 14. W oknie dialogowym Summary and Test (Podsumowanie i test) wprowadź prawidłowy adres e-mail w polu Send a test e-mail to (Wyślij testową wiadomość e-mail na adres) i kliknij Test.
- 15. Sprawdź okno dialogowe Summary (Podsumowanie) i kliknij Finish (Zakończ).
- 16. W oknie dialogowym E-mail Setup (Konfiguracja poczty e-mail) kliknij Apply (Zastosuj), by zakończyć konfigurację.

### Konfiguracja kontaktów osobistych i sieciowych

Za pomocą książki adresowej można wysłać wiadomość email do listy odbiorców. W zależności od konfiguracji urządzenia mogą być dostępne następujące opcje wyświetlania książki adresowej.

- Wszystkie kontakty: Wyświetla listę wszystkich dostępnych kontaktów.
- Kontakty osobiste: Wyświetla listę wszystkich kontaktów powiązanych z nazwą użytkownika. Kontakty te są niewidoczne dla innych użytkowników urządzenia.
- **WWAGA:** Aby wyświetlić listę Kontakty osobiste, należy się zalogować w urządzeniu.
- Kontakty lokalne: Wyświetla listę wszystkich kontaktów przechowywanych w pamięci urządzenia. Kontakty te są widoczne dla wszystkich użytkowników urządzenia.

Aby użyć tej funkcji, użyj najpierw wbudowanego serwera internetowego (EWS) w celu włączenia książek adresowych obejmujących kontakty osobiste i sieciowe. Poproś administratora o pomoc w wykonaniu następujących czynności:

- 1. Otwórz kartę wbudowanego serwera internetowego HP (EWS):
	- a. Na ekranie głównym panelu sterowania urządzenia dotknij przycisku Sieć . aby wyświetlić adres IP lub nazwę hosta urządzenia.
	- b. Otwórz przeglądarkę internetową i wpisz w wierszu adresu adres IP lub nazwę hosta urządzenia, identyczne z danymi wyświetlanymi na panelu sterowania produktu. Naciśnij klawisz Enter na klawiaturze komputera. Otworzy się EWS.

https://10.10.XXXXV

- 2. Kliknij kartę Skanowanie/Dystrybucja cyfrowa.
- 3. W lewym okienku nawigacji kliknij łącze Książka adresowa.
- 4. W obszarze Konfiguracja kontaktów sieciowych, kliknij pola wyboru Włącz kontakty osobiste i Włącz kontakty sieciowe. Jeżeli w przypadku kontaktów sieciowych nie istnieją serwery LDAP, kliknij opcję Dodaj, a następnie postępuj zgodnie z instrukcjami, aby dodać serwer LDAP.
- 5. Kliknij przycisk Zastosuj na dole ekranu.

#### Dodawanie kontaktów do książki adresowej z poziomu panelu sterowania

Jeśli użytkownik jest zalogowany w urządzeniu, kontakty dodane do książki adresowej nie będą widoczne dla innych użytkowników.

Jeśli użytkownik nie jest zalogowany w urządzeniu, kontakty dodane do książki adresowej będą widoczne dla wszystkich użytkowników.

WAGA: Książkę adresową można także utworzyć i obsługiwać za pomocą wbudowanego serwera internetowego HP (EWS).

1. Na ekranie głównym panelu sterowania urządzenia dotknij przycisku E-mail.

UWAGA: Po wyświetleniu monitu podaj nazwę użytkownika i hasło.

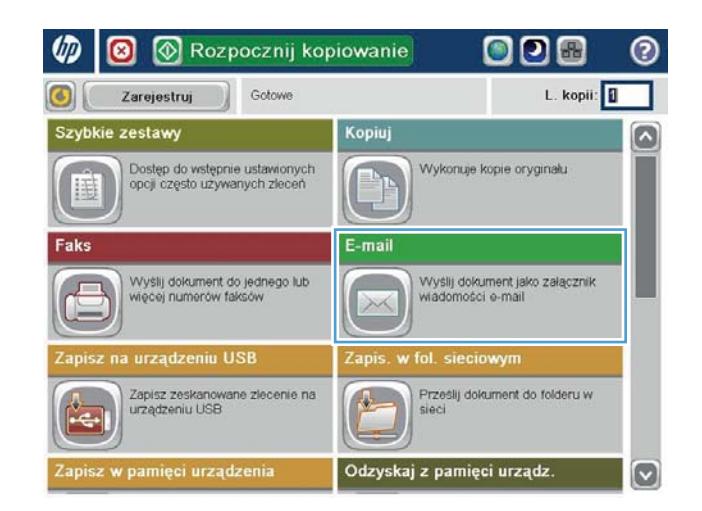

- 2. Dotknij przycisku Książka adresowa (a), który znajduje się obok pola Do: w celu otwarcia ekranu Książka adresowa.
- 6 | 0 | Wyślij wiadomość e-mail  $\odot$ Podgląd $\overline{Q}$ Gotowe Od: G  $\Box$ admin@company.com Do: DW: lo Temat Nazwa pliku  $\boxed{\circ}$ [Untitled] Więcej opcji 3.Paž.2011 1:58:28 PM

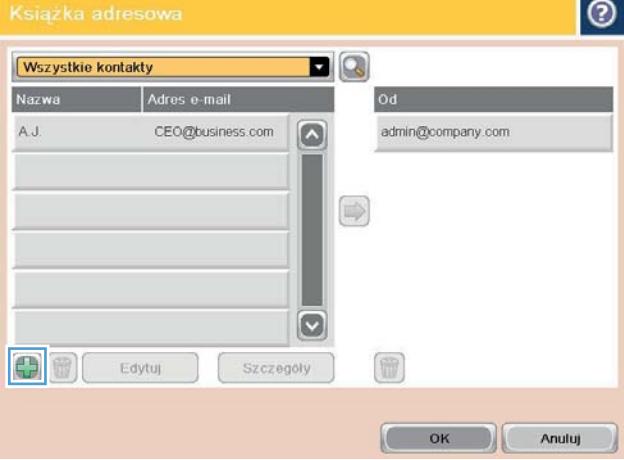

3. Dotknij przycisku Dodaj ., który teraz znajduje się w lewym dolnym rogu ekranu.

<span id="page-79-0"></span>4. W polu Nazwa wpisz nazwę kontaktu.

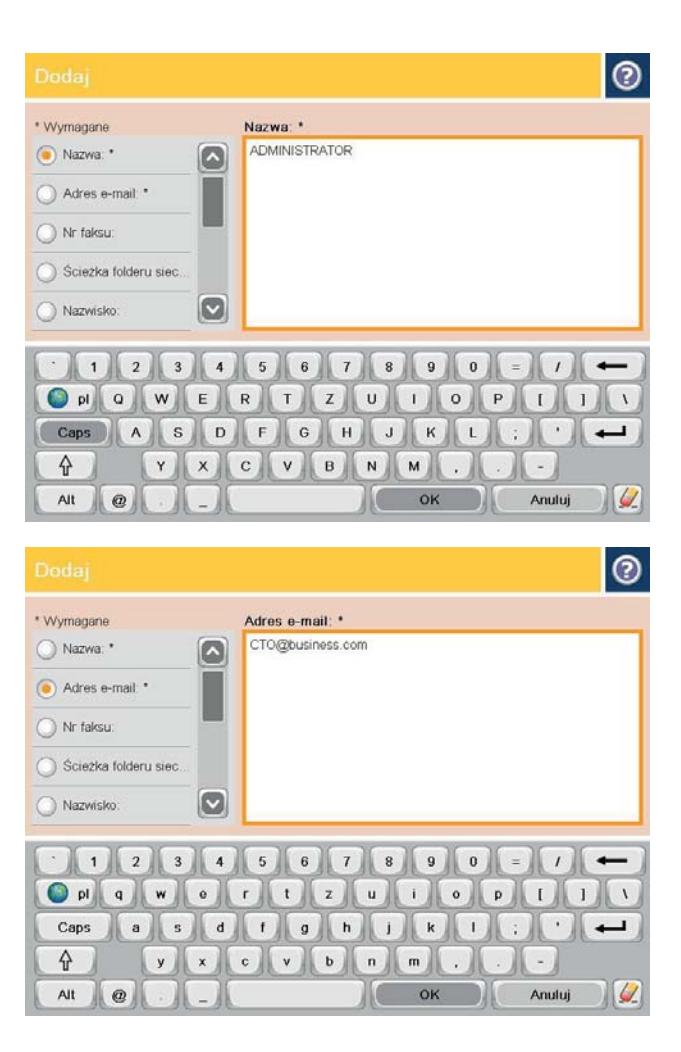

5. Z listy menu wybierz opcję Adres e-mail, a następnie wpisz adres e-mail kontaktu.

Dotknij przycisku OK, aby dodać kontakt do listy.

## Konfiguracja usługi Google Gmail w aplikacji Microsoft Outlook

Jeśli korzystasz z usługi pocztowej Google™ Gmail i aplikacji Microsoft® Outlook jako klienta poczty, konieczna jest dodatkowa konfiguracja funkcji skanowania do poczty e-mail.

**WAGA:** Poniższe instrukcje dotyczą wersji Microsoft Outlook 2007.

- 1. W aplikacji Outlook kliknij menu Narzędzia.
- 2. Kliknij Ustawienia konta.
- 3. Wybierz swoje konto pocztowe z listy i kliknij Zmień.
- 4. Na ekranie Zmienianie konta e-mail kliknij Więcej ustawień.
- 5. Na ekranie Ustawienia internetowej poczty e-mail kliknij kartę Zaawansowane.
- 6. Użyj następujących ustawień portów dla poczty wychodzącej i przychodzącej:
	- Serwer poczty przychodzącej (IMAP): 993

Użyj następującego rodzaju połączenia szyfrowanego: SSL

Serwer poczty wychodzącej (SMTP): 587

Użyj następującego rodzaju połączenia szyfrowanego: TLS

- 7. Kliknij polecenie OK.
- 8. Na ekranie ustawień konta kliknij Dalej.
- 9. Na ekranie Zmienianie konta e-mail kliknij Zakończ, by zakończyć konfigurację.

## <span id="page-81-0"></span>Konfiguracja funkcji Zapisz do folderu sieciowego

Użyj poniższych informacji, by skonfigurować szybkie ustawienie funkcji Zapisz do folderu sieciowego.

- Używanie kreatora szybkiego zestawu funkcji Zapisz do folderu sieciowego
- Konfiguracia zapisywania do folderu sieciowego z użyciem wbudowanego serwera internetowego HP
- [Uzupełnianie ustawień folderów docelowych](#page-82-0)

### Używanie kreatora szybkiego zestawu funkcji Zapisz do folderu sieciowego

Niektóre produkty HP wymagają instalacji sterownika z płyty CD. Po zakończeniu instalacji pojawia się opcja Setup Scan to Folder and Email (Skonfiguruj skanowanie do folderu i poczty e-mail). Opcja ta uruchamia kreatory konfiguracji, które znajdują się we wbudowanym serwerze internetowym HP dla urządzenia. Kreatory konfiguracji obejmują opcje konfiguracji podstawowej.

Aby rozpocząć, kliknij Save to Network Folder Quick Set Wizard (Kreator szybkiego zestawu funkcji Zapisz do folderu sieciowego). Postępuj zgodnie z instrukcjami na ekranie. Kliknij **Dalej**, by przejść do następnego etapu kreatora.

Dokładniejsze informacje na temat konfiguracji można znaleźć w poniższych sekcjach dotyczących konfiguracji tej funkcji z użyciem pełnego zestawu opcji zapisywania w folderze sieciowym.

### Konfiguracja zapisywania do folderu sieciowego z użyciem wbudowanego serwera internetowego HP

- 1. Otwórz wbudowany serwer internetowy HP:
	- a. Na ekranie głównym panelu sterowania urządzenia dotknij przycisku Network (B) (Sieć), aby wyświetlić IP lub nazwę hosta urządzenia.
	- b. Otwórz przeglądarkę i w wierszu adresu wpisz adres IP lub nazwę hosta dokładnie w takiej formie, w jakiej jest ona wyświetlana na panelu sterowania. Naciśnij klawisz Enter na klawiaturze komputera. Wbudowany serwer internetowy zostanie uruchomiony.

https://10.10.XXXXX/

- 2. Kliknij kartę Skanowanie / Dystr. cyfrowa.
- 3. W menu nawigacyjnym z lewej strony kliknij łączeSave to Network Folder Setup (Konfiguracja funkcji Zapisz do folderu sieciowego).
- 4. W oknie dialogowym Save to Network Folder Setup (Konfiguracja funkcji Zapisz do folderu sieciowego) zaznacz pole **Enable Save to Network Folder** (Zezwól na zapisywanie do folderu sieciowego).

 $\mathbb{F}$  UWAGA: Można dokonać minimalnej konfiguracji funkcji Zapisz do folderu sieciowego, zaznaczając to pole wyboru i nie tworząc szybkiego zestawu. W przypadku tej podstawowej konfiguracji użytkownik musi jednak wprowadzić informacje o folderze docelowym dla każdego zadania skanowania. Szybki zestaw musi zawierać metadane funkcji Zapisz do folderu sieciowego.

- 5. W sekcji Szybkie zestawy kliknij Dodaj.
- 6. W oknie dialogowym Set the button location for the Quick Set and options for user interaction at the control panel (Ustaw lokalizację przycisku dla szybkich zestawów i opcji interakcji użytkownika na panelu

<span id="page-82-0"></span>sterowania) wprowadź tytuł i opis szybkiego zestawu Zapisz do folderu sieciowego. Wybierz lokalizację przycisku dla szybkiego zestawu i opcji uruchamiania szybkiego zestawu. Kliknij przycisk Dalej.

- 7. W oknie dialogowym Folder Settings (Ustawienia folderu) kliknij Dodaj, by utworzyć folder docelowy. Wybierz opcje i kliknij Dalej.
- **WWAGA:** Dodatkowe informacje o ustawieniach folderów, patrz Uzupełnianie ustawień folderów docelowych na stronie 71.
- 8. W oknie dialogowym **Notification Settings** (Ustawienia powiadomień) wybierz preferencje dotyczące powiadomień o stanie skanowania. Kliknij przycisk Dalej.
- 9. W oknie dialogowym File Settings (Ustawienia plików) wybierz ustawienia plików, jakie mają być stosowane. Kliknij przycisk Dalej.
- 10. Sprawdź okno dialogowe Summary (Podsumowanie) i kliknij Finish (Zakończ).
- 11. W oknie dialogowym Save to Network Folder Setup (Konfiguracja funkcji Zapisz do folderu sieciowego) kliknij Apply (Zastosuj), by zapisać ten szybki zestaw.

### Uzupełnianie ustawień folderów docelowych

Użyj poniższych informacji, by uzupełnić ustawienia folderów dla folderu udostępnionego lub folderu FTP. Opcje te są dostępne, by można było skonfigurować folder sieciowy z użyciem szybkiego zestawu we wbudowanym serwerze internetowym HP.

#### $\mathbb{R}$  UWAGA: Folder docelowy można skonfigurować za pomocą podobnych opcji z panelu sterowania.

W oknie dialogowym Folder Settings (Ustawienia folderów) wybierz jedną z następujących opcji:

- 1. Zapisywanie do folderów udostępnionych lub folderów FTP (kliknij Dodaj, by utworzyć folder docelowy).
- 2. Zapisywanie do osobistego folderu udostępnionego
	- Opcja ta jest stosowana w środowiskach domenowych, gdzie administrator konfiguruje folder udostępniony dla każdego użytkownika. Jeśli to ustawienie ma zastosowanie, konieczne jest uwierzytelnianie Windows lub LDAP. Adres udostępnionego folderu osobistego jest określany przez użytkownika zalogowanego na urządzeniu.
	- Podaj folder główny użytkownika w usłudze Microsoft Active Directory. Sprawdź, czy użytkownik wie, gdzie w sieci znajduje się jego folder główny.
	- Użytkownicy muszą logować się do systemu Windows za pomocą panelu sterowania. Jeśli użytkownicy nie logują się w celu uruchomienia programu folderu sieciowego, ten wybór nie będzie wyświetlany na liście. Ten program wymaga wysłania zapytania do konta użytkownika sieci w celu określenia jego folderu głównego.
- Dodawanie ścieżki do folderu głównego zapisywanie w standardowym folderze udostępnionym
- [Dodawanie ścieżki do folderu głównego zapisywanie na serwerze FTP](#page-83-0)
- [Przesyłanie wyłącznie do folderów z dostępem do zapisu i odczytu](#page-84-0)
- [Zezwalanie wyłącznie na przesyłanie do folderów z prawem zapisu](#page-84-0)

#### Dodawanie ścieżki do folderu głównego — zapisywanie w standardowym folderze udostępnionym

Ścieżka do folderu UNC: Wprowadź w tym polu jedną z poniższych:

- <span id="page-83-0"></span>W pełni kwalifikowana nazwa domeny (FQDN)
- Adres IP serwera

Nazwa FQDN może być bardziej niezawodna niż adres IP. Jeśli serwer uzyska adres IP za pośrednictwem protokołu DHCP, adres IP może się zmienić.

W przypadku adresu IP urządzenie nie musi korzystać z serwera DNS, by znaleźć serwer docelowy, zatem połączenie może być szybsze.

Przykłady:

- FQDN: \\servername.us.companyname.net\scans
- Adres IP: \\16.88.20.20\scans

Custom Subfolder (Indywidualny podfolder): Opcja ta automatycznie tworzy podfolder skanowania w folderze docelowym. Wybierz z listy nazwę podfolderu.

Restrict subfolder access to user (Ogranicz dostęp użytkownikowi do podfolderu): Wybierz tę opcję, by ograniczyć dostęp użytkownikowi do podfolderu, który utworzył zadanie skanowania.

Folder Path Preview (Podgląd ścieżki folderu): Kliknij Update Preview (Aktualizuj podgląd), by uzupełnić ścieżkę folderu dla zadań skanowania.

Ustawienia uwierzytelniania: Ustawienia uwierzytelniania określają, czy użyć poświadczeń użytkownika zalogowanego na urządzeniu lub stałych poświadczeń.

- Use credentials of User (Użyj poświadczeń użytkownika): Wybierz tę opcję, by użyć poświadczeń logowania użytkownika; zwykle jest to login systemu Windows. By poświadczenia były aktywne, użytkownik urządzenia musi dysponować prawami do udostępnionego folderu.
- Always use these credentials (Zawsze użyj tych poświadczeń) (poświadczenia stałe): Wybierz tę opcję, by wprowadzić ważne poświadczenia dostępu do udostępnionego folderu. Opcja ta oznacza, że każdy użytkownik z dostępem do urządzenia może przesyłać do tego folderu.

Domena systemu Windows: Wprowadź w tym polu domenę systemu Windows.

Poniższe informacje dotyczą środowisk nieznajdujących się w domenie:

- W przypadku konfiguracji, w której każdy ma dostęp do folderu, wartości nazwy grupy roboczej (wartość domyślna to "Workgroup" – Grupa robocza), nazwa użytkownika i hasło są niezbędne do zapisania szybkiego zestawu. Zwykle jednak wartości te nie mają znaczenia.
- WSKAZÓWKA: Pola te są dostępne w opcji Authentication Settings (Ustawienia uwierzytelniania) z użyciem stałych poświadczeń. Jeśli folder znajduje się w folderach danego użytkownika, a nie folderach publicznych, konieczne jest użycie poświadczeń tego użytkownika.
- Może być niezbędny adres IP zamiast nazwy komputera. Wiele domowych komputerów nie obsługuje prawidłowo nazw komputerów i nie ma serwera nazw domen (DNS). W takim przypadku najlepiej ustawić statyczny adres IP na udostępnionym komputerze PC, by uniknąć problemu przypisywania nowego adresu IP przez DHCP. W przypadku typowego rutera domowego odbywa się to przez ustawienie statycznego adresu IP w tej samej podsieci, ale poza zasięgiem zakresów DHCP.

### Dodawanie ścieżki do folderu głównego — zapisywanie na serwerze FTP

Wypełnij poniższe pola, by zdefiniować serwer FTP jako miejsce docelowe zapisu.

- <span id="page-84-0"></span>Nazwa serwera FTP
- Port
- Ścieżka do folderu FTP
- Podfolder indywidualny (konwencja nazewnictwa podfolderu)
- Tryb transferu FTP
- Nazwa użytkownika i hasło

Kliknij opcję Verify Access (Weryfikuj dostęp), by potwierdzić, że można uzyskać dostęp do miejsca docelowego. Kliknij polecenie OK.

**WAGA:** Jeżeli serwer FTP znajduje się poza zaporą, należy skonfigurować serwer proxy w ustawieniach sieciowych. Ustawienia te znajdują się na karcie ustawień sieciowych wbudowanego serwera internetowego w opcjach zaawansowanych.

#### Przesyłanie wyłącznie do folderów z dostępem do zapisu i odczytu

Wybierz tę opcję dla folderów skonfigurowanych z dostępem do odczytu i zapisu. Opcja ta także obsługuje weryfikację dostępu do folderów, powiadamianie o zadaniach i włączenie nazwy użytkownika do nazwy podfolderu.

#### Weryfikacja dostępu do folderu przed rozpoczęciem zadania

- Zaznacz to pole, by wymuszać weryfikację praw dostępu przez urządzenie zanim rozpoczęte zostanie zadanie skanowania.
- Usuń zaznaczenie tego pola w celu szybszego ukończenia zadań skanowania. Zadania mogą nie zostać wykonane, jeśli folder będzie niedostępny.

#### Zezwalanie wyłącznie na przesyłanie do folderów z prawem zapisu

Wybierz tę opcję dla folderów skonfigurowanych wyłącznie z prawem do zapisu (wymagane dla tego rodzaju folderów).

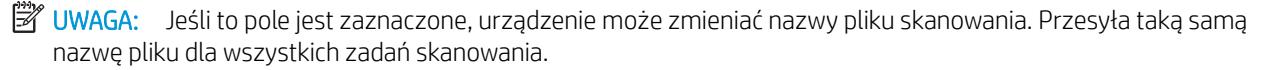

Wybierz dla pliku zadania skanowania przedrostek lub przyrostek związany z czasem, by każde zadanie skanowania było zapisywane w unikatowym pliku i nie zastępowało poprzedniego pliku. Nazwa pliku jest określana przez informacje w oknie dialogowym ustawień pliku kreatora szybkiego zestawu.

## <span id="page-85-0"></span>Konfiguracja funkcji Zapisz w pamięci USB

- 1. Otwórz wbudowany serwer internetowy HP:
	- a. Na ekranie głównym panelu sterowania urządzenia dotknij przycisku Network (a (Sieć), aby wyświetlić IP lub nazwę hosta urządzenia.
	- b. Otwórz przeglądarkę i w wierszu adresu wpisz adres IP lub nazwę hosta dokładnie w takiej formie, w jakiej jest ona wyświetlana na panelu sterowania. Naciśnij klawisz Enter na klawiaturze komputera. Wbudowany serwer internetowy zostanie uruchomiony.

https://10.10.XXXXX/

- 2. Kliknij kartę Skanowanie / Dystr. cyfrowa.
- 3. Kliknij łącze Konfiguracja funkcji zapisu w pamięci USB.
- 4. Zaznacz pole wyboru Włącz zapisywanie do USB.
- 5. Kliknij przycisk Zastosuj na dole strony.

## <span id="page-86-0"></span>Konfiguracja zapisu do Save to SharePoint® (tylko modele Flow)

**WAGA:** Przed zakończeniem tej procedury folder docelowy,w którym będą zapisywane skanowane pliki,musi istnieć w witrynie SharePoint®,a użytkownik musi mieć do niego prawa zapisu.

- 1. Otwórz wbudowany serwer internetowy HP:
	- a. Na ekranie głównym panelu sterowania urządzenia dotknij przycisku Network (a (Sieć),aby wyświetlić IP lub nazwę hosta urządzenia.
	- b. Otwórz przeglądarkę i w wierszu adresu wpisz adres IP lub nazwę hosta dokładnie w takiej formie,w jakiej jest ona wyświetlana na panelu sterowania. Naciśnij klawisz Enter na klawiaturze komputera. Wbudowany serwer internetowy zostanie uruchomiony.

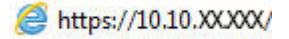

- 2. Kliknij kartę Skanowanie / Dystr. cyfrowa.
- 3. W lewym okienku nawigacyjnym kliknij łącze Save to SharePoint® (Zapis do witryny SharePoint®).
- 4. W oknie dialogowym Save to SharePoint<sup>®</sup> (Zapis do witryny SharePoint<sup>®</sup>) zaznacz pole Enable Save to SharePoint® (Zezwól na zapisywanie do folderu SharePoint®).
- 5. Aby korzystanie z tej funkcji było możliwe, skonfiguruj Szybki zestaw dla każdej strony SharePoint®. W obszarze Szybkie zestawy kliknij przycisk Dodaj,aby uruchomić kreatora szybkiego zestawu.
- 6. W oknie dialogowym Set the button location for the Quick Set and options for user interaction at the control panel (Ustaw lokalizację przycisku dla szybkich zestawów i opcji interakcji użytkownika na panelu sterowania) wprowadź następujące informacje.
	- Tytuł szybkiego zestawu: Tytuł ten pojawia się na przycisku nowego szybkiego zestawu w panelu sterowania urządzenia.
	- Opis szybkiego zestawu: Ten krótki opis pojawia się obok tytułu na przycisku nowego szybkiego zestawu w panelu sterowania.
	- Umiejscowienie przycisku: Wybierz,czy przycisk szybkiego zestawu ma się znajdować na ekranie głównym czy w aplikacji szybkich zestawów w panelu sterowania.
	- Opcja uruchamiania szybkiego zestawu: Wybierz jedną z opcji:
		- Wprowadź aplikację,a następnie wybierz Start: Urządzenie otwiera aplikację skanowania dla szybkiego zestawu,można więc sprawdzić i zmienić ustawienia przed wybraniem przycisku Start i rozpoczęciem zadania.
		- Uruchom natychmiast po wybraniu: Wykonywanie zadania zaczyna się natychmiast po wybraniu przycisku szybkiego zestawu.

Kliknij przycisk Dalej.

7. W oknie dialogowym SharePoint® Destination Settings (Miejsca docelowe SharePoint®) kliknij Dodaj,by stworzyć nowe miejsce docelowe,a następnie wykonaj polecenia znajdujące się w górnej części okna dialogowego Add SharePoint® Path (Dodaj ścieżkę SharePoint®).

- a. Otwórz nowe okno przeglądarki i przejdź do folderu docelowego skanowania do witryny SharePoint®. Skopiuj ścieżkę docelową,a następnie wklej ją do pola SharePoint® Path (Ścieżka SharePoint®) w oknie dialogowym Add SharePoint® Path (Dodaj ścieżkę SharePoint®).
- b. Kliknij przycisk Generate Short URL (Wygeneruj krótki adres URL), by stworzyć skróconą wersję adresu URL,który wyświetla się na panelu sterowania urządzenia. Ta czynność jest obowiązkowa.
- c. W polu Ustawienia uwierzytelniania wskaż,czy użytkownicy powinni logować się na panelu sterowania za pomocą swoich danych uwierzytelniania w celu uzyskania dostępu do folderu SharePoint® czy też dane logowania powinny być zawsze takie same jak podczas przechodzenia do folderu.
- $\mathbb{B}^n$  UWAGA: Jeśli wybierzesz Use credentials of user to connect after Sign In at the control panel (Użyj poświadczeń użytkownika do połączenia po zalogowaniu z panelu sterowania) z listy rozwijanej Ustawienia uwierzytelniania,zalogowany użytkownik musi mieć prawa zapisu do określonej witryny SharePoint®.
- d. Kliknij polecenie OK.
- 8. W oknie dialogowym SharePoint<sup>®</sup> Destination Settings (Miejsca docelowe SharePoint®) zaznacz pole Verify folder access prior to job start (Zweryfikuj dostęp do folderu przed rozpoczęciem zadania),jeśli dotyczy,a następnie kliknij Dalej.
- 9. W oknie dialogowym Notification Settings (Ustawienia powiadomień) wybierz preferencje dotyczące powiadomień o stanie skanowania,a następnie kliknij Dalej.
- 10. W oknie dialogowym File Settings (Ustawienia plików) wybierz ustawienia skanowania,jakie mają być stosowane. Kliknij przycisk Dalej.
- 11. W oknie dialogowym File Settings (Ustawienia plików) wybierz ustawienia plików,jakie mają być stosowane. Kliknij przycisk Dalej.
- 12. Sprawdź okno dialogowe Summary (Podsumowanie) i kliknij Finish (Zakończ).
- 13. W dolnej części okna dialogowego Save to SharePoint<sup>®</sup> (Zapisz do witryny SharePoint®) kliknij Zastosuj,by zapisać szybki zestaw.

## <span id="page-88-0"></span>Tworzenie szybkiego zestawu

Użyj opcji Szybkie zestawy, aby uzyskać szybki dostęp do wstępnych ustawień zadania. Administrator urządzenia może utworzyć tzw. Szybkie zestawy za pomocą wbudowanego serwera internetowego HP. Utworzone zestawy są widoczne w menu Szybkie zestawy ekranu głównego panelu sterowania. Szybkie zestawy są dostępne w następujących funkcjach skanowania/wysyłania:

- E-mail
- Zapisz w folderze sieciowym
- Zapisz na USB
- Zapisz na SharePoint<sup>®</sup>

Poproś administratora o pomoc w wykonaniu następujących czynności:

- 1. Otwórz kartę wbudowanego serwera internetowego HP (EWS):
	- a. Na ekranie głównym panelu sterowania urządzenia dotknij przycisku Sieć a, aby wyświetlić adres IP lub nazwę hosta urządzenia.
	- b. Otwórz przeglądarkę internetową i wpisz w wierszu adresu adres IP lub nazwę hosta urządzenia, identyczne z danymi wyświetlanymi na panelu sterowania produktu. Naciśnij klawisz Enter na klawiaturze komputera. Otworzy się EWS.

https://10.10.XXXXX/

- 2. Kliknij kartę Ogólne.
- 3. W lewym okienku nawigacyjnym kliknij łącze Konfiguracja szybkich zestawów.
- 4. W oknie dialogowym Szybkie zestawy kliknij przycisk Dodaj.
- 5. W oknie dialogowym Wybierz aplikację wybierz aplikację, dla której chcesz utworzyć szybki zestaw. Kliknij przycisk Dalej.
- 6. W oknie dialogowym Ustaw lokalizację przycisku szybkiego zestawu i opcje interakcji użytkownika na panelu sterowania podaj następujące informacje:
	- Tytuł szybkiego zestawu: Tytuł ten pojawi się na przycisku nowego szybkiego zestawu na panelu sterowania urządzenia.
	- Opis szybkiego zestawu: Ten krótki opis pojawi się obok tytułu na przycisku nowego szybkiego zestawu na panelu sterowania.
	- Lokalizacja przycisku: Wskaż, czy przycisk nowego szybkiego zestawu będzie znajdował się bezpośrednio na ekranie głównym, czy na panelu sterowania w aplikacji Szybkie zestawy.
	- Opcja uruchomienia szybkiego zestawu: Wybierz jedną z opcji:
		- Otwórz aplikację, następnie naciśnij przycisk Start: Urządzenie otwiera aplikację skanowania dla szybkiego zestawu, dzięki czemu możesz przejrzeć i zmienić ustawienia przed naciśnięciem przycisku Start w celu rozpoczęcia zadania.
		- Zacznij natychmiast po wybraniu: Realizacja zadania rozpoczyna się tuż po dotknięciu przycisku Szybki zestaw.

Kliknij przycisk Dalej.

- 7. Kolejne okna dialogowe, które będą wyświetlane, zależą od wybranej w Kroku 5 aplikacji:
	- Jeżeli wybrano opcję E-mail, pojawią się następujące okna dialogowe: Kontrola pól adresu i wiadomości, Podpisywanie i szyfrowanie
	- W przypadku wyboru opcji Faks pojawi się następujące okno dialogowe: Wybierz odbiorców faksu
	- Jeżeli wybrano opcję Zapisz w folderze sieciowym, zostanie wyświetlone następujące okno dialogowe: Ustawienia folderu
	- Jeżeli wybrano opcję Zapisz na USB, zostanie wyświetlone następujące okno dialogowe: Ustaw miejsce zapisywania plików w pamięci USB
	- W przypadku wyboru opcji Zapisz do SharePoint®, pojawią się następujące okna dialogowe: Ustawienia miejsca docelowego SharePoint®, Dodaj ścieżkę SharePoint®, Ustawienia miejsca docelowego SharePoint®
	- **WAGA:** Funkcja **Zapisz do SharePoint®** jest dostępna dla wszystkich urządzeń HP LaserJet flow MFP i Scanjet 8500 fn1, a także Scanjet 7000nx z oprogramowaniem sprzętowym o kodzie daty 20120119 lub nowszym.

Wykonuj odpowiednie czynności zgodnie z treścią komunikatów we właściwych oknach dialogowych. Kliknij opcję Dalej, aby przejść do następnego okna dialogowego.

- 8. W oknie dialogowym Ustawienia powiadomień wybierz preferencje powiadomień o stanie skanowania i kliknij opcję Dalej.
- 9. W oknie dialogowym Ustawienia skanowania wybierz ustawienie skanowania, którego chcesz użyć. Kliknij przycisk Dalej.
- 10. W oknie dialogowym Ustawienia pliku wybierz ustawienie pliku, którego chcesz użyć. Kliknij przycisk Dalej.
- 11. Przejrzyj okno dialogowe Podsumowanie, a następnie kliknij opcję Zakończ.
- 12. W oknie dialogowym danego szybkiego zestawu kliknij przycisk Zastosuj u dołu okna, aby zapisać szybki zestaw.

## <span id="page-90-0"></span>Wysyłanie zeskanowanych dokumentów na jeden lub wiele adresów e-mail

- Wysyłanie wiadomości e-mail poprzez ręczne wprowadzenie adresów
- [Wysyłanie wiadomości e-mail przy użyciu książki adresowej](#page-92-0)

### Wysyłanie wiadomości e-mail poprzez ręczne wprowadzenie adresów

- 1. Umieść dokument na szybie skanera zadrukowaną stroną zwróconą w dół lub w podajniku dokumentów zadrukowaną stroną zwróconą w górę i dostosuj ograniczniki papieru do rozmiaru dokumentu.
- 2. Na ekranie głównym panelu sterowania urządzenia dotknij przycisku E-mail.

UWAGA: Po wyświetleniu monitu wpisz nazwę użytkownika i hasło.

3. Dotknij pola tekstowego Do:, aby otworzyć klawiaturę.

> UWAGA: Jeśli użytkownik jest zalogowany w urządzeniu, w polu Od: może być wyświetlana nazwa lub inne informacje domyślne. W takim przypadku nie będzie można ich zmienić.

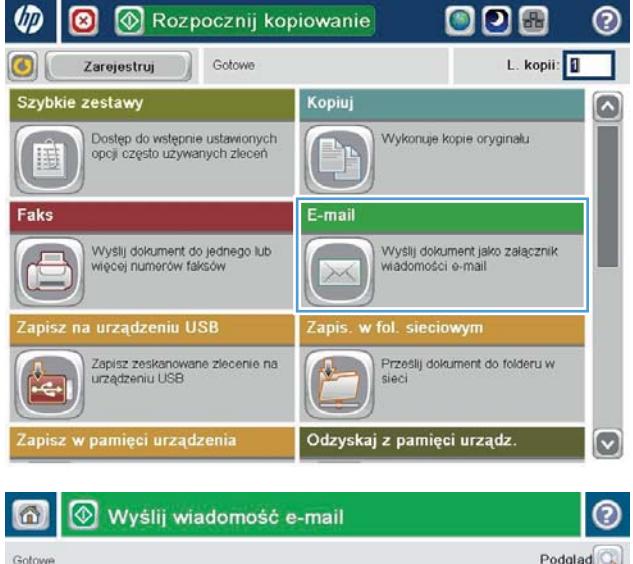

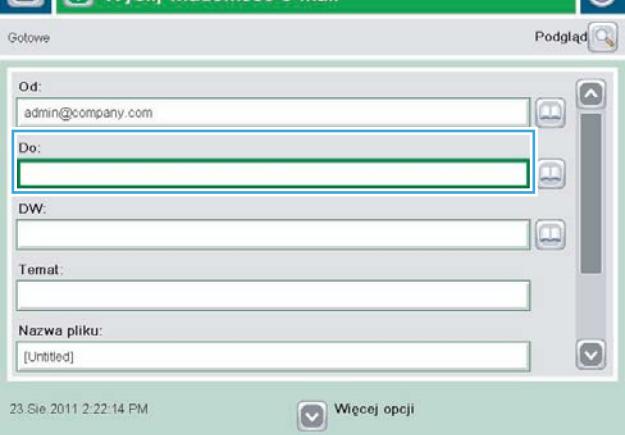

- 4. Wprowadź adres email. Aby wysłać wiadomość na wiele adresów, rozdziel je średnikami lub dotknij przycisku Enter na klawiaturze ekranowej po wpisaniu każdego z adresów.
- $\odot$ E-mail > Klawiatura Do  $\bigcirc$  od name@company.com G  $\wedge$  $\odot$  Do  $\bigcirc$  pw  $\bigcirc$  Temat  $\vert \textbf{C} \vert$ Nazwa pliku  $\leftarrow$ asd bohindr Caps  $\cdot$  $\overline{\phantom{a}}$  $y$   $x$   $c$   $y$   $b$   $n$   $m$ . ⇧  $\overline{a}$ OK  $\frac{1}{2}$ Alt  $\circ$ Anuluj
- Wyślij wiadomość e-mail  $\odot$  $\Omega$  $\sf Podglad$ Gotowe Od: admin@company.com IJ, Do  $\boxdot$ DW: Œ Temat Nazwa pliku  $\bigcirc$ [Untitled] Więcej opcji 23 Sie 2011 2:20:18 PM Wyślij wiadomość e-mail Ő Gotowe 100%  $\bullet$  $\overline{2}$ ே∕் ப  $\frac{1}{1}$ Autom, wvkryv Automat Automal  $\odot$ Strony oryginalu 1 Jednostronny <sup>2</sup> Dwustronny Dotknij przyc. "Orientacja", aby wybrać pion./poz. orientację tylnej str Orientacja: OK Anuluj
- 5. Wypełnij pola Do wiadomości, Temat: oraz Nazwa pliku: dotykając każdego z nich i używając klawiatury na ekranie dotykowym do wprowadzania informacji. Po uzupełnieniu pól dotknij przycisku OK.
- 6. Aby zmienić ustawienia dokumentu, dotknij przycisku Więcej opcji.

7. W przypadku wysyłania dokumentu dwustronnego wybierz menu Strony oryginału, a następnie wybierz opcję 2-stronny. Dotknij przycisku OK.

<span id="page-92-0"></span>8. Dotknij przycisku Start o, aby wysłać.

UWAGA: Urządzenie może wyświetlić monit o dodanie adresu e-mail do książki adresowej.

UWAGA: Możesz wyświetlić podgląd dokumentu, dotykając przycisku Podgląd w prawym górnym rogu ekranu. Aby uzyskać więcej informacji o tej funkcji, dotknij przycisku Pomoc ? na stronie podglądu.

9. Aby ustawić kolejne zadanie e-mail, dotknij przycisku OK na ekranie stanu.

> UWAGA: Możesz zachować ustawienia z tego zlecenia, aby użyć ich w przypadku następnego.

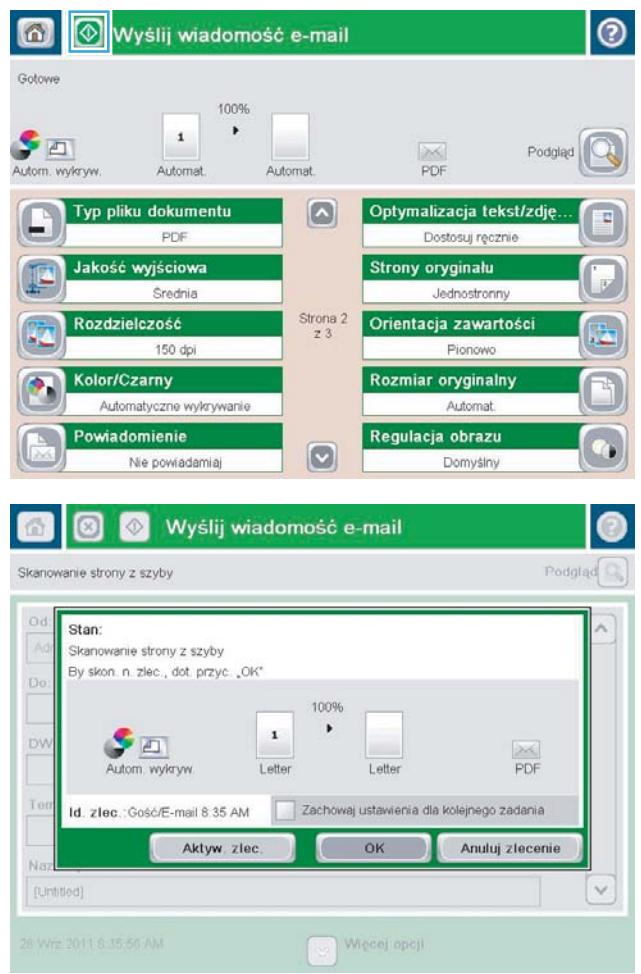

## Wysyłanie wiadomości e-mail przy użyciu książki adresowej

- 1. Umieść dokument na szybie skanera stroną zadrukowaną do dołu lub umieść go w podajniku dokumentów stroną zadrukowaną ku górze i dopasuj prowadnice do formatu dokumentu.
- 2. Na ekranie głównym panelu sterowania urządzenia dotknij przycisku E-mail.

UWAGA: Po wyświetleniu monitu podaj nazwę użytkownika i hasło.

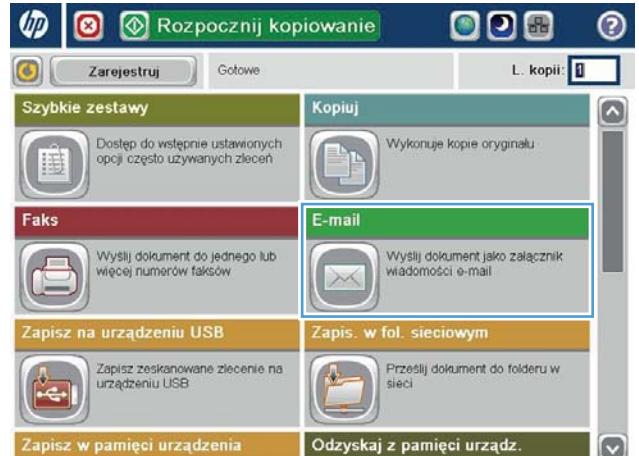

3. Dotknij przycisku Książka adresowa (a), który znajduje się obok pola Do: w celu otwarcia ekranu Książka adresowa.

4. Z listy rozwijanej wybierz widok książki adresowej, którego chcesz użyć.

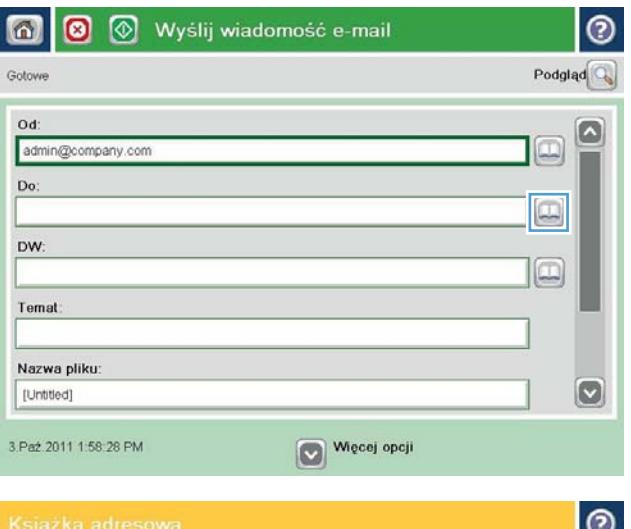

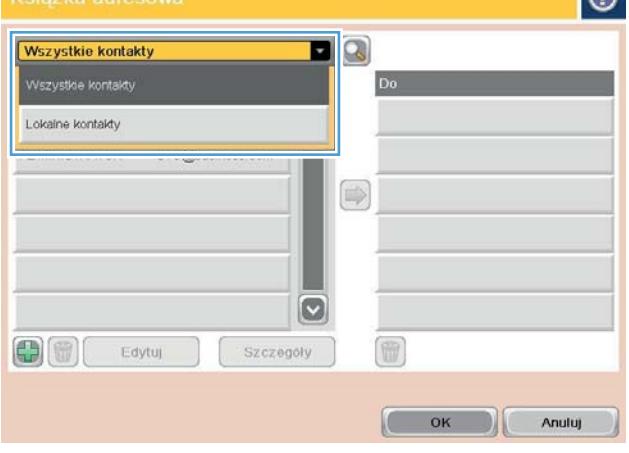

5. Wybierz nazwę z listy kontaktów, a następnie dotknij przycisku strzałki w prawo  $\bullet$ , aby dodać pozycję do listy odbiorców.

Powtórz tę czynność dla wszystkich odbiorców, a następnie dotknij przycisku OK.

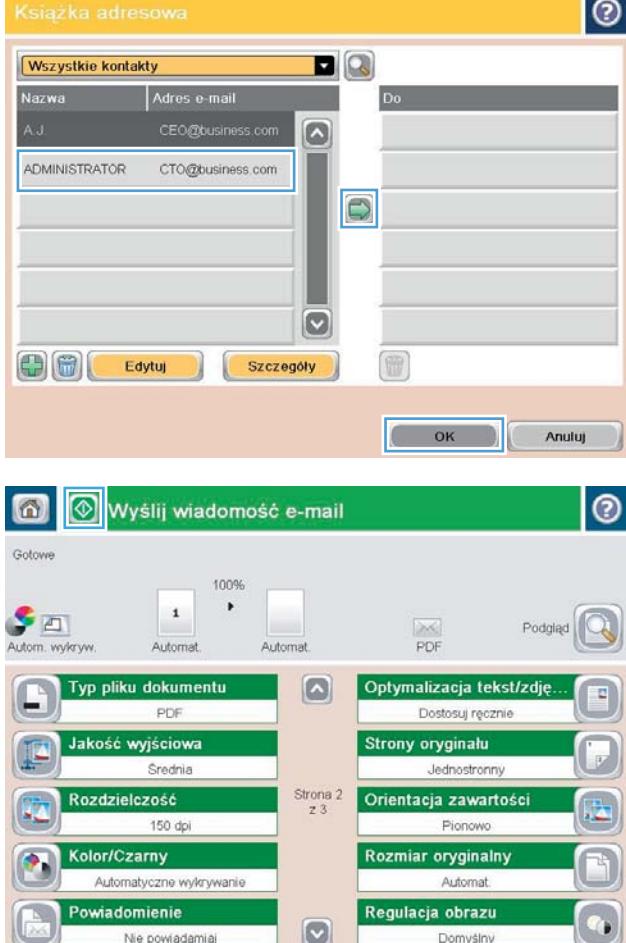

6. Dotknij przycisku Start . aby wysłać.

UWAGA: Możesz wyświetlić podgląd dokumentu, dotykając przycisku Podgląd w prawym górnym rogu ekranu. Aby uzyskać więcej informacji o tej funkcji, dotknij przycisku Pomoc @ na stronie podglądu.

## <span id="page-95-0"></span>Wysyłanie zeskanowanego dokumentu do folderu sieciowego

Urządzenie umożliwia zeskanowanie pliku i zapisanie go w folderze sieciowym. Ta funkcja jest obsługiwana w następujących systemach operacyjnych:

- Windows Server 2003 (wersia 64-bitowa)
- Windows Server 2008 (wersja 64-bitowa)
- Windows XP (wersja 64-bitowa)
- Windows Vista (wersja 64-bitowa)
- Windows 7 (wersja 64-bitowa)
- Novell v5.1 i nowsze (dostęp tylko do folderów Szybkie zestawy)

**2 UWAGA:** Tej funkcji można używać w systemie Mac OS X w wersji 10.6 i w starszych wersjach, jeśli skonfigurowano Udostępnianie plików w systemie Windows.

WWAGA: Użycie tej funkcji może wymagać zalogowania się do urządzenia.

Administrator systemu może skonfigurować wstępnie zdefiniowane foldery Szybkie zestawy za pomocą wbudowanego serwera internetowego firmy HP lub użytkownik może wprowadzić ścieżkę do innego folderu sieciowego.

- 1. Umieść dokument na szybie skanera stroną zadrukowaną do dołu lub umieść go w podajniku dokumentów stroną zadrukowaną ku górze i dopasuj prowadnice do formatu dokumentu.
- 2. Na ekranie głównym panelu sterowania urządzenia dotknij przycisku Zapisz w folderze sieciowym, aby wyświetlić adres IP urządzenia.

UWAGA: Po wyświetleniu monitu wpisz nazwę użytkownika i hasło.

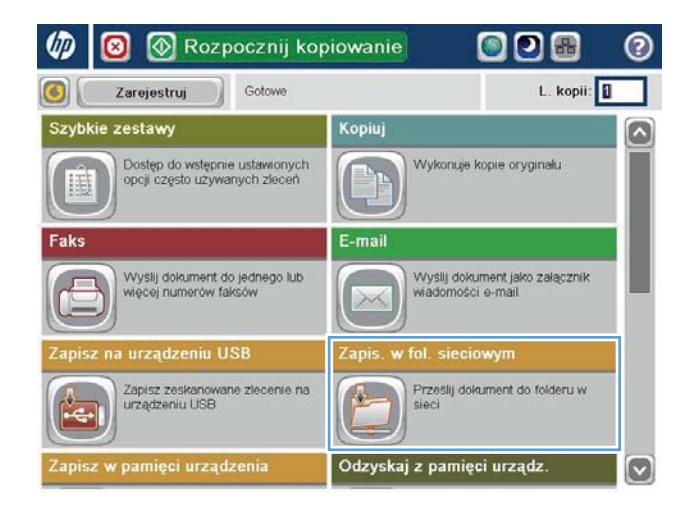

3. Aby użyć jednego z wstępnie zdefiniowanych ustawień zadań, wybierz odpowiedni element z listy Szybkie zestawy.

4. Aby skonfigurować nowe zlecenie, dotknij pola tekstowego Nazwa pliku, aby otworzyć klawiaturę, a następnie wpisz nazwę pliku. Dotknij przycisku OK.

5. Jeśli to konieczne, dotknij menu rozwijanego Rodzaj pliku, aby wybrać inny format pliku wyjściowego.

27. Mar. 2012 2:46:58 PM

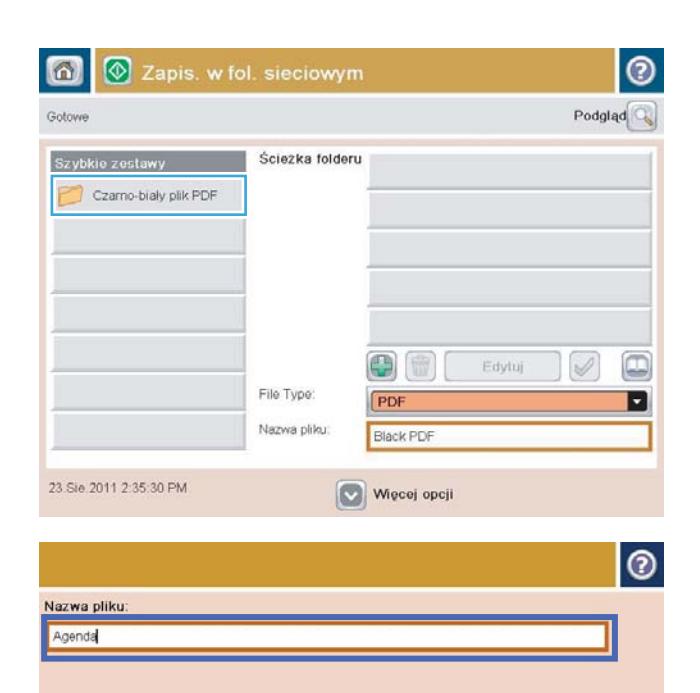

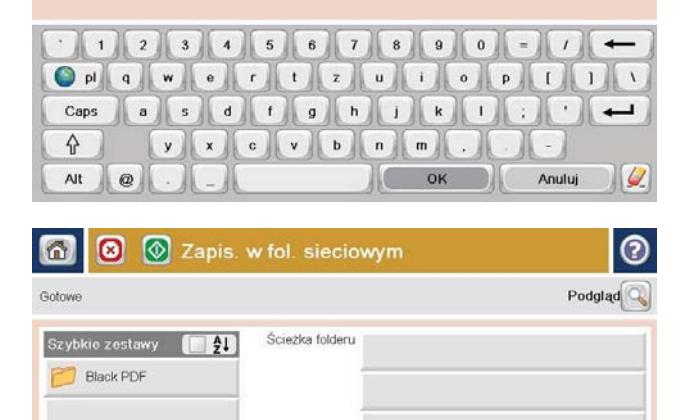

 $\mathbf{B}$ 

PD

Agenda

Więcej opcji

Typ pliku

Nazwa pliku

Edytuj

o

E

 $\mathscr{D}$ 

6. Dotknij przycisku Dodaj (...), który znajduje się pod polem Ścieżka do folderu, aby otworzyć klawiaturę, a następnie wpisz ścieżkę do folderu sieciowego. Ścieżka powinna mieć następujący format:

\\ścieżka\ścieżka

Dotknij przycisku OK.

7. Aby skonfigurować ustawienia dokumentu, dotknij przycisku Więcej opcji.

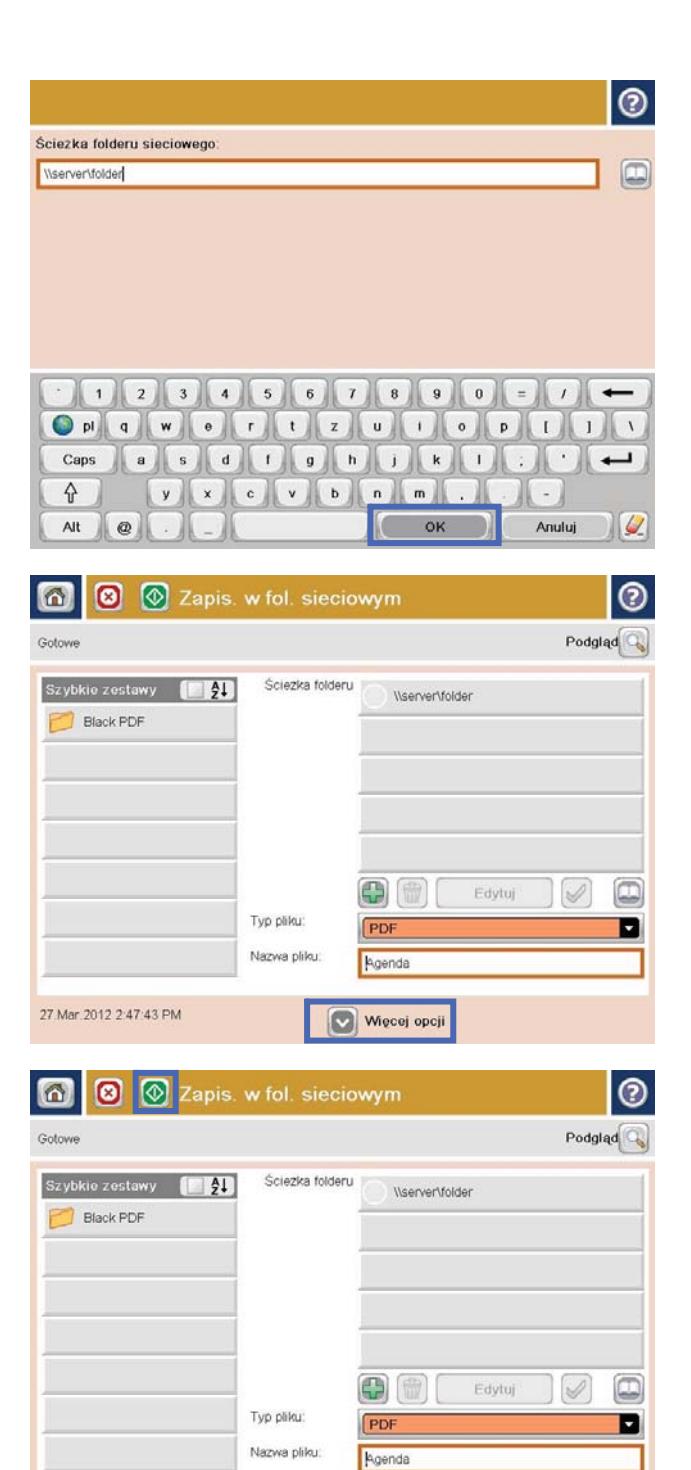

Więcej opcji

27 Mar 2012 2:47:43 PM

8. Dotknij przycisku Start @, aby zapisać plik.

UWAGA: Możesz wyświetlić podgląd dokumentu, dotykając przycisku Podgląd w prawym górnym rogu ekranu. Aby uzyskać więcej informacji o tej funkcji, dotknij przycisku Pomoc @ na stronie podglądu.

## <span id="page-98-0"></span>Stosowanie funkcji przetwarzania obrazu do skanowania

Urządzenie może poprawiać jakość zeskanowanych obrazów na kilka sposobów.

- Wybieranie typów pliku da skanów dokumentów
- [Optymalizacja skanów pod względem tekstu lub obrazów](#page-99-0)
- [Wybierz jakość wyjściową lub rozmiar pliku skanowanych obrazów](#page-99-0)
- [Określ liczbę stron oryginałów](#page-100-0)
- [Umożliwia wybór rozdzielczości skanowanych obrazów](#page-100-0)
- [Automatyczne wykrywanie kolorów podczas skanowania](#page-101-0)
- [Ustawia format papieru oryginału](#page-101-0)
- [Wybór opcji powiadamiania o skanowaniu](#page-102-0)
- [Regulacja ostrości skanowanego obrazu](#page-102-0)
- [Regulacja zaciemnienia przy skanowaniu](#page-103-0)
- [Regulacja kontrastu skanowania](#page-103-0)
- [Czyszczenie tła faksu](#page-104-0)
- [Wymazywanie krawędzi skanowanie](#page-104-0)
- [Używanie trybu Kompilacja zadania do skanowania](#page-105-0)
- [Wstrzymywanie skanowania pustych stron](#page-105-0)

Opisywane ustawienia są dostępne w następujących funkcjach skanowania/wysyłania:

- E-mail
- Zapisz w folderze sieciowym
- Zapisz w pamięci urządzenia (niektóre ustawienia są dla tej funkcji niedostępne)
- Zapisz na USB
- Zapisz na SharePoint<sup>®</sup>

### Wybieranie typów pliku da skanów dokumentów

Użyj funkcji Typ pliku dokumentu, aby zapisać zeskanowany dokument jako jeden z kilku typów plików.

- 1. Na ekranie głównym panelu sterowania urządzenia przewiń i dotknij przycisku związanego ze skanowaniem/wysyłaniem.
- 2. Wypełnij pola na pierwszym ekranie dotyczące użytej funkcji skanowania/wysyłania.
- 3. Dotknij przycisku Więcej opcji u dołu ekranu.
- 4. Dotknij przycisku Typ pliku dokumentu.
- <span id="page-99-0"></span>E UWAGA: Jeśli przycisk nie jest widoczny na pierwszej stronie opcji, dotknij ponownie przycisku Więcej opcji.
- 5. Wybierz typ pliku dokumentu z listy opcji.
- 6. Dotknij przycisku OK, aby zapisać zmiany.
- 7. Dotknij przycisku Start o, aby rozpocząć skanowanie.

Dostępne są następujące standardowe typy plików:

- PDF: Ten typ pliku zapewnia najlepszą ogólną jakość obrazu i tekstu. Pliki typu PDF można wyświetlić za pomocą oprogramowania Adobe® Acrobat® Reader.
- · JPEG: Ten format jest dobrym wyborem w przypadku większości obrazów graficznych. Większość komputerów posiada przeglądarkę potrafiącą wyświetlać pliki .JPEG. Wybór tego typu typ pliku powoduje utworzenie osobnego pliku dla każdej strony.
- TIFF: Ten format jest standardowym typem pliku, obsługiwanym przez większość programów graficznych. Wybór tego typu typ pliku powoduje utworzenie osobnego pliku dla każdej strony.
- MTIFF: MTIFF oznacza wielostronicowy dokument TIFF. Wybór tego typu pliku pozwala zapisać wiele zeskanowanych stron w pojedynczym pliku.
- XPS: XPS (XML Paper Specification) tworzy plik XAML, który zachowuje oryginalne formatowanie dokumentu, kolorowe grafiki i osadzone czcionki.
- PDF/A: PDF/A to typ plików PDF stworzony z myślą o długotrwałej archiwizacji dokumentów elektronicznych. Wszelkie informacje o formatowaniu są zachowywane w pliku.

### Optymalizacja skanów pod względem tekstu lub obrazów

Optymalizacja zadania skanowania pod względem typu skanowanych obrazów: tekstu, grafiki lub zdjęć.

- 1. Na ekranie głównym panelu sterowania urządzenia przewiń i dotknij przycisku związanego ze skanowaniem/wysyłaniem.
- 2. Wypełnij pola na pierwszym ekranie dotyczące użytej funkcji skanowania/wysyłania.
- 3. Dotknij przycisku Więcej opcji u dołu ekranu.
- 4. Dotknij przycisku Optymalizuj tekst/obraz.
- **WAGA:** Jeśli przycisk nie jest widoczny na pierwszej stronie opcji, dotknij ponownie przycisku Więcej opcji.
- 5. Wybierz jedną ze wstępnie zdefiniowanych opcji lub dotknij przycisku Dostosuj ręcznie, a następnie dostosuj suwak w obszarze Optymalizuj dla.
- 6. Dotknij przycisku OK, aby zapisać zmiany.
- 7. Dotknij przycisku Start (o, aby rozpocząć skanowanie.

### Wybierz jakość wyjściową lub rozmiar pliku skanowanych obrazów

Możesz określić jakość skanowanych obrazów, która wpływa na rozmiar wyjściowego pliku.

- <span id="page-100-0"></span>1. Na ekranie głównym panelu sterowania urządzenia przewiń i dotknij przycisku związanego ze skanowaniem/wysyłaniem.
- 2. Wypełnij pola na pierwszym ekranie dotyczące użytej funkcji skanowania/wysyłania.
- 3. Dotknij przycisku Więcej opcji u dołu ekranu.
- 4. Dotknij przycisku Jakość druku.
- B UWAGA: Jeśli przycisk nie jest widoczny na pierwszej stronie opcji, dotknij ponownie przycisku Więcej opcji.
- 5. Wybierz jedną z opcji Jakość pliku wyjściowego. Im wyższa jakość, tym większy rozmiar pliku.
- 6. Dotknij przycisku OK, aby zapisać zmiany.
- 7. Dotknij przycisku Start (o, aby rozpocząć skanowanie.

### Określ liczbę stron oryginałów

Określ, czy oryginalny dokument jest drukowany jednostronnie, czy dwustronnie. Podczas skanowania z podajnika dokumentów urządzenie może automatycznie skanować obie strony dokumentu, bez interakcji ze strony użytkownika. Podczas faksowania z szyby dokumentu dwustronnego urządzenie będzie wyświetlać monit o odwrócenie dokumentu po zeskanowaniu pierwszej strony.

- 1. Na ekranie głównym panelu sterowania urządzenia przewiń i dotknij przycisku związanego ze skanowaniem/wysyłaniem.
- 2. Wypełnij pola na pierwszym ekranie dotyczące użytej funkcji skanowania/wysyłania.
- 3. Dotknij przycisku Więcej opcji u dołu ekranu.
- 4. Dotknij przycisku Strony oryginału.
- B UWAGA: Jeśli przycisk nie jest widoczny na pierwszej stronie opcji, dotknij ponownie przycisku Więcej opcji.
- 5. Wybierz opcję 1-stronny lub 2-stronny. Możesz również dotknąć przycisku Orientacja, aby określić orientację oryginału.
- **WWAGA:** Wybierając opcję 2-stronny użyj też funkcji Eliminacja pustych stron, aby usunąć puste strony ze skanowanego dokumentu.
- 6. Dotknij przycisku OK, aby zapisać zmiany.
- 7. Dotknij przycisku Start (o, aby rozpocząć skanowanie.

### Umożliwia wybór rozdzielczości skanowanych obrazów

Określ rozdzielczość skanowanych obrazów. Im wyższa rozdzielczość, tym większa szczegółowość obrazu. Jednak wraz z wyższą rozdzielczością następuje też zwiększenie rozmiaru pliku.

- 1. Na ekranie głównym panelu sterowania urządzenia przewiń i dotknij przycisku związanego ze skanowaniem/wysyłaniem.
- 2. Wypełnij pola na pierwszym ekranie dotyczące użytej funkcji skanowania/wysyłania.
- 3. Dotknij przycisku Więcej opcji u dołu ekranu.
- <span id="page-101-0"></span>4. Dotknij przycisku Rozdzielczość.
- E UWAGA: Jeśli przycisk nie jest widoczny na pierwszej stronie opcji, dotknij ponownie przycisku Więcej opcji.
- 5. Wybierz jedną z opcji Rozdzielczość.
- 6. Dotknij przycisku OK, aby zapisać zmiany.
- 7. Dotknij przycisku Start o, aby rozpocząć skanowanie.

### Automatyczne wykrywanie kolorów podczas skanowania

Wszystkie urządzenia wielofunkcyjne HP LaserJet mogą tworzyć skanowane obrazy w kolorze, niezależnie od tego, czy urządzenie drukuje w kolorze, czy też jedynie w skali szarości. Za pomocą funkcji Kolor/Czarny można skonfigurować ustawienia koloru, z których urządzenie korzysta przy skanowaniu obrazów. Dostępne są następujące opcje:

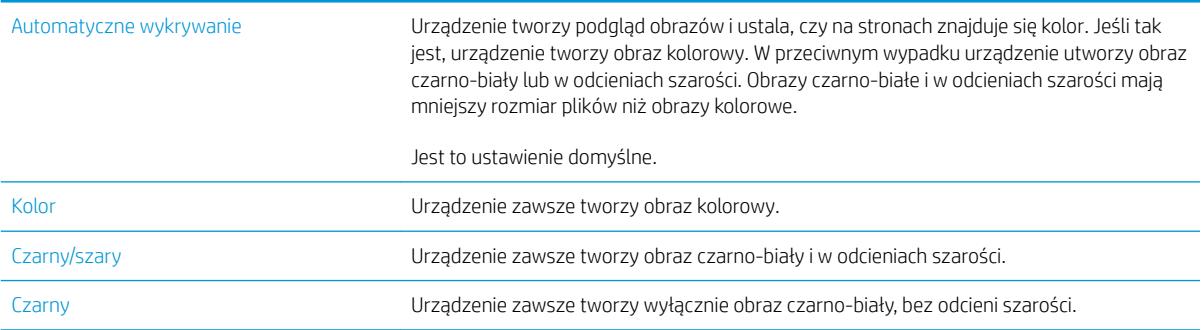

**EM** UWAGA: Ta funkcja nie jest dostępna dla opcji Zapisz w pamięci urządzenia.

- 1. Na ekranie głównym panelu sterowania urządzenia przewiń i dotknij przycisku związanego ze skanowaniem/wysyłaniem.
- 2. Wypełnij pola na pierwszym ekranie dotyczące użytej funkcji skanowania/wysyłania.
- 3. Dotknij przycisku Więcej opcji u dołu ekranu.
- 4. Dotknij przycisku Kolor/Czarny.

- 5. Wybierz odpowiednie ustawienie koloru na liście opcji.
- 6. Dotknij przycisku OK, aby zapisać zmiany.
- 7. Dotknij przycisku Start o, aby rozpocząć skanowanie.

### Ustawia format papieru oryginału

Określ format strony oryginału. Produkt dopasuje zeskanowany obraz do wybranego formatu strony.

B UWAGA: Jeśli przycisk nie jest widoczny na pierwszej stronie opcji, dotknij ponownie przycisku Więcej opcji.

- <span id="page-102-0"></span>1. Na ekranie głównym panelu sterowania urządzenia przewiń i dotknij przycisku związanego ze skanowaniem/wysyłaniem.
- 2. Wypełnij pola na pierwszym ekranie dotyczące użytej funkcji skanowania/wysyłania.
- 3. Dotknij przycisku Więcej opcji u dołu ekranu.
- 4. Dotknij przycisku Format oryginału.
	- B UWAGA: Jeśli przycisk nie jest widoczny na pierwszej stronie opcji, dotknij ponownie przycisku Więcej opcji.
- 5. Wybierz jeden z wstępnie zdefiniowanych formatów strony lub wybierz opcję Wykryj automatycznie, aby urządzenie samo dopasowało format za pomocą wewnętrznych czujników.
- 6. Dotknij przycisku OK, aby zapisać zmiany.
- 7. Dotknij przycisku Start (o, aby rozpocząć skanowanie.

### Wybór opcji powiadamiania o skanowaniu

Urządzenie może wysłać powiadomienie o stanie zadań skanowania. Urządzenie może drukować powiadomienie lub przesłać je w wiadomości e-mail.

- 1. Na ekranie głównym panelu sterowania urządzenia przewiń i dotknij przycisku związanego ze skanowaniem/wysyłaniem.
- 2. Wypełnij pola na pierwszym ekranie dotyczące użytej funkcji skanowania/wysyłania.
- 3. Dotknij przycisku Więcej opcji u dołu ekranu.
- 4. Dotknij przycisku Powiadomienie.
	- B UWAGA: Jeśli przycisk nie jest widoczny na pierwszej stronie opcji, dotknij ponownie przycisku Więcej opcji.
- 5. Według ustawień domyślnych urządzenie nie wysyła powiadomień. Aby otrzymywać powiadomienia, wybierz jedną z następujących opcji:
	- Powiadamiaj po zakończeniu zadania: Urządzenie wysyła powiadomienie po zakończeniu zadania.
	- Powiadamiaj tylko, jeśli zadanie nie powiedzie się: Produkt wysyła powiadomienie wyłącznie po nieudanej próbie wykonania zadania. Użytkownik nie będzie powiadamiany o pomyślnie zakończonych zadaniach.
- 6. Wybierz, czy urządzenie ma drukować powiadomienia, czy je wysyłać w wiadomości e-mail. Jeśli wybrano opcję powiadomienia przez e-mail, dotknij pola i wprowadź docelowy adres e-mail.
- 7. Dotknij przycisku OK, aby zapisać zmiany.
- 8. Dotknij przycisku Start o, aby rozpocząć skanowanie.

### Regulacja ostrości skanowanego obrazu

Ustawienie Ostrość pozwala oczyścić lub wygładzić obraz. Na przykład: zwiększenie ostrości może uczynić tekst bardziej wyraźnym, ale jej zmniejszenie pozwala wygładzić fotografie.

- <span id="page-103-0"></span>1. Na ekranie głównym panelu sterowania urządzenia przewiń i dotknij przycisku związanego ze skanowaniem/wysyłaniem.
- 2. Wypełnij pola na pierwszym ekranie dotyczące użytej funkcji skanowania/wysyłania.
- 3. Dotknij przycisku Więcej opcji u dołu ekranu.
- 4. Dotknij przycisku Regulacja obrazu.
- B UWAGA: Jeśli przycisk nie jest widoczny na pierwszej stronie opcji, dotknij ponownie przycisku Więcej opcji.
- 5. Przeciągnij suwak Ostrość w lewo, aby zmniejszyć ostrość, albo w prawo, aby ją zwiększyć.
- 6. Dotknij przycisku OK, aby zapisać zmiany.
- 7. Dotknij przycisku Start (o, aby rozpocząć skanowanie.

### Regulacja zaciemnienia przy skanowaniu

Dostosuj ustawienie Przyciemnienie, aby zwiększyć lub zmniejszyć poziom czerni i bieli w kolorach skanowanych obrazów.

- 1. Na ekranie głównym panelu sterowania urządzenia przewiń i dotknij przycisku związanego ze skanowaniem/wysyłaniem.
- 2. Wypełnij pola na pierwszym ekranie dotyczące użytej funkcji skanowania/wysyłania.
- 3. Dotknij przycisku Więcej opcji u dołu ekranu.
- 4. Dotknij przycisku Regulacja obrazu.
- **EM UWAGA:** Jeśli przycisk nie jest widoczny na pierwszej stronie opcji, dotknij ponownie przycisku Więcej opcji.
- 5. Przeciągnij suwak Przyciemnienie w lewo, aby zmniejszyć przyciemnienie, albo w prawo, aby je zwiększyć.
- 6. Dotknij przycisku OK, aby zapisać zmiany.
- 7. Dotknij przycisku Start o, aby rozpocząć skanowanie.

### Regulacja kontrastu skanowania

Dostosuj ustawienie Kontrast, aby zwiększyć lub zmniejszyć różnicę między najjaśniejszym i najciemniejszym kolorem na stronie.

- 1. Na ekranie głównym panelu sterowania urządzenia przewiń i dotknij przycisku związanego ze skanowaniem/wysyłaniem.
- 2. Wypełnij pola na pierwszym ekranie dotyczące użytej funkcji skanowania/wysyłania.
- 3. Dotknij przycisku Więcej opcji u dołu ekranu.
- 4. Dotknij przycisku Regulacja obrazu.
- B UWAGA: Jeśli przycisk nie jest widoczny na pierwszej stronie opcji, dotknij ponownie przycisku Więcej opcji.
- 5. Przeciągnij suwak Kontrast w lewo, aby zmniejszyć kontrast albo w prawo, aby go zwiększyć.
- <span id="page-104-0"></span>6. Dotknij przycisku OK, aby zapisać zmiany.
- 7. Dotknij przycisku Start o, aby rozpocząć skanowanie.

## Czyszczenie tła faksu

Regulacja ustawienia Czyszczenie tła pozwala na usunięcie przebarwień z tła skanowanych obrazów. Na przykład: jeśli oryginalny dokument został wydrukowany na kolorowym papierze, ta funkcja umożliwi rozjaśnienie tła dokumentu i zachowanie ciemnego tekstu.

- 1. Na ekranie głównym panelu sterowania urządzenia przewiń i dotknij przycisku związanego ze skanowaniem/wysyłaniem.
- 2. Wypełnij pola na pierwszym ekranie dotyczące użytej funkcji skanowania/wysyłania.
- 3. Dotknij przycisku Więcej opcji u dołu ekranu.
- 4. Dotknij przycisku Regulacja obrazu.
- **EW UWAGA:** Jeśli przycisk nie jest widoczny na pierwszej stronie opcji, dotknij ponownie przycisku Więcej opcji.
- 5. Przesuń suwak Czyszczenie tła w prawo, aby wyczyścić tło.
- 6. Dotknij przycisku OK, aby zapisać zmiany.
- 7. Dotknij przycisku Start **(o**. aby rozpocząć skanowanie.

### Wymazywanie krawędzi – skanowanie

Za pomocą funkcji Wymaż krawędzie można usunąć wady, takie jak ciemne obramowania czy ślady po zszywkach, oczyszczając krawędzie skanowanego obrazu.

- 1. Na ekranie głównym panelu sterowania urządzenia przewiń i dotknij przycisku związanego ze skanowaniem/wysyłaniem.
- 2. Wypełnij pola na pierwszym ekranie dotyczące użytej funkcji skanowania/wysyłania.
- 3. Dotknij przycisku Więcej opcji u dołu ekranu.
- 4. Dotknij przycisku Wymazywanie krawędzi.
- $\mathbb{F}$  UWAGA: Jeśli przycisk nie jest widoczny na pierwszej stronie opcji, dotknij ponownie przycisku Więcej opcji.
- 5. W razie potrzeby zmień jednostkę miary, zaznaczając pole Użyj cali lub Użyj milimetrów.
- 6. Dotknij pola dotyczącego krawędzi obrazu, które chcesz wymazać, a następnie wprowadź odstęp od krawędzi do strony do wyczyszczenia. Powtórz ten krok dla każdej krawędzi, którą chcesz wymazać.
- 7. Dotknij przycisku OK, aby zapisać zmiany.
- 8. Dotknij przycisku Start **(o)**, aby rozpocząć skanowanie.

### <span id="page-105-0"></span>Używanie trybu Kompilacja zadania do skanowania

Funkcja Kompilacja zlecenia umożliwia łączenie różnych zestawów oryginalnych dokumentów w ramach jednego zadania skanowania. Pozwala ona także skanować dokumenty zawierające więcej stron, niż może jednorazowo pomieścić podajnik dokumentów.

- 1. Na ekranie głównym panelu sterowania urządzenia przewiń i dotknij przycisku związanego ze skanowaniem/wysyłaniem.
- 2. Wypełnij pola na pierwszym ekranie dotyczące użytej funkcji skanowania/wysyłania.
- 3. Dotknij przycisku Więcej opcji u dołu ekranu.
- 4. Dotknij przycisku Kompilacja zlecenia.

 $\ddot{\mathbb{P}}$  UWAGA: Jeśli przycisk nie jest widoczny na pierwszej stronie opcji, dotknij ponownie przycisku Więcej opcji.

- 5. Dotknij przycisku Start . Po zeskanowaniu każdej strony lub gdy podajnik dokumentów jest pusty, na panelu sterowania jest wyświetlany monit o dodatkowe strony.
- 6. Jeśli zlecenie ma obejmować więcej stron, załaduj następną stronę i dotknij przycisku Skanuj.

Urządzenie tymczasowo zapisuje wszystkie skanowane obrazy. Dotknij przycisku Zakończ, aby zakończyć zadanie.

#### Wstrzymywanie skanowania pustych stron

Produkt może pomijać skanowanie pustych stron dokumentu. Ta funkcja jest przydatna podczas skanowania dokumentów zadrukowanych z obu stron, ponieważ pozwala wyeliminować puste strony. Według ustawień domyślnych skanowane są wszystkie strony dokumentu. Aby wstrzymać drukowanie pustych stron, użyj poniższej procedury:

- 1. Na ekranie głównym panelu sterowania urządzenia przewiń i dotknij przycisku związanego ze skanowaniem/wysyłaniem.
- 2. Wypełnij pola na pierwszym ekranie dotyczące użytej funkcji skanowania/wysyłania.
- 3. Dotknij przycisku Więcej opcji u dołu ekranu.
- 4. Dotknij przycisku Eliminacja pustych stron.
- **WAGA:** Jeśli przycisk nie jest widoczny na pierwszej stronie opcji, dotknij ponownie przycisku Więcej opcji.
- 5. Wybierz opcję Włączone.
- 6. Dotknij przycisku OK, aby zapisać zmiany.
- 7. Dotknij przycisku Start (a), aby rozpocząć skanowanie.

## <span id="page-106-0"></span>Do skanowania używaj funkcji zaawansowanego przetwarzania obrazu (tylko modele Flow)

Oprócz podstawowych funkcji przetwarzania obrazu, urządzenia wielofunkcyjne HP LaserJet Enterprise Flow zostały wyposażony w technologie umożliwiające stosowanie zaawansowanych technik przetwarzania.

- Wybierz typy plików obsługiwane przez funkcję optycznego rozpoznawania znaków (OCR)
- [Automatyczne obcinanie strony do skanowania](#page-107-0)
- [Automatyczna orientacja obrazu dla funkcji skanowania](#page-108-0)
- [Automatyczne dostosowywanie odcieni podczas skanowania](#page-108-0)
- [Automatyczne wykrywanie niepoprawnego podania dokumentu do skanowania \(HP EveryPage\)](#page-109-0)

Opisywane ustawienia są dostępne w następujących funkcjach skanowania/wysyłania:

- E-mail
- Zapisz w folderze sieciowym
- Zapisz w pamięci urządzenia (niektóre ustawienia są dla tej funkcji niedostępne)
- Zapisz na USB
- Zapisz na SharePoint<sup>®</sup>

### Wybierz typy plików obsługiwane przez funkcję optycznego rozpoznawania znaków (OCR)

Użyj funkcji Typ pliku dokumentu, aby zapisać zeskanowany dokument jako jeden z kilku typów plików.

- 1. Na ekranie głównym panelu sterowania urządzenia przewiń i dotknij przycisku związanego ze skanowaniem/wysyłaniem.
- 2. Wypełnij pola na pierwszym ekranie dotyczące użytej funkcji skanowania/wysyłania.
- 3. Dotknij przycisku Więcej opcji u dołu ekranu.
- 4. Dotknij przycisku Typ pliku dokumentu.
- E UWAGA: Jeśli przycisk nie jest widoczny na pierwszej stronie opcji, dotknij ponownie przycisku Więcej opcji.
- 5. Wybierz typ pliku dokumentu z listy opcji.
- 6. Dotknij przycisku OK, aby zapisać zmiany.
- 7. Dotknij przycisku Start o, aby rozpocząć skanowanie.

Dostępne są następujące standardowe typy plików:

- PDF: Ten typ pliku zapewnia najlepszą ogólną jakość obrazu i tekstu. Pliki typu PDF można wyświetlić za pomocą oprogramowania Adobe® Acrobat® Reader.
- · JPEG: Ten format jest dobrym wyborem w przypadku większości obrazów graficznych. Większość komputerów posiada przeglądarkę potrafiącą wyświetlać pliki .JPEG. Wybór tego typu typ pliku powoduje utworzenie osobnego pliku dla każdej strony.
- <span id="page-107-0"></span>TIFF: Ten format jest standardowym typem pliku, obsługiwanym przez większość programów graficznych. Wybór tego typu typ pliku powoduje utworzenie osobnego pliku dla każdej strony.
- MTIFF: MTIFF oznacza wielostronicowy dokument TIFF. Wybór tego typu pliku pozwala zapisać wiele zeskanowanych stron w pojedynczym pliku.
- XPS: XPS (XML Paper Specification) tworzy plik XAML, który zachowuje oryginalne formatowanie dokumentu, kolorowe grafiki i osadzone czcionki.
- PDF/A: PDF/A to typ plików PDF stworzony z myślą o długotrwałej archiwizacji dokumentów elektronicznych. Wszelkie informacje o formatowaniu są zachowywane w pliku.

Urządzenia wielofunkcyjne HP LaserJet Enterprise flow obsługują ponadto następujące typy plików OCR:

- Plik tekstowy (OCR): Tekst (OCR) tworzy plik tekstowy, korzystając z optycznego rozpoznawania znaków (OCR) do zeskanowania oryginału. Plik tekstowy można otworzyć w dowolnym edytorze tekstów. Użycie tej opcji oznacza utratę formatowania oryginału.
- Plik tekstowy Unicode (OCR): Tekst Unicode (OCR) to standard przemysłowy stosowany do przedstawiania i edycji tekstu. Ten typ plików jest idealny do internacjonalizacji i lokalizacji.
- RTF (OCR): RTF (OCR) tworzy sformatowany plik tekstowy (RTF), korzystając z optycznego rozpoznawania znaków (OCR) do zeskanowania oryginału. RTF jest innym formatem tekstu, który można otworzyć w większości edytorów tekstu. Użycie tej opcji pozwala zachować część formatowania oryginału.
- PDF z możliwością wyszukiwania (OCR): PDF z możliwością wyszukiwania (OCR) tworzy plik PDF z możliwością wyszukiwania, korzystając z optycznego rozpoznawania znaków (OCR) do zeskanowania oryginału. Dzięki tej metodzie skanowania można korzystać z narzędzi wyszukiwania programu Adobe Acrobat® Reader w celu wyszukiwania słów i zwrotów w dokumencie PDF.
- PDF/A z możliwością wyszukiwania (OCR): PDF/A (OCR) z możliwością wyszukiwania to typ pliku PDF/A, który zawiera informacje o strukturze dokumentu i umożliwia wyszukiwanie zawartości.
- HTML (OCR): HTML (OCR) tworzy plik hipertekstowy (HTML) z zawartością oryginalnego dokumentu. Format HTML służy do wyświetlania zawartości plików na stronach internetowych.
- CSV (OCR): CSV (OCR) to często wykorzystywany format plików tekstowych zawierających wartości oddzielone przecinkami. Plik tego typu można otworzyć w większości edytorów tekstu, arkuszy kalkulacyjnych i baz danych.

### Automatyczne obcinanie strony do skanowania

Urządzenie może obciąż skanowany obraz tak, aby zmieścił się na rozmiarze papieru oryginalnego dokumentu, albo może obciąć obraz do rozmiaru wykrytej zawartości oryginalnego dokumentu.

B UWAGA: Aby obciąć obraz w celu dopasowania go do rozmiaru papieru, zeskanuj dokument z podajnika lub nie opuszczaj pokrywy podczas skanowania z szyby.

- 1. Na ekranie głównym panelu sterowania urządzenia przewiń i dotknij przycisku związanego ze skanowaniem/wysyłaniem.
- 2. Wypełnij pola na pierwszym ekranie dotyczące użytej funkcji skanowania/wysyłania.
- 3. Dotknij przycisku Więcej opcji u dołu ekranu.
- 4. Dotknij przycisku Opcje obcinania.
- **EM UWAGA:** Jeśli przycisk nie jest widoczny na pierwszej stronie opcji, dotknij ponownie przycisku Więcej opcji.
- 5. Wybierz odpowiednią opcję obcinania.
	- Przytnij do rozmiaru papieru: Urządzenie obetnie obraz w celu dopasowania go do rozmiaru papieru oryginalnego dokumentu.
	- Przytnij do zawartości: Urządzenie obetnie obraz do rozmiaru wykrytej zawartości oryginalnego dokumentu.
- 6. Dotknij przycisku OK, aby zapisać zmiany.
- 7. Dotknij przycisku Start o, aby rozpocząć skanowanie.

### Automatyczna orientacja obrazu dla funkcji skanowania

W przypadku oryginalnych dokumentów zawierających co najmniej 100 znaków na stronie urządzenie może wykryć górną krawędź strony i odpowiednio ustawić orientację skanowanych obrazów. W przypadku skanowania kilku stron, z których część ma inną orientację, orientacja zeskanowanych obrazów wszystkich stron będzie ustawiona względem prawego górnego rogu. Jeśli niektóre strony mają orientację poziomą, urządzenie obróci obraz, tak aby górna krawędź strony znajdowała się u góry obrazu.

- 1. Na ekranie głównym panelu sterowania urządzenia przewiń i dotknij przycisku związanego ze skanowaniem/wysyłaniem.
- 2. Wypełnij pola na pierwszym ekranie dotyczące użytej funkcji skanowania/wysyłania.
- 3. Dotknij przycisku Więcej opcji u dołu ekranu.
- 4. Dotknij przycisku Orientacja zawartości.
- E UWAGA: Jeśli przycisk nie jest widoczny na pierwszej stronie opcji, dotknij ponownie przycisku Więcej opcji.
- 5. Wybierz opcję Wykryj automatycznie.
- 6. Dotknij przycisku OK, aby zapisać zmiany.
- 7. Dotknij przycisku Start (o, aby rozpocząć skanowanie.

#### Automatyczne dostosowywanie odcieni podczas skanowania

Użyj funkcji Automatyczny ton, aby skonfigurować urządzenie w celu regulacji ustawień przyciemnienia, jasności i usuwania tła strona po stronie. Na przykład: jeśli oryginalny dokument ma niektóre strony jaśniejsze od pozostałych, dla wszystkich stron skanowanego obrazu zostaną wybrane bardziej uniwersalne ustawienia jasności.

- 1. Na ekranie głównym panelu sterowania urządzenia przewiń i dotknij przycisku związanego ze skanowaniem/wysyłaniem.
- 2. Wypełnij pola na pierwszym ekranie dotyczące użytej funkcji skanowania/wysyłania.
- 3. Dotknij przycisku Więcej opcji u dołu ekranu.
- 4. Dotknij przycisku Regulacja obrazu.
- E UWAGA: Jeśli przycisk nie jest widoczny na pierwszej stronie opcji, dotknij ponownie przycisku Więcej opcji.
- 5. Dotknij pola wyboru Ton automatyczny, aby je zaznaczyć.
- 6. Dotknij przycisku OK, aby zapisać zmiany.
- 7. Dotknij przycisku Start o, aby rozpocząć skanowanie.

### Automatyczne wykrywanie niepoprawnego podania dokumentu do skanowania (HP EveryPage)

Podajnik dokumentów w urządzeniach wielofunkcyjnych HP LaserJet Enterprise flow został wyposażony w czujnik, który automatycznie wykrywa grubość stron wprowadzanych do mechanizmu skanowania. Jeśli czujnik wykryje podanie przynajmniej dwóch kartek papieru jednocześnie, urządzenie zostanie zatrzymane. Użytkownik zostanie powiadomiony o konieczności wyjęcia nadliczbowych stron. Ustawienie to jest domyślnie włączone. Aby zastąpić to ustawienie w celu umożliwienia faksowania dokumentów zapisanych na grubszym papierze lub składanych broszur za pomocą podajnika dokumentów, wykonaj następujące czynności.

- 1. Na ekranie głównym panelu sterowania urządzenia przewiń i dotknij przycisku związanego ze skanowaniem/wysyłaniem.
- 2. Wypełnij pola na pierwszym ekranie dotyczące użytej funkcji skanowania/wysyłania.
- 3. Dotknij przycisku Więcej opcji u dołu ekranu.
- 4. Dotknij przycisku Wykrywanie niepoprawnych podań.
- **WAGA:** Jeśli przycisk nie jest widoczny na pierwszej stronie opcji, dotknij ponownie przycisku Więcej opcji.
- 5. Dotknij pola wyboru Wyłączone, aby je zaznaczyć.
- 6. Dotknij przycisku OK, aby zapisać zmiany.
- 7. Dotknij przycisku Start **.** aby rozpocząć skanowanie.

## Używanie funkcji podglądu obrazu

Urządzenie umożliwia wyświetlenie poglądu obrazu w celu sprawdzenia wyglądu i dostosowania skanowanego obrazu przed zakończeniem zadania. Podgląd obrazu jest dostępny w następujących funkcjach skanowania/ wysyłania:

- E-mail
- Zapisz w folderze sieciowym
- Zapisz na USB
- Zapisz do SharePoint® (tylko modele flow)
- Faksowanie
- 1. Umieść dokument na szybie skanera stroną zadrukowaną do dołu lub umieść go w podajniku dokumentów stroną zadrukowaną ku górze i dopasuj prowadnice do formatu dokumentu.
- 2. Wybierz jedno z obsługiwanych miejsc docelowych skanowania.
- 3. Dotknij przycisku Podgląd (Q) w prawym górnym rogu ekranu. Urządzenie skanuje strony.
- 4. Na wyświetlaczu pojawia się ekran podglądu obrazu. Na ekranie są dostępne następujące funkcje:

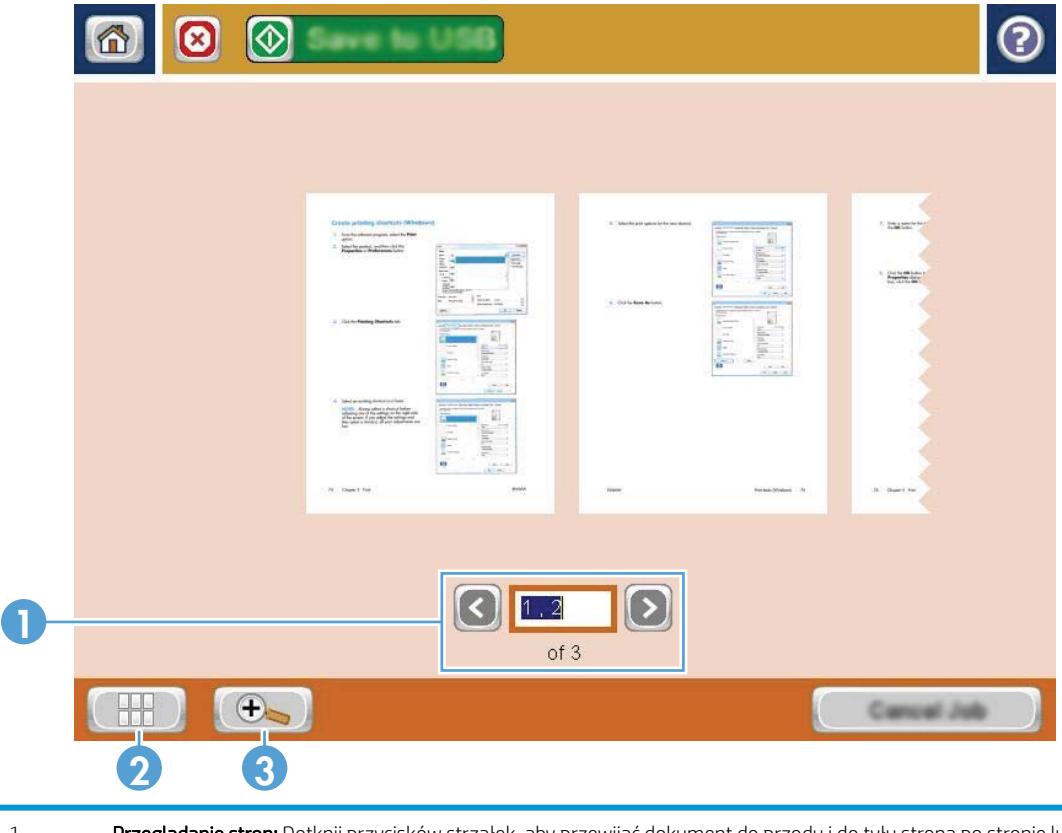

1 Przeglądanie stron: Dotknij przycisków strzałek, aby przewijać dokument do przodu i do tyłu strona po stronie lub przesuwając palec przez stronę wyświetlaną na ekranie, aby przewijać wiele stron. Aby wyświetlić konkretną stronę, dotknij pola tekstowego i wprowadź jej numer.

- 2 Przycisk Widok: Dotknij przycisku Widok, aby zmienić sposób wyświetlania stron pomiędzy domyślnym widokiem jednej strony, a widokiem wielu stron.
- 3 **Przycisk Zoom:** Przycisk Zoom służy do powiększania obrazu wyświetlanego w obszarze podglądu dokumentu. Aby przemieścić obraz w obszarze podglądu dokumentu, dotknij obrazu i przeciągnij go. Aby przywrócić oryginalny rozmiar obrazu, dotknij ponownie przycisku Zoom.
- 5. Dotknięcie przycisku Widok powoduje otwarcie widoku wielu stron. W widoku wielu stron można znaleźć szereg opcji służących do manipulowania stronami dokumentu. Aby przywołać te opcje, dotknij jedną ze stron w obszarze podglądu dokumentów.

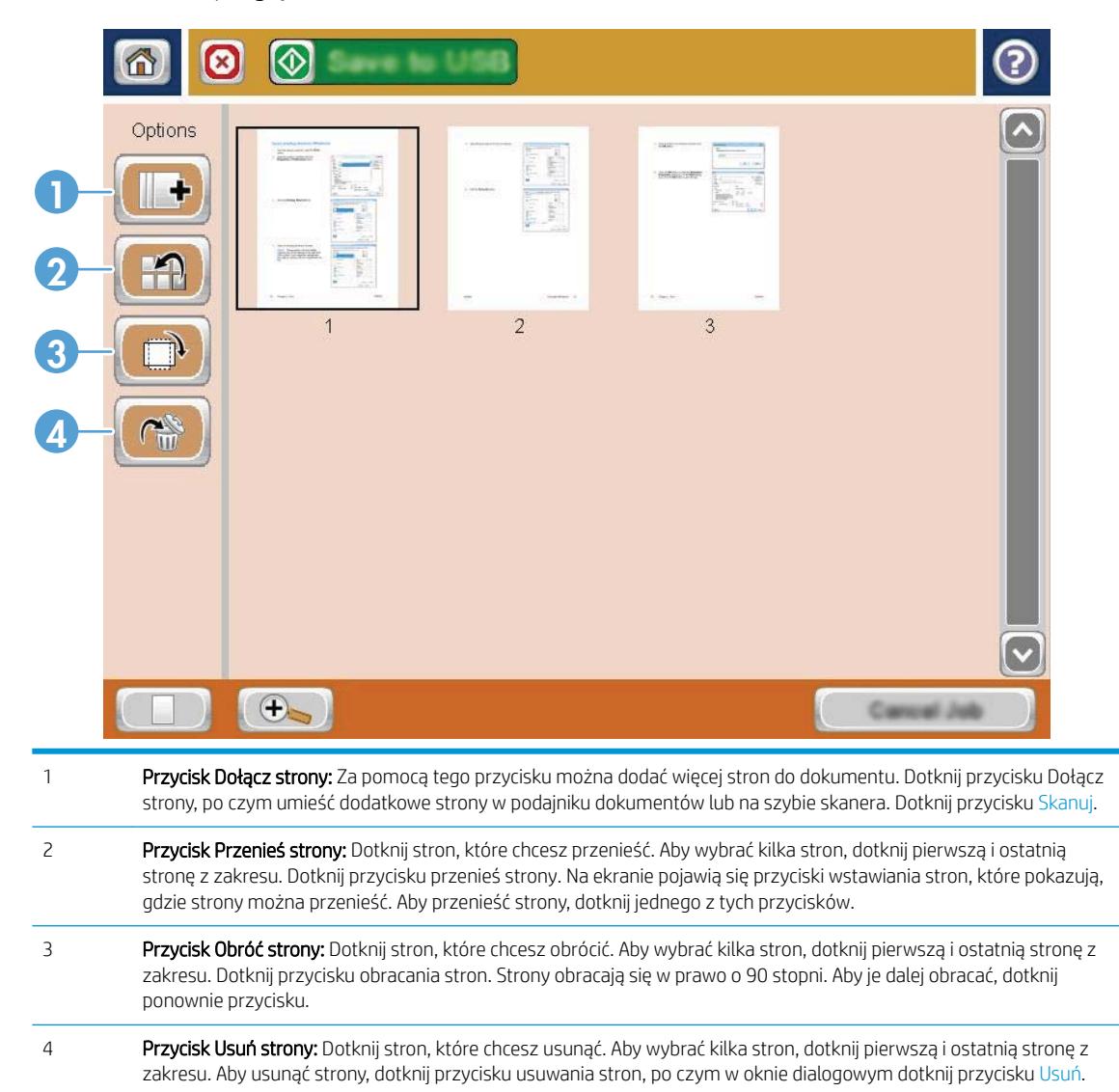

6. Dotknij przycisku Start o, aby zapisać plik.

## Korzystanie z rozwiązania HP Flow CM (tylko modele Flow)

HP Flow CM Professional to łatwe w obsłudze rozwiązanie oparte na chmurze,które zostało zaprojektowane,aby umożliwić firmom usprawnienie współpracy poprzez bezpieczne przechowywanie i dostęp do informacji. Rozwiązanie zapewnia dostęp z niemal dowolnego miejsca,za pośrednictwem przeglądarki internetowej,do pełnego pakietu sprawdzonych narzędzi z zakresu zarządzania dokumentami,które umożliwiają rejestrowanie,zapisywanie,wyszukiwanie,pobieranie,udostępnianie i inne operacje.

Korzystając z podłączonego do sieci skanera lub urządzenia HP LaserJet Flow MFP (i wybierając modele HP MFP z możliwością ulepszenia),można szybko i łatwo wysyłać papierowe dokumenty bezpośrednio do rozwiązania HP Flow CM Professional. Z poziomu panelu sterowania urządzenia z obsługą Flow CM można pobierać i drukować dokumenty PDF, konfigurować katalogi i przeglądać repozytorium plików.

Więcej informacji na temat rozwiązania HP Flow CM Professional można znaleźć na następujących stronach internetowych:

- Aby zalogować się do HP Flow CM,przejdź na stronę www.hpflowcm.com/login.
- Aby znaleźć pomoc techniczną dla HP Flow CM,przejdź na stronę help.hpflowcm.com.
- Aby dowiedzieć się więcej na temat rozwiązania HP Flow CM i poprosić o kontakt sprzedawcę,przejdź na stronę www.hp.com/go/flowcm.
- Aby dowiedzieć się więcej na temat rozwiązania HP Flow CM Professional,przejdź na stronę www.hp.com/go/flow.
- Aby dowiedzieć się więcej na temat rozwiązania HP Flow CM Enterprise,przejdź na stronę [www.hp.com/go/](http://www.hp.com/go/flowcmenterprise) flowcmenterprise.

# 7 Faksowanie

- Konfigurowanie faksu
- Zmiana konfiguracji faksu
- [Wysyłanie faksu](#page-121-0)

#### Informacje dodatkowe:

Przejdź do witryny [www.hp.com/support/ljMFPM630](http://www.hp.com/support/ljMFPM630).

Pełne wsparcie HP dla urządzenia obejmuje następujące informacje:

- $\bullet$  Instalacja i konfiguracja
- Nauka i użytkowanie
- Rozwiązywanie problemów
- Pobieranie aktualizacji oprogramowania
- Dołączanie do forów pomocy technicznej
- Znajdowanie informacji o gwarancji i przepisach

## <span id="page-115-0"></span>Konfigurowanie faksu

Czynności mające na celu skonfigurowanie funkcji faksu w urządzeniu zależą od tego, czy najpierw odbywa się konfiguracja sprzętu, czy też została już ona wykonana wcześniej.

Przed kontynuacją podłącz kabel faksu do portu faksu na urządzeniu i ściennego gniazda telefonicznego. Włącz zasilanie urządzenia.

**WAGA:** Ustawienia skonfigurowane za pomocą Kreatora konfiguracji faksu na panelu sterowania zastępują ustawienia wprowadzone za pomocą wbudowanego serwera internetowego HP.

- Pierwsze włączenie urządzenia z zainstalowanym faksem
- Po początkowej konfiguracji sprzętu

### Pierwsze włączenie urządzenia z zainstalowanym faksem

Aby uzyskać dostęp do Kreatora konfiguracji faksu przy pierwszym włączeniu urządzenia z zainstalowaną przystawką faksującą, należy wykonać następujące kroki:

- 1. Na ekranie głównym panelu sterowania urządzenia dotknij przycisku opcji Konfiguracja początkowa.
- 2. Dotknij menu Kreator konfiguracji faksu.
- 3. Wykonaj kroki Kreatora konfiguracji faksu, aby skonfigurować wymagane ustawienia.
- 4. Po zakończeniu działania Kreatora konfiguracji faksu na ekranie głównym zostanie wyświetlona opcja pozwalająca ukryć przycisk Konfiguracja początkowa. Konfiguracja urządzenia została zakończona.
- **EY UWAGA:** Przy pierwszej instalacji przystawka faksująca może odczytać niektóre z tych ustawień z urządzenia, wartość może więc być już ustawiona. Sprawdź poprawność wartości.

### Po początkowej konfiguracji sprzętu

Aby uzyskać dostęp do Kreatora konfiguracji faksu z panelu sterowania po wykonaniu konfiguracji początkowej, należy wykonać następujące kroki:

- 1. Na ekranie głównym panelu sterowania urządzenia przewiń opcje i dotknij pozycji Administracja.
- 2. Otwórz kolejno następujące menu:
	- Ustawienia faksu
	- Ustawienia wysyłania faksu
	- Ustawienia wysyłania faksów
	- Kreator konfiguracji faksu
- 3. Wykonaj kroki Kreatora konfiguracji faksu, aby skonfigurować wymagane ustawienia. Konfiguracja urządzenia została zakończona.

**WAGA:** Jeśli menu Ustawienia faksu nie jest wyświetlane na liście menu, może to oznaczać, że włączony jest faks sieci LAN lub internetowy. Jeśli włączono funkcję faksu sieci LAN lub internetowego, analogowa przystawka faksująca jest wyłączona, a menu Ustawienia faksu nie jest wyświetlane. Jednocześnie może być włączona tylko jedna funkcja — faks sieciowy, faks analogowy lub faks internetowy. Aby używać faksu analogowego, gdy włączony jest faks sieci LAN, należy użyć narzędziowego programu konfiguracyjnego HP MFP Digital Sending Software Configuration Utility lub wbudowanego serwera internetowego HP urządzenia, aby wyłączyć faks sieci LAN.

## <span id="page-117-0"></span>Zmiana konfiguracji faksu

**WWAGA:** Ustawienia skonfigurowane za pomocą Kreatora konfiguracji faksu na panelu sterowania zastępują ustawienia wprowadzone za pomocą wbudowanego serwera internetowego HP.

- Ustawienia wybierania numeru faksu
- [Ogólne ustawienia wysyłania faksu](#page-118-0)
- [Ustawienia odbierania faksu](#page-119-0)

### Ustawienia wybierania numeru faksu

- 1. Na ekranie głównym panelu sterowania urządzenia przewiń opcje i dotknij pozycji Administracja.
- 2. Otwórz kolejno następujące menu:
	- Ustawienia faksu
	- Ustawienia wysyłania faksu
	- Ustawienia wysyłania faksów
	- Ustawienia wybierania numeru faksu

#### 6konfiguruj następujące ustawienia:

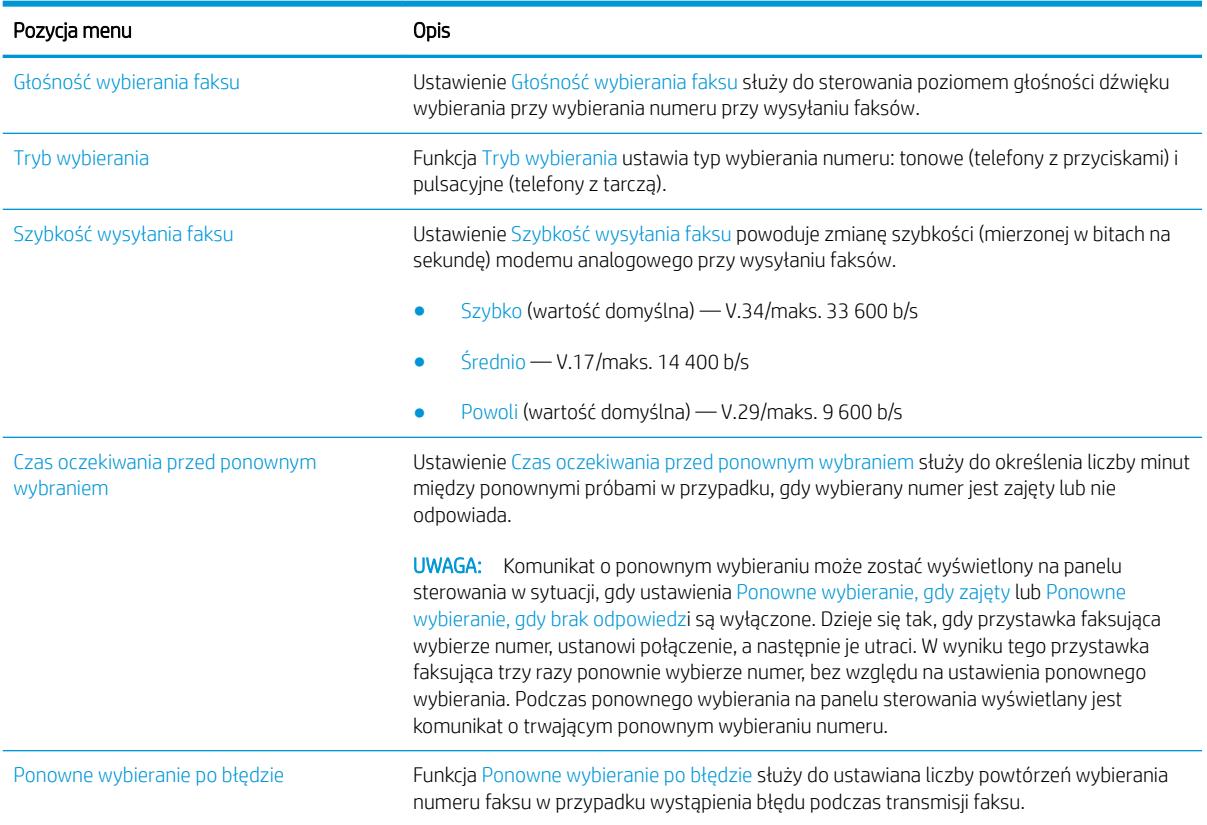

<span id="page-118-0"></span>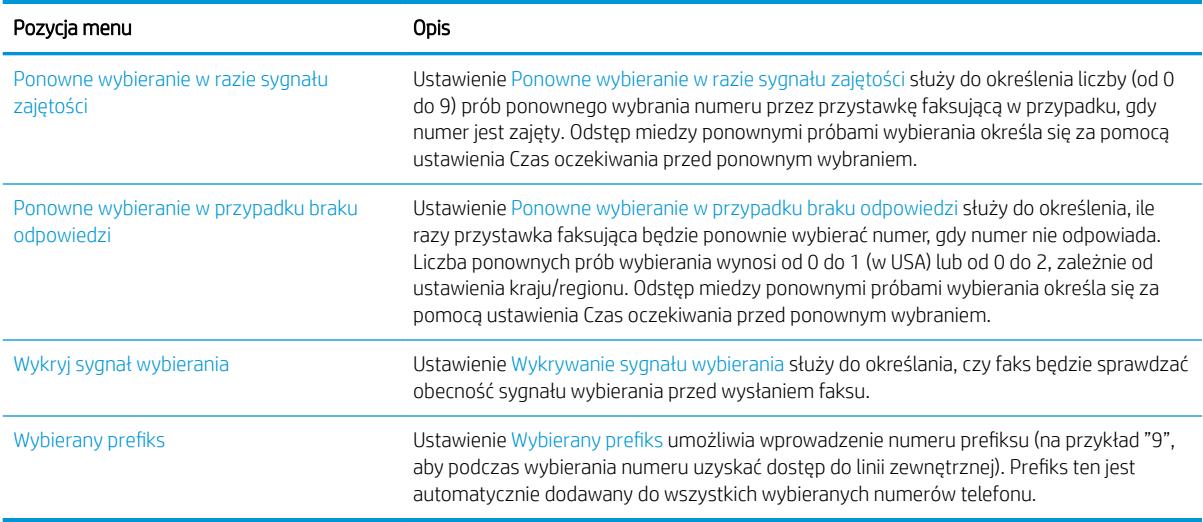

### Ogólne ustawienia wysyłania faksu

- 1. Na ekranie głównym panelu sterowania urządzenia przewiń opcje i dotknij pozycji Administracja.
- 2. Otwórz kolejno następujące menu:
	- Ustawienia faksu
	- Ustawienia wysyłania faksu
	- Ustawienia wysyłania faksów
	- Ogólne ustawienia wysyłania faksu

6konfiguruj następujące ustawienia:

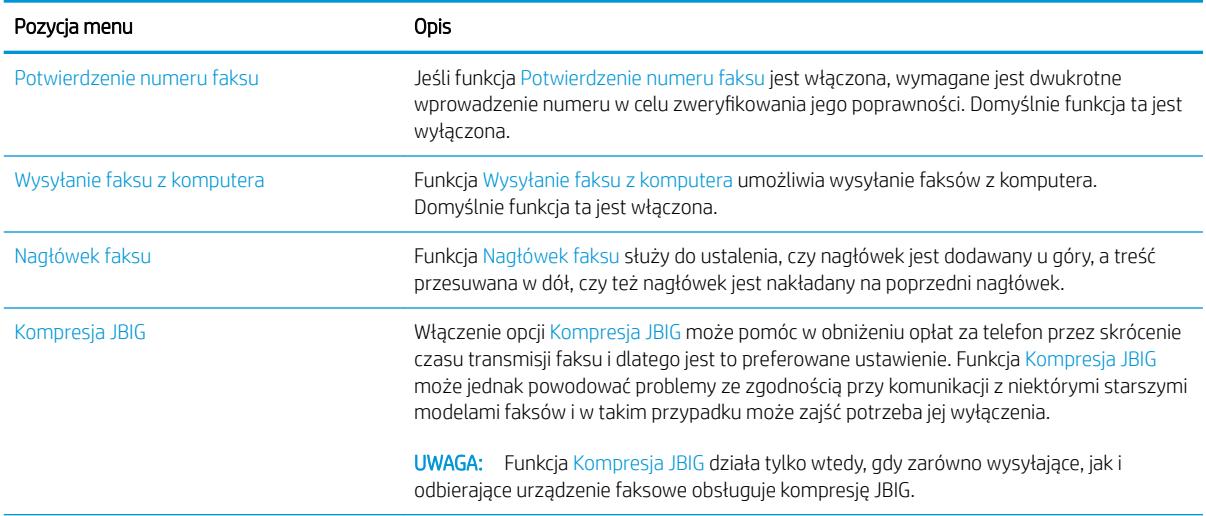

<span id="page-119-0"></span>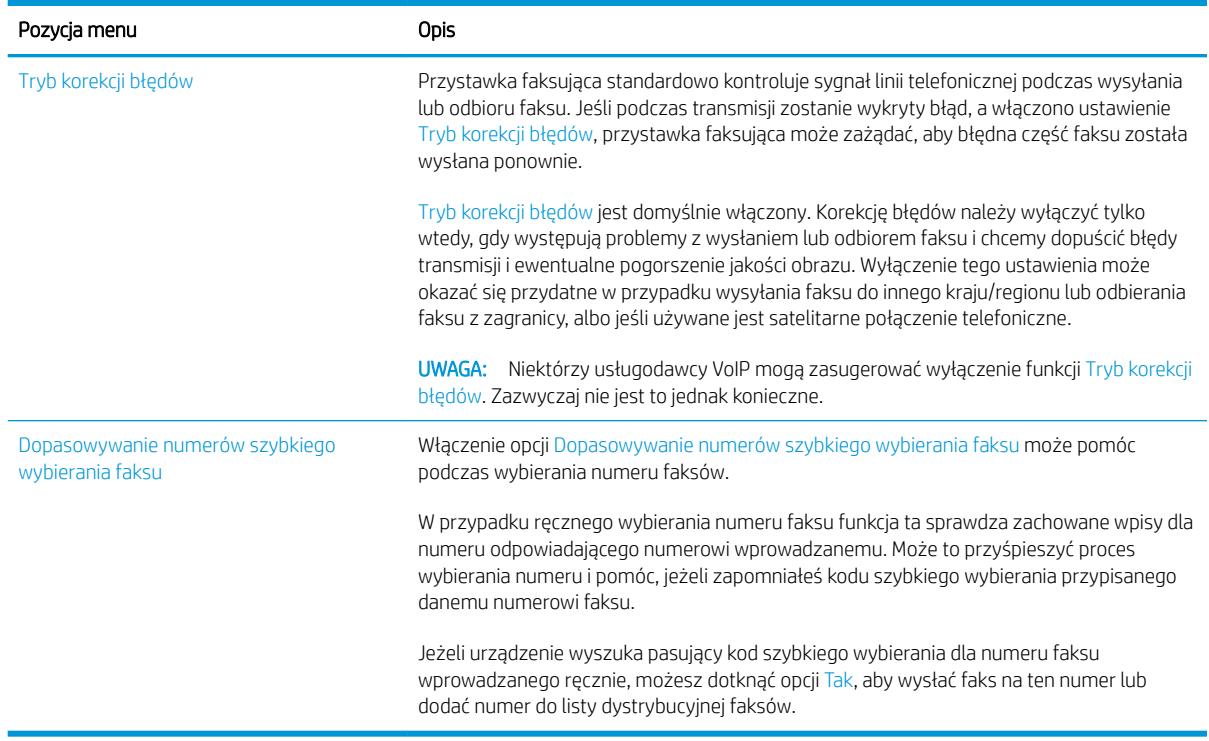

### Ustawienia odbierania faksu

- 1. Na ekranie głównym panelu sterowania urządzenia przewiń opcje i dotknij pozycji Administracja.
- 2. Otwórz kolejno następujące menu:
	- Ustawienia faksu
	- Ustawienia odbierania faksu
	- Konfiguracja odbierania faksów

#### 6konfiguruj następujące ustawienia:

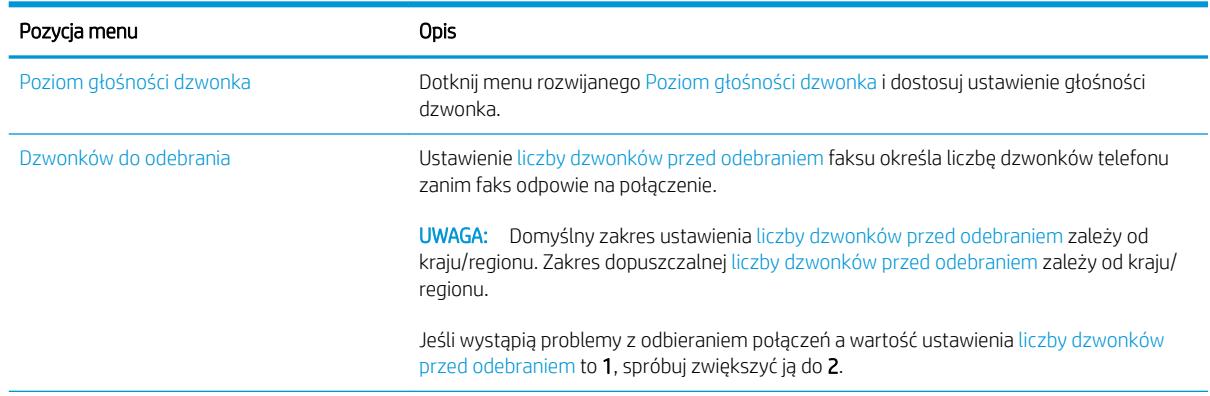

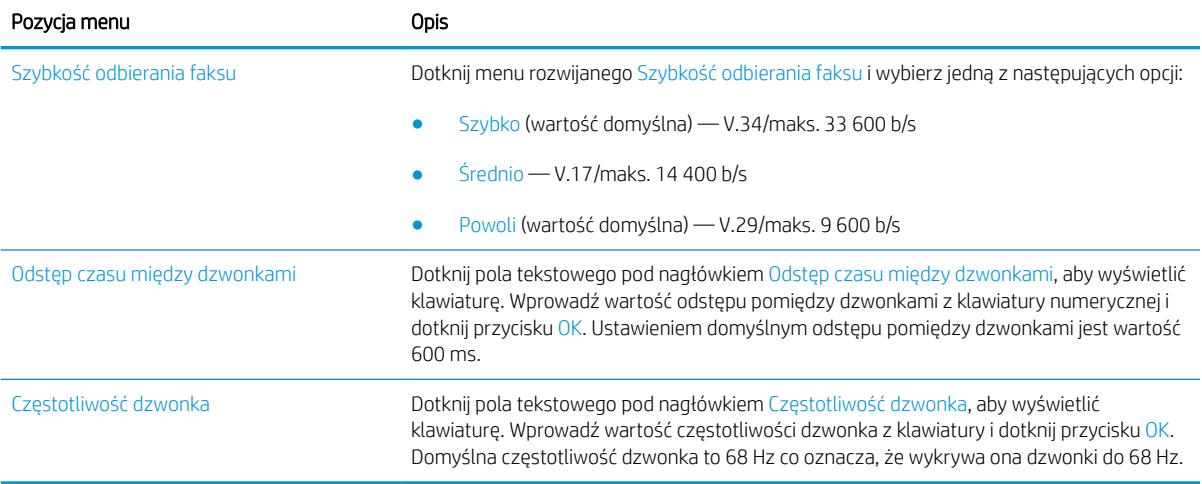

## <span id="page-121-0"></span>Wysyłanie faksu

- 1. Umieść dokument na szybie skanera stroną zadrukowaną do dołu lub umieść je w podajniku dokumentów stroną zadrukowaną ku górze i dopasuj prowadnice do formatu dokumentu.
- 2. Na ekranie głównym panelu sterowania urządzenia dotknij przycisku Faks. Może zostać wyświetlony monit o podanie nazwy użytkownika i hasła.

3. Dotknij przycisku Więcej opcji. Sprawdź, czy ustawienia są takie same, jak w przypadku oryginału. Po wprowadzeniu wszystkich ustawień, dotknij strzałki w górę, aby przewinąć do głównego ekranu Faks.

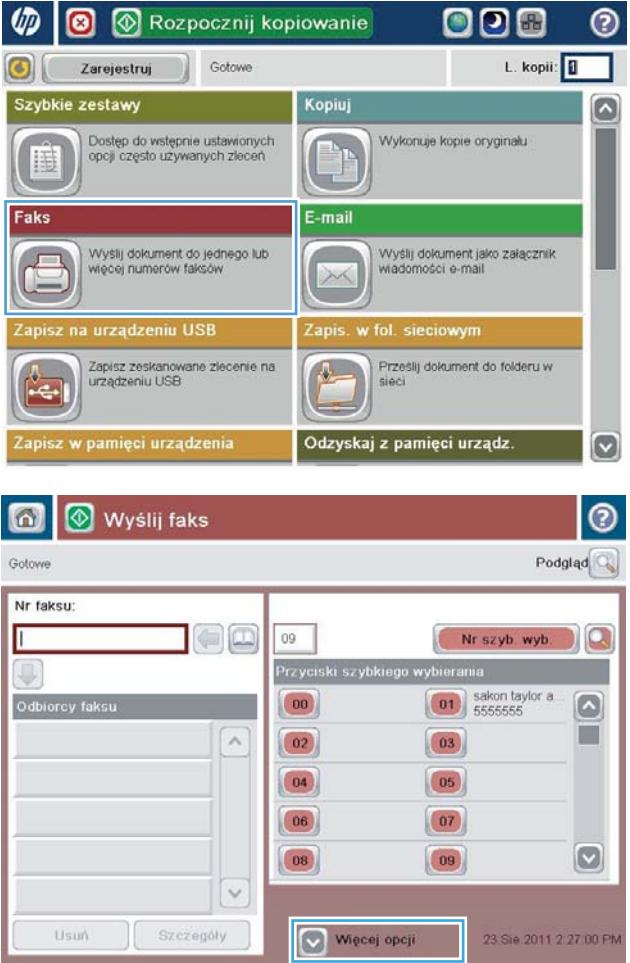

4. Dotknij pola Numer faksu, aby otworzyć klawiaturę.

5. Wprowadź numer telefonu, a następnie dotknij przycisku OK.

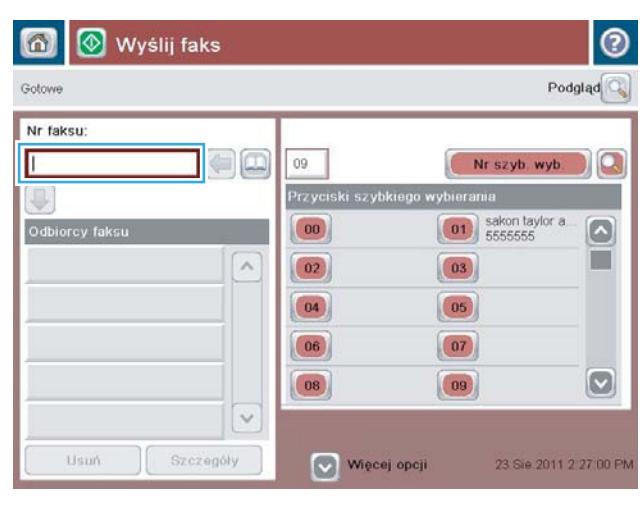

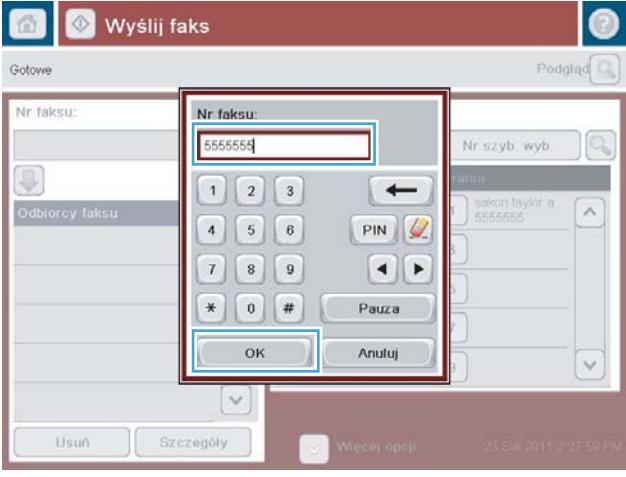

- $\odot$  $\omega$ Wyślij faks Podgląd $\overline{\mathbb{Q}}$ Gotowe Nr faksu  $\blacksquare$  $09$ Nr szyb. wyb. Przyciski szybkiego wybierania  $\boxed{\hspace{1cm} \textbf{01}}$  sakon taylor a  $|00\rangle$ Odbiorcy faksu  $\lceil \bullet \rceil$ m  $\overline{\phantom{a}}$  $\boxed{02}$  $\boxed{03}$  $\boxed{04}$  $\boxed{05}$  $(06)$  $\boxed{07}$  $\boxed{\circ}$  $\boxed{08}$  $\boxed{09}$  $\ddot{\sim}$ Szczegóły Usun Więcej opcji 23 Sie 2011 2:28 16 PM
- 6. Dotknij przycisku Start o, aby wysłać faks.

UWAGA: Możesz wyświetlić podgląd dokumentu, dotykając przycisku Podgląd w prawym, górnym rogu ekranu. Aby uzyskać więcej informacji o tej funkcji, dotknij przycisku Pomoc @ na stronie podglądu.

# 8 Zarządzanie urządzeniem

- · Zaawansowana konfiguracja za pomocą wbudowanego serwera internetowego HP (EWS)
- [HP Utility dla systemu Mac OS X](#page-134-0)
- · Konfigurowanie ustawień sieci IP
- [Funkcje zabezpieczające urządzenia](#page-139-0)
- [Ustawienia ekonomiczne](#page-141-0)
- [HP Web Jetadmin](#page-144-0)
- [Aktualizacje oprogramowania lub oprogramowania sprzętowego](#page-145-0)

#### Informacje dodatkowe:

Przejdź do witryny [www.hp.com/support/ljMFPM630](http://www.hp.com/support/ljMFPM630).

Pełne wsparcie HP dla urządzenia obejmuje następujące informacje:

- · Instalacja i konfiguracja
- Nauka i użytkowanie
- Rozwiązywanie problemów
- Pobieranie aktualizacji oprogramowania
- Dołączanie do forów pomocy technicznej
- Znajdowanie informacji o gwarancji i przepisach

## <span id="page-125-0"></span>Zaawansowana konfiguracja za pomocą wbudowanego serwera internetowego HP (EWS)

- Dostęp do wbudowanego serwera internetowego HP
- Wbudowany serwer internetowy firmy  $HP$  funkcje

Wbudowany serwer internetowy HP umożliwia zarządzanie funkcjami drukowania z komputera zamiast używania w tym celu panelu sterowania drukarki.

- Wyświetlanie informacji o stanie urządzenia
- Sprawdzanie poziomu zużycia i zamawianie nowych materiałów eksploatacyjnych,
- Przeglądanie i zmiana konfiguracji podajników
- Wyświetlanie i zmienianie konfiguracji menu panelu sterowania urządzenia
- Przeglądanie i drukowanie wewnętrznych stron drukarki
- Otrzymywanie powiadomień o zdarzeniach urządzenia i materiałów eksploatacyjnych
- Wyświetlanie i zmiana konfiguracji sieciowej

Wbudowany serwer internetowy HP działa po podłączeniu urządzenia do sieci opartej na protokole IP. Wbudowany serwer internetowy HP nie obsługuje połączeń urządzenia opartych na protokole IPX. Do uruchomienia i korzystania z wbudowanego serwera internetowego HP dostęp do Internetu nie jest wymagany.

Po podłączeniu urządzenia do sieci wbudowany serwer internetowy HP udostępniany jest automatycznie.

**WAGA:** Wbudowany serwer internetowy HP jest niedostępny poza zaporą ogniową sieci.

### Dostęp do wbudowanego serwera internetowego HP

- 1. Na ekranie głównym panelu sterowania urządzenia dotknij przycisku Sieć a, aby wyświetlić adres IP lub nazwę hosta urządzenia.
- 2. Otwórz przeglądarkę internetową i wpisz w wierszu adresu adres IP lub nazwę hosta urządzenia, identyczne z danymi wyświetlanymi na panelu sterowania produktu. Naciśnij klawisz Enter na klawiaturze komputera. Otworzy się EWS.

#### https://10.10.XXXXX/

WAGA: Jeśli przeglądarka wyświetla komunikat Występuje problem z certyfikatem zabezpieczeń tej witryny internetowej podczas próby otwarcia EWS, kliknij Przejdź do tej witryny internetowej (niezalecane).

Wybranie pozycji Przejdź do tej witryny internetowej (niezalecane) nie spowoduje zagrożenia dla komputera podczas nawigacji w serwerze EWS produktu HP.

W celu korzystania z wbudowanego serwera internetowego HP używana przeglądarka musi spełniać następujące wymagania:

- Windows: Przeglądarka Microsoft Internet Explorer 5.01 lub nowsza lub Netscape 6.2 lub nowsza
- Mac OS X: Przeglądarka Safari lub Firefox korzystająca z programu Bonjour lub adresu IP
- <span id="page-126-0"></span>● Linux: Wyłącznie przeglądarka Netscape Navigator
- HP-UX 10 i HP-UX 11: Przeglądarka Netscape Navigator 4.7

### Wbudowany serwer internetowy firmy HP — funkcje

- Karta Informacje
- [Karta General \(Ogólne\)](#page-127-0)
- [Karta Copy/Print](#page-128-0)
- [Karta Usługa skanowania/dystrybucja cyfrowa](#page-128-0)
- **[Karta Faks](#page-129-0)**
- [Karta Troubleshooting \(Rozwiązywanie problemów\)](#page-130-0)
- [Karta Security \(Zabezpieczenia\)](#page-131-0)
- [Karta HP Web Services \(Usługi sieciowe HP\)](#page-131-0)
- [Karta Praca w sieci](#page-131-0)
- **•** [Lista Other Links \(Inne łącza\)](#page-133-0)

#### Karta Informacje

#### Tabela 8-1 Karta Information (Informacje) wbudowanego serwera internetowego HP

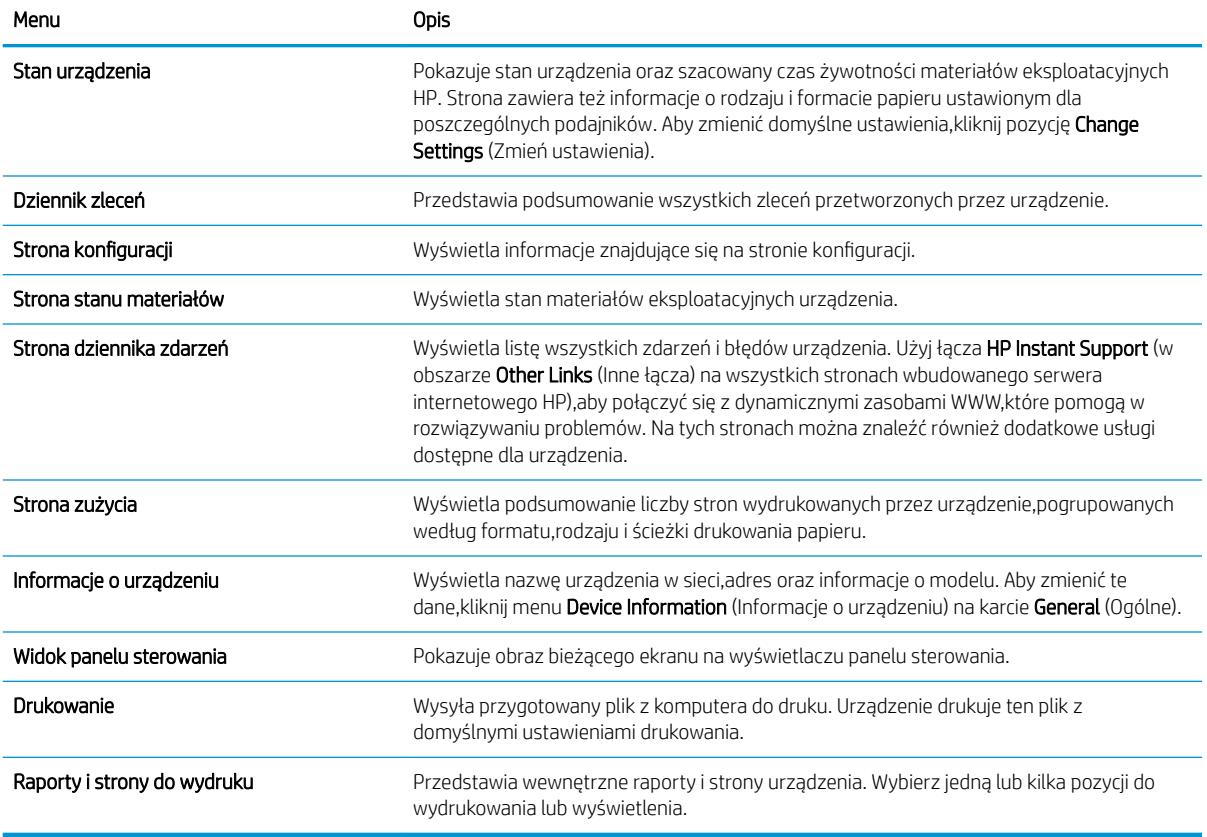

### <span id="page-127-0"></span>Karta General (Ogólne)

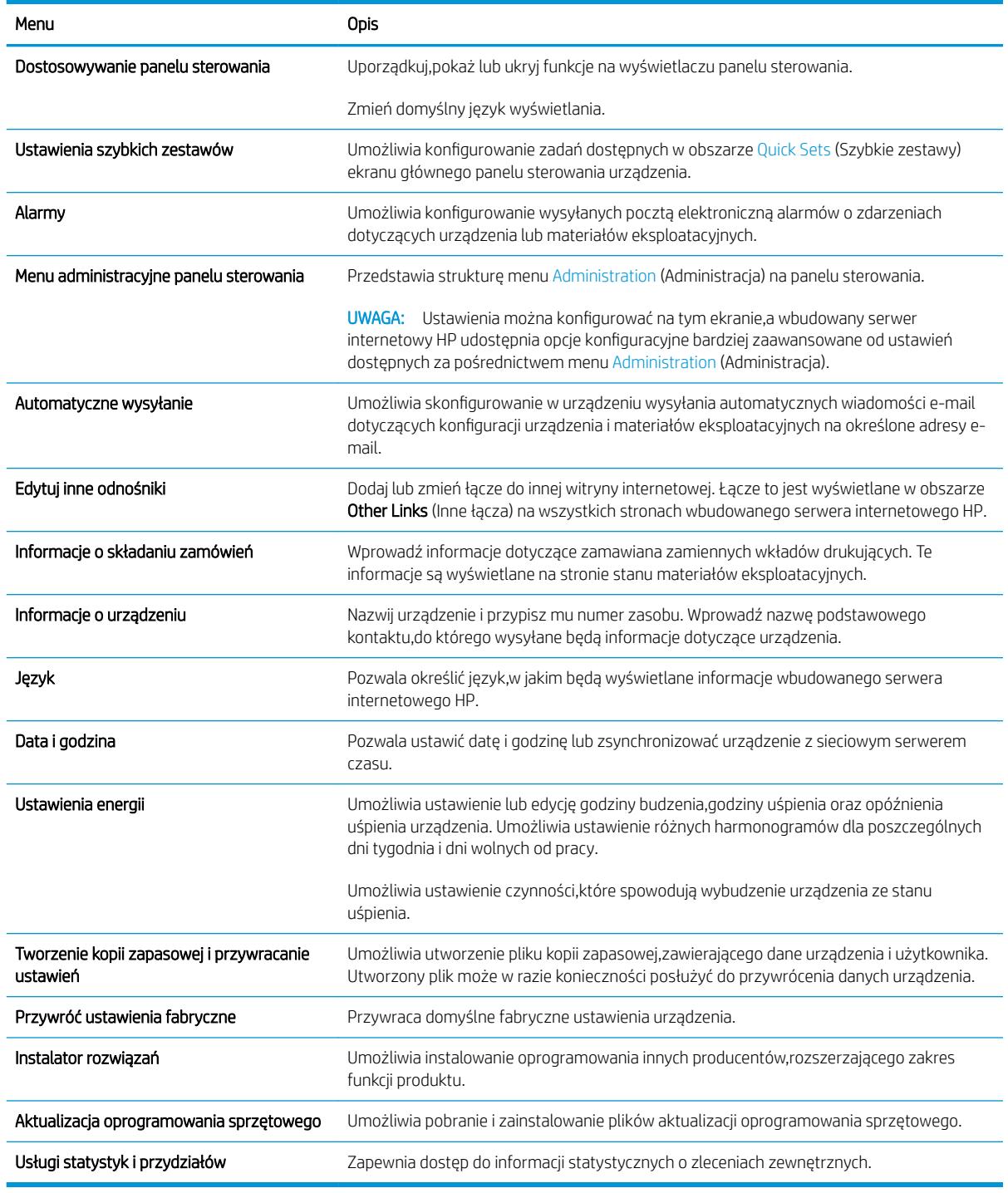

#### Tabela 8-2 Karta General (Ogólne) wbudowanego serwera internetowego HP

### <span id="page-128-0"></span>Karta Copy/Print

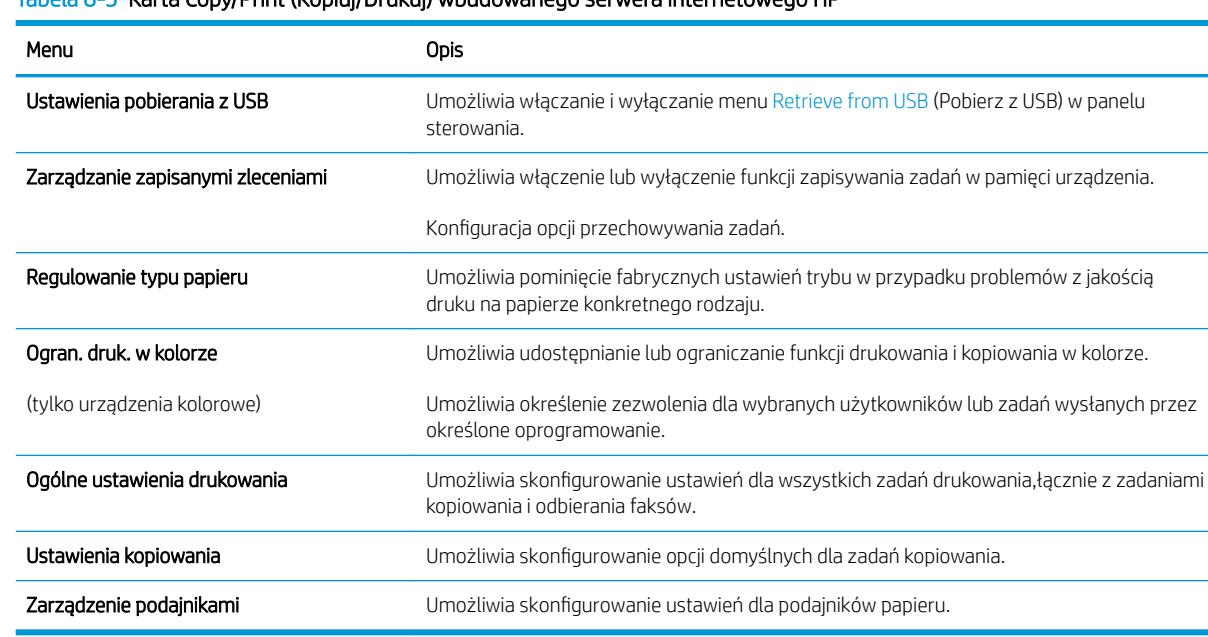

### Tabela 8-3 Karta Copy/Print (Kopiuj/Drukuj) wbudowanego serwera internetowego HP

### Karta Usługa skanowania/dystrybucja cyfrowa

#### Tabela 8-4 Karta Scan/Digital Send (Skanowanie/dystrybucja cyfrowa) wbudowanego serwera internetowego HP

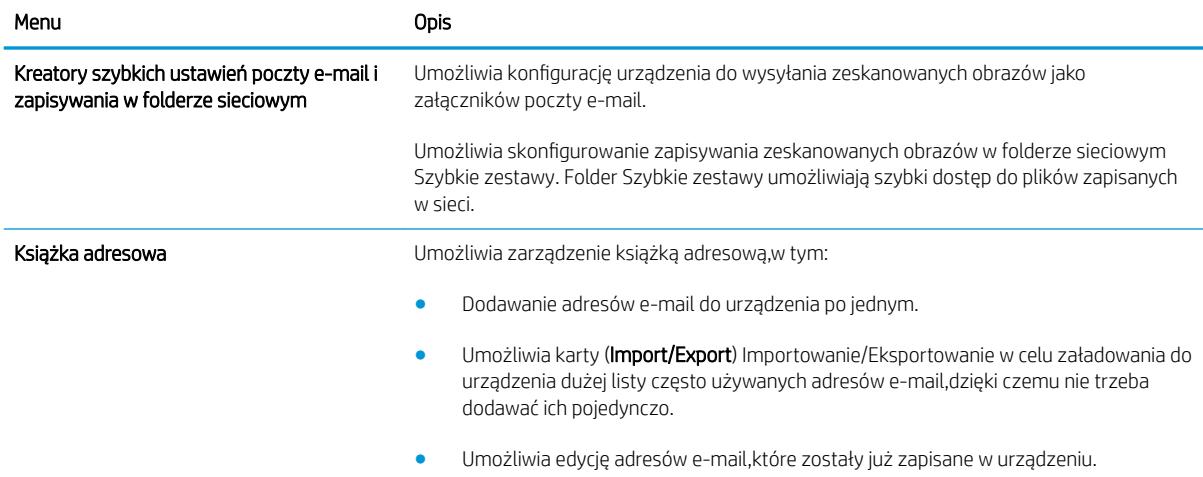

<span id="page-129-0"></span>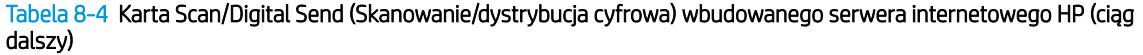

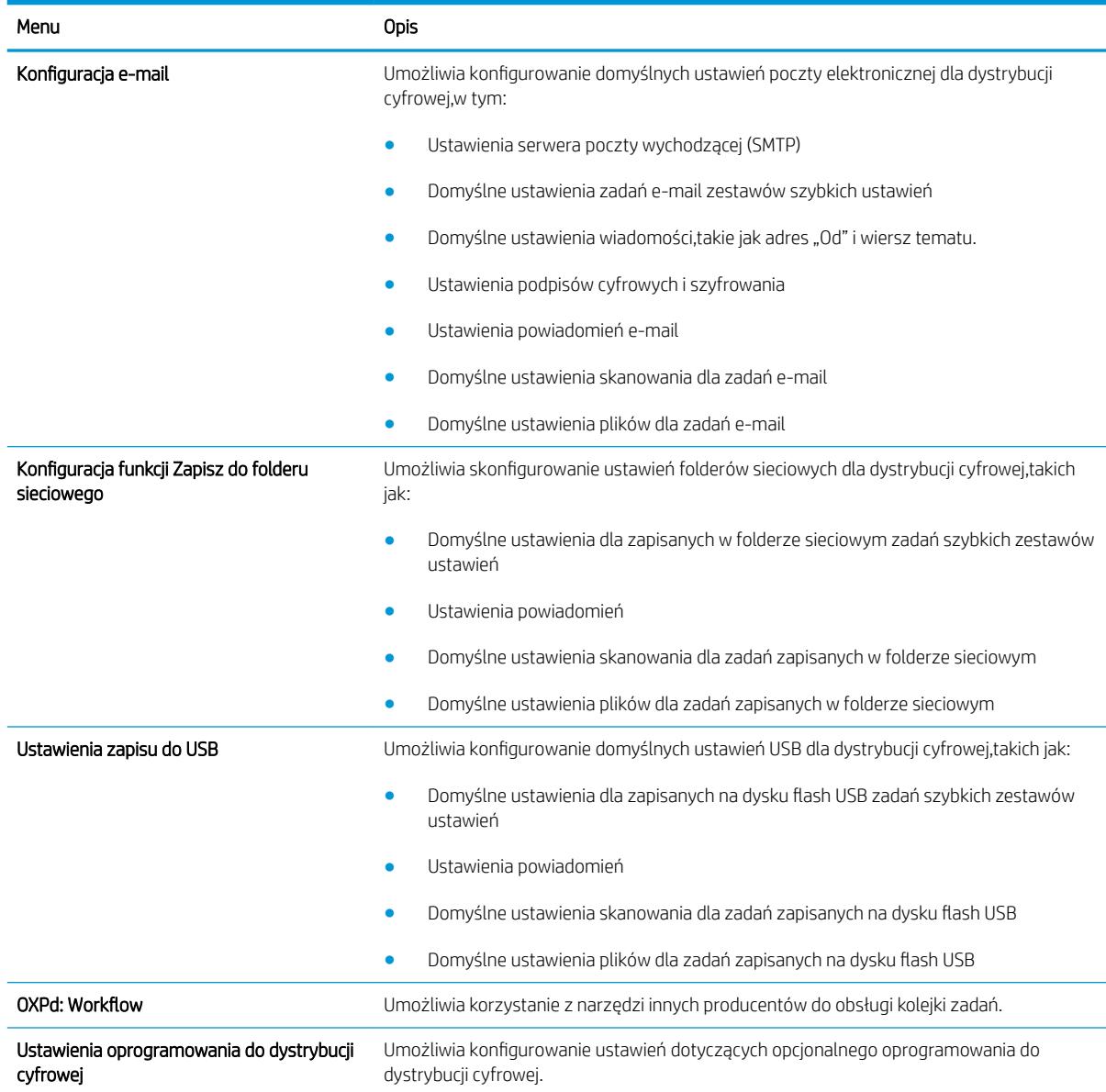

### Karta Faks

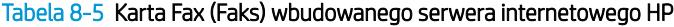

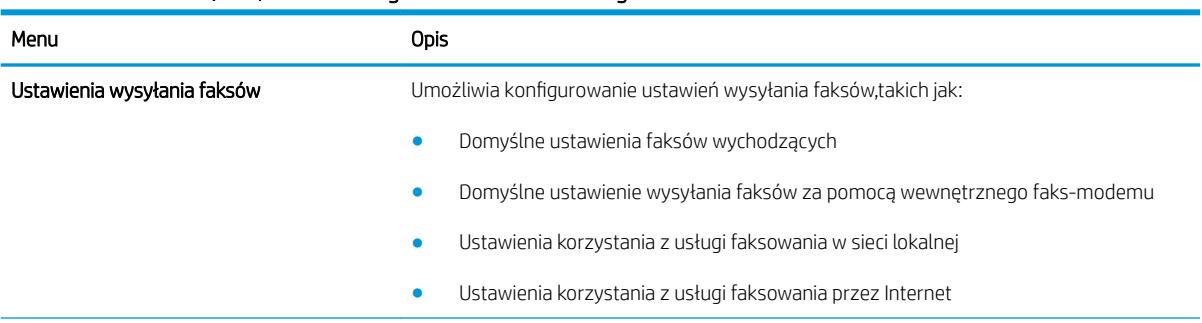

#### <span id="page-130-0"></span>Tabela 8-5 Karta Fax (Faks) wbudowanego serwera internetowego HP (ciąg dalszy)

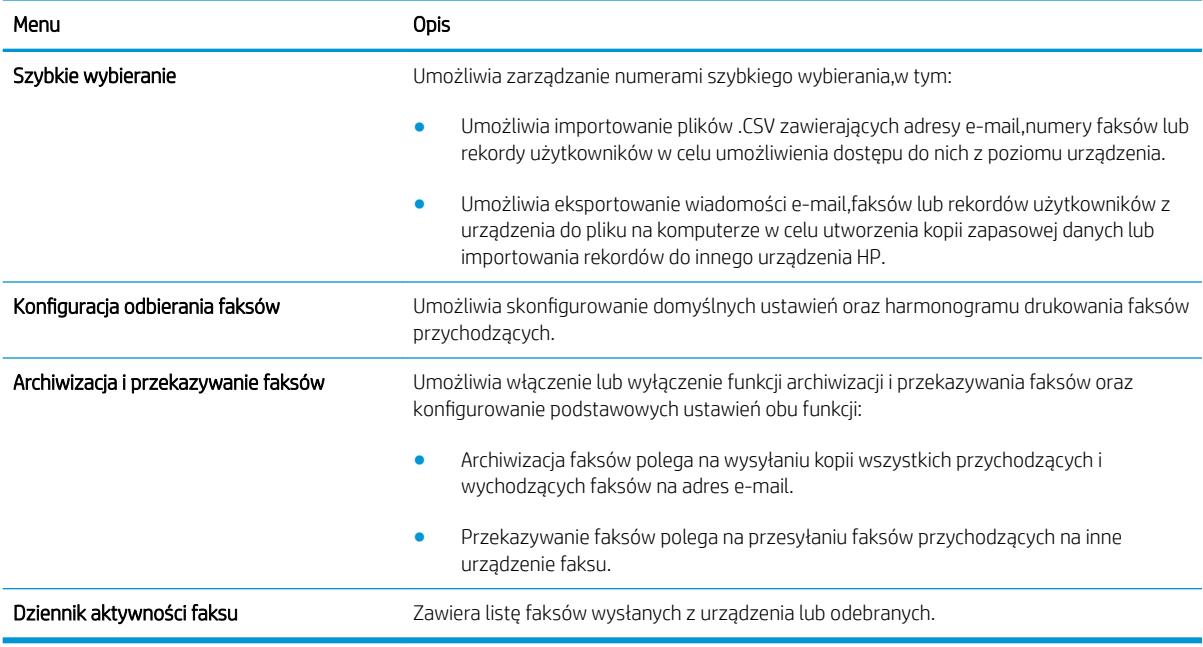

### Karta Troubleshooting (Rozwiązywanie problemów)

#### Tabela 8-6 Karta Troubleshooting (Rozwiązywanie problemów) wbudowanego serwera internetowego HP

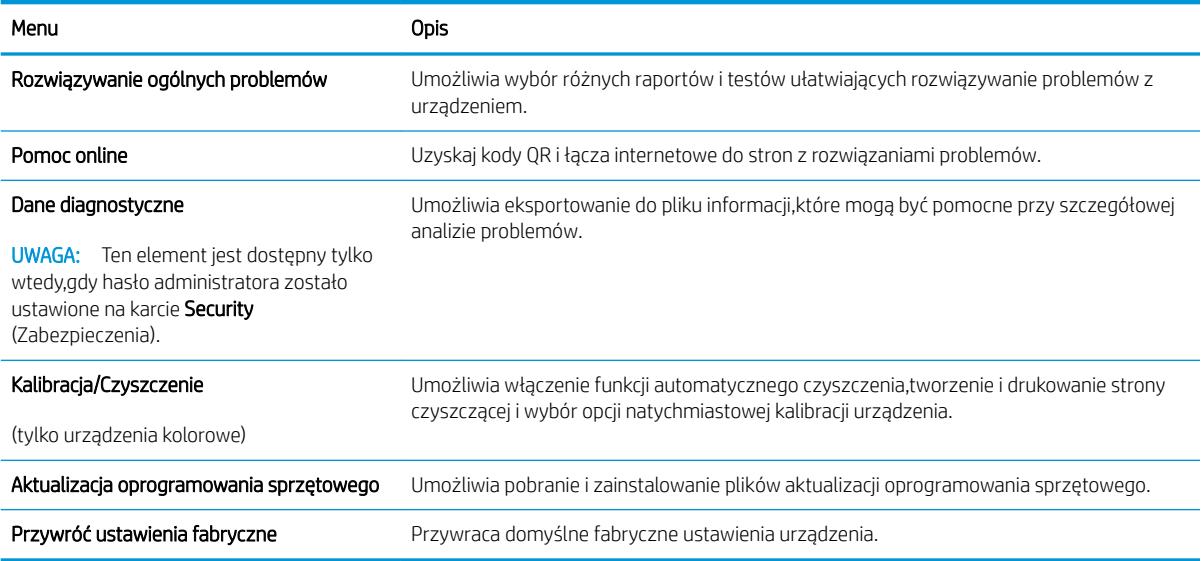

### <span id="page-131-0"></span>Karta Security (Zabezpieczenia)

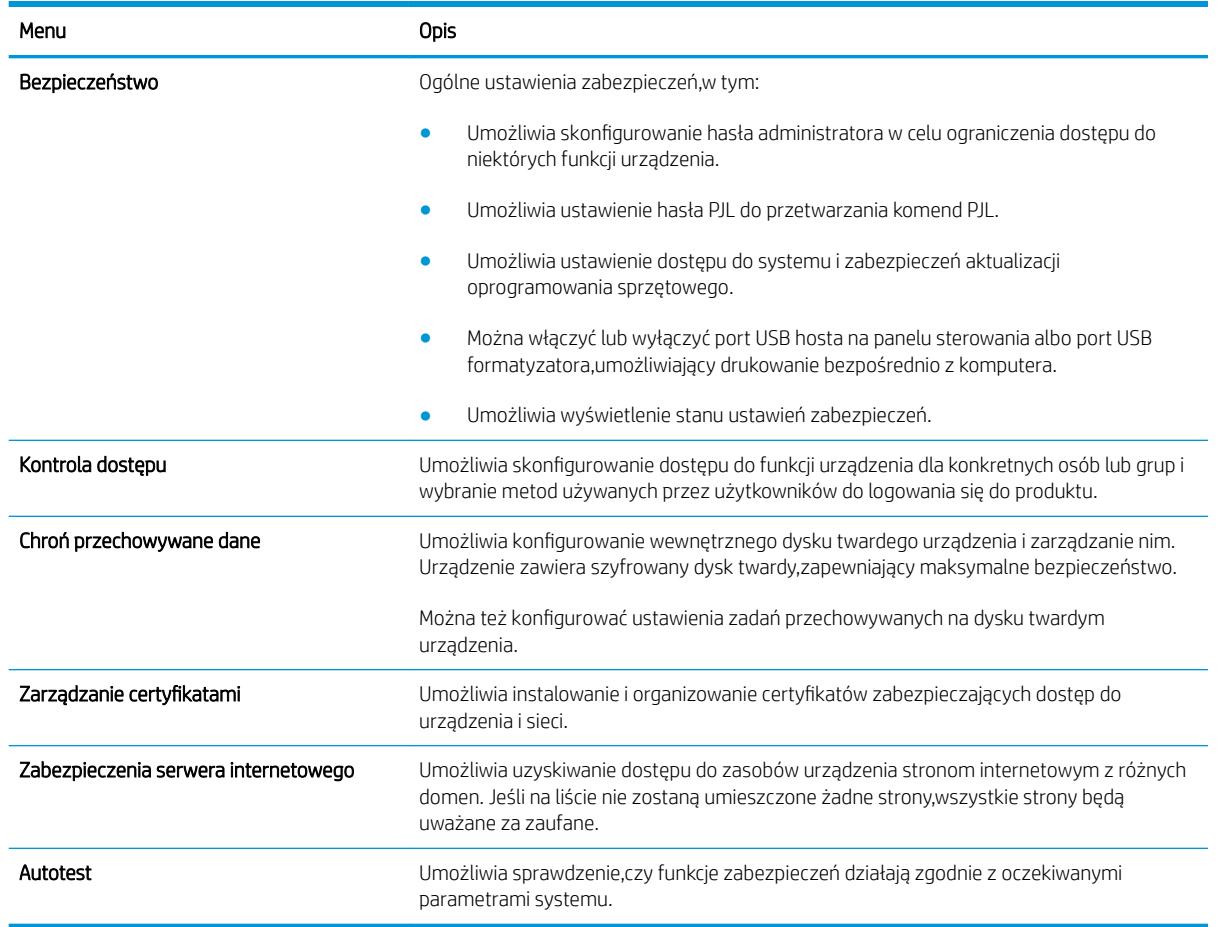

#### Tabela 8-7 Karta Security (Zabezpieczenia) wbudowanego serwera internetowego HP

### Karta HP Web Services (Usługi sieciowe HP)

Karta HP Web Services (Usługi sieciowe HP) służy do konfigurowania i włączania usług WWW dla tego urządzenia. Włączenie usług sieciowych HP jest konieczne do korzystania z funkcji HP ePrint.

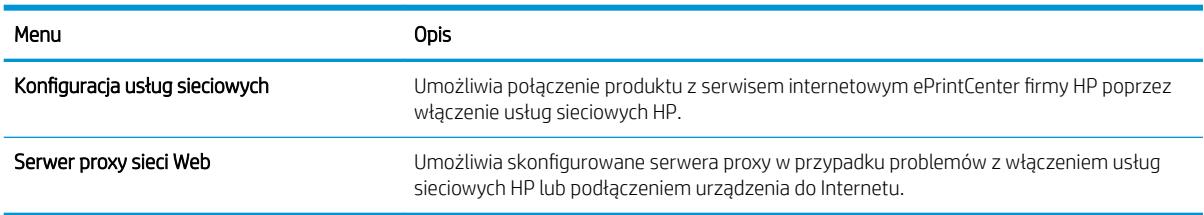

#### Tabela 8-8 Karta Networking (Sieci) wbudowanego serwera internetowego HP

### Karta Praca w sieci

Karta Networking (Sieć) umożliwia skonfigurowanie i zabezpieczenie ustawień sieci dla urządzenia,gdy jest ono podłączone do sieci opartej na protokole IP. Ta karta nie jest wyświetlana,jeśli urządzenie jest podłączone do sieci innego typu.

#### Tabela 8-9 Karta Networking (Sieci) wbudowanego serwera internetowego HP

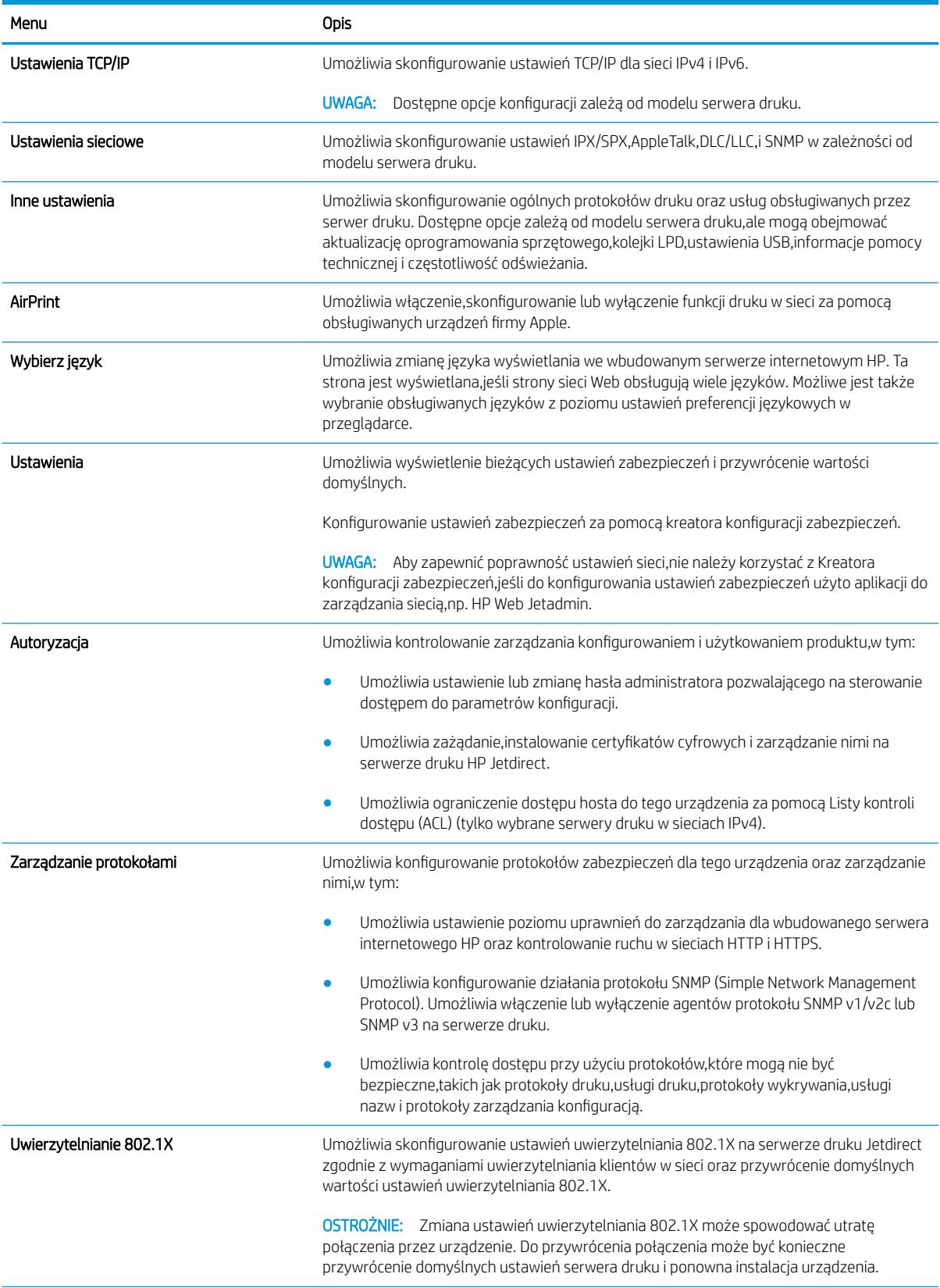

#### <span id="page-133-0"></span>Tabela 8-9 Karta Networking (Sieci) wbudowanego serwera internetowego HP (ciąg dalszy)

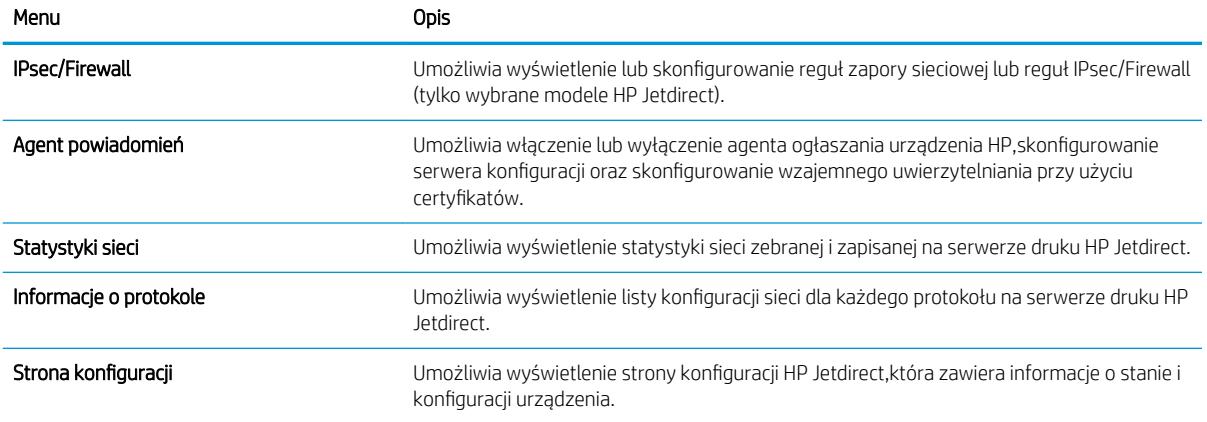

### Lista Other Links (Inne łącza)

<sup>22</sup> UWAGA: Można określić łącza wyświetlanych na liście Other Links (Inne łącza) przy użyciu menu Edit Other Links (Edytuj inne łącza) na karcie General (Ogólne). Poniższe łącza są łączami domyślnymi

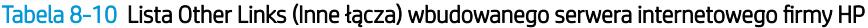

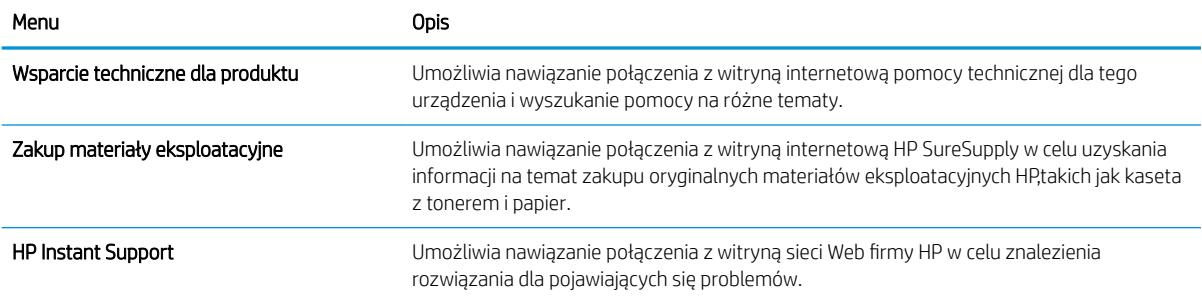

## <span id="page-134-0"></span>HP Utility dla systemu Mac OS X

Do wyświetlenia lub zmiany ustawień urządzenia z komputera bądź sprawdzenia stanu urządzenia można użyć programu HP Utility dla Mac OS X.

Jeśli urządzenie zostało podłączone przewodem USB lub pracuje w sieci opartej na protokole TCP/IP, można użyć programu HP Utility.

### Otwieranie aplikacji HP Utility

- 1. Otwórz na komputerze menu Preferencje systemowe, a następnie ikonę Drukarka i faks, Drukuj i skanuj lub Drukarki i skanery.
- 2. Wybierz produkt z listy.
- 3. Kliknij przycisk Opcje i materiały.
- 4. Kliknij kartę Utility.
- 5. Kliknij przycisk Otwórz program Printer Utility.

### Funkcje HP Utility

Pasek narzędzi HP Utility znajduje się w górnej części każdej strony. Obejmuje on następujące elementy:

- Urządzenia: Kliknij ten przycisk, aby pokazać lub ukryć produkty Mac znalezione przez program HP Utility w oknie Drukarki po lewej stronie ekranu.
- Wszystkie ustawienia: Kliknij ten przycisk, aby powrócić do strony głównej programu HP Utility.
- Aplikacje: Kliknij ten przycisk, aby wybrać, które programy lub narzędzia HP będą pojawiać się w programie Dock.
- **Pomoc techniczna HP:** Kliknij ten przycisk, aby otworzyć przeglądarkę i przejść do witryny wsparcia technicznego HP dla urządzenia.
- Materiały eksploatacyjne: Kliknij ten przycisk, aby otworzyć witrynę internetową HP SureSupply.
- Rejestracja: Kliknij ten przycisk, aby otworzyć witrynę internetową rejestracji HP.
- Recykling: Kliknij ten przycisk, aby otworzyć witrynę programu recyklingu HP Planet Partners.

Narzędzie HP Utility zawiera strony otwierane po kliknięciu listy Wszystkie ustawienia. W tabeli poniżej opisano czynności, które można wykonywać za pomocą narzędzia HP Utility.

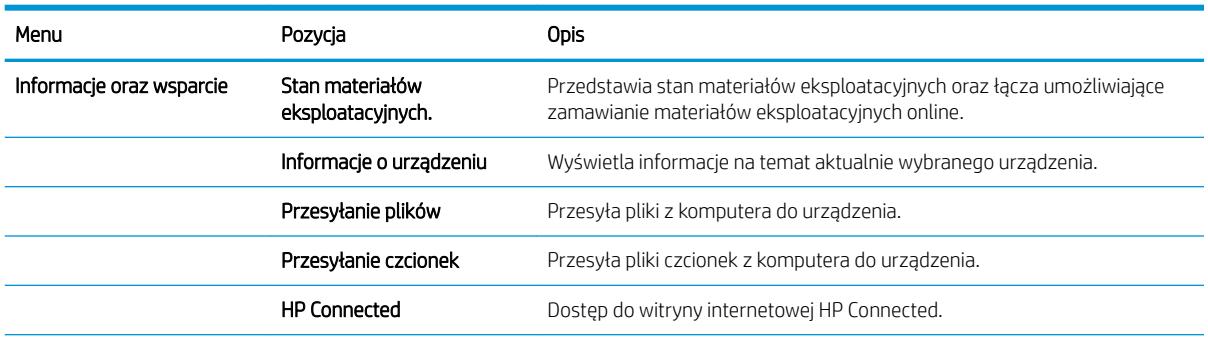

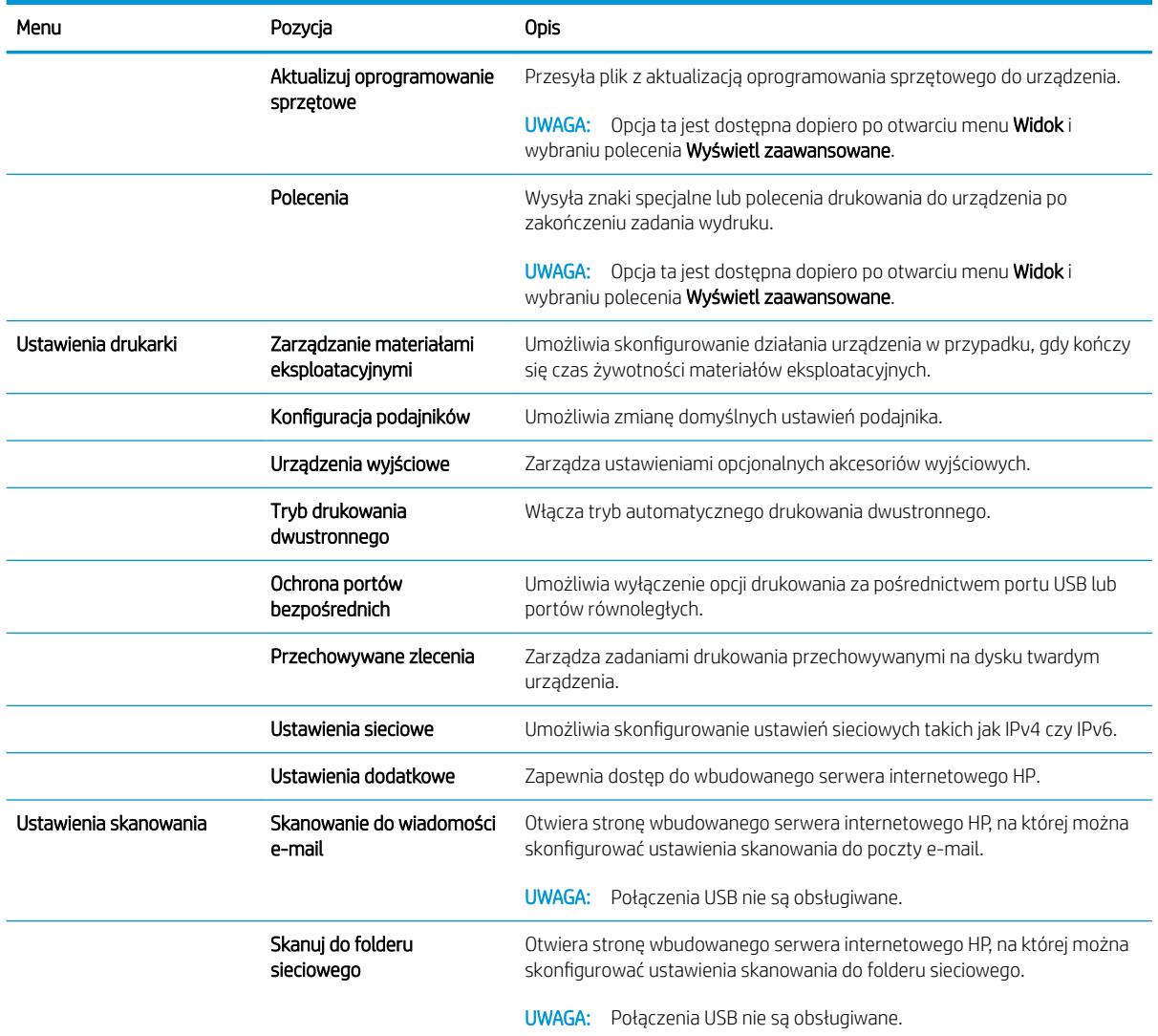

## <span id="page-136-0"></span>Konfigurowanie ustawień sieci IP

- Oświadczenie dotyczące udostępniania drukarki
- Wyświetlanie lub zmiana ustawień sieciowych
- Zmiana nazwy urządzenia w sieci
- Reczna konfiguracja parametrów TCP/IP IPv4 z panelu sterowania urządzenia
- Ręczna konfiguracja parametrów TCP/IP IPv6 z panelu sterowania urządzenia
- [Ustawienia szybkości łącza i dupleksu](#page-138-0)

### Oświadczenie dotyczące udostępniania drukarki

Firma HP nie obsługuje połączeń sieciowych typu "peer-to-peer", ponieważ jest to funkcja systemów operacyjnych firmy Microsoft, a nie sterowników drukarek HP. Przejdź do witryny firmy Microsoft pod adresem [www.microsoft.com.](http://www.microsoft.com)

### Wyświetlanie lub zmiana ustawień sieciowych

Do wyświetlenia lub zmiany ustawień konfiguracji adresu IP można użyć wbudowanego serwera internetowego HP.

- 1. Otwórz wbudowany serwer internetowy HP:
	- a. Na ekranie głównym panelu sterowania urządzenia dotknij przycisku Network (a (Sieć), aby wyświetlić IP lub nazwę hosta urządzenia.
	- b. Otwórz przeglądarkę i w wierszu adresu wpisz adres IP lub nazwę hosta dokładnie w takiej formie, w jakiej jest ona wyświetlana na panelu sterowania. Naciśnij klawisz Enter na klawiaturze komputera. Wbudowany serwer internetowy zostanie uruchomiony.

https://10.10.XXXXX/

2. Kliknij karte Sieć, aby uzyskać informacje o sieci. Ustawienia można zmienić zgodnie z potrzebami.

### Zmiana nazwy urządzenia w sieci

Aby zmienić nazwę urządzenia w sieci, aby była ona niepowtarzalna, użyj wbudowanego serwera internetowego HP.

- 1. Otwórz wbudowany serwer internetowy HP:
	- a. Na ekranie głównym panelu sterowania urządzenia dotknij przycisku Network (Bieć), aby wyświetlić IP lub nazwę hosta urządzenia.
	- b. Otwórz przeglądarkę i w wierszu adresu wpisz adres IP lub nazwę hosta dokładnie w takiej formie, w jakiej jest ona wyświetlana na panelu sterowania. Naciśnij klawisz Enter na klawiaturze komputera. Wbudowany serwer internetowy zostanie uruchomiony.

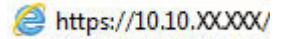

2. Otwórz kartę General (Ogólne).

<span id="page-137-0"></span>3. Na stronie Device Information (Informacje o urządzeniu) domyślna nazwa urządzenia znajduje się w polu Device Name (Nazwa urządzenia). Nazwę tę można zmienić, aby zidentyfikować urządzenie w sposób niepowtarzalny.

**WAGA:** Wypełnienie innych pól na tej stronie nie jest obowiązkowe.

4. Kliknij przycisk Apply (Zastosuj), aby zapisać zmiany.

### Ręczna konfiguracja parametrów TCP/IP IPv4 z panelu sterowania urządzenia

Za pomocą menu panelu sterowania Administration (Administracja) wprowadź ręcznie adres IPv4, maskę podsieci i bramę domyślną.

- 1. Na ekranie głównym panelu sterowania urządzenia przewiń i dotknij przycisku Administration (Administracja).
- 2. Otwórz kolejno następujące menu:
	- Ustawienia sieciowe
	- Menu Jetdirect
	- TCP/IP
	- Ustawienia IPV 4
	- Metoda konfiguracji
- 3. Wybierz opcję Manual (Ręczna), a następnie dotknij przycisku Save (Zapisz).
- 4. Otwórz menu Manual Settings (Ustawienia ręczne).
- 5. Dotknij opcji IP Address (Adres IP), Subnet Mask (Maska podsieci) lub Default Gateway (Bramka domyślna).
- 6. Dotknij pierwszego pola, aby wyświetlić klawiaturę. Wprowadź poprawne liczby, a następnie dotknij przycisku OK.

Powtórz ten proces w każdym polu, a następnie dotknij przycisku Zapisz.

### Ręczna konfiguracja parametrów TCP/IP IPv6 z panelu sterowania urządzenia

Za pomocą menu panelu sterowania Administration (Administracja) wprowadź ręcznie adres IPv6.

- 1. Na ekranie głównym panelu sterowania urządzenia przewiń i dotknij przycisku Administration (Administracja).
- 2. Aby włączyć ręczną konfigurację, otwórz kolejno wszystkie następujące menu:
	- Ustawienia sieciowe
	- Menu Jetdirect
	- TCP/IP
	- Ustawienia protokołu IPV6
	- **Adres**
- <span id="page-138-0"></span>Ustawienia ręczne
- Włącz

Wybierz opcję On (Włącz), a następnie dotknij przycisku Save (Zapisz).

- 3. Aby skonfigurować adres, dotknij przycisku Address (Adres), a następnie dotknij pola, aby otworzyć klawiaturę.
- 4. Przy użyciu klawiatury wprowadź adres, a następnie dotknij przycisku OK.
- 5. Dotknij przycisku Zapisz.

### Ustawienia szybkości łącza i dupleksu

**WAGA:** Informacie te dotyczą wyłącznie sieci typu Ethernet. Nie mają zastosowania do sieci bezprzewodowych.

Ustawienia szybkości łącza i trybu komunikacji serwera wydruku muszą być zgodne z ustawieniami koncentratora sieci. W większości przypadków należy wybrać automatyczny tryb pracy urządzenia. Nieprawidłowe zmiany szybkości połączenia sieciowego i ustawień dupleksu mogą uniemożliwić komunikację urządzenia z innymi urządzeniami sieciowymi. Aby wprowadzić zmiany, użyj panelu sterowania urządzenia.

**WAGA:** ustawienia urządzenia muszą odpowiadać ustawieniom urządzenia sieciowego (koncentrator sieciowy, przełącznik, brama, router lub komputer).

**(常) UWAGA:** Dokonanie zmian w tych ustawieniach spowoduje wyłączenie, a następnie ponowne włączenie urządzenia. Zmiany należy wprowadzać tylko wtedy, gdy urządzenie jest bezczynne.

- 1. Na ekranie głównym panelu sterowania urządzenia przewiń i dotknij przycisku Administracja.
- 2. Otwórz kolejno następujące menu:
	- Ustawienia sieciowe
	- Menu Jetdirect
	- Szybkość połączenia
- 3. Wybierz jedną z następujących opcji:
	- Auto: Serwer druku konfiguruje się automatycznie na najwyższą dozwoloną szybkość połączenia sieciowego i tryb komunikacji w sieci.
	- 10T półdupleks: 10 megabajtów na sekundę (Mb/s), połączenie w trybie półdupleks.
	- 10T pełny dupleks: 10 Mb/s, połączenie w trybie pełnego dupleksu.
	- 10T Auto: 10 Mb/s, połączenie w trybie w trybie pełnego dupleksu.
	- 100TX półdupleks: 100 Mb/s, połączenie w trybie półdupleks.
	- 100TX pełny dupleks: 100 Mb/s, połączenie w trybie pełnego dupleksu.
	- 100TX Auto: 100 Mb/s, połączenie w trybie w trybie pełnego dupleksu.
	- 1000T pełny: 1000 Mb/s, połączenie w trybie pełnego dupleksu.
- 4. Dotknij przycisku Zapisz. Urządzenie wyłączy się, a następnie włączy ponownie.

## <span id="page-139-0"></span>Funkcje zabezpieczające urządzenia

- Oświadczenia o bezpieczeństwie
- Protokół IPsec
- Logowanie do urządzenia
- Przypisanie hasła systemu
- [Obsługa szyfrowania: Bezpieczne wysokowydajne dyski twarde firmy HP](#page-140-0)
- [Zablokuj formatyzator](#page-140-0)

### Oświadczenia o bezpieczeństwie

Urządzenie obsługuje standardy bezpieczeństwa i zalecane protokoły zabezpieczające urządzenie, chroniące informacje krytyczne dotyczące sieci oraz ułatwiające monitorowanie i konserwację urządzenia.

Szczegółowe informacje na temat bezpieczeństwa rozwiązań obróbki obrazu i drukowania HP można znaleźć na witrynie [www.hp.com/go/secureprinting.](http://www.hp.com/go/secureprinting) Na tej stronie znaleźć można łącza do oficjalnych dokumentów i często zadawanych pytań dotyczących funkcji zabezpieczeń.

### Protokół IPsec

IPsec jest zbiorem protokołów odpowiedzialnych za sterowanie ruchem do i z urządzenia w sieci opartej o protokół IP. IPsec umożliwia uwierzytelnianie metodą host-do-hosta, zapewnia spójność danych i szyfrowanie komunikacji w sieci.

W przypadku urządzeń podłączonych do sieci i wykorzystujących serwer druku HP Jetdirect możliwe jest skonfigurowanie ustawień IPsec za pomocą karty Praca w sieci we wbudowanym serwerze internetowym HP.

### Logowanie do urządzenia

Niektóre funkcje dostępne na panelu sterowania urządzenia można zabezpieczyć w celu uniemożliwienia nieautoryzowanego dostępu. Gdy funkcja jest zabezpieczona, przed jej użyciem urządzenie wyświetla monit o zalogowanie się. Do urządzenia można także zalogować się bez oczekiwania na monit, dotykając przycisku Zaloguj na ekranie głównym.

Zazwyczaj używane są nazwa użytkownika i hasło służące do logowania komputera w sieci. W przypadku wątpliwości dotyczących wyboru poświadczeń skontaktuj się z administratorem sieci, w której działa urządzenie.

Po zalogowaniu się do urządzenia na panelu sterowania dostępny jest przycisk Wyloguj. W celu zapewnienia bezpieczeństwa urządzenia dotknij przycisku Wyloguj po zakończeniu korzystania z niego.

### Przypisanie hasła systemu

Przypisz hasło administratora, umożliwiające dostęp do urządzenia i do wbudowanego serwera internetowego HP, aby uniemożliwić nieautoryzowanym użytkownikom zmianę ustawień urządzenia.

- 1. Otwórz wbudowany serwer internetowy HP:
	- a. Na ekranie głównym panelu sterowania urządzenia dotknij przycisku Network (B) (Sieć), aby wyświetlić IP lub nazwę hosta urządzenia.

<span id="page-140-0"></span>b. Otwórz przeglądarkę i w wierszu adresu wpisz adres IP lub nazwę hosta dokładnie w takiej formie, w jakiej jest ona wyświetlana na panelu sterowania. Naciśnij klawisz Enter na klawiaturze komputera. Wbudowany serwer internetowy zostanie uruchomiony.

https://10.10.XXXXX/

- 2. Kliknij kartę Zabezpieczenia.
- 3. Otwórz menu Zabezpieczenia ogólne.
- 4. W polu Nazwa użytkownika wpisz nazwę, która ma być powiązana z hasłem.
- 5. Wpisz hasło w polu Nowe hasło i powtórz je w polu Potwierdź hasło.

**WAGA:** Jeżeli zmieniasz istniejące hasło, najpierw musisz je wpisać w polu **Stare hasło**.

6. Kliknij przycisk Zastosuj. Zapisz hasło i schowaj je w bezpiecznym miejscu.

### Obsługa szyfrowania: Bezpieczne wysokowydajne dyski twarde firmy HP

Ten dysk twardy umożliwia szyfrowanie na poziomie sprzętowym, dzięki czemu możliwe jest bezpieczne przechowywanie poufnych danych bez wpływu na wydajność urządzenia. Dysk twardy używa najnowszej normy zaawansowanego standardu szyfrowania AES (Advanced Encryption Standard), wyposażony jest we wszechstronne funkcje oszczędzania czasu i jest bardzo niezawodny.

Skorzystaj z menu **Bezpieczeństwo** w usłudze wbudowanego serwera internetowego HP, aby skonfigurować dysk.

### Zablokuj formatyzator

Formatyzator ma gniazdo, którego można użyć do montażu linki bezpieczeństwa Zablokowanie formatyzatora zabezpiecza formatyzator przed usunięciem cennych podzespołów.

## <span id="page-141-0"></span>Ustawienia ekonomiczne

- Drukowanie przy użyciu ustawienia EconoMode
- Ustaw czasomierz stanu wstrzymania i skonfiguruj urządzenie,aby używało maksymalnie 1 W energii
- [Ustawianie harmonogramu uśpienia](#page-142-0)

### Drukowanie przy użyciu ustawienia EconoMode

To urządzenie udostępnia opcję EconoMode do drukowania wersji próbnych wydruków. Korzystanie z trybu EconoMode może zmniejszyć zużycie toneru. Może to jednak odbywać się kosztem obniżenia jakości wydruków.

Firma HP nie zaleca korzystania z trybu EconoMode przez cały czas. Jeśli opcja EconoMode jest używana przez cały czas,toner może nie zostać w pełni zużyty,gdy ulegną już zużyciu mechaniczne części kasety z tonerem. Jeśli jakość druku zacznie się pogarszać i stanie się nie do zaakceptowania,należy rozważyć wymianę kasety z tonerem.

■ UWAGA: Jeżeli ta opcja nie jest dostępna w stosowanym sterowniku druku,to można ją ustawić,korzystając z panelu sterowania urządzenia.

#### Konfiguracja funkcji EconoMode z poziomu sterownika druku

- 1. W programie wybierz opcję Drukuj.
- 2. Wybierz urządzenie, a następnie kliknij przycisk Właściwości lub Preferencje.
- 3. Kliknij kartę Papier/Jakość.
- 4. Kliknij pole wyboru EconoMode,aby włączyć funkcję, a następnie kliknij opcję OK.

#### Konfiguracja funkcji EconoMode z poziomu panelu sterowania urządzenia

- 1. Na ekranie głównym panelu sterowania urządzenia przewiń i dotknij przycisku Administracja.
- 2. Otwórz kolejno następujące menu:
	- Ustawienia ogólne
	- Jakość druku
- 3. Przewiń i wybierz opcję EconoMode.
- 4. Dotknij opcji Wł. lub Wył.,aby włączyć lub wyłączyć funkcję,a następnie dotknij przycisku Zapisz.

### Ustaw czasomierz stanu wstrzymania i skonfiguruj urządzenie,aby używało maksymalnie 1 W energii

Urządzenie ma kilka opcji czasomierza stanu wstrzymania. Opóźnienie czasowe do przechodzenia w stan uśpienia/automatycznego wyłączenia można zmieniać,a użycie energii w stanie uśpienia/automatycznego wyłączenia różni się w zależności od wyboru opcji uśpienia/automatycznego wyłączenia .

- 1. Na ekranie głównym panelu sterowania urządzenia przewiń i dotknij przycisku Administracja.
- 2. Otwórz kolejno następujące menu:
- <span id="page-142-0"></span>Ustawienia ogólne
- Ustawienia energii
- Ustawienia czasomierza uśpienia
- 3. Aby włączyć tę funkcję,dotknij Tryb uśpienia/Automatyczne wyłączanie po okresie braku aktywności.
- 4. Wybierz właściwy okres czasu.

**WAGA:** Domyślny czas Tryb uśpienia/Automatyczne wyłączenie to 30 minut.

- 5. Wybierz jedną z opcji Przebudzenie/Automatycznie uruchomienie w razie tych wydarzeń.
	- Wszystkie zdarzenia: Urządzenie wybudza się po odebraniu faksu (przez połączenie telefoniczne) lub dowolnego zadania drukowania (przez port USB,port sieciowy lub połączenie bezprzewodowe),po rozpoczęciu zadania kopiowania lub kiedy zostanie dotknięty panel sterowania lub ktoś otworzy drzwiczki.
	- Port sieciowy: Urządzenie wybudza się po odebraniu faksu (przez połączenie telefoniczne) lub dowolnego zadania drukowania (tylko przez port sieciowy),po rozpoczęciu zadania kopiowania lub kiedy zostanie dotknięty panel sterowania lub ktoś otworzy drzwiczki. Dzięki temu ustawieniu urządzenie zużywa maks. 1 W energii w stanie Uśpienie/Automatycznie wyłączenie.
	- Tylko przycisk zasilania: Urządzenie wybudza się tylko po naciśnięciu przycisku zasilania. Dzięki temu ustawieniu urządzenie zużywa maks. 1 W energii w stanie Uśpienie/Automatycznie wyłączenie.

### Ustawianie harmonogramu uśpienia

Użyj funkcji Harmonogram uśpienia do skonfigurowania urządzenia pod kątem automatycznego wybudzania lub przechodzenia w tryb Uśpienie/Automatycznie wyłączenie w określonych momentach w określone dni tygodnia.

B UWAGA: Aby użyć funkcji Harmonogram uśpienia,należy wcześniej skonfigurować ustawienia daty i godziny.

- 1. Na ekranie głównym panelu sterowania urządzenia przewiń i dotknij przycisku Administracja.
- 2. Otwórz kolejno następujące menu:
	- Ustawienia ogólne
	- Ustawienia daty/godziny
- 3. Otwórz menu Format daty/godziny i skonfiguruj następujące ustawienia:
	- Format daty
	- Format godziny
- 4. Dotknij przycisku Zapisz.
- 5. Otwórz menu Data/godzina i skonfiguruj następujące ustawienia:
	- Data/godzina
	- Strefa czasowa

Jeśli mieszkasz w strefie, w której używa się czasu letniego, zaznacz pole wyboru Dostosuj ustawienia dla czasu letniego.

6. Dotknij przycisku Zapisz.

- 7. Dotknij przycisku strzałki wstecz,aby powrócić do ekranu Administracja.
- 8. Otwórz kolejno następujące menu:
	- Ustawienia ogólne
	- Ustawienia energii
	- Harmonogram uśpienia
- 9. Dotknij przycisku Dodaj ,a następnie wybierz typ zdarzenia do zaplanowania: Budzenie lub Uśpienie.
- 10. Skonfiguruj następujące ustawienia:
	- Godzina
	- Dni zdarzenia
- 11. Dotknij przycisku OK,a następnie przycisku Zapisz.
## HP Web Jetadmin

HP Web Jetadmin to nagradzane, czołowe w branży narzędzie do skutecznego zarządzania różnymi urządzeniami sieciowymi HP, takimi jak drukarki, urządzenia wielofunkcyjne i produkty do dystrybucji cyfrowej. Wszechstronne rozwiązanie umożliwia zdalne instalowanie, monitorowanie, konserwację, rozwiązywanie problemów oraz zabezpieczanie środowiska druku i przetwarzania obrazów, co zapewnia wyższą produktywność, oszczędność czasu i kosztów oraz ochronę inwestycji.

Aktualizacje oprogramowania HP Web Jetadmin są regularnie udostępniane w celu oferowania obsługi określonych funkcji produktów. Aby uzyskać więcej informacji na temat aktualizacji, przejdź do witryny [www.hp.com/go/webjetadmin](http://www.hp.com/go/webjetadmin) i kliknij łącze Pomoc i dokumentacja.

## Aktualizacje oprogramowania lub oprogramowania sprzętowego

HP regularnie aktualizuje funkcje dostępne w oprogramowaniu sprzętowym urządzenia. Aby skorzystać z najnowszych funkcji, należy zaktualizować oprogramowanie sprzętowe urządzenia. Pobierz najnowszy plik aktualizacji oprogramowania sprzętowego z Internetu:

Przejdź do witryny [www.hp.com/support/ljMFPM630](http://www.hp.com/support/ljMFPM630). Kliknij opcję Sterowniki i oprogramowanie.

# 9 Rozwiązywanie problemów

- [Obsługa klienta](#page-147-0)
- [System pomocy panelu sterowania](#page-148-0)
- [Przywracanie domyślnych ustawień fabrycznych](#page-149-0)
- · [Na panelu sterowania drukarki wyświetlany jest komunikat "Niski poziom tuszu w kasecie" lub "Bardzo niski](#page-150-0) [poziom tuszu w kasecie"](#page-150-0)
- [Urządzenie nie pobiera papieru lub podaje go nieprawidłowo.](#page-152-0)
- [Usuwanie zacięć papieru](#page-155-0)
- [Poprawianie jakości druku](#page-185-0)
- [Popraw jakość kopiowania obrazu](#page-192-0)
- [Poprawianie jakości skanowania obrazu](#page-197-0)
- [Poprawianie jakości obrazu faksu](#page-202-0)
- [Rozwiązywanie problemów z siecią przewodową](#page-208-0)
- [Rozwiązywanie problemów z faksem](#page-210-0)

#### Informacje dodatkowe:

Przejdź do witryny [www.hp.com/support/ljMFPM630](http://www.hp.com/support/ljMFPM630).

Pełne wsparcie HP dla urządzenia obejmuje następujące informacje:

- Instalacja i konfiguracja
- Nauka i użytkowanie
- Rozwiązywanie problemów
- Pobieranie aktualizacji oprogramowania
- Dołączanie do forów pomocy technicznej
- Znajdowanie informacji o gwarancji i przepisach

## <span id="page-147-0"></span>Obsługa klienta

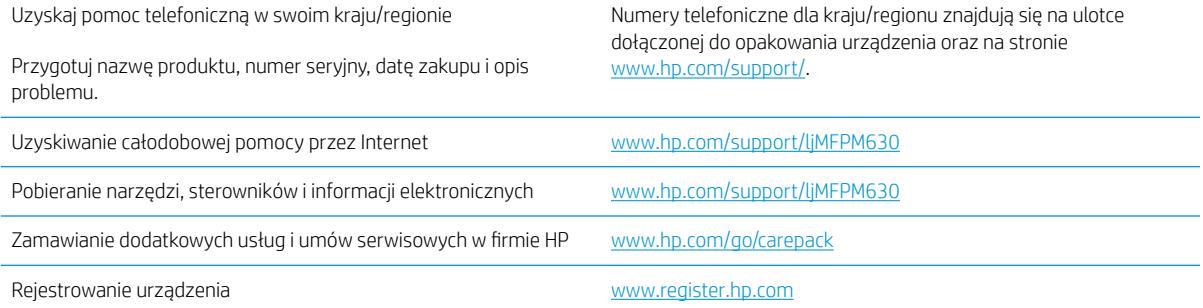

## <span id="page-148-0"></span>System pomocy panelu sterowania

Urządzenie posiada wbudowany system pomocy, wyjaśniający sposób użycia każdego ekranu. Aby otworzyć system pomocy, dotknij przycisku Pomoc @ w prawym górnym rogu ekranu.

W przypadku niektórych ekranów uruchomienie pomocy powoduje otwarcie ogólnego menu, umożliwiającego wyszukanie określonych tematów. Nawigację po strukturze tego menu umożliwiają przyciski dotykowe w menu.

Na niektórych ekranach pomocy znajdują się animacje, które ułatwiają wykonywanie procedur, takich jak usuwanie zacięć.

W przypadku ekranów zawierających ustawienia dla poszczególnych zadań pomoc otwiera temat zawierający wyjaśnienie opcji dla tego ekranu.

Jeśli urządzenie powiadomi o błędzie lub ostrzeżeniu, dotknij przycisku Pomocy  $\Omega$ , aby wyświetlić komunikat z opisem problemu. Komunikat ten zawiera także instrukcje pozwalające rozwiązać problem.

## <span id="page-149-0"></span>Przywracanie domyślnych ustawień fabrycznych

- 1. Na ekranie głównym panelu sterowania urządzenia przewiń i dotknij przycisku Administracja.
- 2. Otwórz następujące menu:
	- Ustawienia ogólne
	- Przywróć ustawienia fabryczne
- 3. Pojawi się komunikat informujący o możliwej utracie danych po wykonaniu resetowania. Dotknij przycisku Resetuj, aby zakończyć proces.

**WAGA:** Po wykonaniu procesu resetowania urządzenie uruchamia się ponownie automatycznie.

## <span id="page-150-0"></span>Na panelu sterowania drukarki wyświetlany jest komunikat "Niski poziom tuszu w kasecie" lub "Bardzo niski poziom tuszu w kasecie"

Niski poziom tuszu w kasecie: Drukarka wyświetli odpowiedni komunikat, gdy poziom toneru w kasecie będzie niski. Rzeczywisty pozostały czas eksploatacji kasety z tonerem może się różnić od szacunkowego. Warto zawsze dysponować nową kasetą, którą można od razu zainstalować, gdy jakość druku przestanie być akceptowalna. Kasety z tonerem nie trzeba jeszcze wymieniać.

Korzystaj z kaset do momentu, kiedy rozprowadzanie toneru nie zapewnia już akceptowalnej jakości wydruków. Aby rozprowadzić toner w kasecie, wyjmij ją z drukarki i delikatnie nią potrząśnij w lewo i w prawo. Rysunki prezentujące czynność można znaleźć w instrukcji wymiany kasety. Ponownie włóż pojemnik z tonerem do drukarki i zamknij pokrywę.

Bardzo niski poziom tuszu w kasecie: Drukarka wyświetli odpowiedni komunikat, gdy poziom toneru w kasecie będzie bardzo niski. Rzeczywisty pozostały czas eksploatacji kasety z tonerem może się różnić od szacunkowego. Warto zawsze dysponować nową kasetą, którą można od razu zainstalować, gdy jakość druku przestanie być akceptowalna. O ile jakość druku jest nadal na akceptowalnym poziomie, wymiana kasety z tonerem nie jest jeszcze konieczna.

Jeśli poziom napełnienia kasety HP tonerem bedzie bardzo niski, gwarancja HP Premium Protection Warranty na tę kasetę wygaśnie.

#### Zmiana ustawień "Niski poziom tuszu w kasecie"

Można zmienić sposób, w który drukarka reaguje na fakt osiągnięcia przez materiały stanu Bardzo niski. Nie ma konieczności ponownego określania tych ustawień po zainstalowaniu nowej kasety z tonerem.

- 1. Na ekranie głównym panelu sterowania urządzenia przewiń do opcji Materiały eksploatacyjne.
- 2. Otwórz kolejno następujące menu:
	- Obsługa materiałów eksploatacyjnych
	- Ustawienia materiałów eksploatacyjnych
	- Kaseta z czarnym tuszem lub Kasety z kolorowym tuszem
	- Ustawienia poziomu bardzo niskiego
- 3. Wybierz jedną z następujących opcji:
	- Wybierz opcję Stop, aby skonfigurować drukarkę pod kątem zatrzymania drukowania w przypadku, gdy poziom tuszu w kasecie będzie Bardzo niski.
	- · Wybierz opcję Komunikat o kontynuowaniu, aby skonfigurować drukarkę pod kątem zatrzymania drukowania w przypadku, gdy poziom tuszu w kasecie będzie Bardzo niski. Możesz zatwierdzić monit lub wymienić kasetę, aby wznowić drukowanie.
	- Wybierz opcję Kontynuuj, aby skonfigurować drukarkę pod kątem generowania alertów ostrzegających o bardzo niskim poziomie tuszu i kontynuowania drukowania pomimo ustawienia Bardzo niski bez żadnej interakcji. Może to spowodować, że jakość druku będzie niezadowalająca.

#### Urządzenia z funkcją faksu

Jeśli zostanie wybrana opcja Stop lub Komunikat o kontynuowaniu, istnieje pewne ryzyko, że po wznowieniu drukowania niektóre faksy nie zostaną wydrukowane. Taka sytuacja może wystąpić, jeśli podczas oczekiwania na wymianę drukarka odbierze więcej faksów, niż mieści się w jej pamięci.

Wybranie opcji Kontynuuj dla kaset z tonerem umożliwia drukowanie faksów bez przerw w pracy pomimo przekroczenia progu bardzo niskiego poziomu, ale jakość wydruków może ulec pogorszeniu.

### Zamawianie materiałów eksploatacyjnych

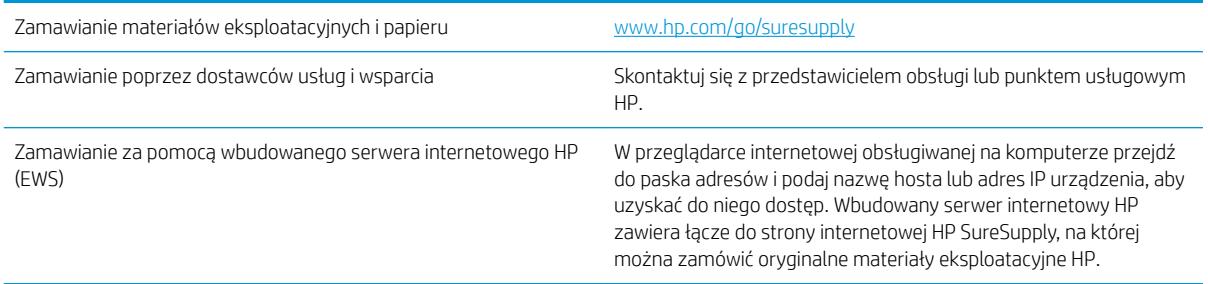

## <span id="page-152-0"></span>Urządzenie nie pobiera papieru lub podaje go nieprawidłowo.

- Urządzenie nie pobiera papieru
- Urządzenie pobiera kilka arkuszy papieru
- Podajnik dokumentów zacina się, marszczy papier lub pobiera na raz więcej arkuszy papieru
- [Czyszczenie rolek pobierających i wkładki rozdzielającej podajnika dokumentów](#page-153-0)

#### Urządzenie nie pobiera papieru

Jeśli urządzenie nie pobiera papieru z podajnika, wypróbuj poniższe rozwiązania.

- 1. Otwórz urządzenie i wyjmij wszystkie zacięte arkusze papieru.
- 2. Umieść w podajniku papier w formacie odpowiednim dla zlecenia.
- 3. Upewnij się, że rodzaj i format papieru są ustawione prawidłowo na panelu sterowania urządzenia.
- 4. Upewnij się, że prowadnice papieru w podajniku są ustawione odpowiednio dla formatu papieru. Wyreguluj odpowiednie przesunięcie prowadnic w pojemniku.
- 5. Sprawdź panel sterowania urządzenia i zobacz, czy nie oczekuje ono na potwierdzenie monitu o ręczne podanie papieru. Załaduj papier i kontynuuj drukowanie.
- 6. Rolki ponad podajnikiem mogą być zanieczyszczone. Wyczyść rolki za pomocą niestrzępiącej się szmatki nasączonej wodą.

#### Urządzenie pobiera kilka arkuszy papieru

Jeśli urządzenie pobiera jednorazowo kilka arkuszy papieru z podajnika, wypróbuj poniższe rozwiązania.

- 1. Wyjmij stos papieru z podajnika, zegnij łagodnie kilka razy, obróć o 180 stopni i przewróć na drugą stronę. Nie należy kartkować papieru. Włóż stos papieru z powrotem do podajnika.
- 2. Należy używać tylko papieru spełniającego specyfikacje firmy HP dla tego urządzenia.
- 3. Używaj papieru, który nie jest zmięty, załamany ani zniszczony. W razie potrzeby weź papier z innego opakowania.
- 4. Upewnij się, że poajnik nie jest przepełniony. Jeśli jest, wyjmij z niego cały stos papieru, wyprostuj go, a następnie włóż do podajnika tylko część arkuszy.
- 5. Upewnij się, że prowadnice papieru w podajniku są ustawione odpowiednio dla formatu papieru. Wyreguluj odpowiednie przesunięcie prowadnic w pojemniku.
- 6. Upewnij się, że urządzenie działa w zalecanych warunkacj otoczenia.

#### Podajnik dokumentów zacina się, marszczy papier lub pobiera na raz więcej arkuszy papieru

**WAGA:** Ta informacja dotyczy wyłącznie produktów MFP.

- Skanowany oryginał może zawierać dodatkowe elementy, które należy usunąć, np. zszywki lub karteczki samoprzylepne.
- Sprawdź, czy wszystkie rolki są założone i czy drzwiczki rolki oraz klapka podajnika papieru są zamknięte.
- <span id="page-153-0"></span>Upewnij się, że górna pokrywa podajnika jest zamknięta.
- Strony mogą być nieprawidłowo umieszczone. Wyrównaj strony i dopasuj prowadnice papieru, aby wyśrodkować stos.
- Aby prowadnice papieru działały prawidłowo, powinny stykać się z krawędziami stosu papieru. Upewnij się, że stos papieru leży prosto, a prowadnice są dosunięte do jego krawędzi.
- Pojemnik podajnika dokumentów lub pojemnik wyjściowy mogą zawierać więcej stron niż wynosi maksymalna liczba stron. Upewnij się, że stos papieru jest mniejszy niż poziom prowadnic w podajniku wejściowym i wyjmij arkusze z pojemnika wyjściowego.
- Sprawdź, czy na ścieżce papieru nie znajdują się kawałki papieru, zszywki, spinacze ani inne zanieczyszczenia.
- Wyczyść rolki pobierające i wkładkę rozdzielającą podajnika dokumentów. Wyczyść rolki za pomocą sprężonego powietrza lub niestrzępiącej się szmatki nasączonej wodą. Jeśli błędy podawania nadal występują, wymień rolki.
- Na ekranie głównym panelu sterowania urządzenia przewiń i dotknij przycisku Materiały eksploatacyjne. Sprawdź stan zespołu podajnika dokumentów i wymień go w razie potrzeby.

#### Czyszczenie rolek pobierających i wkładki rozdzielającej podajnika dokumentów

Postępuj według tych kroków, jeśli na wydruku widoczne są smugi toneru lub skrzywiony obraz bądź tekst.

1. Unieś zatrzask podajnika dokumentów.

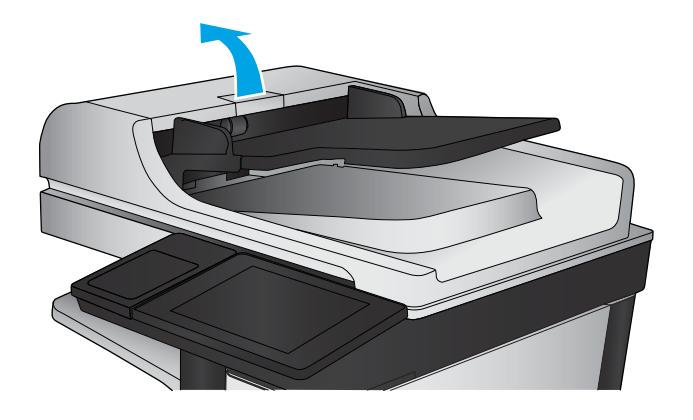

2. Otwórz pokrywę podajnika dokumentów.

3. Usuń widoczne drobiny i kurz z każdej z rolek oraz i wkładki rozdzielającej za pomocą sprężonego powietrza lub czystej, niepylącej szmatki zwilżonej ciepłą wodą.

UWAGA: Unieś zespół rolki, aby móc wyczyścić drugą rolkę.

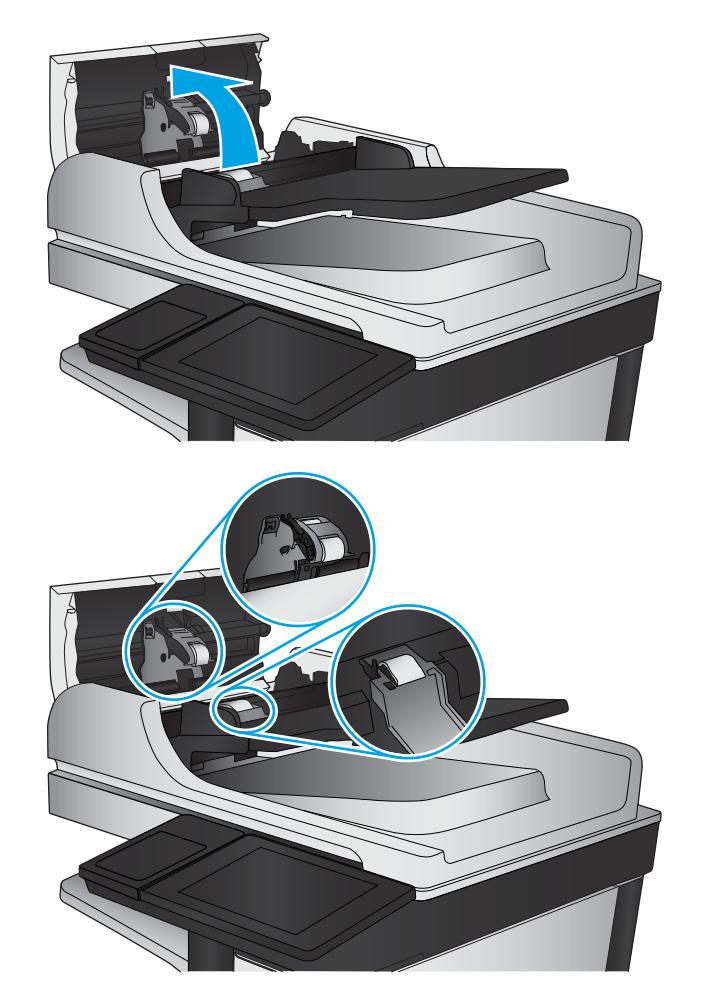

4. Zamknij pokrywę podajnika dokumentów.

Jeżeli nadal występuje, sprawdź, czy wkładka rozdzielająca w podajniku dokumentów i rolki nie są uszkodzone lub zużyte, a następnie wymień je w razie potrzeby.

## <span id="page-155-0"></span>Usuwanie zacięć papieru

### Miejsca zacięć papieru

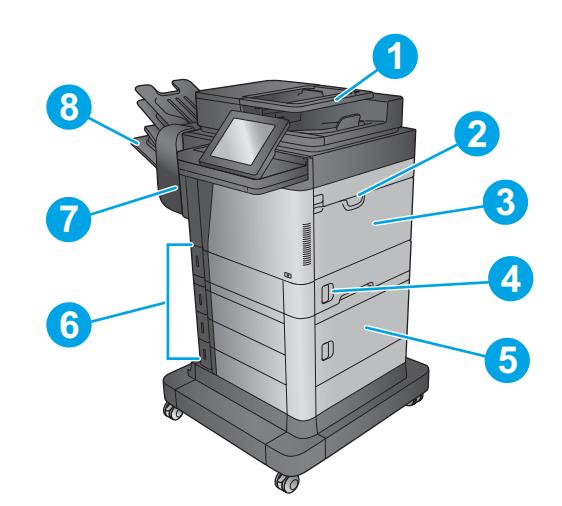

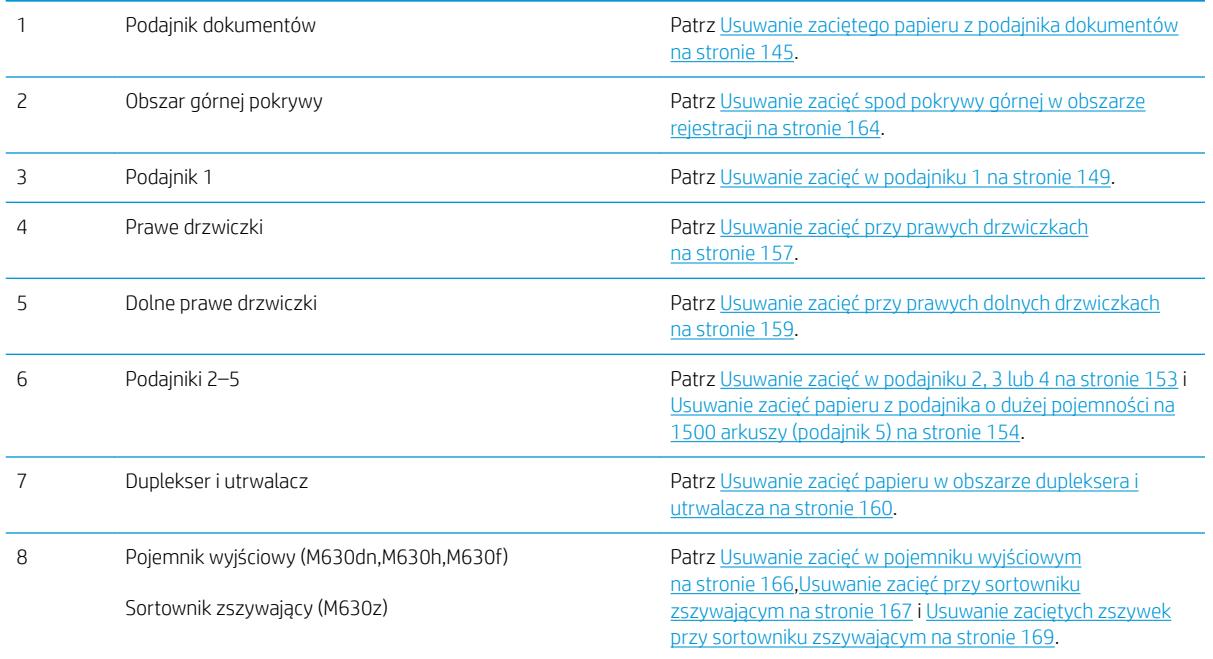

### Automatyczna nawigacja dla usuwania zacięć

Funkcja automatycznej nawigacji pomaga w usuwaniu zacięć, zapewniając szczegółowe instrukcje na panelu sterowania. Po wykonaniu czynności urządzenie wyświetli instrukcje dla następnego kroku, aż do wykonania wszystkich czynności dla procedury.

#### <span id="page-156-0"></span>Czy masz do czynienia z częstymi lub powtarzającymi się zacięciami papieru?

Aby ograniczyć zjawisko zacięć papieru, wypróbuj następujące rozwiązania.

- 1. Należy używać tylko papieru spełniającego specyfikacje firmy HP dla tego urządzenia.
- 2. Używaj papieru, który nie jest zmięty, załamany ani zniszczony. W razie potrzeby weź papier z innego opakowania.
- 3. Stosuj papier, który wcześniej nie był używany do drukowania ani kopiowania.
- 4. Upewnij się, że podajnik nie jest przepełniony. Jeśli jest, wyjmij z niego cały stos papieru, wyprostuj go, a następnie włóż do podajnika tylko część arkuszy.
- 5. Upewnij się, że prowadnice papieru w podajniku są ustawione odpowiednio dla formatu papieru. Przesuń prowadnice, aby dotykały stosu papieru, nie zaginając go.
- 6. Upewnij się, że podajnik jest całkowicie wsunięty do urządzenia.
- 7. Jeśli drukujesz na papierze o dużej gramaturze, wytłaczanym albo perforowanym, używaj funkcji podawania ręcznego i wprowadzaj arkusze pojedynczo.
- 8. Na ekranie głównym panelu sterowania urządzenia przewiń i dotknij przycisku Podajniki. Sprawdź, czy rodzaj i format papieru są odpowiednio skonfigurowane dla podajnika.
- 9. Upewnij się, że urządzenie działa w zalecanych warunkacj otoczenia.

#### Usuwanie zaciętego papieru z podajnika dokumentów

Poniżej opisano sposób usuwania zacięć papieru w podajniku dokumentów. W przypadku zacięcia panel sterowania wyświetla animację pomocną w usuwaniu zaciętego materiału.

1. Unieś rygiel, aby uwolnić pokrywę podajnika dokumentów.

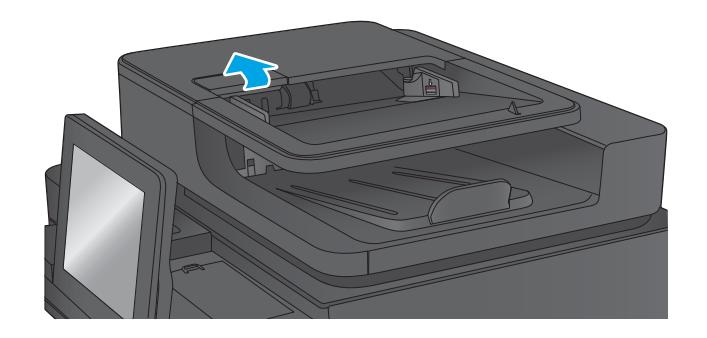

2. Otwórz pokrywę podajnika dokumentów.

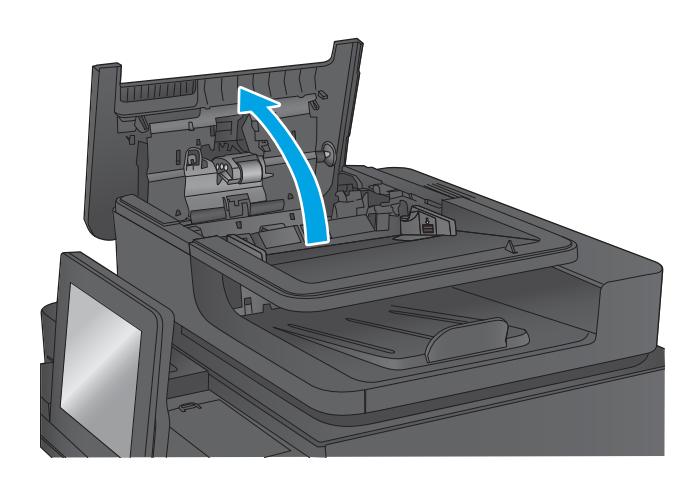

3. Unieś drzwiczki dostępowe i wyjmij zacięty papier.

W razie potrzeby obróć zielone kółko z przodu podajnika dokumentów, aby wyjąć zacięty papier.

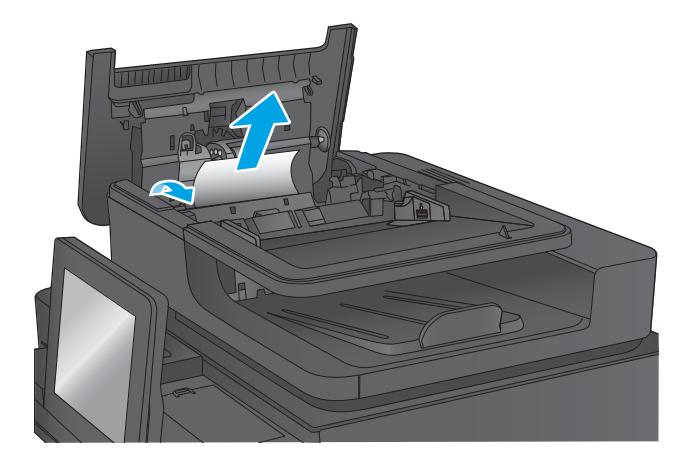

4. Naciśnij drzwiczki obok rolek podajnika dokumentów, aby upewnić się, że są w pełni zamknięte.

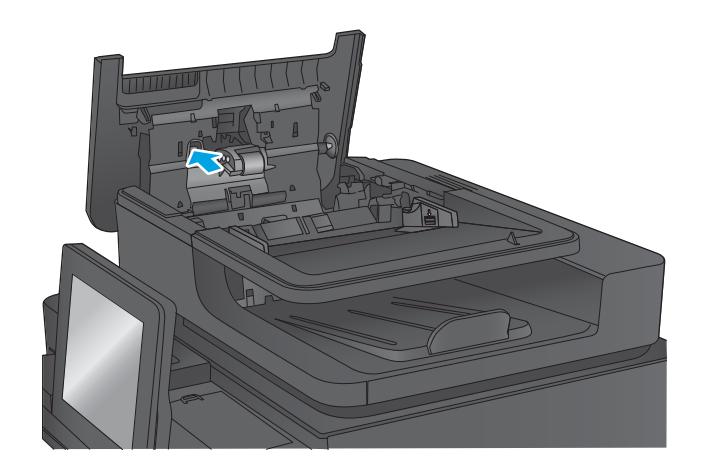

5. Unieś zasobnik wejściowy podajnika dokumentów.

6. Wciśnij do środka dwa gniazda na każdym końcu zespołu selektora tylnego tła.

7. Wyjmij zespół selektora tylnego tła, wyciągając go na zewnątrz.

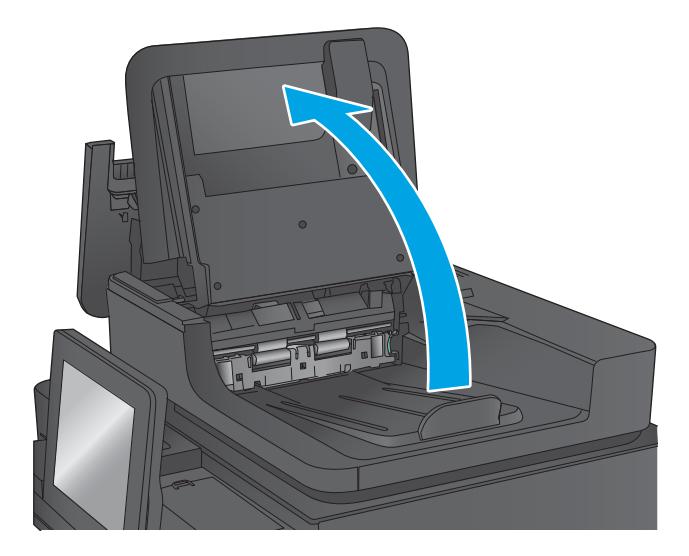

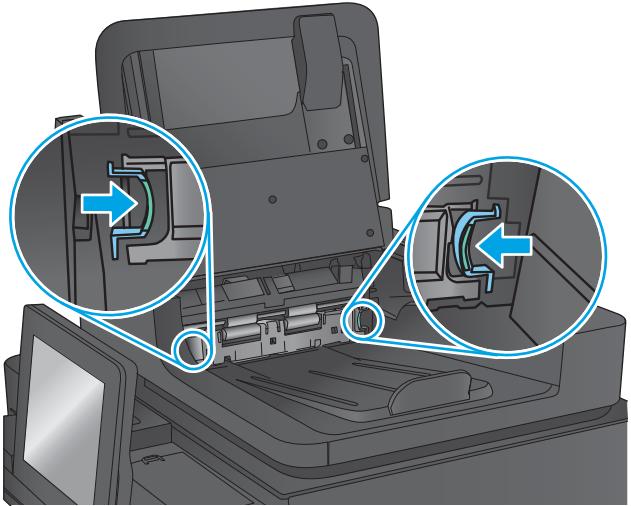

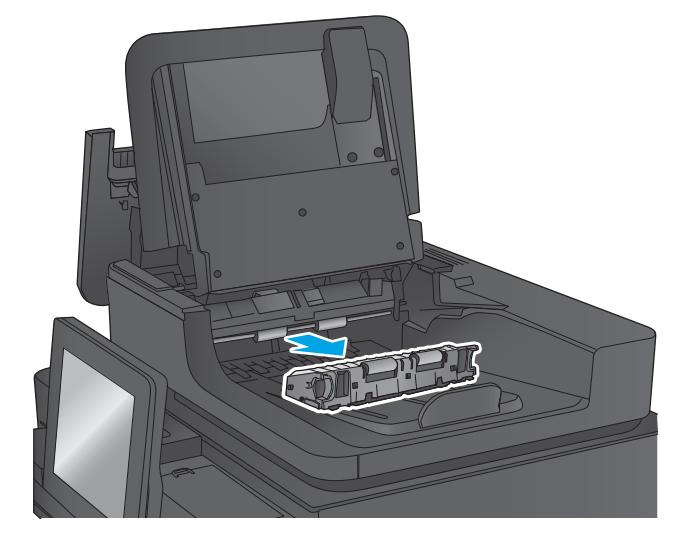

8. Usuń zacięty papier.

9. Zamontuj ponownie zespół selektora tylnego tła, wsuwając go do wnęki, aż zablokuje się na swoim miejscu.

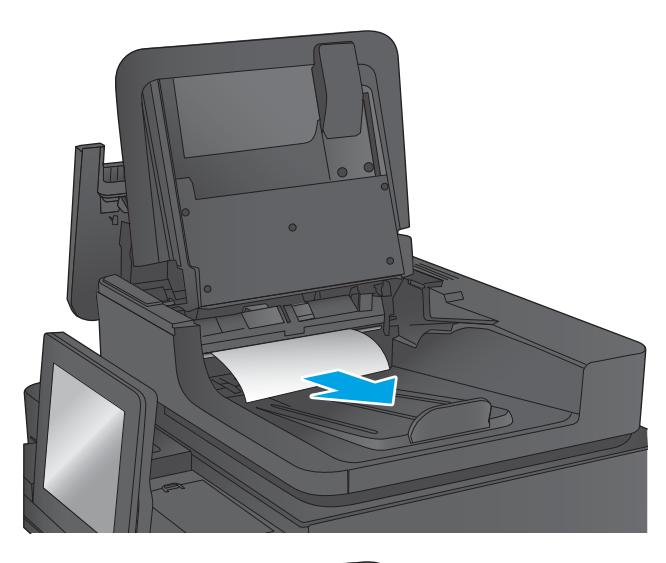

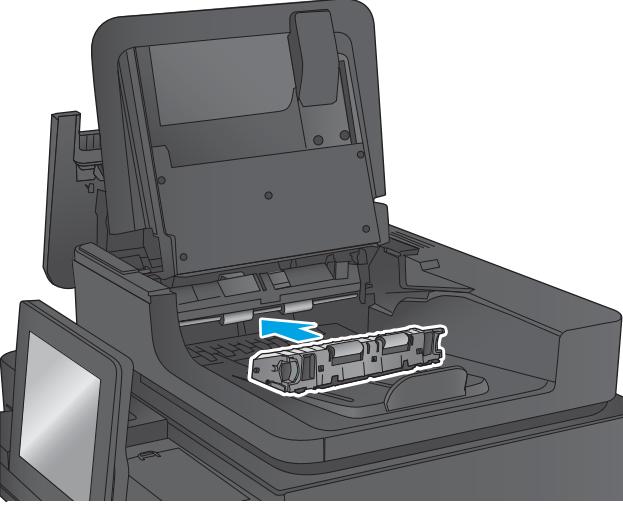

<span id="page-160-0"></span>10. Opuść zasobnik wejściowy podajnika dokumentów.

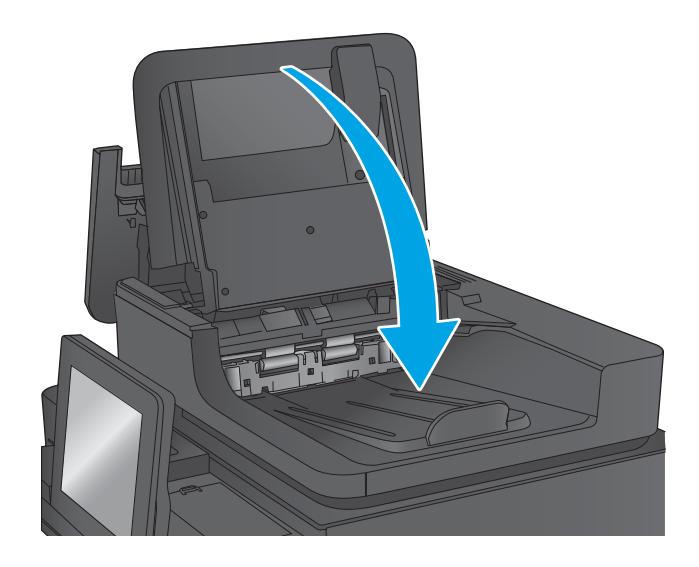

11. Zamknij pokrywę podajnika dokumentów.

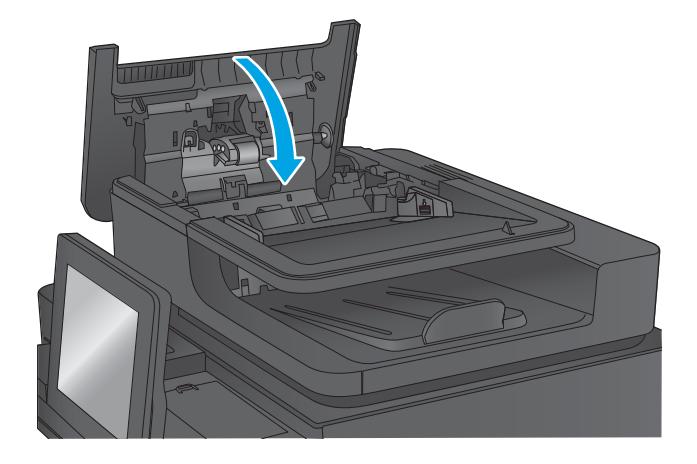

- **BY UWAGA:** Aby unikać zacięć papieru, sprawdzaj, czy prowadnice w zasobniku podajnika wejściowego dokumentów dobrze przylegają do dokumentu. Usuń wszystkie zszywki i spinacze do papieru z oryginalnych dokumentów.
- WWAGA: Oryginalne dokumenty wydrukowane na ciężkim, błyszczącym papierze mogą zacinać się częściej niż te, które zostały wydrukowane na zwykłym papierze.

#### Usuwanie zacięć w podajniku 1

Poniżej opisano sposób usuwania zacięć papieru w podajniku 1. W przypadku zacięcia panel sterowania wyświetla animację pomocną w usuwaniu zaciętego materiału.

1. Jeśli zacięty papier widoczny jest w podajniku 1, usuń go ostrożnie, wyciągając w linii prostej. Dotknij przycisku OK, aby usunąć komunikat.

- 2. Jeżeli usunięcie papieru sprawia trudności, zdejmij najpierw pokrywę podajnika kopert lub opcjonalny podajnik kopert, jeśli jest zainstalowany), a następnie spróbuj wyciągnąć papier.
- ত  $\bigcup$

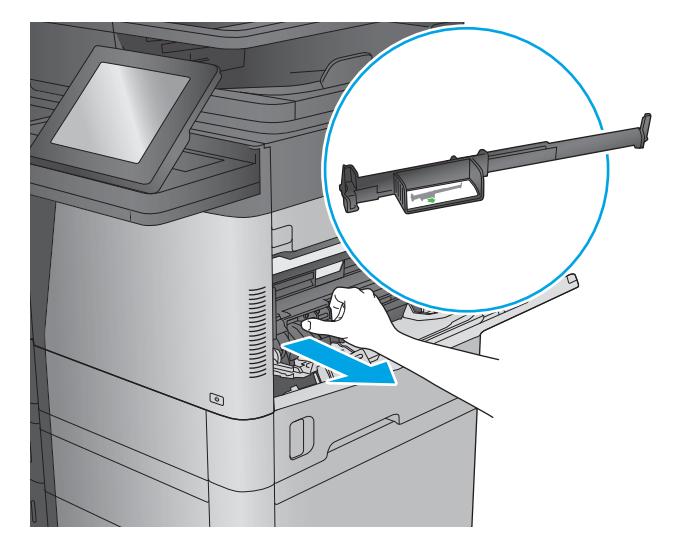

3. Jeżeli usunięcie papieru sprawia trudność lub jeżeli w podajniku 1 nie widać zaciętego papieru, unieś zatrzask zwalniający górną pokrywę i otwórz ją.

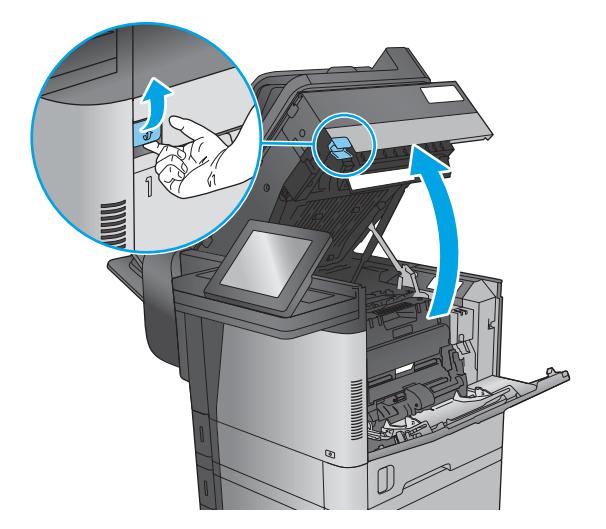

4. Wyjmij kasetę z tonerem.

5. Z przodu rolki rejestratora, unieś małą zieloną dźwigienkę aby podnieść plastikową osłonę rolki i wyciągnij zacięty papier, ciągnąc w linii prostej.

6. Z tyłu rolki, dłuższą zieloną dźwignią podnieś metalową osłonę i wyciągnij zacięty papier, ciągnąc w linii prostej.

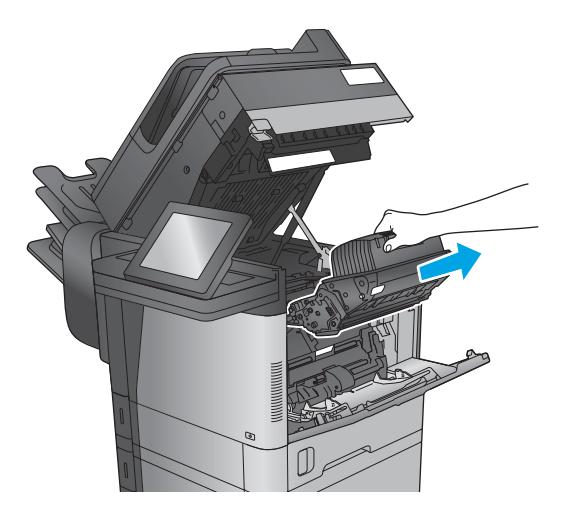

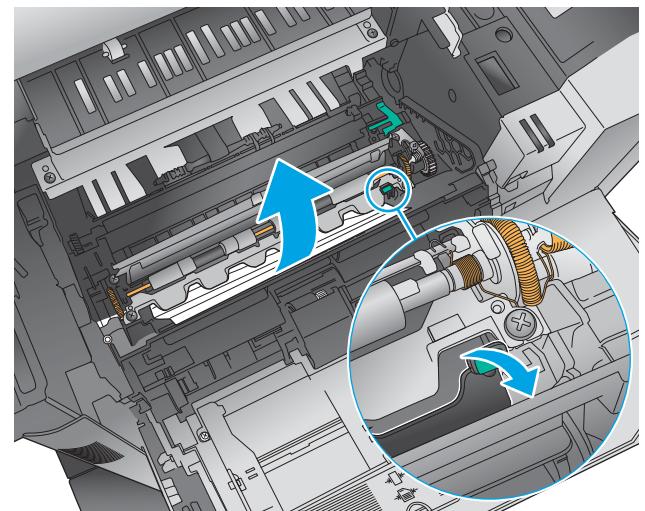

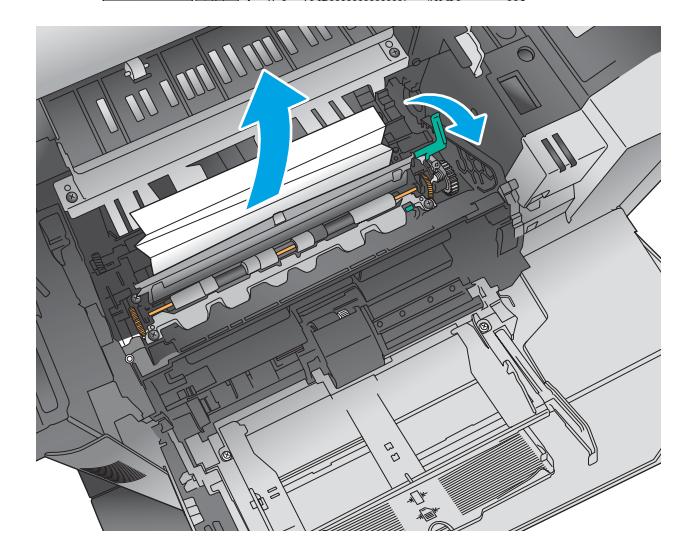

7. Zainstaluj kasetę z tonerem.

8. Zamknij górną pokrywę.

9. Załóż pokrywę podajnika kopert i zamknij podajnik 1 (lub zainstaluj ponownie opcjonalny podajnik dokumentów).

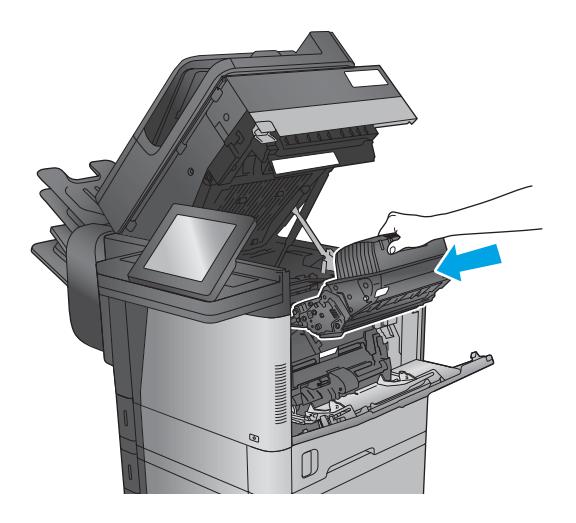

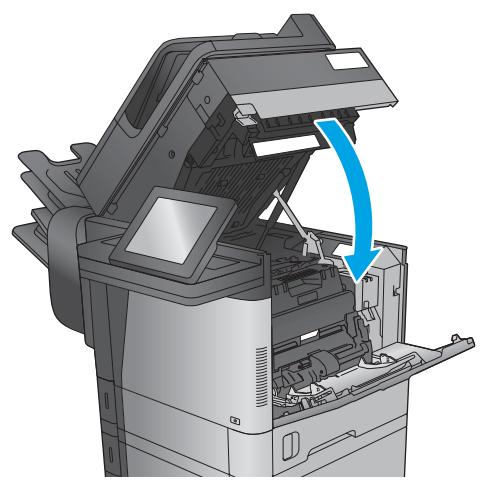

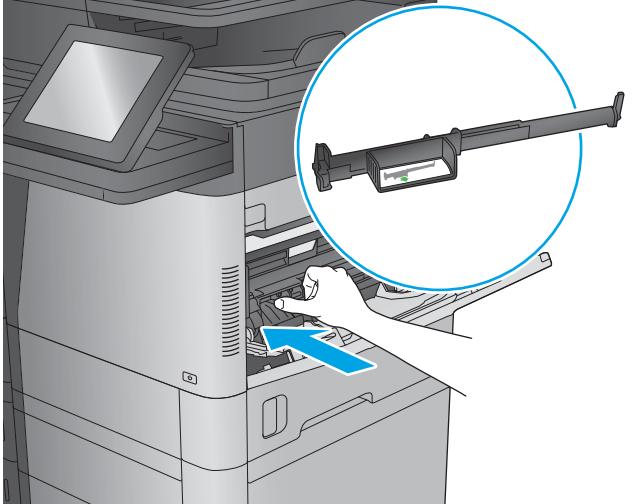

### <span id="page-164-0"></span>Usuwanie zacięć w podajniku 2, 3 lub 4

Poniżej opisano sposób usuwania zacięć papieru w podajniku 2, 3 lub 4. W przypadku zacięcia panel sterowania wyświetla animację pomocną w usuwaniu zaciętego materiału.

<sup>22</sup> UWAGA: Poniższa procedura dotyczy podajnika 2. Metoda usuwania zacięć papieru z podajników 3 i 4 jest identyczna.

1. Wyciągnij podajnik z produktu, ciągnąc go i delikatne podnosząc.

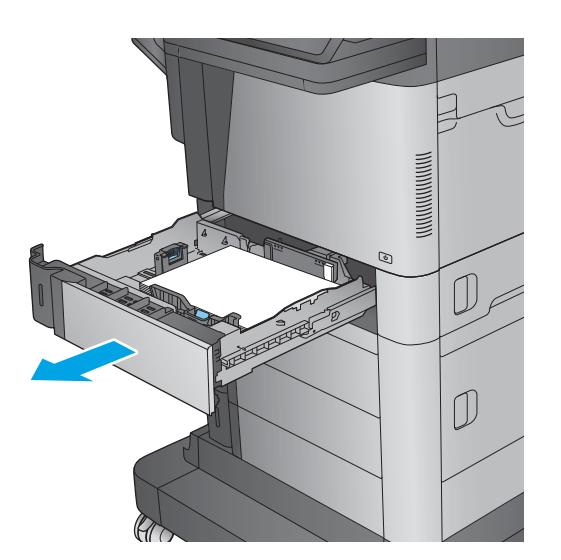

2. Usuń wszystkie zacięte lub uszkodzone arkusze papieru.

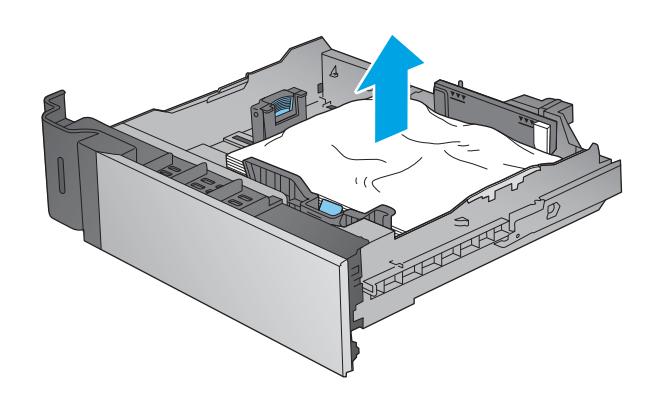

<span id="page-165-0"></span>3. Usuń papier z rolek podających znajdujących się w produkcie.

4. Włóż i zamknij podajnik.

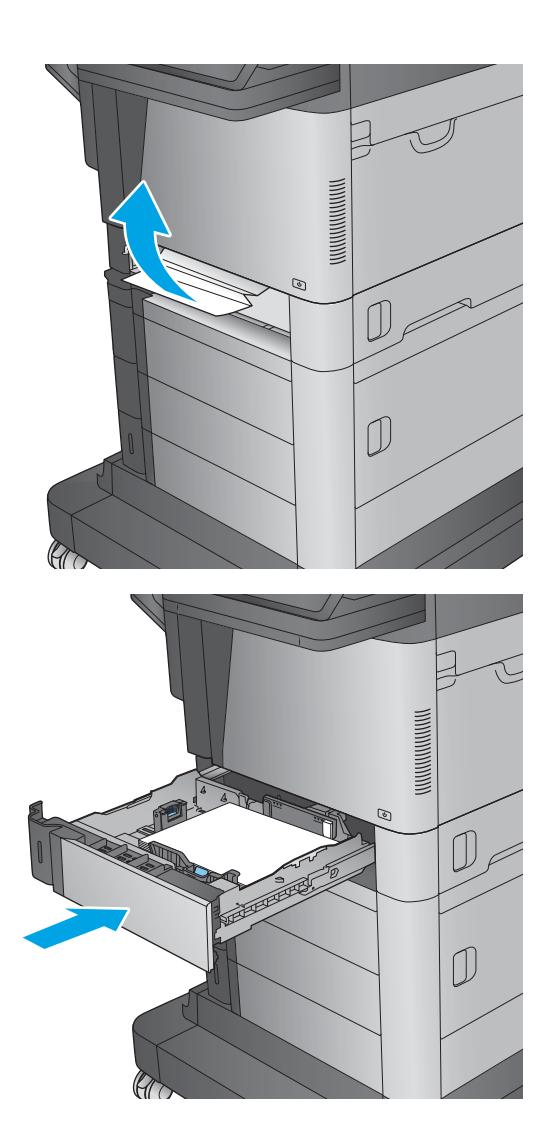

### Usuwanie zacięć papieru z podajnika o dużej pojemności na 1500 arkuszy (podajnik 5)

Poniżej opisano sposób usuwania papieru z podajnika o dużej pojemności na 1500 arkuszy (podajnik 5). W przypadku zacięcia panel sterowania wyświetla animację pomocną w usuwaniu zaciętego materiału.

- 1. Otwieranie podajnika o dużej pojemności na 1 500 arkuszy
- 

2. Usuń i zutylizuj uszkodzone arkusze.

3. Wyjmij papier z podajnika.

4. Podnieś i pociągnij podajnik, aby wysunąć go z drukarki w linii prostej.

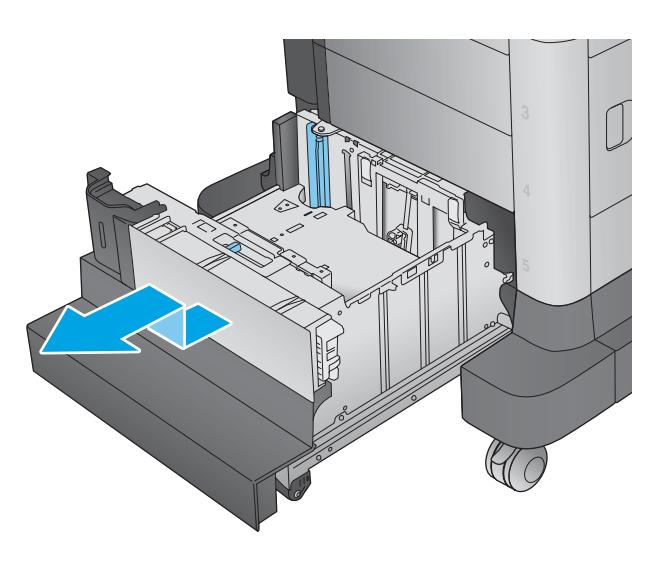

 $\overline{D}$  $\mathbb{C}$ 

5. Jeśli zacięty papier znajduje się w obszarze podawania, wyjmij go, ciągnąc w dół.

<span id="page-168-0"></span>6. Zainstaluj pojemnik i włóż pełne ryzy papieru do podajnika. Pojemnik może pomieścić 1 500 arkuszy papieru.

UWAGA: Aby uzyskać najlepsze efekty, należy ładować pełne ryzy papieru. Należy unikać dzielenia ryz na mniejsze części.

7. Zamknij podajnik.

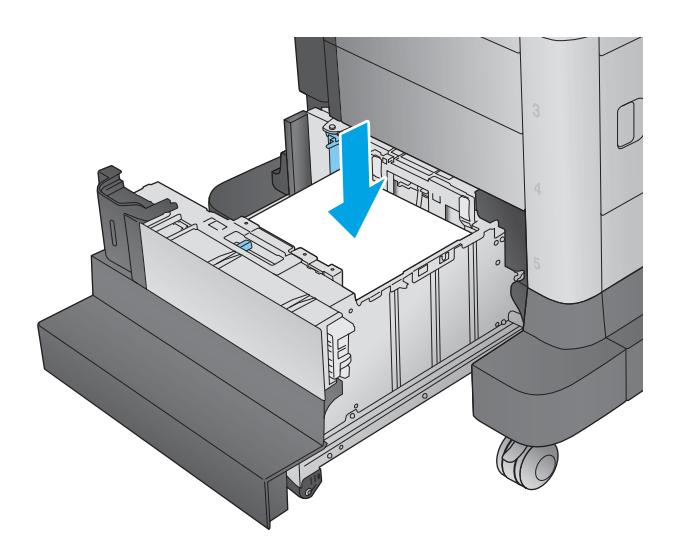

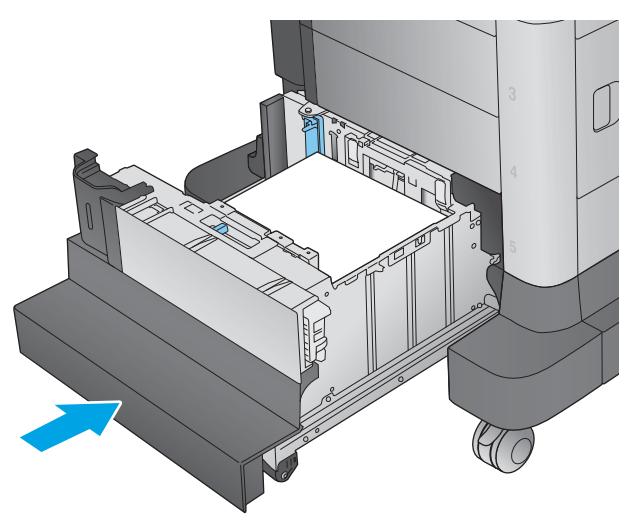

### Usuwanie zacięć przy prawych drzwiczkach

Poniżej opisano sposób usuwania zacięć papieru w prawych drzwiczkach. W przypadku zacięcia panel sterowania wyświetla animację pomocną w usuwaniu zaciętego materiału.

1. Otwórz prawe drzwiczki.

2. Usuń zacięty papier.

3. Zamknij prawe drzwiczki.

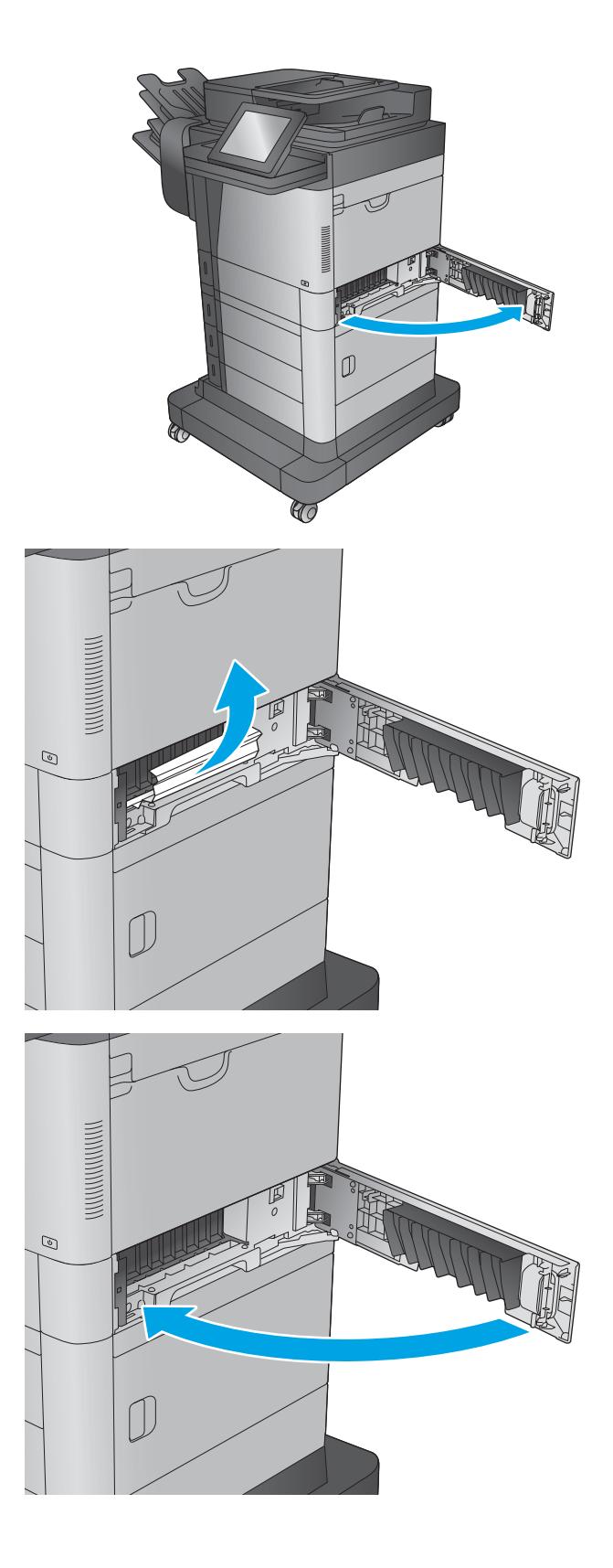

### <span id="page-170-0"></span>Usuwanie zacięć przy prawych dolnych drzwiczkach

Poniżej opisano sposób usuwania zacięć papieru w prawych dolnych drzwiczkach. W przypadku zacięcia panel sterowania wyświetla animację pomocną w usuwaniu zaciętego materiału.

1. Otwórz prawe dolne drzwiczki.

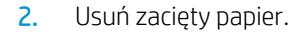

3. Zamknij prawe dolne drzwiczki.

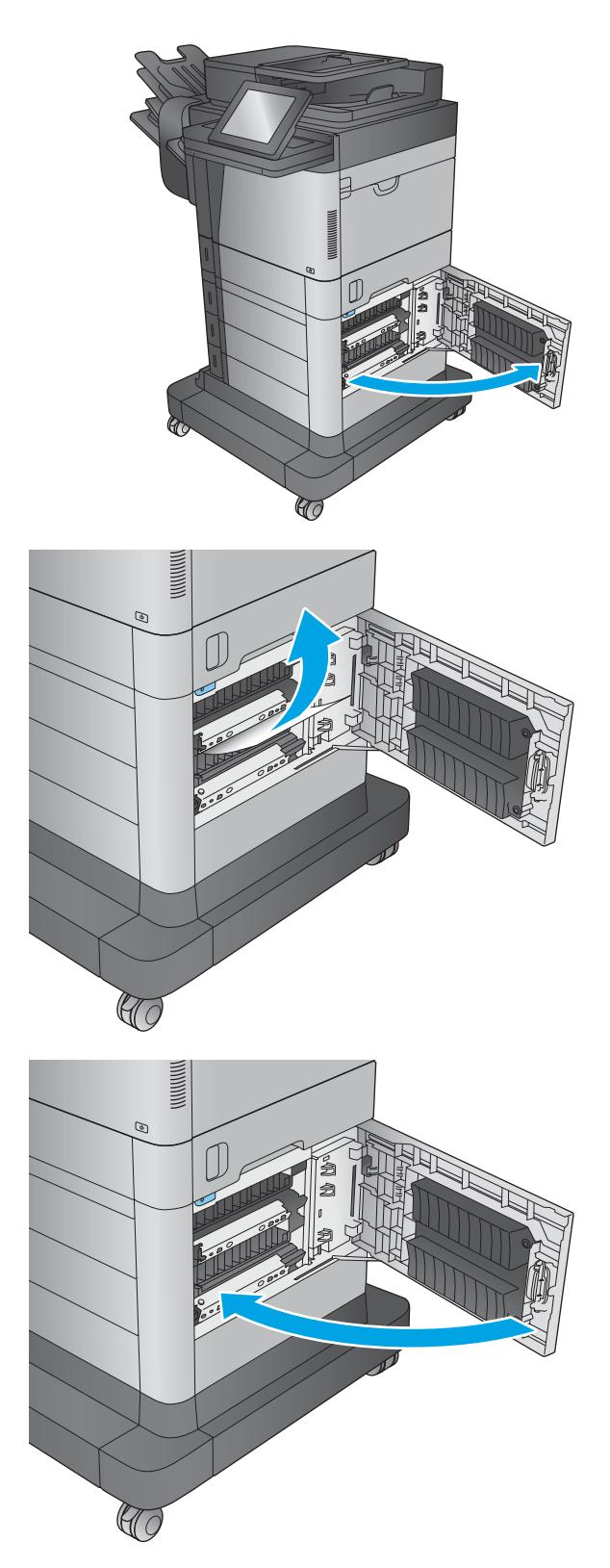

#### <span id="page-171-0"></span>Usuwanie zacięć papieru w obszarze dupleksera i utrwalacza

Poniżej opisano sposób usuwania zacięć papieru w obszarze dupleksera lub utrwalacza. W przypadku zacięcia panel sterowania wyświetla animację pomocną w usuwaniu zaciętego materiału.

1. M630dn,M630h i M630f: Wyciągnij pojemnik wyjściowy i osłonę,a następnie unieś,aby je zdjąć.

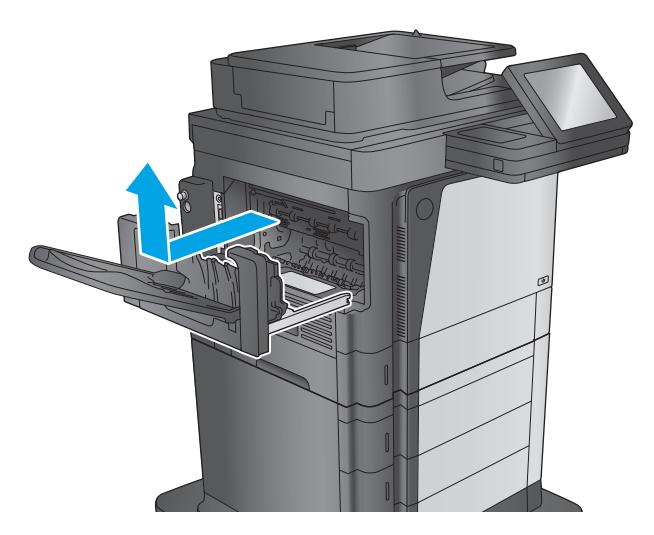

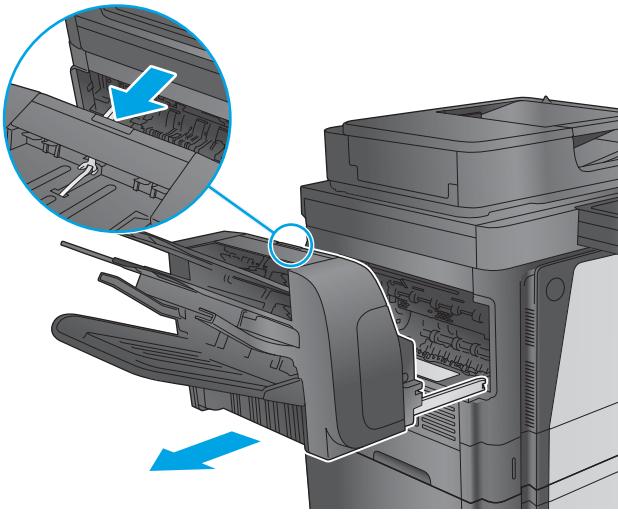

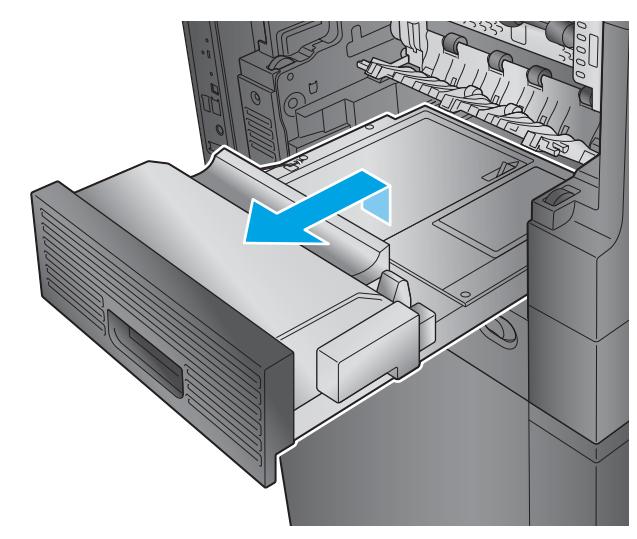

2. M630z (lub inne modele z zainstalowanym sortownikiem zszywającym): Naciśnij przycisk,aby zwolnić sortownik zszywający,i wysuń go z urządzenia.

OSTROŻNIE: Pamiętaj,aby nie odłączać połączenia. Przewód jest na tyle długi,że swobodnie można postawić sortownik zszywający na podłodze. Jeżeli połączenie jest odłączone,podłącz je i ponownie uruchom urządzenie po usunięciu zacięcia,tak aby urządzenie rozpoznało akcesorium.

3. Wysuń moduł druku dwustronnego i wyjmij go z urządzenia.

4. Jeżeli do zacięcia papieru doszło w duplekserze,ostrożnie wyjmij papier.

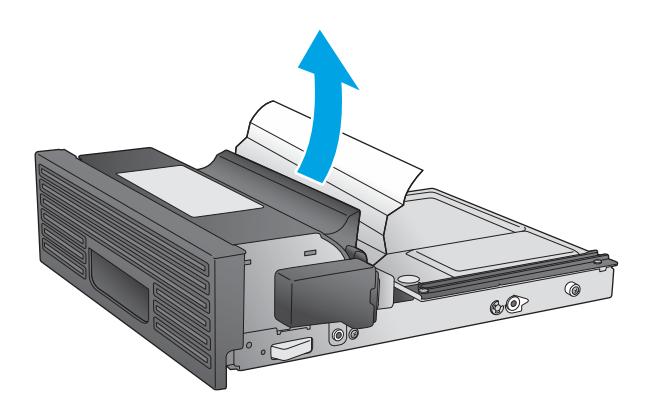

5. Ostrożnie odegnij lewą stronę prowadnicy wejścia utrwalacza,aby ją zwolnić,następnie obróć ją i wyjmij z urządzenia.

6. Ściśnij dwa niebieskie uchwyty na utrwalaczu,aby go zwolnić,unieś go lekko i wyjmij z wnętrza urządzenia.

**OSTROŻNIE:** Utrwalacz może być gorący w czasie korzystania z produktu.

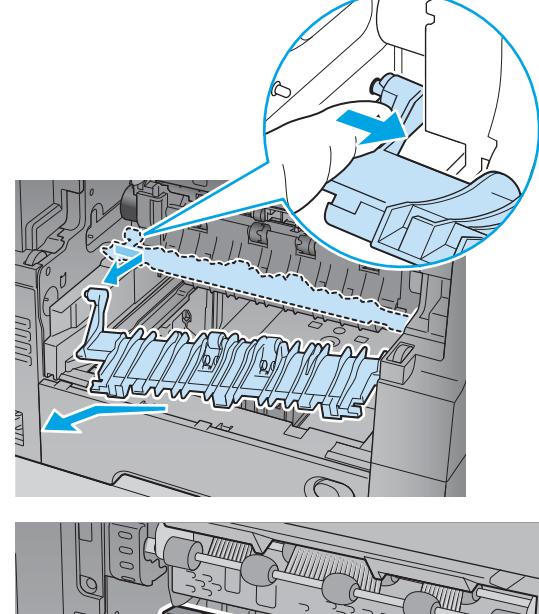

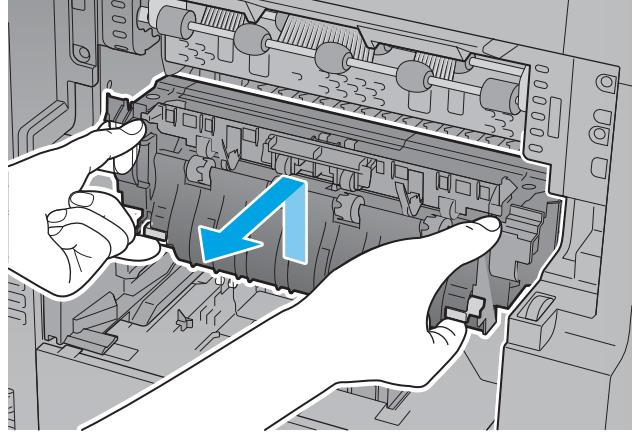

7. Usuń zacięcie,ostrożnie wyciągając papier w linii prostej.

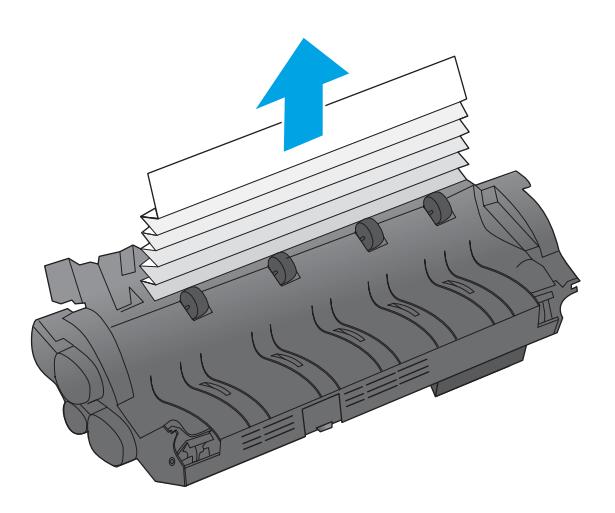

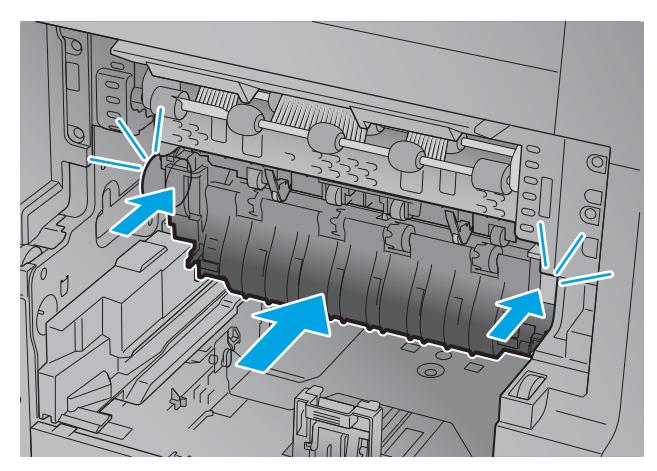

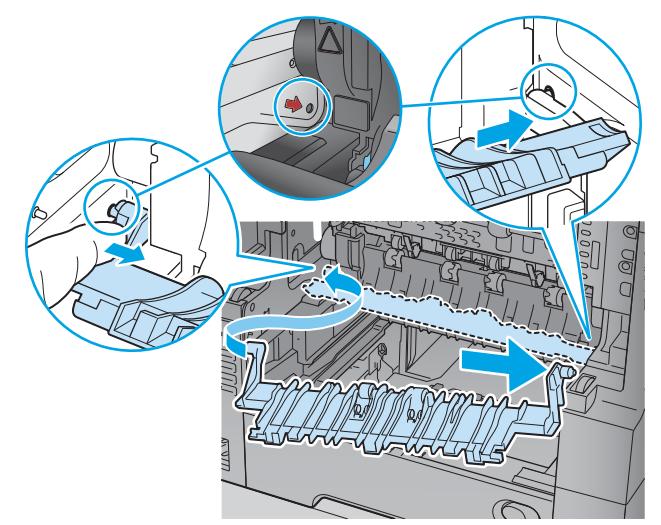

8. Wsuń utrwalacz do urządzenia,aż zaskoczy na swoje miejsce.

9. Wsuń prawą stronę prowadnicy wejścia utrwalacza do urządzenia,ostrożnie odegnij jej lewą stronę i wciśnij do urządzenia,aby bolce prowadnicy weszły do otworów w korpusie urządzenia.

10. Wsuń moduł druku dwustronnego do urządzenia,by go zainstalować.

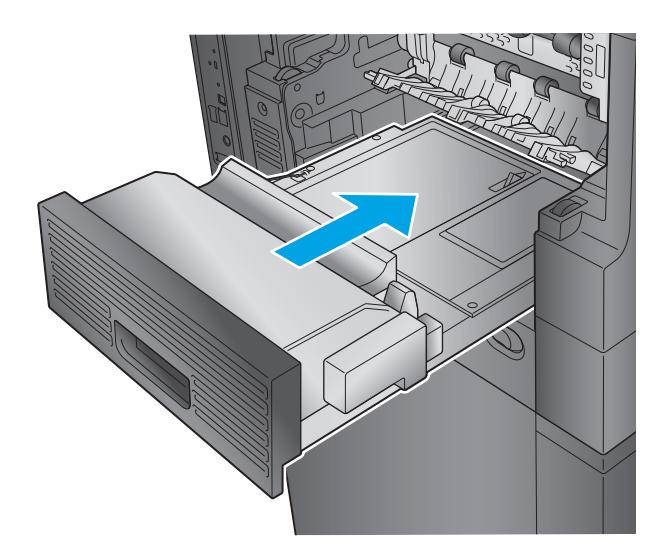

11. M630dn,M630h i M630f: Zainstaluj pojemnik wyjściowy i osłonę.

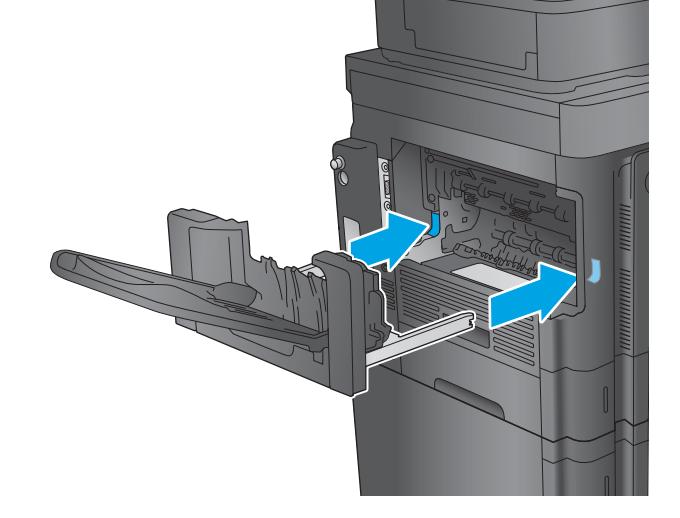

12. M630z (i inne modele z zainstalowanym **sortownikiem zszywającym)**: Wyrównaj sortownik zszywający z prowadnicami w urządzeniu i wsuń sortownik do wnętrza.

### <span id="page-175-0"></span>Usuwanie zacięć spod pokrywy górnej w obszarze rejestracji

Poniżej opisano sposób usuwania zacięć papieru spod pokrywy górnej. W przypadku zacięcia panel sterowania wyświetla animację pomocną w usuwaniu zaciętego materiału.

1. Otwórz podajnik 1 i zdejmij pokrywę podajnika kopert (lub wyjmij opcjonalny podajnik kopert, jeżeli jest zainstalowany).

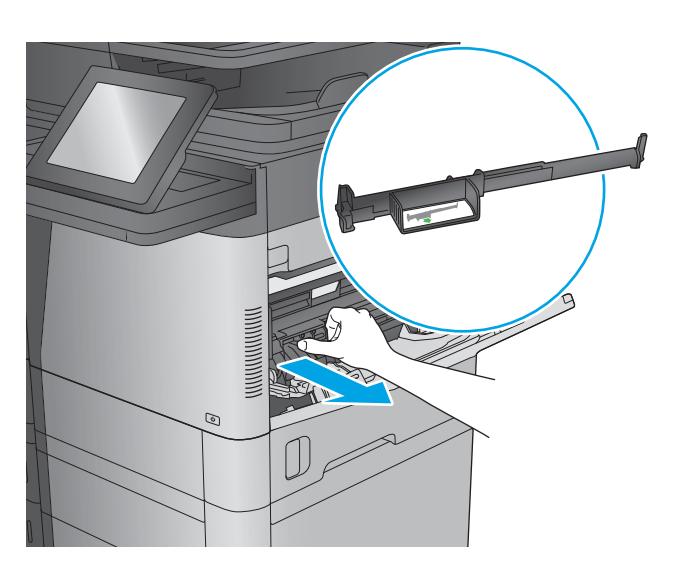

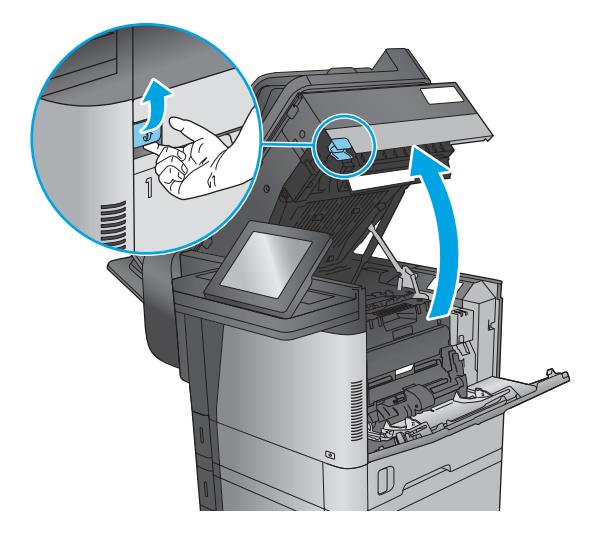

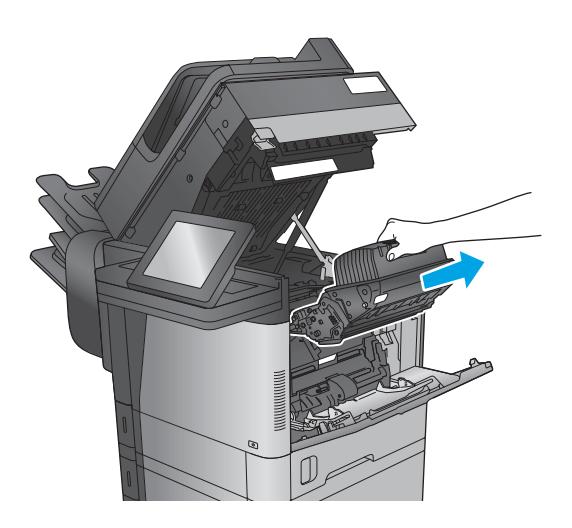

2. Unieś zatrzask zwalniający górną pokrywę i podnieś ją.

3. Wyjmij kasetę z tonerem.

4. Z przodu rolki rejestratora, unieś małą zieloną dźwigienkę aby podnieść plastikową osłonę rolki i wyciągnij zacięty papier, ciągnąc w linii prostej.

5. Z tyłu rolki, dłuższą zieloną dźwignią podnieś metalową osłonę i wyciągnij zacięty papier, ciągnąc w linii prostej.

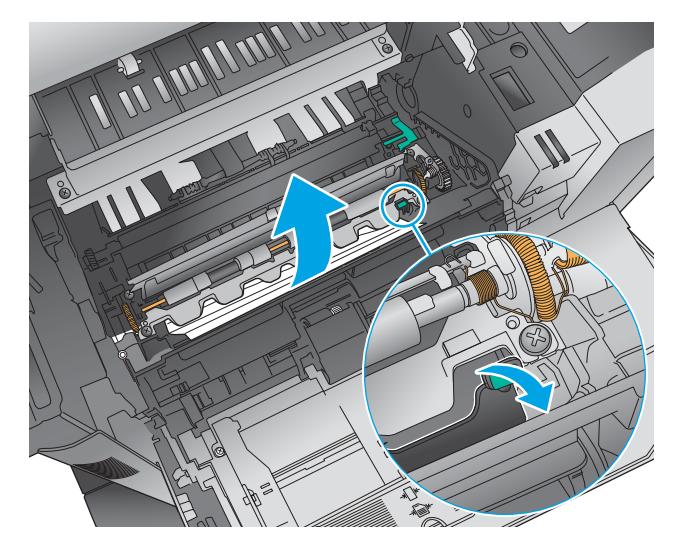

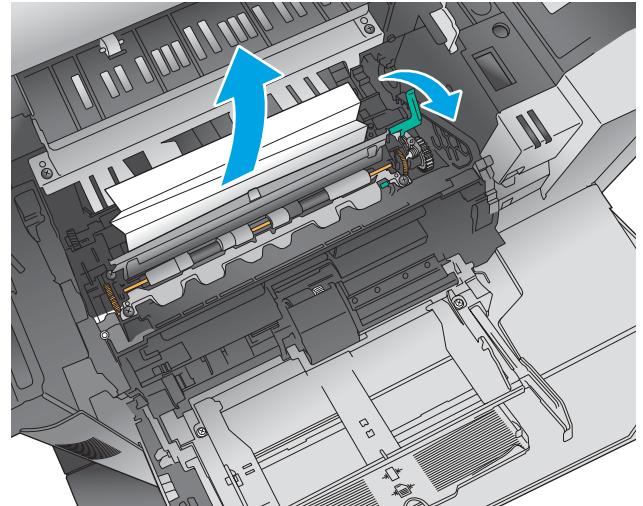

6. Zainstaluj kasetę z tonerem.

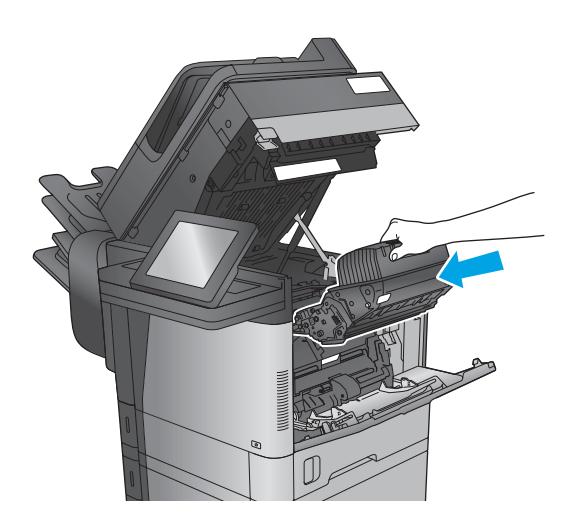

<span id="page-177-0"></span>7. Zamknij górną pokrywę.

8. Załóż pokrywę podajnika kopert.

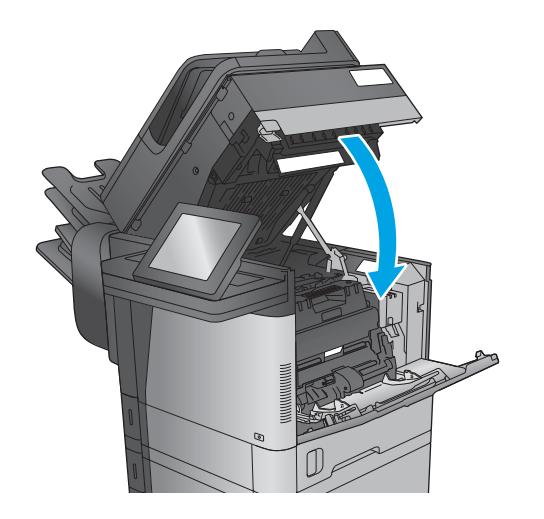

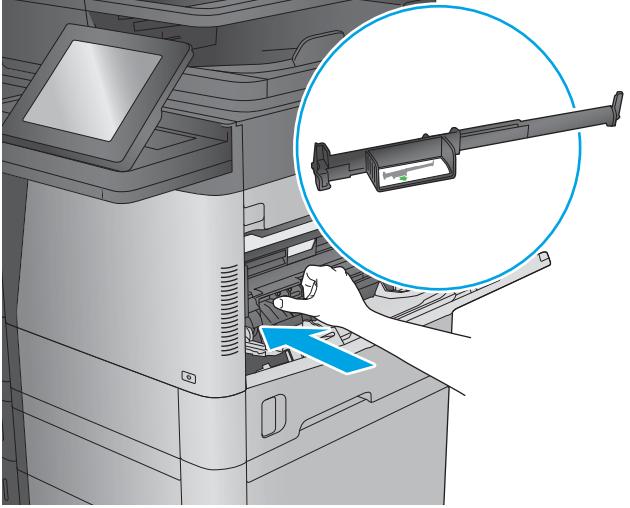

### Usuwanie zacięć w pojemniku wyjściowym

Poniżej opisano sposób usuwania zacięć papieru w pojemniku wyjściowym. W przypadku zacięcia panel sterowania wyświetla animację pomocną w usuwaniu zaciętego materiału.

<span id="page-178-0"></span>1. M630dn,M630h i M630f: Jeśli papier jest widoczny w pojemniku wyjściowym,chwyć go za krawędź i usuń.

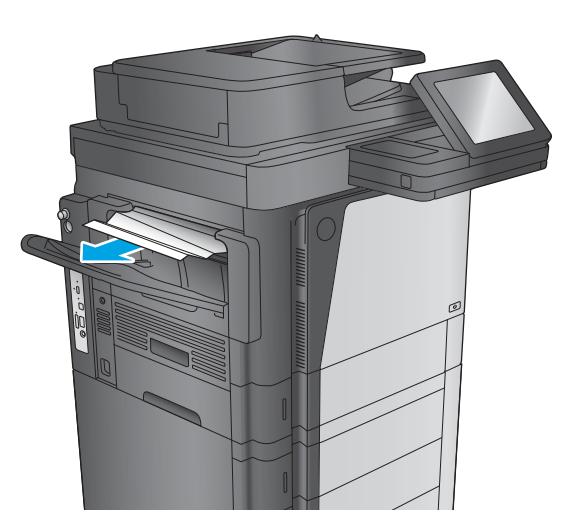

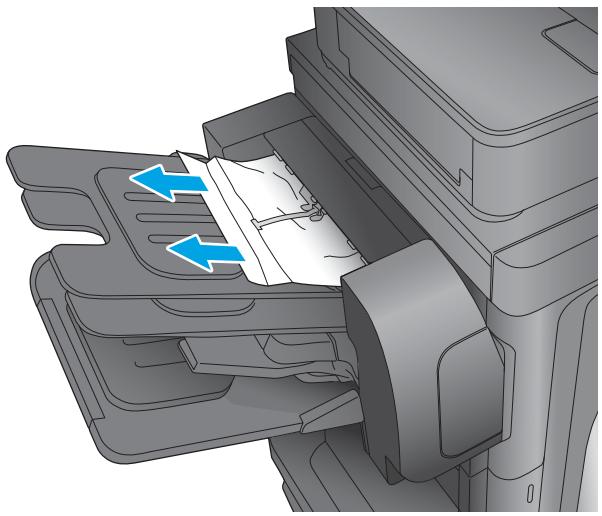

#### 2. M630z: Wyjmij zacięty papier z pojemników sortownika.

### Usuwanie zacięć przy sortowniku zszywającym

Poniżej opisano sposób usuwania zaciętego papieru w module sortownika zszywającego. W przypadku zacięcia panel sterowania wyświetla animację pomocną w usuwaniu zaciętego materiału.

1. Wyjmij zacięty papier z pojemników sortownika.

2. Naciśnij przycisk, aby zwolnić sortownik zszywający, i wysuń go z urządzenia.

3. Jeśli pod prowadnicą papieru widać zacięty papier, wyciągnij go bezpośrednio.

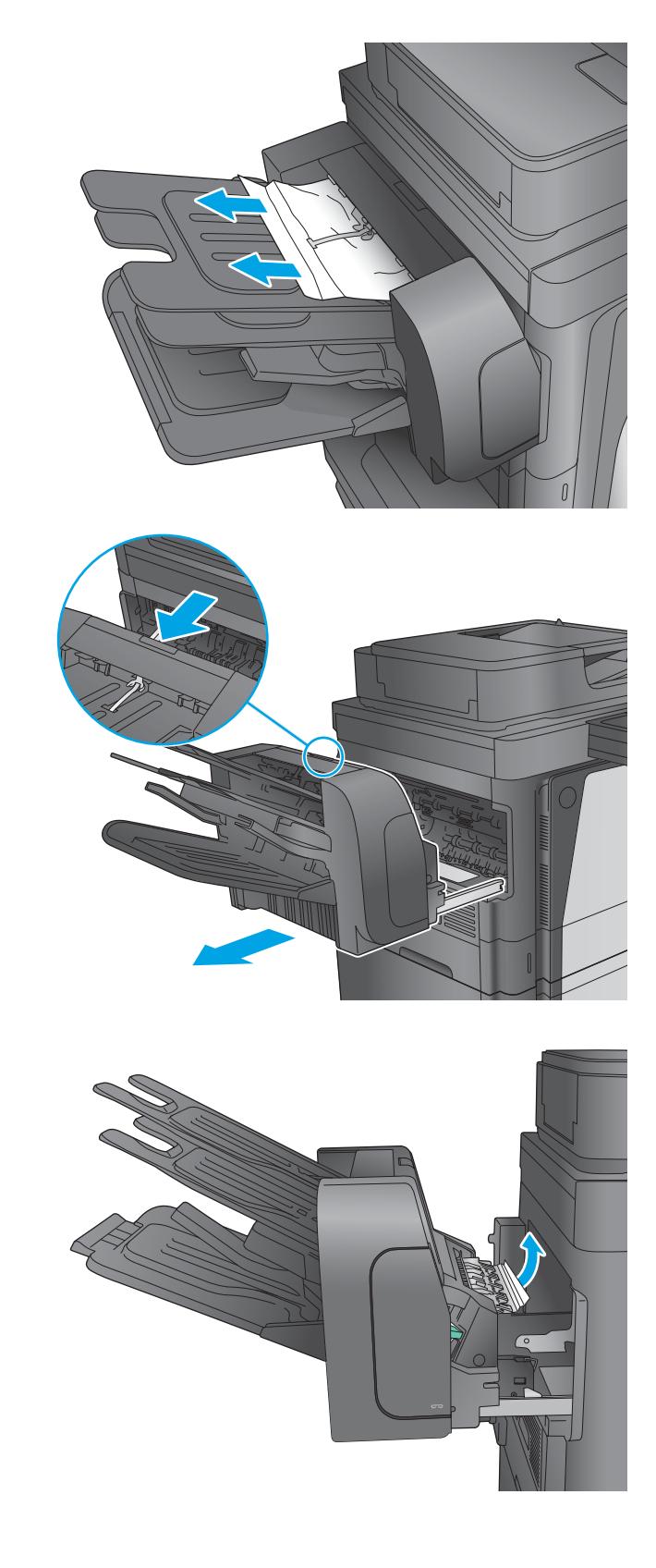
4. Otwórz drzwiczki dostępu do zacięcia. Jeśli wewnątrz widać zacięty papier, wyciągnij go bezpośrednio.

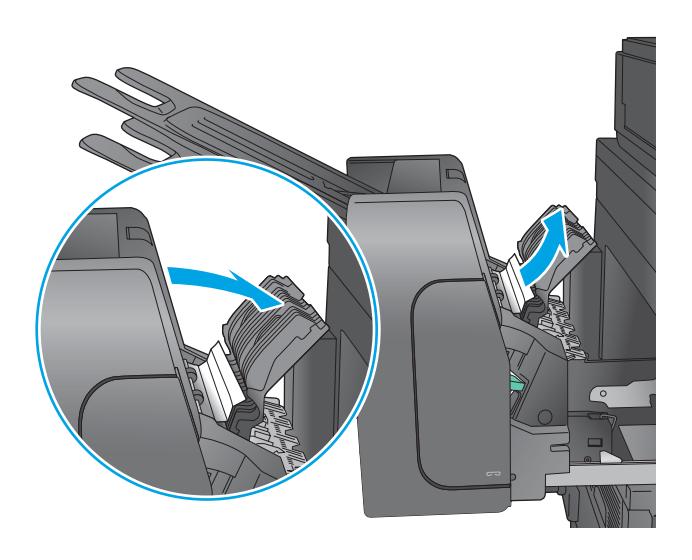

5. Podłącz sortownik zszywający.

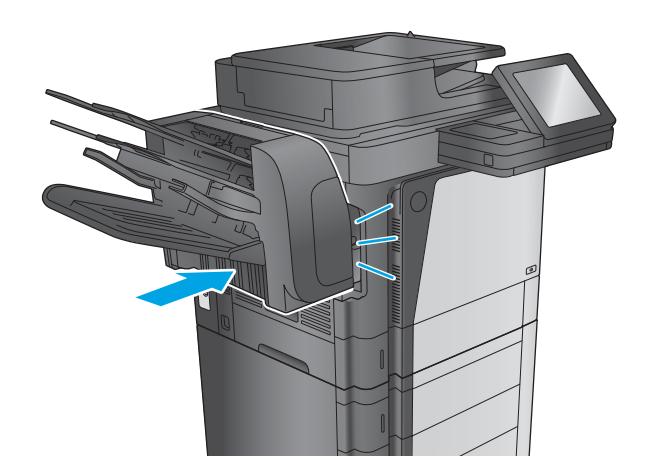

### Usuwanie zaciętych zszywek przy sortowniku zszywającym

Poniżej opisano sposób usuwania zaciętych zszywek w module sortownika zszywającego. W przypadku zacięcia panel sterowania wyświetla animację pomocną w usuwaniu zaciętego materiału.

1. Naciśnij przycisk, aby zwolnić sortownik zszywający, i wysuń go z urządzenia.

2. Naciśnij zatrzask, aby otworzyć osłonę zszywacza.

3. Otwórz osłonę zszywacza.

170 Rozdział 9 Rozwiązywanie problemów PLWW

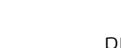

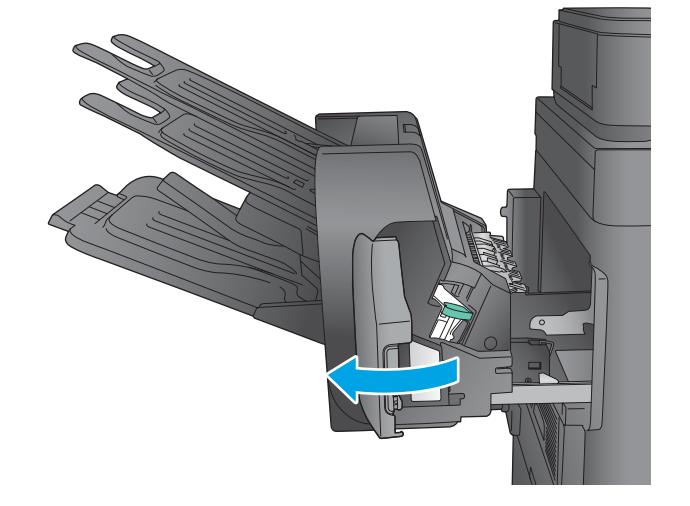

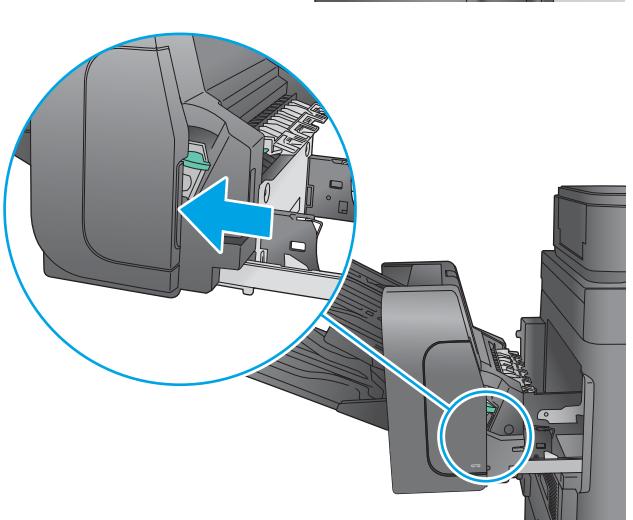

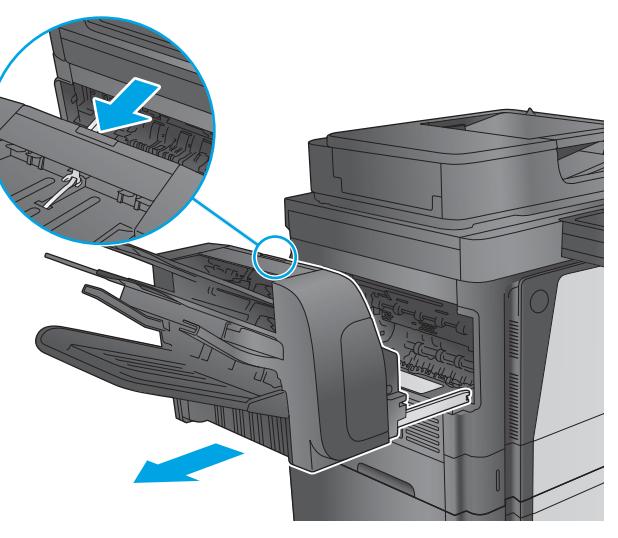

4. Unieś do góry zieloną dźwignię kasety zszywacza, a następnie wyciągnij kasetę zszywacza.

5. Podnieś do góry niewielką dźwignię z tyłu kasety ze zszywkami.

6. Usuń zacięte zszywki.

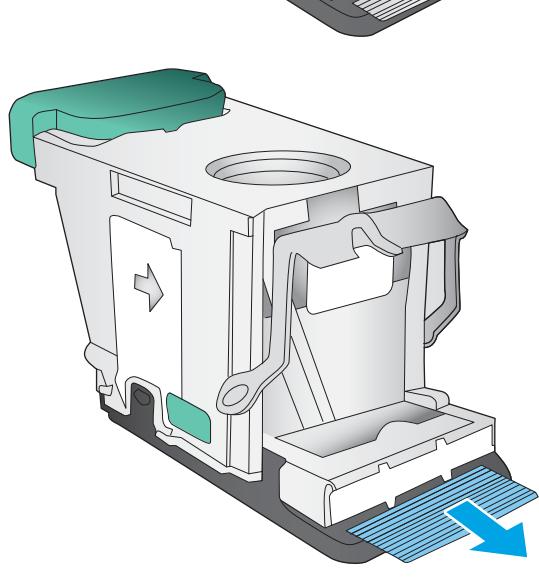

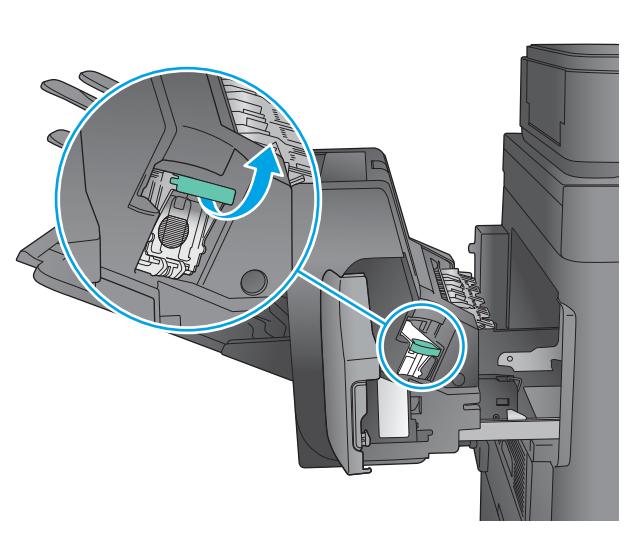

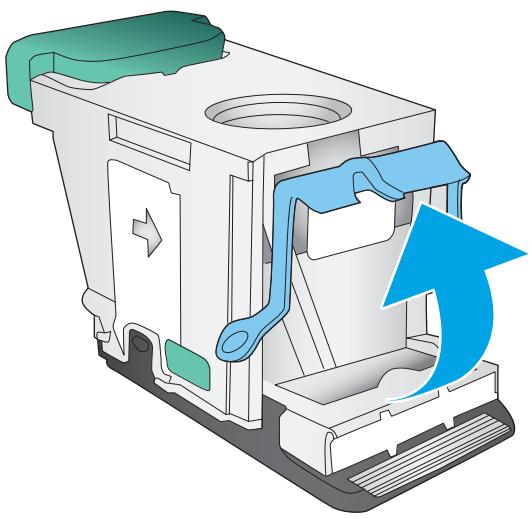

- 7. Zamknij dźwignię z tyłu kasety ze zszywkami. Upewnij się, że dźwignia została zablokowana w prawidłowym położeniu.
- 

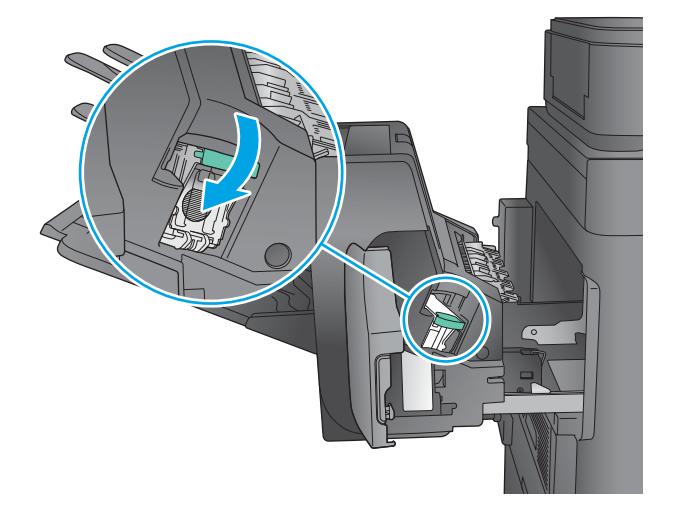

8. Włóż kasetę do zszywacza i dociskaj zieloną dźwignię aż do zablokowania na miejscu.

9. Zamknij osłonę zszywacza.

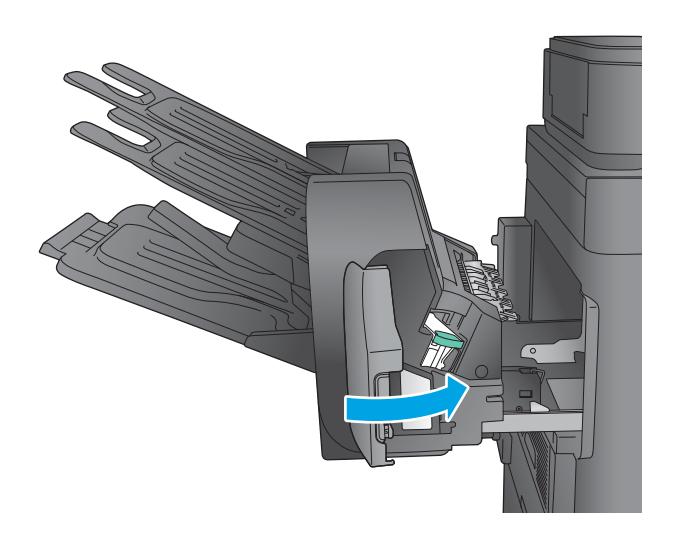

10. Wsuń sortownik zszywający do urządzenia, aż zatrzaśnie się na swoim miejscu.

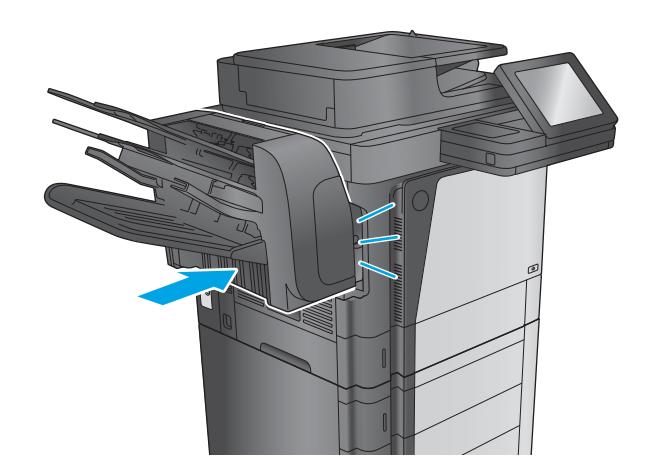

# Poprawianie jakości druku

Jeżeli występują problemy z jakością druku, wypróbuj poniższe rozwiązania w przedstawionej kolejności, aby rozwiązać problem.

Jeżeli występują problemy z jakością skanowania, faksowania lub kopiowania, wypróbuj poniższe rozwiązania oraz zobacz "Poprawianie jakości skanowania", "Poprawianie jakości faksu" lub "Poprawianie jakości kopiowania", aby sprawdzić dodatkowe rozwiązania.

- Drukowanie dokumentu z innego programu
- Sprawdzanie ustawienia typu papieru dla zlecenia druku
- [Sprawdzanie stanu kasety z tonerem](#page-186-0)
- [Czyszczenie urządzenia](#page-187-0)
- [Sprawdzanie wizualne kasety z tonerem](#page-188-0)
- [Sprawdzenie papieru i środowiska drukowania](#page-189-0)
- [Sprawdź ustawienia trybu EconoMode](#page-190-0)
- [Używanie innego sterownika druku](#page-190-0)

### Drukowanie dokumentu z innego programu

Spróbuj wydrukować dokument z innego programu. Jeśli strona drukowana jest prawidłowo, problem związany jest z programem, z którego drukujesz.

### Sprawdzanie ustawienia typu papieru dla zlecenia druku

Sprawdź ustawienia typu papieru, gdy drukujesz z programu, a na wydrukach pojawiają się smugi, tekst jest rozmyty lub ciemny, papier się marszczy, występują drobinki toneru lub niewielkie miejsca, w których toner nie został utrwalony.

#### Sprawdzenie ustawienia rodzaju papieru (Windows)

- 1. W programie wybierz opcję **Drukuj**.
- 2. Wybierz urządzenie, a następnie kliknij przycisk Właściwości lub Preferencje.
- 3. Kliknij kartę Papier/Jakość.
- 4. Z listy rozwijanej Rodzaj papieru wybierz opcję Więcej....
- 5. Rozwiń listę opcji Rodzaj: .
- 6. Rozwiń kategorię rodzajów papieru, która najlepiej opisuje wykorzystywany papier.
- 7. Wybierz rodzaj używanego papieru, a następnie kliknij przycisk OK.
- 8. Kliknij przycisk OK, aby zamknąć okno dialogowe Właściwości dokumentu. W oknie dialogowym Drukuj kliknij przycisk OK, aby wydrukować zadanie.

### <span id="page-186-0"></span>Sprawdzanie ustawienia rodzaju papieru (OS X)

- 1. Kliknij menu Plik, a następnie kliknij polecenie Drukuj.
- 2. Wybierz urządzenie.
- 3. Kliknij Pokaż szczegóły, a następnie menu Nośniki i jakość lub Papier/jakość.
- 4. Wybierz rodzaj z listy rozwijanej Rodzaj nośnika.
- 5. Kliknij przycisk Drukuj.

### Sprawdzanie stanu kasety z tonerem

Wykonaj te czynności, aby sprawdzić szacunkowy pozostały czas eksploatacji kaset z tonerem i (jeśli ma to zastosowanie) stan innych części wymiennych.

#### Krok 1: Wydruk strony stanu materiałów eksploatacyjnych

- 1. Na ekranie głównym panelu sterowania urządzenia przewiń i dotknij przycisku Materiały eksploatacyjne.
- 2. Na ekranie jest podany stan wszystkich materiałów eksploatacyjnych.
- 3. Aby wydrukować lub wyświetlić raport stanu wszystkich materiałów eksploatacyjnych, w tym numery katalogowe oryginalnych części firmy HP do składania zamówień na materiały eksploatacyjne, dotknij przycisku Zarządzaj materiałami eksploatacyjnymi. Dotknij przycisku Stan materiałów eksploatacyjnych, a następnie dotknij przycisku Drukuj lub Wyświetl.

#### Krok 2: Sprawdzanie stanu materiałów eksploatacyjnych

1. Spójrz na raport stanu materiałów eksploatacyjnych, aby sprawdzić procent pozostałego czasu eksploatacji kaset z tonerem i (jeśli ma to zastosowanie) stan innych części wymiennych.

Po osiągnięciu przez kasetę z tonerem końca szacowanego okresu eksploatacji mogą wystąpić problemy z jakością druku. Na stronie stanu materiałów eksploatacyjnych pojawi się informacja, gdy poziom materiału jest bardzo niski. Kiedy materiał eksploatacyjny HP ulegnie prawie całkowitemu wyczerpaniu, gwarancja HP Premium Protection na ten materiał wygaśnie.

O ile jakość druku jest nadal na akceptowalnym poziomie, wymiana kasety z tonerem nie jest jeszcze konieczna. Warto zawsze dysponować nową kasetą, którą można od razu zainstalować, gdy jakość druku przestanie być akceptowalna.

Jeśli stwierdzisz, że należy wymienić kasetę z tonerem lub inne części wymienne, na stronie stanu materiałów eksploatacyjnych można znaleźć listę numerów katalogowych oryginalnych części zamiennych firmy HP.

2. Sprawdź, czy używasz oryginalnej kasety firmy HP.

Na oryginalnej kasecie z tonerem firmy HP znajdują się słowa "HP" albo logo firmy HP. Więcej informacji na temat identyfikowania kaset firmy znajduje się pod adresem [www.hp.com/go/learnaboutsupplies](http://www.hp.com/go/learnaboutsupplies).

## <span id="page-187-0"></span>Czyszczenie urządzenia

### Drukowanie strony czyszczącej

W trakcie procesu drukowania cząsteczki papieru, toneru i kurzu mogą gromadzić się wewnątrz produktu i powodować problemy z jakością druku, na przykład plamki toneru, smugi, paski, linie, zachlapania lub powtarzające się znaki.

Aby oczyścić ścieżkę papieru w urządzeniu, wykonaj następujące kroki:

- 1. Na ekranie głównym panelu sterowania urządzenia przewiń i dotknij przycisku Konserwacja urządzenia.
- 2. Dotknij kolejno opcji Kalibracja/Czyszczenie, Strona czyszcząca, a następnie Drukuj, aby wydrukować stronę.

Na panelu sterowania urządzenia zostanie wyświetlony komunikat Czyszczenie. Proces czyszczenia trwa kilka minut. Do momentu zakończenia procesu czyszczenia nie należy wyłączać drukarki. Po jego zakończeniu wyrzuć wydrukowaną stronę.

### Sprawdzanie czystości szyby skanera (kurz i smugi)

Na szybie skanera i białym plastikowym tle mogą się z czasem zbierać zanieczyszczenia, które mogą pogorszyć jakość skanowania. Zastosuj poniższą procedurę, aby oczyścić skaner, jeżeli na wydruku pojawiają się smugi, niepożądane linie, czarne kropki, słaba jakość druku lub niewyraźny tekst.

1. Naciśnij przycisk zasilania, aby wyłączyć urządzenie, a następnie odłącz kabel zasilający od gniazdka.

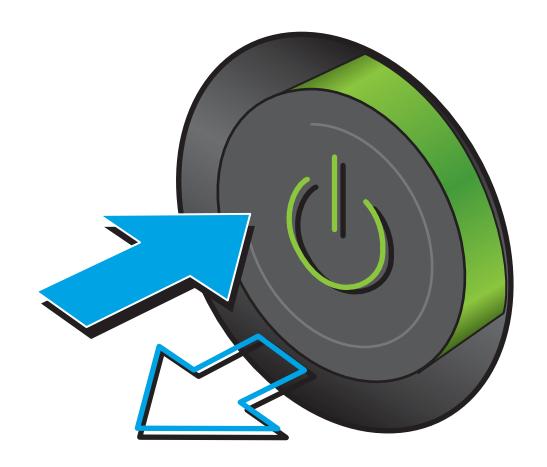

<span id="page-188-0"></span>2. Otwórz pokrywę skanera.

3. Wyczyść szybę skanera, paski podajnika dokumentów i białe plastikowe tło miękką szmatką lub gąbką zwilżoną płynem do szyb nierysującym powierzchni.

> OSTROŻNIE: Nie należy używać substancji ściernych, acetonu, benzenu, amoniaku, alkoholu etylowego ani czterochlorku węgla na żadnej części produktu, ponieważ substancje te mogą uszkodzić produkt. Nie należy wylewać płynów bezpośrednio na szybę lub wałek. Mogą one przeciekać pod szybę i uszkodzić produkt.

UWAGA: Jeśli pojawią się problemy ze smugami na kopiach w przypadku używania podajnika dokumentów, wyczyść wąski pasek szklany z lewej strony skanera.

- 4. Wytrzyj szybę i białe plastikowe części do sucha irchą lub gąbką celulozową, aby uniknąć zacieków.
- 5. Podłącz kabel zasilający do gniazdka, a następnie naciśnij przycisk zasilania, aby włączyć urządzenie.

### Sprawdzanie wizualne kasety z tonerem

Postępuj według tych kroków, aby sprawdzić każdy wkład z tonerem.

- 1. Wyjmij kasetę z tonerem z urządzenia.
- 2. Sprawdź, czy nie jest uszkodzony układ pamięci kasety.
- 3. Sprawdź powierzchnię zielonego bębna obrazowego.

OSTROŻNIE: Nie dotykaj bębna obrazowego. Odciski palców pozostawione na bębnie obrazowych mogą spowodować problemy z jakością wydruku.

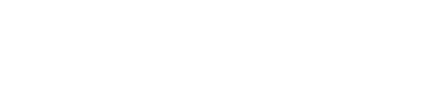

- <span id="page-189-0"></span>4. Jeśli na bębnie obrazowym dostrzeżesz jakiekolwiek rysy, odciski palców lub inne uszkodzenia, wymień kasetę z tonerem.
- 5. Załóż kasetę z tonerem z powrotem i wydrukuj kilka stron, aby sprawdzić, czy problem został rozwiązany.

### Sprawdzenie papieru i środowiska drukowania

### Krok 1: Należy używać tylko papieru zgodnego ze specyfikacjami firmy HP

Niektóre problemy z jakością druku wynikają z użycia papieru niezgodnego ze specyfikacją firmy HP.

- Zawsze używaj papierów o rodzaju i gramaturze obsługiwanej przez urządzenie.
- Papier powinien być dobrej jakości bez nacięć, nakłuć, rozdarć, skaz, plam, luźnych drobin, kurzu, zmarszczek, ubytków oraz zawiniętych bądź zagiętych krawędzi.
- Nie należy stosować papieru, który był wcześniej używany do drukowania.
- Używaj papieru, który nie zawiera materiału metalicznego, na przykład brokatu.
- Używaj papieru przeznaczonego do drukarek laserowych. Nie używaj papieru przeznaczonego wyłącznie do drukarek atramentowych.
- Nie używaj papieru zbyt szorstkiego. Zasadniczo im bardziej gładki papier, tym lepsza jakość wydruków.

#### Krok 2: Sprawdzanie środowiska pracy

Środowisko pracy może mieć bezpośredni wpływ na jakość druku i jest częstą przyczyną problemów z jakością druku lub podawaniem papieru. Wypróbuj następujące rozwiązania:

- Odsuń urządzenie z dala od miejsc, w których są przeciągi, takich jak otwarte okna lub drzwi bądź szyby wentylacyjne.
- Upewnij się, że urządzenie nie jest wystawione na działanie temperatur i wilgoci, których wartości nie mieszczą się w specyfikacji dotyczącej środowiska pracy.
- Nie umieszczaj urządzenia w małym pomieszczeniu, np. w szafce.
- Umieść urządzenie na stabilnej, równej powierzchni.
- Usuń wszystkie elementy, które mogą blokować otworzy wentylacyjne urządzenia. Urządzenie musi mieć dobry przepływ powietrza z każdej strony, także z góry.
- Chroń urządzenie przed zanieczyszczeniami z powietrza, kurzem, parą, smarem i innymi substancjami, które mogą pozostawić osad wewnątrz urządzenia.

#### Krok 3: Ustawianie wyrównania poszczególnych podajników papieru

Postępuj według tych kroków, jeśli tekst lub obrazy nie są wyśrodkowane lub nie są prawidłowo ustawione na wydruku przy drukowaniu z określonych podajników.

- 1. Na ekranie głównym panelu sterowania urządzenia przewiń i dotknij przycisku Administracja.
- 2. Otwórz kolejno następujące menu:
- <span id="page-190-0"></span>Ustawienia ogólne
- Jakość druku
- Rejestracja obrazu
- 3. Wybierz podajnik, który chcesz wyregulować.
- 4. Dotknij przycisku Drukuj stronę testową, a następnie postępuj zgodnie z instrukcjami na wydrukowanych stronach.
- 5. Dotknij przycisku Drukuj stronę testową, aby zweryfikować efekty, a następnie w razie potrzeby przeprowadź dalsze regulacje.
- 6. Gdy efekty będą zadowalające, dotknij przycisku Zapisz, aby zapisać nowe ustawienia.

### Sprawdź ustawienia trybu EconoMode

Firma HP nie zaleca korzystania z trybu EconoMode przez cały czas. Jeśli opcja EconoMode jest używana przez cały czas, toner może nie zostać w pełni zużyty, gdy ulegną już zużyciu mechaniczne części kasety z tonerem. Jeśli jakość druku zacznie się pogarszać i stanie się nie do zaakceptowania, należy rozważyć wymianę kasety z tonerem.

**学 UWAGA:** Ta funkcja jest dostępna w przypadku sterownika drukarki PCL 6 dla systemu Windows. Jeśli nie używasz tego sterownika, możesz włączyć tę funkcję, używając wbudowanego serwera internetowego.

Wykonaj poniższe kroki jeżeli cała strona jest zbyt ciemna lub zbyt jasna.

- 1. W programie wybierz opcję Drukuj.
- 2. Wybierz urządzenie, a następnie kliknij przycisk Właściwości lub Preferencje.
- 3. Kliknij kartę Papier/Jakość, a następnie odszukaj obszar Jakość druku.
- 4. Jeżeli cała strona jest zbyt ciemna, zastosuj następujące ustawienia:
	- Wybierz opcję 600 dpi.
	- Zaznacz pole wyboru EconoMode, aby włączyć tę opcję.

Jeżeli cała strona jest zbyt jasna, zastosuj następujące ustawienia:

- Wybierz opcję FastRes 1200.
- Usuń zaznaczenie pola wyboru EconoMode, aby wyłączyć tę opcję.
- 5. Kliknij przycisk OK, aby zamknąć okno dialogowe Właściwości dokumentu. W oknie dialogowym Drukuj kliknij przycisk OK, aby wydrukować zadanie.

### Używanie innego sterownika druku

Spróbuj użyć innego sterownika druku, jeśli na wydrukach pojawiają się niepożądane linie, brakuje tekstu, obrazów, występuje niewłaściwe formatowanie lub inna czcionka.

Pobierz dowolny z następujących sterowników z witryny internetowej HP: [www.hp.com/support/ljMFPM630](http://www.hp.com/support/ljMFPM630).

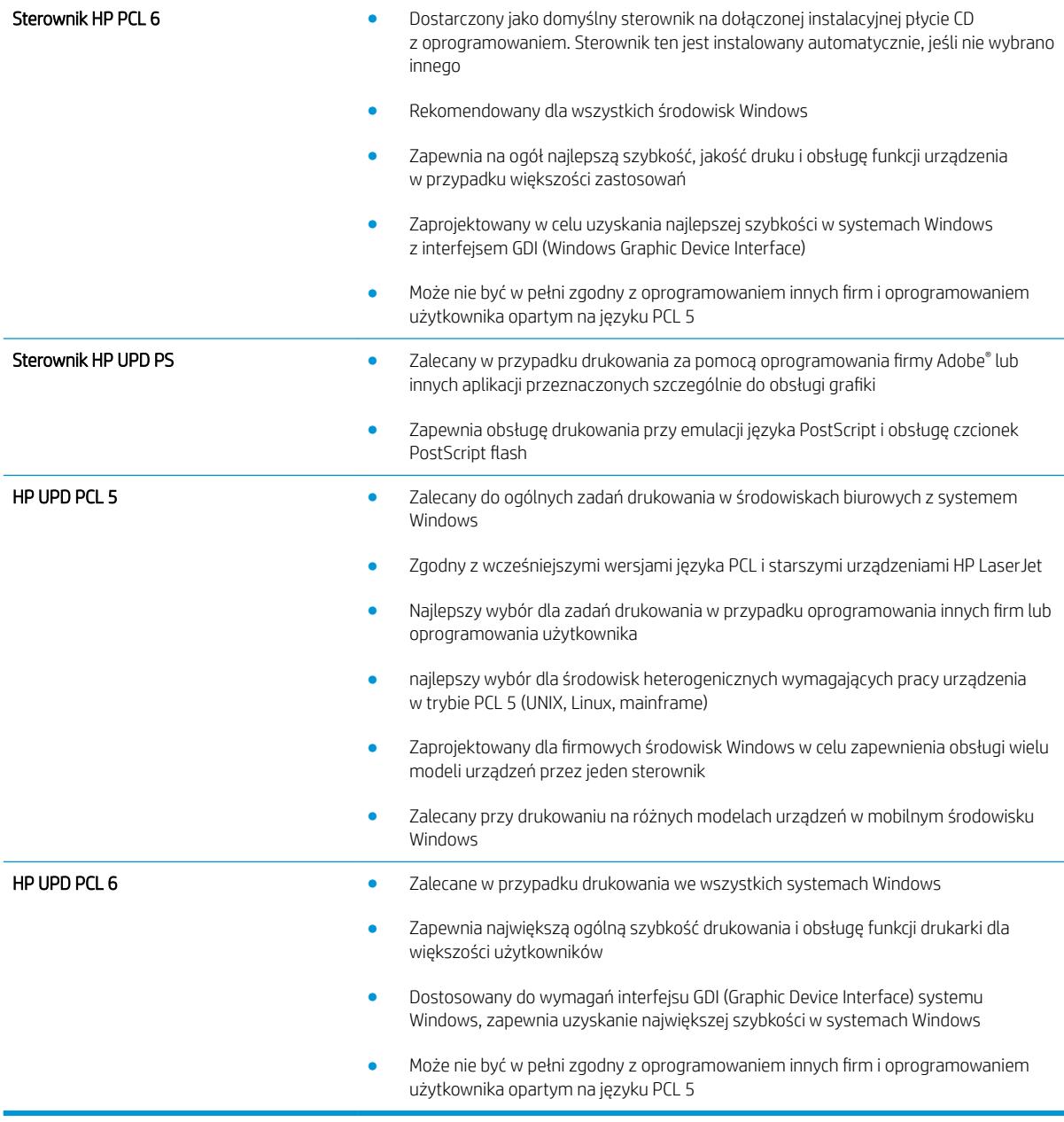

# <span id="page-192-0"></span>Popraw jakość kopiowania obrazu

Jeżeli występują problemy z jakością kopiowania, wypróbuj poniższe rozwiązania w przedstawionej kolejności.

- Sprawdzanie czystości szyby skanera (kurz i smugi)
- Kalibracia skanera
- [Sprawdzenie ustawień papieru](#page-194-0)
- [Sprawdzanie ustawień regulacji obrazu](#page-194-0)
- [Optymalizacja kopii pod względem tekstu lub obrazów](#page-194-0)
- [Kopiowanie od krawędzi do krawędzi](#page-195-0)
- [Czyszczenie rolek pobierających i wkładki rozdzielającej podajnika dokumentów](#page-195-0)

Najpierw wypróbuj kilka prostych kroków:

- Użyj skanera płaskiego zamiast podajnika dokumentów.
- Użyj oryginałów wysokiej jakości.
- Używając podajnika dokumentów, prawidłowo załaduj oryginał do podajnika dokumentów za pomocą prowadnic papieru, aby uniknąć niewyraźnych lub skrzywionych obrazów.

Jeżeli problem nadal występuje, wypróbuj dodatkowe rozwiązania. Jeżeli nie pomogą, sprawdź dodatkowe rozwiązania w sekcji "Poprawianie jakości druku".

### Sprawdzanie czystości szyby skanera (kurz i smugi)

Na szybie skanera i białym plastikowym tle mogą się z czasem zbierać zanieczyszczenia, które mogą pogorszyć jakość skanowania. Zastosuj poniższą procedurę, aby oczyścić skaner, jeżeli na wydruku pojawiają się smugi, niepożądane linie, czarne kropki, słaba jakość druku lub niewyraźny tekst.

1. Naciśnij przycisk zasilania, aby wyłączyć urządzenie, a następnie odłącz kabel zasilający od gniazdka.

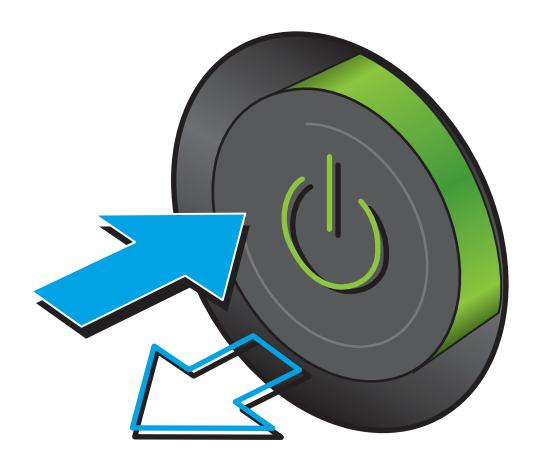

<span id="page-193-0"></span>3. Wyczyść szybę skanera, paski podajnika dokumentów i białe plastikowe tło miękką szmatką lub gąbką zwilżoną płynem do szyb nierysującym powierzchni.

OSTROŻNIE: Nie należy używać substancji ściernych, acetonu, benzenu, amoniaku, alkoholu etylowego ani czterochlorku węgla na żadnej części produktu, ponieważ substancje te mogą uszkodzić produkt. Nie należy wylewać płynów bezpośrednio na szybę lub wałek. Mogą one przeciekać pod szybę i uszkodzić produkt.

UWAGA: Jeśli pojawią się problemy ze smugami na kopiach w przypadku używania podajnika dokumentów, wyczyść wąski pasek szklany z lewej strony skanera.

- 4. Wytrzyj szybę i białe plastikowe części do sucha irchą lub gąbką celulozową, aby uniknąć zacieków.
- 5. Podłącz kabel zasilający do gniazdka, a następnie naciśnij przycisk zasilania, aby włączyć urządzenie.

### Kalibracja skanera

Jeśli skopiowany obraz nie jest ustawiony poprawnie na stronie, postępuj według tych kroków, aby skalibrować skaner.

- **2 UWAGA:** Gdy korzystasz z podajnika dokumentów upewnij się, by prowadnice w podajniku wejściowym dotykały oryginału.
	- 1. Na ekranie głównym panelu sterowania urządzenia przewiń i dotknij przycisku Konserwacja urządzenia.
	- 2. Otwórz następujące menu:
		- Kalibracja/Czyszczenie
		- Kalibracja skanera
- <span id="page-194-0"></span>3. Dotknięcie przycisku Dalej spowoduje uruchomienie procesu kalibracji. Postępuj zgodnie z instrukcjami wyświetlanymi na ekranie.
- 4. Zaczekaj na zakończenie kalibracji urządzenia, a następnie spróbuj ponownie rozpocząć drukowanie.

### Sprawdzenie ustawień papieru

Postępuj według tych kroków, jeśli na kopiach pojawiają się smugi, tekst jest rozmyty lub ciemny, papier się marszczy, występują drobinki toneru lub miejsca, w których toner nie został utrwalony.

#### Krok 1: Sprawdź konfigurację formatu i rodzaju papieru

- 1. Na ekranie głównym panelu sterowania urządzenia przewiń i dotknij przycisku Podajniki.
- 2. Dotknij wiersza odpowiadającego podajnikowi, który będzie konfigurowany, a następnie dotknij przycisku Modyfikuj.
- 3. Z list opcji wybierz format i rodzaj papieru.
- 4. Dotknij przycisku OK, aby zapisać ustawienie.

### Krok 2: Wybierz, który podajnik będzie używany do tworzenia kopii.

- 1. Na ekranie głównym panelu sterowania urządzenia dotknij przycisku Kopiuj.
- 2. Dotknij przycisku Wybór papieru.
- 3. Wybierz podajnik z papierem, który ma być używany, a następnie dotknij przycisku OK.

**WAGA:** Ustawienia te są tymczasowe. Po zakończeniu zadania urządzenie przywraca ustawienia domyślne.

### Sprawdzanie ustawień regulacji obrazu

Zmień te dodatkowe ustawienia, aby zwiększyć jakość kopiowania.

- 1. Na ekranie głównym panelu sterowania urządzenia dotknij przycisku Kopiuj.
- 2. Dotknij przycisku Regulacja obrazu.
- 3. Przesuń suwaki, aby ustawić poziom przyciemnienia, kontrastu, ostrości oraz oczyszczania tła. Dotknij przycisku OK.
- 4. Dotknij przycisku Start ...

**WAGA:** Ustawienia te są tymczasowe. Po zakończeniu zadania urządzenie przywraca ustawienia domyślne.

### Optymalizacja kopii pod względem tekstu lub obrazów

Optymalizacja zadania kopiowania pod względem typu skanowanych obrazów: tekstu, grafiki lub zdjęć.

- 1. Na ekranie głównym panelu sterowania urządzenia dotknij przycisku Kopiuj.
- 2. Dotknij przycisku Więcej opcji, a następnie przycisku Optymalizuj tekst/obraz.
- 3. Wybierz jedną ze wstępnie zdefiniowanych opcji lub dotknij przycisku Dostosuj ręcznie, a następnie dostosuj suwak w obszarze Optymalizuj dla. Dotknij przycisku OK.
- 4. Dotknij przycisku Start ...

<span id="page-195-0"></span>**EM UWAGA:** Ustawienia te są tymczasowe. Po zakończeniu zadania urządzenie przywraca ustawienia domyślne.

### Kopiowanie od krawędzi do krawędzi

Użyj tej funkcji, aby uniknąć powstania cieni na krawędziach kopii, gdy oryginalny dokument jest zadrukowany blisko krawędzi.

- 1. Na ekranie głównym panelu sterowania urządzenia przewiń i dotknij przycisku Administracja.
- 2. Otwórz kolejno następujące menu:
	- Ustawienia kopiowania
	- Od krawędzi do krawędzi
- 3. Wybierz opcję Od krawędzi do krawędzi, jeśli oryginał jest zadrukowany blisko krawędzi papieru.
- 4. Dotknij przycisku Zapisz.
- 5. Dotknij przycisku Start ...

### Czyszczenie rolek pobierających i wkładki rozdzielającej podajnika dokumentów

Postępuj według tych kroków, jeśli na wydruku widoczne są smugi toneru lub skrzywiony obraz bądź tekst.

1. Unieś zatrzask podajnika dokumentów.

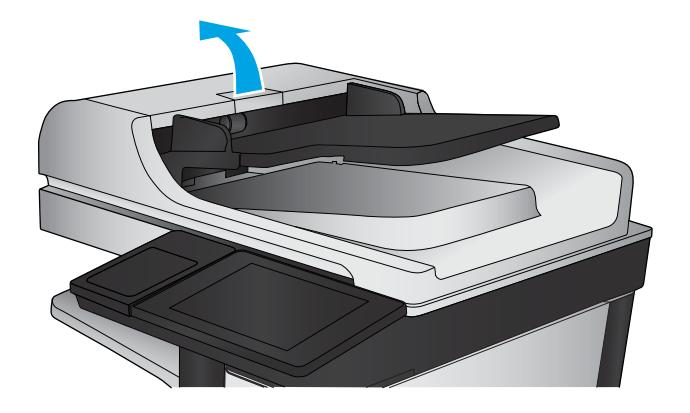

2. Otwórz pokrywę podajnika dokumentów.

3. Usuń widoczne drobiny i kurz z każdej z rolek oraz i wkładki rozdzielającej za pomocą sprężonego powietrza lub czystej, niepylącej szmatki zwilżonej ciepłą wodą.

UWAGA: Unieś zespół rolki, aby móc wyczyścić drugą rolkę.

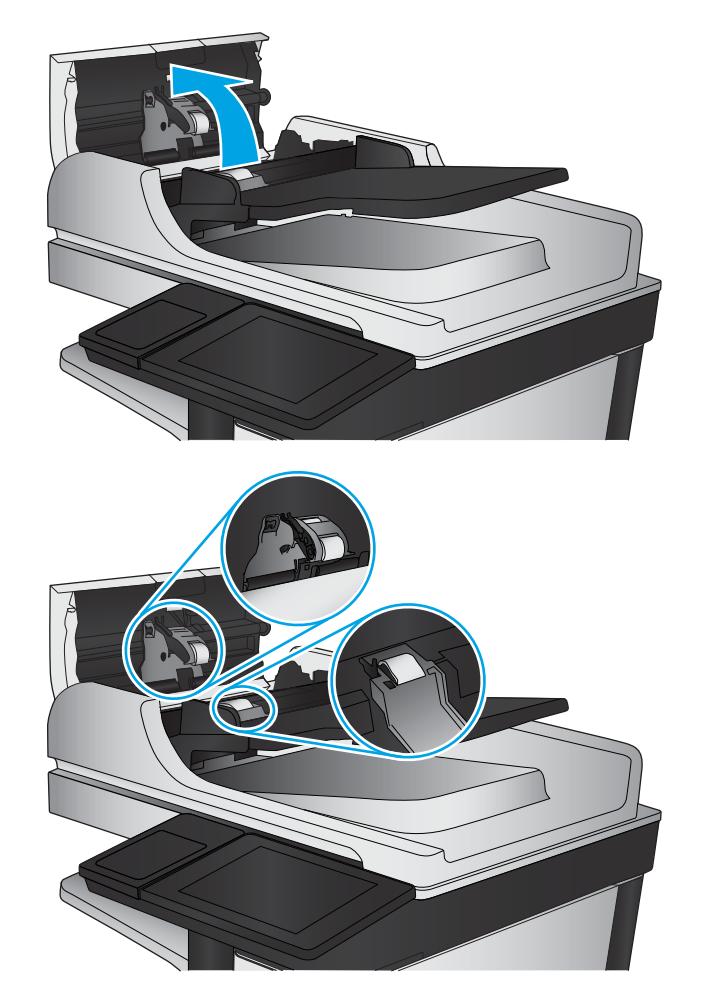

4. Zamknij pokrywę podajnika dokumentów.

Jeżeli nadal występuje, sprawdź, czy wkładka rozdzielająca w podajniku dokumentów i rolki nie są uszkodzone lub zużyte, a następnie wymień je w razie potrzeby.

# <span id="page-197-0"></span>Poprawianie jakości skanowania obrazu

- Sprawdzanie czystości szyby skanera (kurz i smugi)
- [Sprawdź ustawienia skanowania/wysyłania z panelu sterowania urządzenia](#page-198-0)
- [Czyszczenie rolek pobierających i wkładki rozdzielającej podajnika dokumentów](#page-200-0)

Najpierw wypróbuj kilka prostych kroków:

- Użyj skanera płaskiego zamiast podajnika dokumentów.
- Użyj oryginałów wysokiej jakości.
- Używając podajnika dokumentów, prawidłowo załaduj oryginał do podajnika dokumentów za pomocą prowadnic papieru, aby uniknąć niewyraźnych lub skrzywionych obrazów.

Jeżeli problem nadal występuje, wypróbuj dodatkowe rozwiązania. Jeżeli nie pomogą, sprawdź dodatkowe rozwiązania w sekcji "Poprawianie jakości druku".

### Sprawdzanie czystości szyby skanera (kurz i smugi)

Na szybie skanera i białym plastikowym tle mogą się z czasem zbierać zanieczyszczenia, które mogą pogorszyć jakość skanowania. Zastosuj poniższą procedurę, aby oczyścić skaner, jeżeli na wydruku pojawiają się smugi, niepożądane linie, czarne kropki, słaba jakość druku lub niewyraźny tekst.

1. Naciśnij przycisk zasilania, aby wyłączyć urządzenie, a następnie odłącz kabel zasilający od gniazdka.

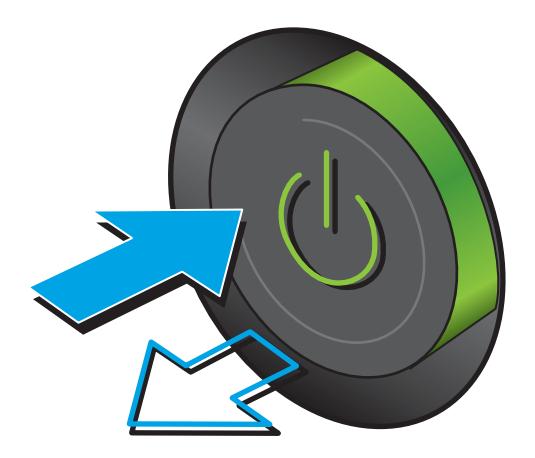

<span id="page-198-0"></span>2. Otwórz pokrywę skanera.

3. Wyczyść szybę skanera, paski podajnika dokumentów i białe plastikowe tło miękką szmatką lub gąbką zwilżoną płynem do szyb nierysującym powierzchni.

> OSTROŻNIE: Nie należy używać substancji ściernych, acetonu, benzenu, amoniaku, alkoholu etylowego ani czterochlorku węgla na żadnej części produktu, ponieważ substancje te mogą uszkodzić produkt. Nie należy wylewać płynów bezpośrednio na szybę lub wałek. Mogą one przeciekać pod szybę i uszkodzić produkt.

UWAGA: Jeśli pojawią się problemy ze smugami na kopiach w przypadku używania podajnika dokumentów, wyczyść wąski pasek szklany z lewej strony skanera.

- 4. Wytrzyj szybę i białe plastikowe części do sucha irchą lub gąbką celulozową, aby uniknąć zacieków.
- 5. Podłącz kabel zasilający do gniazdka, a następnie naciśnij przycisk zasilania, aby włączyć urządzenie.

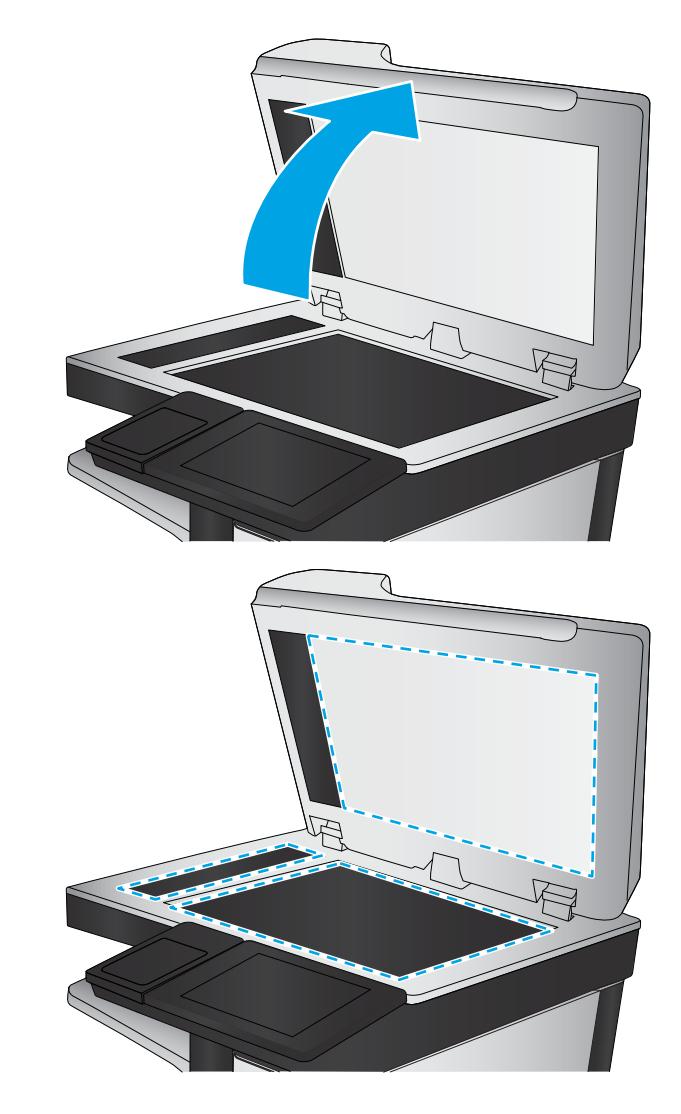

### Sprawdź ustawienia skanowania/wysyłania z panelu sterowania urządzenia

Sprawdź ustawienia skanowania w urządzeniu.

#### Zmiana ustawień rozdzielczości

B UWAGA: Ustawienie wysokiej rozdzielczości zwiększa rozmiar pliku i wydłuża czas skanowania

Postępuj według tych kroków, aby dostosować ustawienia rozdzielczości:

- 1. Na ekranie głównym panelu sterowania urządzenia przewiń i dotknij przycisku Administracja.
- 2. Otwórz menu Ustawienia skanowania/dystrybucji cyfrowej.
- 3. Wybierz kategorię ustawień skanowania i wysyłania, które chcesz skonfigurować.
- 4. Otwórz menu Domyślne opcje zleceń.
- 5. Dotknij przycisku Rozdzielczość.
- 6. Wybierz jedną z zaprogramowanych opcji. Dotknij przycisku Zapisz.
- 7. Dotknij przycisku Start ...

#### Sprawdzenie ustawień koloru

Postępuj według tych kroków, aby dostosować ustawienia koloru:

- 1. Na ekranie głównym panelu sterowania urządzenia przewiń i dotknij przycisku Administracja.
- 2. Otwórz menu Ustawienia skanowania/dystrybucji cyfrowej.
- 3. Wybierz kategorię ustawień skanowania i wysyłania, które chcesz skonfigurować.
- 4. Otwórz menu Domyślne opcje zleceń.
- 5. Dotknij przycisku Kolor/Czarny.
- 6. Wybierz jedną z zaprogramowanych opcji. Dotknij przycisku Zapisz.
- 7. Dotknij przycisku Start ...

#### Sprawdzanie ustawień regulacji obrazu

Zmień te dodatkowe ustawienia, aby zwiększyć jakość skanowania.

- 1. Na ekranie głównym panelu sterowania urządzenia przewiń i dotknij przycisku Administracja.
- 2. Otwórz menu Ustawienia skanowania/dystrybucji cyfrowej.
- 3. Wybierz kategorię ustawień skanowania i wysyłania, które chcesz skonfigurować.
- 4. Otwórz menu Domyślne opcje zleceń.
- 5. Dotknij przycisku Regulacja obrazu.
- 6. Przesuń suwaki, aby ustawić poziom przyciemnienia, kontrastu, ostrości oraz oczyszczania tła. Dotknij przycisku Zapisz.
- 7. Dotknij przycisku Start ...

**WAGA:** Ustawienia te są tymczasowe. Po zakończeniu zadania urządzenie przywraca ustawienia domyślne.

#### Optymalizacja skanowania dla tekstu lub obrazów

Optymalizacja zadania skanowania pod względem typu skanowanych obrazów: tekstu, grafiki lub zdjęć.

- 1. Na ekranie głównym panelu sterowania urządzenia dotknij przycisku związanego ze skanowaniem/ wysyłaniem:
	- Zapisz w folderze sieciowym
	- Zapisz w pamięci urządzenia
- <span id="page-200-0"></span>Zapisz na USB
- Skanuj do SharePoint<sup>®</sup>
- 2. Dotknij przycisku Więcej opcji, a następnie przycisku Optymalizuj tekst/obraz.
- 3. Wybierz jedną ze wstępnie zdefiniowanych opcji lub dotknij przycisku Dostosuj ręcznie, a następnie dostosuj suwak w obszarze Optymalizuj dla. Dotknij przycisku OK.
- 4. Dotknij przycisku Start ...

**WAGA:** Ustawienia te są tymczasowe. Po zakończeniu zadania urządzenie przywraca ustawienia domyślne.

### Sprawdzanie ustawień jakości wydruków

To ustawienie dostosowuje poziom kompresji przy zapisywaniu plików. Aby uzyskać najlepszą jakość, ustaw najwyższą wartość.

- 1. Na ekranie głównym panelu sterowania urządzenia przewiń i dotknij przycisku Administracja.
- 2. Otwórz menu Ustawienia skanowania/dystrybucji cyfrowej.
- 3. Wybierz kategorię ustawień skanowania i wysyłania, które chcesz skonfigurować.
- 4. Otwórz menu Domyślne opcje zleceń.
- 5. Dotknij przycisku Jakość druku.
- 6. Wybierz jedną z zaprogramowanych opcji. Dotknij przycisku Zapisz.
- 7. Dotknij przycisku Start ...

### Czyszczenie rolek pobierających i wkładki rozdzielającej podajnika dokumentów

Postępuj według tych kroków, jeśli na wydruku widoczne są smugi toneru lub skrzywiony obraz bądź tekst.

1. Unieś zatrzask podajnika dokumentów.

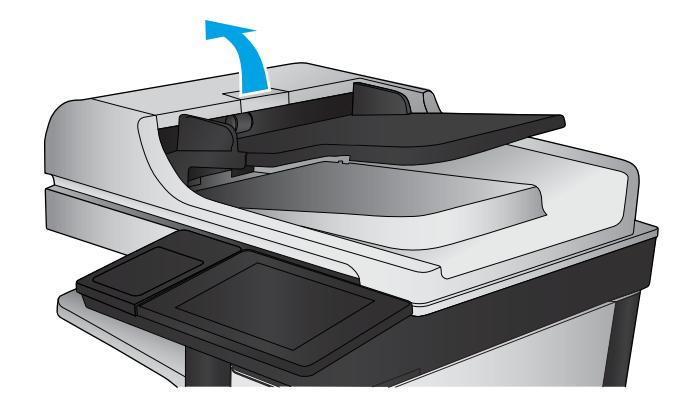

2. Otwórz pokrywę podajnika dokumentów.

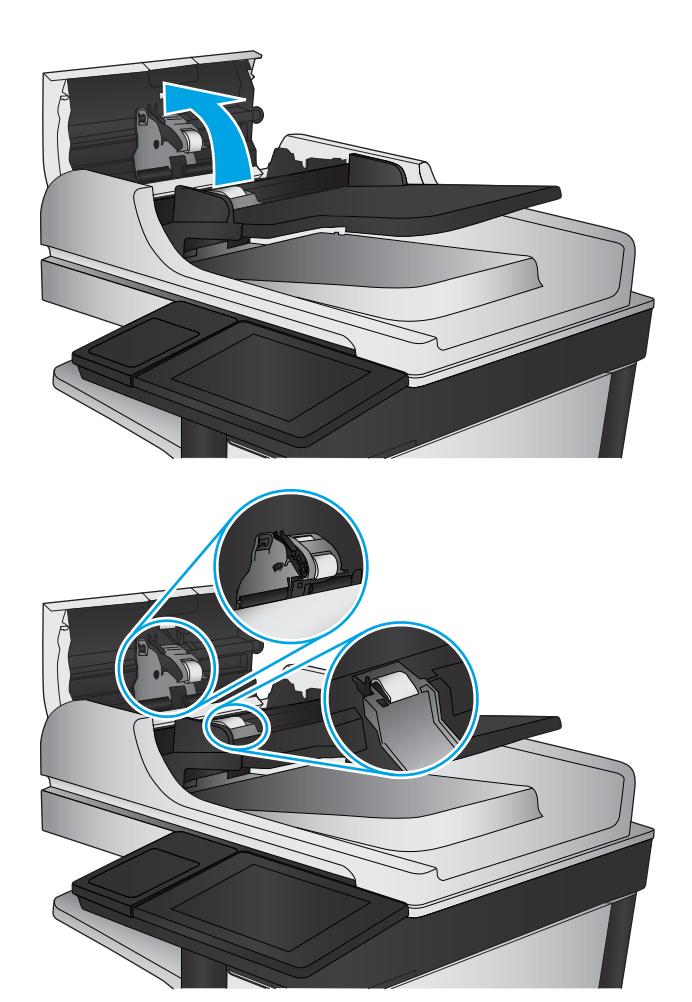

3. Usuń widoczne drobiny i kurz z każdej z rolek oraz i wkładki rozdzielającej za pomocą sprężonego powietrza lub czystej, niepylącej szmatki zwilżonej ciepłą wodą.

> UWAGA: Unieś zespół rolki, aby móc wyczyścić drugą rolkę.

4. Zamknij pokrywę podajnika dokumentów.

Jeżeli nadal występuje, sprawdź, czy wkładka rozdzielająca w podajniku dokumentów i rolki nie są uszkodzone lub zużyte, a następnie wymień je w razie potrzeby.

# <span id="page-202-0"></span>Poprawianie jakości obrazu faksu

- Problemy z jakością wysyłanych faksów
- Problemy z jakościa odbieranych faksów

### Problemy z jakością wysyłanych faksów

Postępuj według tych kroków, jeżeli w urządzeniu występują problemy z jakością wysyłanych faksów.

Najpierw wypróbuj kilka prostych kroków:

- Użyj skanera płaskiego zamiast podajnika dokumentów.
- Użyj oryginałów wysokiej jakości.
- Używając podajnika dokumentów, prawidłowo załaduj oryginał do podajnika dokumentów za pomocą prowadnic papieru, aby uniknąć niewyraźnych lub skrzywionych obrazów.

Jeżeli problem nadal występuje, wypróbuj dodatkowe rozwiązania. Jeżeli nie pomogą, sprawdź dodatkowe rozwiązania w sekcji "Poprawianie jakości druku".

### Sprawdzanie czystości szyby skanera (kurz i smugi)

Na szybie skanera i białym plastikowym tle mogą się z czasem zbierać zanieczyszczenia, które mogą pogorszyć jakość skanowania. Zastosuj poniższą procedurę, aby oczyścić skaner, jeżeli na wydruku pojawiają się smugi, niepożądane linie, czarne kropki, słaba jakość druku lub niewyraźny tekst.

1. Naciśnij przycisk zasilania, aby wyłączyć urządzenie, a następnie odłącz kabel zasilający od gniazdka.

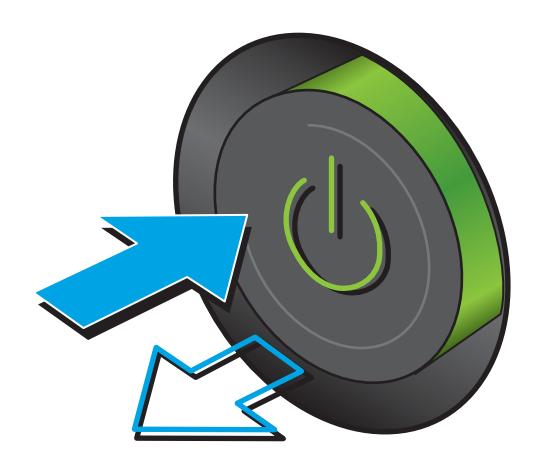

3. Wyczyść szybę skanera, paski podajnika dokumentów i białe plastikowe tło miękką szmatką lub gąbką zwilżoną płynem do szyb nierysującym powierzchni.

> OSTROŻNIE: Do czyszczenia elementów urządzenia nie wolno używać środków ciernych, acetonu, benzenu, amoniaku, alkoholu etylowego ani czterochlorku węgla, gdyż grozi to uszkodzeniem urządzenia. Nie należy stawiać pojemników z płynami bezpośrednio na szybie. Grozi to wyciekiem i uszkodzeniem urządzenia.

UWAGA: Jeśli pojawią się problemy ze smugami na kopiach w przypadku używania podajnika dokumentów, wyczyść wąski pasek szklany z lewej strony skanera.

- 4. Wytrzyj szybę i białe plastikowe części do sucha irchą lub gąbką celulozową, aby uniknąć zacieków.
- 5. Podłącz kabel zasilający do gniazdka, a następnie naciśnij przycisk zasilania, aby włączyć urządzenie.

### Sprawdzenie ustawienia rozdzielczości faksów wysyłanych

Postępuj według tych kroków, aby ustawić rozdzielczość wychodzących faksów.

- WAGA: Zwiększenie rozdzielczości zwiększa rozmiar pliku faksu i czas wysyłania.
	- 1. Na ekranie głównym panelu sterowania urządzenia przewiń i dotknij przycisku Administracja.
	- 2. Otwórz kolejno następujące menu:
		- Ustawienia faksu
		- Ustawienia wysyłania faksu
		- Domyślne opcje zleceń

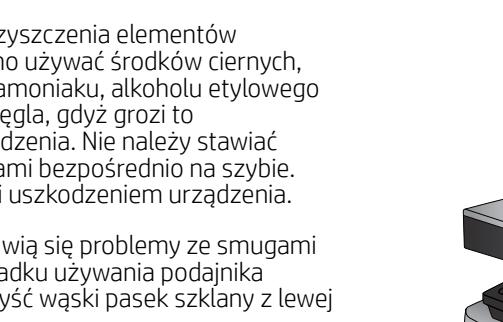

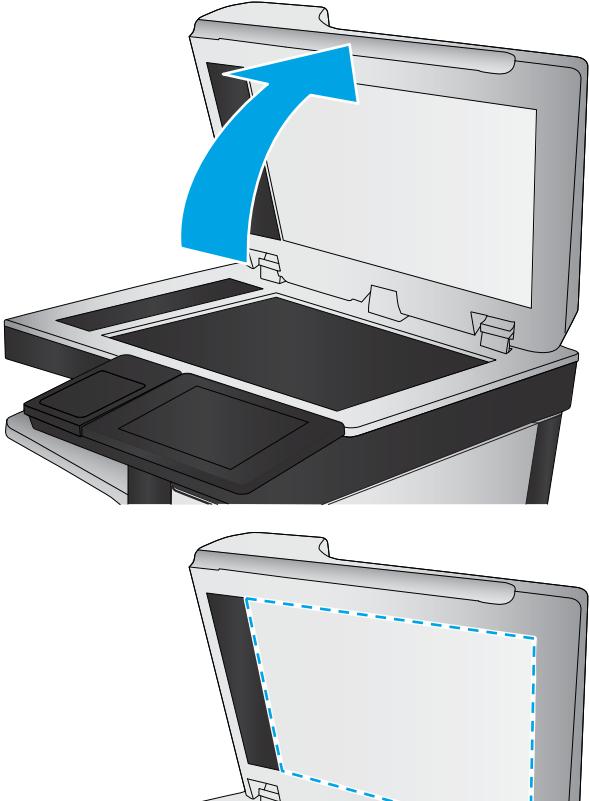

- <span id="page-204-0"></span>3. Dotknij przycisku Rozdzielczość.
- 4. Wybierz jedną z zaprogramowanych opcji. Dotknij przycisku Zapisz.
- 5. Dotknij przycisku Start ...

#### Sprawdzanie ustawień regulacji obrazu

Zmień te dodatkowe ustawienia, aby zwiększyć jakość wysyłanych faksów.

- 1. Na ekranie głównym panelu sterowania urządzenia przewiń i dotknij przycisku Administracja.
- 2. Otwórz kolejno następujące menu:
	- Ustawienia faksu
	- Ustawienia wysyłania faksu
	- Domyślne opcje zleceń
- 3. Dotknij przycisku Regulacja obrazu.
- 4. Przesuń suwaki, aby ustawić poziom przyciemnienia, kontrastu, ostrości oraz oczyszczania tła. Dotknij przycisku Zapisz.
- 5. Dotknij przycisku Start ...

 $\mathbb{P}$  UWAGA: Ustawienia te są tymczasowe. Po zakończeniu zadania urządzenie przywraca ustawienia domyślne.

#### Optymalizacja faksów dla tekstu lub obrazów

Optymalizacja zadania faksowania pod względem typu skanowanych obrazów: tekstu, grafiki lub zdjęć.

- 1. Na ekranie głównym panelu sterowania urządzenia dotknij przycisku Faks.
- 2. Dotknij przycisku Więcej opcji, a następnie przycisku Optymalizuj tekst/obraz.
- 3. Wybierz jedną ze wstępnie zdefiniowanych opcji lub dotknij przycisku Dostosuj ręcznie, a następnie dostosuj suwak w obszarze Optymalizuj dla. Dotknij przycisku OK.
- 4. Dotknij przycisku Start ...

 $\mathbb{B}^{\prime}$  UWAGA: Ustawienia te są tymczasowe. Po zakończeniu zadania urządzenie przywraca ustawienia domyślne.

#### Sprawdzanie ustawień poprawiania błędów

Ustawienie Tryb korekcji błędów może być wyłączone, co może spowodować pogorszenie jakości obrazu. Postępuj według tych kroków, aby włączyć to ustawienie.

- 1. Na ekranie głównym panelu sterowania urządzenia przewiń i dotknij przycisku Administracja.
- 2. Otwórz kolejno następujące menu:
	- Ustawienia faksu
	- Ustawienia wysyłania faksu
- <span id="page-205-0"></span>Ustawienia wysyłania faksów
- Ogólne ustawienia wysyłania faksu
- 3. Wybierz opcję Tryb korekcji błędów. Dotknij przycisku Zapisz.

### Wysłanie do innego urządzenia faksowego

Spróbuj wysłać dokument do innego faksu. Jeśli jakość faksu jest lepsza, przyczyną problemu są ustawienia lub stan materiałów eksploatacyjnych u pierwotnego odbiorcy faksu.

### Czyszczenie rolek pobierających i wkładki rozdzielającej w podajniku dokumentów

Postępuj według tych kroków, jeśli na wydruku widoczne są smugi toneru lub skrzywiony obraz bądź tekst.

1. Unieś zatrzask podajnika dokumentów.

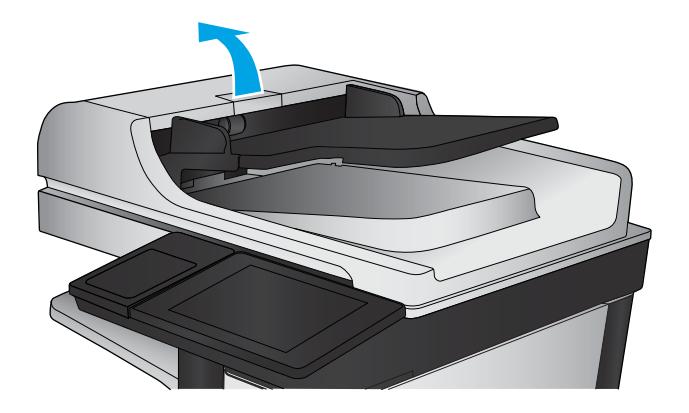

2. Otwórz pokrywę podajnika dokumentów.

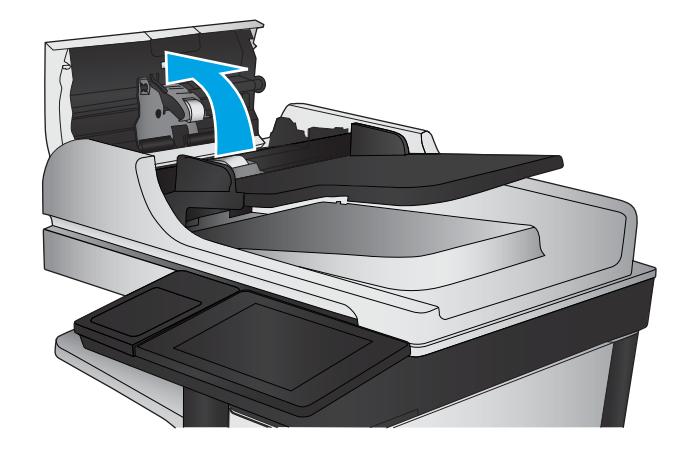

<span id="page-206-0"></span>3. Usuń widoczne drobiny i kurz z każdej z rolek oraz i wkładki rozdzielającej za pomocą sprężonego powietrza lub czystej, niepylącej szmatki zwilżonej ciepłą wodą.

UWAGA: Unieś zespół rolki, aby móc wyczyścić drugą rolkę.

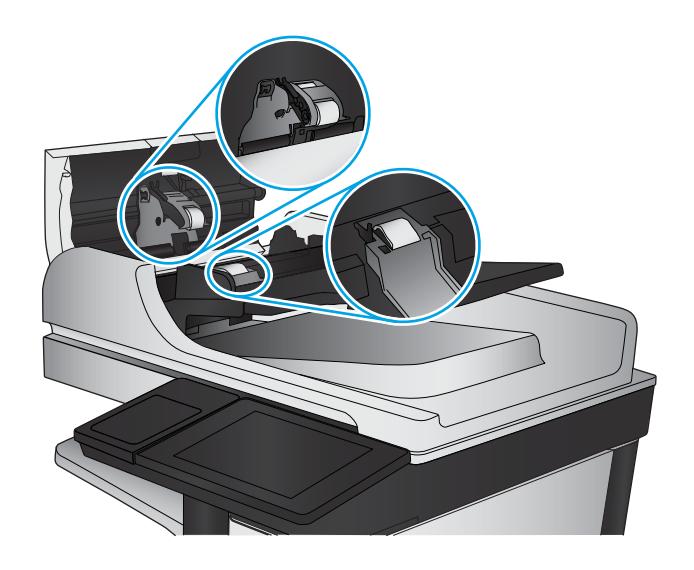

4. Zamknij pokrywę podajnika dokumentów.

Jeżeli nadal występuje, sprawdź, czy wkładka rozdzielająca w podajniku dokumentów i rolki nie są uszkodzone lub zużyte, a następnie wymień je w razie potrzeby.

### Problemy z jakością odbieranych faksów

Postępuj według tych kroków, jeżeli w urządzeniu występują problemy z jakością odebranych faksów.

#### Sprawdzenie ustawienia dopasowania do strony

Jeśli funkcja Dopasuj do strony jest włączona, a przychodzący faks jest większy od formatu strony, urządzenie podejmie próbę przeskalowania obrazu w celu dopasowania go do strony. Jeśli ta funkcja jest wyłączona, większe obrazy zostaną podzielone na kilka stron.

- 1. Na ekranie głównym panelu sterowania urządzenia przewiń i dotknij przycisku Administracja.
- 2. Otwórz kolejno następujące menu:
	- Ustawienia faksu
	- Ustawienia odbierania faksu
	- Domyślne opcje zleceń
	- Dopasuj do strony
- 3. Dotknij opcji Włączona, aby włączyć funkcję lub opcji Wyłączona, aby ją wyłączyć. Dotknij przycisku Zapisz.

#### Sprawdzenie urządzenia faksowego nadawcy

Poproś nadawcę, aby wysłał faks z innego urządzenia. Jeśli jakość faksu jest lepsza, przyczyną problemu są ustawienia lub stan materiałów eksploatacyjnych u pierwotnego odbiorcy faksu. Jeśli inny faks jest niedostępny, poproś nadawcę o wprowadzenie następujących zmian:

- Upewnij się, ze oryginał wydrukowany jest na białym papierze.
- Zwiększ rozdzielczość faksu, poziom jakości lub kontrast.
- Jeśli to możliwe, wyślij faks z programu komputerowego.

# Rozwiązywanie problemów z siecią przewodową

Sprawdź następujące elementy, aby upewnić się, że urządzenie komunikuje się w sieci. Zanim rozpoczniesz drukowanie zlecenia, z panelu sterowania urządzenia wydrukuj stronę konfiguracyjną i sprawdź podany na niej adres IP urządzenia.

- Złe połączenie fizyczne
- Komputer używa błędnego adresu IP urządzenia
- Komputer nie może skomunikować się z urządzeniem
- [Urządzenie korzysta z nieodpowiednich ustawień łącza i dupleksu dla komunikacji z siecią](#page-209-0)
- [Nowe programy mogły spowodować problemy ze zgodnością](#page-209-0)
- · Komputer lub stacja robocza mogą być błędnie skonfigurowane
- [Urządzenie zostało wyłączone lub w inne ustawienia sieci są błędne](#page-209-0)

**WAGA:** Firma HP nie obsługuje połączeń sieciowych typu "peer-to-peer", ponieważ jest to funkcja systemów operacyjnych firmy Microsoft, a nie sterowników druku HP. Więcej informacji można znaleźć w witrynie firmy Microsoft pod adresem [www.microsoft.com.](http://www.microsoft.com)

### Złe połączenie fizyczne

- 1. Upewnij się, czy urządzenie jest podłączone do prawidłowego portu za pomocą kabla o prawidłowej długości.
- 2. Sprawdź, czy kable zostały dobrze podłączone.
- 3. Obejrzyj gniazdo sieciowe z tyłu urządzenia i sprawdź, czy świeci się pomarańczowa lampka aktywności i zielona lampka stanu.
- 4. Jeśli problem będzie się utrzymywał, wypróbuj inny kabel lub porty w koncentratorze.

### Komputer używa błędnego adresu IP urządzenia

- 1. Otwórz właściwości drukarki i kliknij kartę Porty. Sprawdź, czy został wybrany aktualny adres IP urządzenia. Adres IP urządzenia jest podany na jego stronie konfiguracyjnej.
- 2. Jeśli urządzenie zostało zainstalowane z wykorzystaniem standardowego portu TCP/IP firmy HP, zaznacz pole Zawsze drukuj na tym urządzeniu, nawet w przypadku zmiany jego adresu IP.
- 3. Jeśli urządzenie zostało zainstalowane z wykorzystaniem standardowego portu TCP/IP firmy Microsoft, użyj nazwy hosta zamiast adresu IP.
- 4. Jeśli adres IP jest poprawny, usuń urządzenie i dodaj je ponownie.

### Komputer nie może skomunikować się z urządzeniem

- 1. Sprawdź, czy działa połączenie z siecią, wysyłając do niej polecenie "ping".
	- a. Otwórz wiersz poleceń na komputerze:
- <span id="page-209-0"></span>W systemie Windows kliknij przycisk Start, kliknij polecenie Uruchom, a następnie wpisz polecenie cmd i naciśnij klawisz Enter.
- W przypadku OS X przejdź do Aplikacje, Narzędzia i otwórz pozycję Terminal.
- b. Wpisz polecenie ping wraz z adresem IP urządzenia.
- c. Jeśli w oknie zostaną wyświetlone czasy odsyłania pakietów odpowiedzi, połączenie z siecią działa.
- 2. Jeżeli polecenie ping nie działa, sprawdź, czy koncentratory są włączone, a następnie sprawdź, czy ustawienia sieci, urządzenia i komputera są zgodne dla jednej sieci.

### Urządzenie korzysta z nieodpowiednich ustawień łącza i dupleksu dla komunikacji z siecią

Firma HP zaleca pozostawienie tych ustawień w trybie automatycznym (ustawienie domyślne). W przypadku zmiany tych ustawień w urządzeniu należy je również zmienić w ustawieniach sieci.

### Nowe programy mogły spowodować problemy ze zgodnością

Sprawdź, czy nowe programy zostały prawidłowo zainstalowane i czy korzystają z prawidłowego sterownika druku.

### Komputer lub stacja robocza mogą być błędnie skonfigurowane

- 1. Sprawdź sterowniki sieciowe, sterowniki druku i ustawienia przekierowania sieci.
- 2. Sprawdź, czy system operacyjny został prawidłowo skonfigurowany.

### Urządzenie zostało wyłączone lub w inne ustawienia sieci są błędne

- 1. Przejrzyj stronę konfiguracji i sprawdź stan protokołu sieciowego. Jeśli to konieczne, włącz go.
- 2. W razie potrzeby zmień ustawienia sieciowe.

# Rozwiązywanie problemów z faksem

- Lista kontrolna przy rozwiązywaniu problemów z faksem
- [Ogólne problemy z faksem](#page-212-0)

### Lista kontrolna przy rozwiązywaniu problemów z faksem

Poniższa lista kontrolna pomaga w określeniu przyczyn problemów dotyczących faksu:

- Czy używany jest przewód faksu dostarczony wraz z przystawka faksującą? Ta przystawka faksująca wraz z dostarczonym przewodem faksu została przetestowana na zgodność z normą RJ11 i standardami funkcjonalnymi. Nie należy używać innego przewodu faksu; analogowa przystawka faksująca wymaga zastosowania analogowego przewodu. Wymagana jest również analogowa linia telefoniczna.
- Czy kabel łączący z linią telefoniczną/faksową został prawidłowo podłączony do gniazda przystawki faksującej? Sprawdź, czy wtyczka telefoniczna jest dokładnie włożona do gniazda. Włóż wtyczkę do gniazdka. Będzie słychać charakterystyczne kliknięcie.
- **WAGA:** Sprawdź, czy złącze telefoniczne jest podłączone do portu faksu, a nie portu sieciowego. Porty wyglądają podobnie.
- Czy ścienne gniazdo telefoniczne jest sprawne? Sprawdź obecność sygnału tonowego, podłączając telefon do gniazda w ścianie. Sprawdź, czy dźwięk jest słyszalny oraz czy można przeprowadzić rozmowę telefoniczną?

#### Jakiego typu linia telefoniczna jest używana?

- Linia dedykowana: Standardowy numer faksowy/telefoniczny przeznaczony do odbioru lub wysyłania faksów.
- **WAGA:** Linia telefoniczna powinna być wykorzystywana wyłącznie do urządzenia faksującego i nie może być współdzielona z innymi typami urządzeń telefonicznych. Dotyczy to także systemów alarmowych, wykorzystujących linię telefoniczną do powiadamiania firm monitorujących.
- System PBX: System telefoniczny używany w środowisku biznesowym. Standardowe telefony domowe i przystawki faksujące używają analogowego sygnału telefonicznego. Niektóre systemy PBX są systemami cyfrowymi i mogą być niezgodne z przystawką faksującą. Możliwe, że do podłączenia urządzenia faksu do cyfrowych systemów PBX potrzebny będzie adapter ATA (Analog Telephone Adapter).
- Linie "przełączające" (roll-over): Funkcja systemu telefonicznego, która polega na "przełączaniu" nowego połączenia na następną wolną linię, gdy pierwsza linia przychodząca jest zajęta. W takim przypadku przystawkę faksującą należy podłączyć do pierwszej linii przychodzącej. Faks odpowie na telefon po pewnej liczbie dzwonków określonej w ustawieniu liczby dzwonków przed odebraniem.

#### Czy stosowane jest urządzenie zapobiegające przepięciom?

Urządzenie zapobiegające przepięciom może być stosowane między gniazdem ściennym a przystawką faksującą. Chroni ono przystawkę przed energią elektryczną przekazywaną liniami telefonicznymi. Urządzenia te mogą powodować problemy z połączeniami faksowymi przez pogorszenie jakości sygnału telefonicznego. Jeśli podczas stosowania urządzenia zapobiegającego przepięciom występują problemy z wysyłaniem lub odbieraniem faksów, należy podłączyć urządzenie bezpośrednio do gniazda telefonicznego w ścianie, aby stwierdzić, czy problemy są spowodowane zastosowaniem tego urządzenia.

### Czy stosowany jest system poczty głosowej lub automatyczna sekretarka?

Jeśli ustawienie liczby dzwonków przed odebraniem dla systemu poczty głosowej jest mniejsze od tego parametru dla przystawki faksującej, system poczty głosowej odpowie na połączenie i przystawka faksująca nie będzie mogła odbierać faksów. Jeśli ustawienie liczby dzwonków przed odebraniem jest mniejsze niż dla systemu poczty głosowej, przystawka faksująca będzie odbierać faksy.

### Czy linia telefoniczna ma funkcję połączeń oczekujących?

Jeżeli linia telefoniczna faksu ma aktywną funkcję połączeń oczekujących, to powiadomienie o połączeniu oczekującym może zakłócić trwające połączenie faksowe, co powoduje błąd komunikacji. Należy upewnić się, że funkcja połączeń oczekujących na linii telefonicznej faksu nie jest aktywna.

#### Sprawdzenie stanu przystawki faksującej

Jeśli analogowa przystawka faksująca nie działa, wydrukuj raport Strona konfiguracji, aby sprawdzić jej stan.

- 1. Na ekranie głównym przewiń do przycisku Administracja i dotknij go.
- 2. Otwórz kolejno następujące menu:
	- Raporty
	- Strony konfiguracji i stanu
	- Strona konfiguracji
- 3. Dotknij przycisku Drukuj, aby wydrukować raport, lub dotknij przycisku Wyświetl, aby wyświetlić raport na ekranie. Raport składa się z kilku stron.

**WWAGA:** Adres IP lub nazwę hosta urządzenia można znaleźć na stronie Jetdirect.

Na Stronie urządzenia faksującego na Stronie konfiguracyjnej, pod nagłówkiem Informacje o sprzęcie sprawdź pozycje Stan modemu. W poniższej tabeli opisano stany urządzenia i możliwe rozwiązania.

 $\mathbb{F}$  UWAGA: Jeśli strona faksu nie drukuje się, może być to spowodowane problemami z faksem analogowym. Jeśli korzystasz z faksu sieciowego lub internetowego, ich konfiguracja może wyłączać tę funkcję.

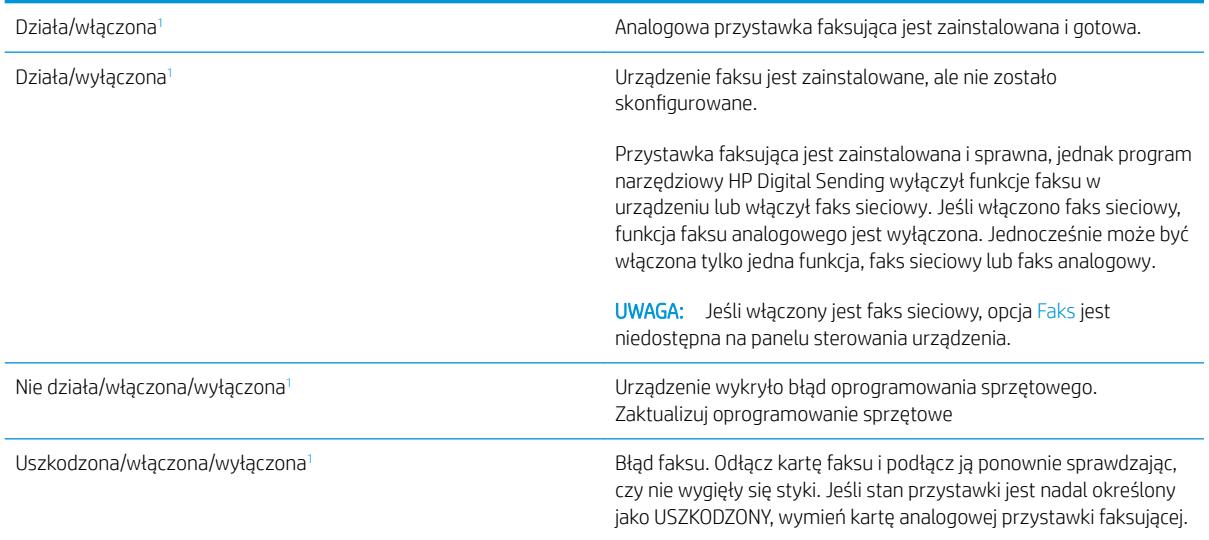

<sup>1</sup> WŁĄCZONA oznacza, ze analogowa przystawka faksująca jest włączona; WYŁĄCZONA oznacza, ze włączono faks sieciowy (faks analogowy jest wyłączony).

### <span id="page-212-0"></span>Ogólne problemy z faksem

Poniżej wymieniono niektóre często występujące problemy z faksem.

#### Faks nie został wysłany.

Kompresja JBIG jest włączona, ale faks odbiorcy nie posiada tej funkcji.

Wyłącz opcję JBIG.

#### Komunikat o błędzie Brak pamięci wyświetla się na panelu sterowania urządzenia.

Dysk urządzenia jest pełny.

Usuń niektóre zapisane na dysku zadania. Na ekranie głównym panelu sterowania urządzenia dotknij przycisku Pobierz z pamięci urządzenia. Otwórz listę zapisanych zadań lub faksów. Wybierz zadanie do usunięcia, a następnie dotknij przycisku Usuń.

#### Jakość druku fotografii jest niska lub fotografia jest drukowana jako szara ramka.

Ustawienie zawartości strony lub rozdzielczość jest nieprawidłowo ustawiona.

Spróbuj ustawić opcję Optymalizuj tekst/zdjęcie do ustawienia Zdjęcie.

#### Dotknąłeś przycisku Stop, aby anulować faks, ale faks nie odpowiada.

Jeśli proces wysyłania jest zaawansowany, nie można anulować zadania

Jest to normalne działanie.

#### Przycisk książki adresowej faksu nie jest wyświetlany.

Nie włączono funkcji Książka adresowa faksu.

Użyj programu narzędziowego HP MFP Digital Sending Software Configuration, aby włączyć funkcję książki adresowej faksu.

#### Nie można znaleźć pozycji Ustawienia faksu w programie HP Web Jetadmin.

Ustawienia faksu w programie HP Web Jetadmin znajdują się w menu rozwijanym na stronie stanu urządzenia.

Z rozwijanego menu wybierz opcje Wysyłanie cyfrowe i faks.

#### Nagłówek jest dołączany u góry strony, gdy włączono funkcję nakładki.

Dla wszystkich faksów przesłanych dalej urządzenie zmienia nagłówek u góry strony.

Jest to normalne działanie.

#### W polu odbiorców pojawiają się zarówno nazwiska, jak i numery.

Wyświetlane mogą być zarówno nazwiska, jak i numery, w zależności od ich pochodzenia. W książce adresowej faksu znajdują się nazwiska, inne bazy danych wyświetlają numery.

Jest to normalne działanie.

### Jednostronicowy faks jest drukowany na dwóch stronach.

Na początku faksu dołączany jest nagłówek, co przesuwa tekst na druga stronę.

Aby jednostronicowy faks był drukowany na jednej stronie, należy ustawić tryb nakładania dla nagłówka nakładki lub dostosować ustawienie Dopasuj do strony.

#### Dokument zatrzymuje się w podajniki w połowie wysyłania faksu.

Dokument zaciął się w podajniku dokumentów.

Usuń zacięcie i ponownie wyślij faks.

#### Dźwięki wydawane przez przystawkę faksującą są zbyt głośne lub zbyt ciche.

Należy wyregulować głośność.

Dostosuj głośność w menu Ustawienia wysyłania faksów oraz Ustawienia odbierania faksów.

# Indeks

### A

adres IPv4 [126](#page-137-0) adres IPv6 [126](#page-137-0) AirPrint [51](#page-62-0) akcesoria - numery katalogowe [32](#page-43-0) zamawianie [30](#page-41-0)

### B

Bezpośrednie drukowanie bezprzewodowe HP [48](#page-59-0) blokada bezpieczeństwa umiejscowienie [10](#page-21-0) Bonjour identyfikacja [114](#page-125-0) brama, ustawianie domyślnej [126](#page-137-0) brama domyślna, ustawianie [126](#page-137-0)

### C

Centrum Serwisowe HP [136](#page-147-0) czcionki przesyłanie, Mac [123](#page-134-0) części zamienne numery katalogowe [30](#page-41-0) czyszczenie rolki [142](#page-153-0), [184,](#page-195-0) [189](#page-200-0), [194](#page-205-0) szyba [176](#page-187-0), [181,](#page-192-0) [186](#page-197-0), [191](#page-202-0) ścieżka papieru [176](#page-187-0) czyszczenie tła skanowanie [93](#page-104-0)

### D

dodatkowa karta faksu - numer katalogowy [32](#page-43-0) dolne drzwiczki prawe lokalizacja [8](#page-19-0) druk na obu stronach Mac [42](#page-53-0)

### drukowanie przechowywane zadania [46](#page-57-0) z urządzenia USB [53](#page-64-0) drukowanie dwustronne Mac [42](#page-53-0) ręczne (Mac) [42](#page-53-0) ręczne (Windows) [39](#page-50-0) system Windows [39](#page-50-0) ustawienia (Windows) [39](#page-50-0) Drukowanie Near Field Communication [48](#page-59-0) Drukowanie NFC [48](#page-59-0) drukowanie po obu stronach ustawienia (Windows) [39](#page-50-0) Windows [39](#page-50-0) drukowanie za pomocą łatwo

dostępnego portu USB [53](#page-64-0) drukowanie z urządzeń przenośnych urządzenia Android [52](#page-63-0) drzwiczki prawe lokalizacja [8](#page-19-0) dupleks (drukowanie dwustronne) ustawienia (Windows) [39](#page-50-0) duplekser usuwanie zacięć [160](#page-171-0) dwie strony, kopiowanie [58](#page-69-0) dwie strony, kopiowanie ręczne dupleks, ręczny [58](#page-69-0) dyski twarde zaszyfrowane [129](#page-140-0) dystrybucja cyfrowa foldery [84](#page-95-0) konfiguracja skanowania do email [64](#page-75-0) książki adresowe [65,](#page-76-0) [81](#page-92-0) listy odbiorców [81](#page-92-0)

wysyłanie dokumentów [79](#page-90-0)

### E

EconoMode [130](#page-141-0) e-mail konfiguracja [64](#page-75-0) książki adresowe [65,](#page-76-0) [81](#page-92-0) listy odbiorców [81](#page-92-0) wysyłanie dokumentów [79](#page-90-0) energia zużycie [7](#page-18-0) Ethernet (RJ-45) lokalizacja [10](#page-21-0) etykiety drukowanie (Windows) [40](#page-51-0) Explorer,obsługiwane wersje wbudowany serwer internetowy HP [114](#page-125-0)

### F

faks kreator konfiguracji [104](#page-115-0), [106](#page-117-0) problemy z podawaniem [201](#page-212-0) wymagane ustawienia [104,](#page-115-0) [106](#page-117-0) FIH (foreign interface harness) lokalizacja [10](#page-21-0) folder sieciowy, skanowanie do [84](#page-95-0) foldery wysyłanie do [84](#page-95-0) folie drukowanie (Windows) [40](#page-51-0) foreign interface harness (FIH) lokalizacja [10](#page-21-0) format dokumentu skan [90](#page-101-0) formatyzator lokalizacja [9](#page-20-0)

### G

gniazdo zasilania lokalizacja [9](#page-20-0) górna pokrywa zaciecia [164](#page-175-0)

#### H

harmonogram uśpienia [131](#page-142-0) HIP (kieszeń integracji sprzętu) lokalizacja [8](#page-19-0) HP,wbudowany serwer internetowy (EWS) funkcje [114](#page-125-0) HP Utility [123](#page-134-0) HP Utility, komputery Mac [123](#page-134-0) HP Utility dla Mac funkcje [123](#page-134-0) HP Utility do komputerów Mac Bonjour [123](#page-134-0) HP Web Jetadmin [133](#page-144-0)

#### I

Internet Explorer,obsługiwane wersje wbudowany serwer internetowy HP [114](#page-125-0) IPsec [128](#page-139-0)

#### J

jakość wyjściowa skanowanie [88](#page-99-0) Jetadmin, HP Web [133](#page-144-0)

#### K

kalibracja skaner [182](#page-193-0) kaseta wymiana [33](#page-44-0) kaseta z tonerem elementy [33](#page-44-0) numery katalogowe [30](#page-41-0) ustawienia progu niskiego stanu [139](#page-150-0) używanie przy niskim stanie [139](#page-150-0) wymiana [33](#page-44-0) kasety numery katalogowe [33](#page-44-0) kasety ze zszywkami numery katalogowe [30](#page-41-0) kasety z tonerem numery katalogowe [33](#page-44-0) kieszeń integracji sprzętu (HIP) lokalizacja [8](#page-19-0) klawiatura lokalizacja [8](#page-19-0)

Kompilacja zadania, skanowanie [94](#page-105-0) konfiguracja ogólna wbudowany serwer internetowy firmy HP [116](#page-127-0) kontrast automatyczna regulacja dla kopii [60](#page-71-0) automatyczna regulacja dla skanowania [97](#page-108-0) regulacja dla skanowania [92](#page-103-0) koperty ładowanie podajnika 1 [16](#page-27-0) orientacia [18](#page-29-0) kopiowanie dokumenty dwustronne [58](#page-69-0) optymalizacja pod względem tekstu i obrazów [59](#page-70-0), [183](#page-194-0), [193](#page-204-0) pojedyncze kopie [56](#page-67-0) rozdzielczość [2](#page-13-0) wiele kopii [56](#page-67-0) kopiowanie dwustronne [58](#page-69-0) kopiowanie od krawędzi do krawędzi [184](#page-195-0) krawędzie czyszczenie kopii [60](#page-71-0) wymazywanie ze skanów [93](#page-104-0) kreator, konfiguracja faksu [104](#page-115-0), [106](#page-117-0) książki adresowe, e-mail listy odbiorców [81](#page-92-0) listy odbiorców, tworzenie [65](#page-76-0)

### L

liczba kopii,zmienianie [56](#page-67-0) liczba stron na arkusz wybór (Windows) [40](#page-51-0) liczba stron na arkuszu wybieranie (Mac) [43](#page-54-0) liczba stron na minutę [2](#page-13-0) lista odsyłaczy wbudowany serwer internetowy firmy HP [122](#page-133-0) listy odbiorców [81](#page-92-0) logowanie panel sterowania [128](#page-139-0) lokalna sieć dostępu (LAN) lokalizacja [10](#page-21-0)

### Ł

ładowanie papier do podajnika 2 i do podajników na 500 arkuszy [19](#page-30-0) papier w podajniku 1 [16](#page-27-0) papier w podajniku o dużej pojemności na 1 500 arkuszy [22](#page-33-0)

#### M

Macintosh HP Utility [123](#page-134-0) małe marginesy [184](#page-195-0) marginesy, małe kopiowanie [184](#page-195-0) maska podsieci [126](#page-137-0) materiały ustawienia progu niskiego stanu [139](#page-150-0) używanie przy niskim stanie [139](#page-150-0) materiały do drukowania ładowanie podajnika 1 [16](#page-27-0) materiały eksploatacyjne numery katalogowe [30](#page-41-0) stan, wyświetlanie za pomocą programu HP Utility dla Mac [123](#page-134-0) wymiana kasety z tonerem [33](#page-44-0) wymiana wkładów ze zszywkami [25](#page-36-0) zamawianie [30](#page-41-0) moduł sortownika numer katalogowy [32](#page-43-0) moduł zszywacza/układacza konfiguracja trybu pracy [28](#page-39-0)

### N

narzędzia do rozwiązywania problemów wbudowany serwer internetowy firmy HP [119](#page-130-0) Netscape Navigator,obsługiwane wersje wbudowany serwer internetowy HP [114](#page-125-0) niepoprawne podania automatyczne wykrywanie dla funkcji skanowania [98](#page-109-0) nie skanuj pustych stron skanowanie [94](#page-105-0)
nieskonfigurowane [104,](#page-115-0) [106](#page-117-0) numer produktu lokalizacja [10](#page-21-0) numer seryjny lokalizacja [10](#page-21-0) numery katalogowe akcesoria [32](#page-43-0) części zamienne [30](#page-41-0) kaseta z tonerem [30](#page-41-0) kasety ze zszywkami [30](#page-41-0) materiały eksploatacyjne [30](#page-41-0)

#### O

obcinanie stron skanowanie [96](#page-107-0) obcinanie strony skanowanie [96](#page-107-0) obsługa klienta online [136](#page-147-0) oczyszczanie tła automatyczna regulacja dla kopii [60](#page-71-0) automatyczna regulacja dla skanowania [97](#page-108-0) oprogramowanie HP Utility [123](#page-134-0) oprogramowanie HP ePrint [51](#page-62-0) oprogramowanie sprzętowe aktualizacja, Mac [124](#page-135-0) optyczne rozpoznawanie znaków. [95](#page-106-0) optymalizacja obrazów faksu [193](#page-204-0) optymalizacja obrazów kopii [59,](#page-70-0) [183](#page-194-0) optymalizacja zeskanowanych obrazów [88,](#page-99-0) [188](#page-199-0) orientacja obrazu skanowanie [97](#page-108-0) orientacja pionowa skanowanie [97](#page-108-0) orientacja pozioma skanowanie [97](#page-108-0) OS (system operacyjny) obsługiwany [2](#page-13-0) ostrość regulacja dla kopii [60](#page-71-0) regulacja dla skanowania [91](#page-102-0)

#### P

pamięć dołączona [2](#page-13-0)

panel sterowania lokalizacja [8](#page-19-0) lokalizacja funkcji [11](#page-22-0) pomoc [137](#page-148-0) papier ładowanie podajnika 1 [16](#page-27-0) ładowanie podajnika 2 i podajników na 500 arkuszy [19](#page-30-0) ładowanie podajnika o dużej pojemności na 1 500 arkuszy [22](#page-33-0) orientacja podajnika 1 [18](#page-29-0) Podajnik 2 i podajniki na 500 arkuszy – orientacja papieru [21](#page-32-0) wybieranie [178](#page-189-0) zaciecia [145](#page-156-0) papier,zamawianie [30](#page-41-0) papier specjalny drukowanie (Windows) [40](#page-51-0) parametry akustyczne [7](#page-18-0) parametry elektryczne [7](#page-18-0) podajnik 1 orientacja papieru [18](#page-29-0) zacięcia [149](#page-160-0) podajnik 2 zacięcia [153](#page-164-0) Podajnik 2 i podajniki na 500 arkuszy ładowanie [19](#page-30-0) orientacja papieru [21](#page-32-0) podajnik 3 zacięcia [153](#page-164-0) podajnik 4 zacięcia [153](#page-164-0) podajnik 5 zacięcia papieru [154](#page-165-0) podajnik dokumentów [58](#page-69-0) kopiowanie dokumentów dwustronnych [58](#page-69-0) lokalizacja [8](#page-19-0) pojemność [2](#page-13-0) problemy z podawaniem dokumentów [141](#page-152-0) zaciecia [145](#page-156-0) podajniki lokalizacja [8](#page-19-0) pojemność [2](#page-13-0) w komplecie [2](#page-13-0) podajniki na 500 arkuszy numery katalogowe [32](#page-43-0)

podajniki papieru numery katalogowe [32](#page-43-0) Podajnik o dużej pojemności na 1 500 arkuszy ładowanie [22](#page-33-0) podajnik wejściowy o dużej pojemności na 1 500 arkuszy numer katalogowy [32](#page-43-0) podgląd obrazu skan [99](#page-110-0) pojemniki,wyjściowe lokalizacja [8](#page-19-0) pojemniki wyjściowe lokalizacja [8](#page-19-0) pojemnik wyjściowy usuwanie zacięć [166](#page-177-0) pomoc, panel sterowania [137](#page-148-0) pomoc online, panel sterowania [137](#page-148-0) pomoc techniczna online [136](#page-147-0) pomoc techniczna online [136](#page-147-0) port drukowania Hi-Speed USB 2.0 lokalizacja [10](#page-21-0) port faksu lokalizacja [10](#page-21-0) port RJ-45 lokalizacja [10](#page-21-0) port sieci LAN lokalizacja [10](#page-21-0) port USB lokalizacja [10](#page-21-0) włączanie [53](#page-64-0) porty lokalizacja [10](#page-21-0) porty interfejsów lokalizacja [10](#page-21-0) powiadomienie skan [91](#page-102-0) prawe dolne drzwiczki usuwanie zacięć [159](#page-170-0) prawe drzwiczki usuwanie zacięć [157](#page-168-0) problemy z podawaniem [201](#page-212-0) problem z pobieraniem papieru rozwiązywanie [141](#page-152-0) Protokół IPsec [128](#page-139-0) przechowywane zadania drukowanie [46](#page-57-0) tworzenie (Windows) [44](#page-55-0) usuwanie [46](#page-57-0)

przechowywane zlecenia tworzenie (Mac) [45](#page-56-0) przechowywanie,zlecenie ustawienia dla systemu Macintosh [45](#page-56-0) przechowywanie zadań w systemie Windows [44](#page-55-0) przeglądarka internetowa,wymagania wbudowany serwer internetowy HP [114](#page-125-0) przełącznik zasilania lokalizacja [8](#page-19-0) przesyłanie plików, Mac [123](#page-134-0) przycisk Ekran główny lokalizacja [11](#page-22-0) przycisk Odśwież lokalizacja [11](#page-22-0) przycisk Pomoc lokalizacja [11](#page-22-0) przycisk Sieć lokalizacja [11](#page-22-0) przycisk Start lokalizacja [11](#page-22-0) przycisk Stop lokalizacja [11](#page-22-0) przycisk Uśpienie lokalizacja [11](#page-22-0) przycisk wł./wył. lokalizacja [8](#page-19-0) przycisk Wybór języka lokalizacja [11](#page-22-0) przycisk Wyloguj lokalizacja [11](#page-22-0) przycisk Zaloguj lokalizacja [11](#page-22-0) przywracanie ustawień fabrycznych [138](#page-149-0)

### R

ręczne drukowanie dwustronne Mac [42](#page-53-0) system Windows [39](#page-50-0) Windows [39](#page-50-0) rodzaje papieru wybór (Mac) [43](#page-54-0) rodzaj papieru wybór (Windows) [40](#page-51-0) rolki czyszczenie [142,](#page-153-0) [184](#page-195-0), [189,](#page-200-0) [194](#page-205-0) rozdzielczość kopiowanie i skanowanie [2](#page-13-0) skanowanie [89](#page-100-0) rozmiar pliku dokumentów skanowanie [88](#page-99-0) rozwiązania do druku mobilnego [2](#page-13-0) Rozwiązanie HP Flow CM [101](#page-112-0) rozwiązywanie problemów problemy z podawaniem papieru [141](#page-152-0) problemy z siecią [197](#page-208-0) sieć przewodowa [197](#page-208-0) zacięcia [145](#page-156-0)

# S

sieci adres IPv4 [126](#page-137-0) adres IPv6 [126](#page-137-0) brama domyślna [126](#page-137-0) HP Web Jetadmin [133](#page-144-0) maska podsieci [126](#page-137-0) obsługiwane [2](#page-13-0) sieć nazwa urządzenia, zmiana [125](#page-136-0) ustawienia, wyświetlanie [125](#page-136-0) ustawienia, zmiana [125](#page-136-0) skaner czyszczenie szyby [176](#page-187-0), [181,](#page-192-0) [186](#page-197-0), [191](#page-202-0) kalibracja [182](#page-193-0) skanowanie dodawanie stron do dokumentu [99](#page-110-0) format dokumentu [90](#page-101-0) jakość wyjściowa [88](#page-99-0) Kompilacja zadania [94](#page-105-0) nie skanuj pustych stron [94](#page-105-0) obracanie stron [99](#page-110-0) optymalizacja pod względem tekstu i obrazów [88](#page-99-0), [188](#page-199-0) podgląd obrazu [99](#page-110-0) powiadomienie [91](#page-102-0) rozdzielczość [2](#page-13-0), [89](#page-100-0) rozmiar pliku [88](#page-99-0) strony oryginału [89](#page-100-0) ustawianie stron [99](#page-110-0) wielu oryginałów [94](#page-105-0) skanowanie do e-mail konfiguracia [64](#page-75-0) skanowanie do folderu [84](#page-95-0)

skanowanie do wiadomości e-mail książki adresowe [65,](#page-76-0) [81](#page-92-0) listy odbiorców [81](#page-92-0) skanowanie do wiadomości e-mail wysyłanie dokumentów [79](#page-90-0) sortownik zszywający usuwanie zacięć [167](#page-178-0) usuwanie zaciętych zszywek [169](#page-180-0) specyfikacje elektryczne i akustyczne [7](#page-18-0) stan HP Utility, Mac [123](#page-134-0) stan, strona przystawki faksującej [200](#page-211-0) stan kasety z tonerem [175](#page-186-0) stan materiałów eksploatacyjnych [175](#page-186-0) stan urządzenia [11](#page-22-0) strony informacyjne wbudowany serwer internetowy firmy HP [115](#page-126-0) strony oryginału skan [89](#page-100-0) systemy operacyjne (OS) obsługiwane [2](#page-13-0) szyba, czyszczenie [176,](#page-187-0) [181](#page-192-0), [186,](#page-197-0) [191](#page-202-0)

## T

TCP/IP ręczna konfiguracja parametrów IPv4 [126](#page-137-0) ręczna konfiguracja parametrów IPv6 [126](#page-137-0) tonera oszczędzanie [130](#page-141-0) tryb uśpienia [130](#page-141-0) typy plików [87,](#page-98-0) [95](#page-106-0) typy plików dokumentów [87,](#page-98-0) [95](#page-106-0) typy plików obsługiwanych przez OCR [95](#page-106-0)

### U

układanie konfiguracja trybu pracy [28](#page-39-0) układ pamięci (toner) lokalizacja [33](#page-44-0) urządzenia Android drukowanie z [52](#page-63-0)

urządzenia USB drukowanie [53](#page-64-0) Usługa HP ePrint [50](#page-61-0) usługi sieci Web HP włączanie [120](#page-131-0) ustawienia przywracanie fabrycznych [138](#page-149-0) wymagane [104](#page-115-0), [106](#page-117-0) ustawienia drukowania wbudowany serwer internetowy HP [117](#page-128-0) ustawienia dystrybucji cyfrowej wbudowany serwer internetowy HP [117](#page-128-0) ustawienia faksu wbudowany serwer internetowy HP [118](#page-129-0) ustawienia kopiowania wbudowany serwer internetowy HP [117](#page-128-0) ustawienia sieci wbudowany serwer internetowy HP [120](#page-131-0) ustawienia sieciowego dupleksu, zmiana [127](#page-138-0) ustawienia skanowania wbudowany serwer internetowy HP [117](#page-128-0) ustawienia sterownika dla systemu Macintosh przechowywanie zleceń [45](#page-56-0) ustawienia szybkości łącza sieciowego, zmiana [127](#page-138-0) ustawienia zabezpieczeń wbudowany serwer internetowy HP [120](#page-131-0) usuwanie przechowywane zadania [46](#page-57-0) utrwalacz usuwanie zacięć [160](#page-171-0)

### W

waga,urządzenie [2](#page-13-0) wbudowany serwer internetowy otwieranie [125](#page-136-0) przypisywanie haseł [128](#page-139-0) ustawienia sieci [125](#page-136-0) zmiana nazwy urządzenia [125](#page-136-0)

wbudowany serwer internetowy (EWS) funkcie [114](#page-125-0) połączenie sieciowe [114](#page-125-0) wbudowany serwer internetowy firmy HP konfiguracja ogólna [116](#page-127-0) lista odsyłaczy [122](#page-133-0) narzędzia do rozwiązywania problemów [119](#page-130-0) strony informacyjne [115](#page-126-0) wbudowany serwer internetowy HP otwieranie [125](#page-136-0) usługi sieci Web HP [120](#page-131-0) ustawienia drukowania [117](#page-128-0) ustawienia dystrybucji cyfrowej [117](#page-128-0) ustawienia faksu [118](#page-129-0) ustawienia kopiowania [117](#page-128-0) ustawienia sieci [120](#page-131-0) ustawienia skanowania [117](#page-128-0) ustawienia zabezpieczeń [120](#page-131-0) zmiana nazwy urządzenia [125](#page-136-0) zmiana ustawienia sieci [125](#page-136-0) wbudowany serwer internetowy HP (EWS) połączenie sieciowe [114](#page-125-0) wiele stron na arkuszu drukowanie (Mac) [43](#page-54-0) wiele stron na jednym arkuszu drukowanie (Windows) [40](#page-51-0) witryny obsługa klienta [136](#page-147-0) witryny internetowe HP Web Jetadmin, pobieranie [133](#page-144-0) wkłady wymiana [25](#page-36-0) wkłady ze zszywkami wymiana [25](#page-36-0) wsparcie techniczne online [136](#page-147-0) wykrywanie kolorów skanowanie [90](#page-101-0) wymagane ustawienia kraj/region [104,](#page-115-0) [106](#page-117-0) wymagania dotyczące przeglądarki wbudowany serwer internetowy HP [114](#page-125-0)

wymagania systemowe wbudowany serwer internetowy HP [114](#page-125-0) wymiana kaseta z tonerem [33](#page-44-0) wkłady ze zszywkami [25](#page-36-0) wymiary,urządzenie [2](#page-13-0) wysyłanie do wiadomości e-mail wysyłanie dokumentów [79](#page-90-0) wysyłanie jako wiadomości e-mail książki adresowe [65,](#page-76-0) [81](#page-92-0) listy odbiorców [81](#page-92-0)

### Z

zabezpieczenia zaszyfrowany dysk twardy [129](#page-140-0) Zablokuj formatyzator [129](#page-140-0) zaciemnienie automatyczna regulacja dla kopii [60](#page-71-0) automatyczna regulacja dla skanowania [97](#page-108-0) regulacja dla skanowania [92](#page-103-0) zacięcia automatyczna nawigacja [144](#page-155-0) duplekser [160](#page-171-0) górna pokrywa [164](#page-175-0) podajnik 1 [149](#page-160-0) podajnik 2, 3 i 4 [153](#page-164-0) podajnik dokumentów [145](#page-156-0) podajnik o dużej pojemności na 1500 arkuszy (podajnik 5) [154](#page-165-0) pojemnik wyjściowy [166](#page-177-0) prawe dolne drzwiczki [159](#page-170-0) prawe drzwiczki [157](#page-168-0) przyczyny [145](#page-156-0) sortownik zszywający [167](#page-178-0) umiejscowienie [144](#page-155-0) utrwalacz [160](#page-171-0) zszywki w sortowniku zszywającym [169](#page-180-0) zacięcia papieru górna pokrywa [164](#page-175-0) podajnik 1 [149](#page-160-0) podajnik 2, 3 i 4 [153](#page-164-0) podajnik 5 [154](#page-165-0) podajnik dokumentów [145](#page-156-0) pojemnik wyjściowy [166](#page-177-0) prawe dolne drzwiczki [159](#page-170-0)

prawe drzwiczki [157](#page-168-0) sortownik zszywający [167](#page-178-0) umiejscowienie [144](#page-155-0) zacięcia zszywek sortownik zszywający [169](#page-180-0) zadania,przechowywane drukowanie [46](#page-57-0) tworzenie (Windows) [44](#page-55-0) usuwanie [46](#page-57-0) zamawianie materiały eksploatacyjne i akcesoria [30](#page-41-0) zapisz w folderze sieciowym [84](#page-95-0) zarządzanie siecią [125](#page-136-0) zestawy konserwacyjne numery katalogowe [30](#page-41-0) zlecenia,przechowywane ustawienia dla systemu Macintosh [45](#page-56-0) zszywacz ustawianie domyślnego umiejscowienia zszywek [27](#page-38-0) zszywacz/układacz numer katalogowy [32](#page-43-0) zszywanie konfiguracja trybu pracy [28](#page-39-0) ustawianie domyślnego umiejscowienia [27](#page-38-0) zużycie energii 1 W lub mniej [130](#page-141-0) zużycie energii,optymalizacja [130](#page-141-0)

© 2017 HP Development Company, L.P.

www.hp.com

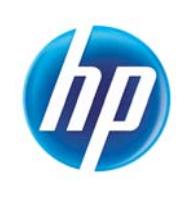